Cat. No. Z173-E1-02A

# **F160-2 Vision Sensor**

# **Manual 3: EXPERT MENU OPERATION MANUAL**

# **OMRON**

#### **READ AND UNDERSTAND THIS DOCUMENT**

Please read and understand this document before using the products. Please consult your OMRON representative if you have any questions or comments.

#### **WARRANTY**

OMRON's exclusive warranty is that the products are free from defects in materials and workmanship for a period of one year (or other period if specified) from date of sale by OMRON.

OMRON MAKES NO WARRANTY OR REPRESENTATION, EXPRESS OR IMPLIED, REGARDING NON-INFRINGEMENT, MERCHANTABILITY, OR FITNESS FOR PARTICULAR PURPOSE OF THE PRODUCTS. ANY BUYER OR USER ACKNOWLEDGES THAT THE BUYER OR USER ALONE HAS DETERMINED THAT THE PRODUCTS WILL SUITABLY MEET THE REQUIREMENTS OF THEIR INTENDED USE. OMRON DISCLAIMS ALL OTHER WARRANTIES, EXPRESS OR IMPLIED.

#### **LIMITATIONS OF LIABILITY**

OMRON SHALL NOT BE RESPONSIBLE FOR SPECIAL, INDIRECT, OR CONSEQUENTIAL DAMAGES, LOSS OF PROFITS OR COMMERCIAL LOSS IN ANY WAY CONNECTED WITH THE PRODUCTS, WHETHER SUCH CLAIM IS BASED ON CONTRACT, WARRANTY, NEGLIGENCE, OR STRICT LIABILITY

In no event shall responsibility of OMRON for any act exceed the individual price of the product on which liability is asserted.

IN NO EVENT SHALL OMRON BE RESPONSIBLE FOR WARRANTY, REPAIR, OR OTHER CLAIMS REGARDING THE PRODUCTS UNLESS OMRON'S ANALYSIS CONFIRMS THAT THE PRODUCTS WERE PROPERLY HANDLED, STORED, INSTALLED, AND MAINTAINED AND NOT SUBJECT TO CONTAMINATION, ABUSE, MISUSE, OR INAPPROPRIATE MODIFICATION OR REPAIR.

#### **SUITABILITY FOR USE**

THE PRODUCTS CONTAINED IN THIS DOCUMENT ARE NOT SAFETY RATED. THEY ARE NOT DESIGNED OR RATED FOR ENSURING SAFETY OF PERSONS, AND SHOULD NOT BE RELIED UPON AS A SAFETY COMPONENT OR PROTECTIVE DEVICE FOR SUCH PURPOSES. Please refer to separate catalogs for OMRON's safety rated products.

OMRON shall not be responsible for conformity with any standards, codes, or regulations that apply to the combination of products in the customer's application or use of the product.

At the customer's request, OMRON will provide applicable third party certification documents identifying ratings and limitations of use that apply to the products. This information by itself is not sufficient for a complete determination of the suitability of the products in combination with the end product, machine, system, or other application or use.

The following are some examples of applications for which particular attention must be given. This is not intended to be an exhaustive list of all possible uses of the products, nor is it intended to imply that the uses listed may be suitable for the products:

• Outdoor use, uses involving potential chemical contamination or electrical interference, or conditions or uses not described in this document.

- Nuclear energy control systems, combustion systems, railroad systems, aviation systems, medical equipment, amusement machines, vehicles, safety equipment, and installations subject to separate industry or government regulations.
- Systems, machines, and equipment that could present a risk to life or property.

Please know and observe all prohibitions of use applicable to the products.

NEVER USE THE PRODUCTS FOR AN APPLICATION INVOLVING SERIOUS RISK TO LIFE OR PROPERTY WITHOUT ENSURING THAT THE SYSTEM AS A WHOLE HAS BEEN DESIGNED TO ADDRESS THE RISKS, AND THAT THE OMRON PRODUCT IS PROPERLY RATED AND INSTALLED FOR THE INTENDED USE WITHIN THE OVERALL EQUIPMENT OR SYSTEM.

#### **PERFORMANCE DATA**

Performance data given in this document is provided as a guide for the user in determining suitability and does not constitute a warranty. It may represent the result of OMRON's test conditions, and the users must correlate it to actual application requirements. Actual performance is subject to the OMRON Warranty and Limitations of Liability.

#### **CHANGE IN SPECIFICATIONS**

Product specifications and accessories may be changed at any time based on improvements and other reasons.

It is our practice to change model numbers when published ratings or features are changed, or when significant construction changes are made. However, some specifications of the product may be changed without any notice. When in doubt, special model numbers may be assigned to fix or establish key specifications for your application on your request. Please consult with your OMRON representative at any time to confirm actual specifications of purchased products.

#### **DIMENSIONS AND WEIGHTS**

Dimensions and weights are nominal and are not to be used for manufacturing purposes, even when tolerances are shown.

#### **ERRORS AND OMISSIONS**

The information in this document has been carefully checked and is believed to be accurate; however, no responsibility is assumed for clerical, typographical, or proofreading errors, or omissions.

#### **PROGRAMMABLE PRODUCTS**

OMRON shall not be responsible for the user's programming of a programmable product, or any consequence thereof.

#### **COPYRIGHT AND COPY PERMISSION**

This document shall not be copied for sales or promotions without permission.

This document is protected by copyright and is intended solely for use in conjunction with the product. Please notify us before copying or reproducing this document in any manner, for any other purpose. If copying or transmitting this document to another, please copy or transmit it in its entirety.

# **F160-2 Vision Sensor Manual 3: Expert Menu Operation Manual**

*Revised June 2006*

# **Notice:**

OMRON products are manufactured for use according to proper procedures by a qualified operator and only for the purposes described in this manual.

The following conventions are used to indicate and classify precautions in this manual. Always heed the information provided with them. Failure to heed precautions can result in injury to people or damage to property.

- $\hat{P}$  DANGER Indicates an imminently hazardous situation which, if not avoided, will result in death or serious injury.
- $\sqrt{N}$  WARNING Indicates a potentially hazardous situation which, if not avoided, could result in death or serious injury.
- $\triangle$  Caution Indicates a potentially hazardous situation which, if not avoided, may result in minor or moderate injury, or property damage.

# **OMRON Product References**

All OMRON products are capitalized in this manual. The word "Unit" is also capitalized when it refers to an OMRON product, regardless of whether or not it appears in the proper name of the product.

# **Visual Aids**

The following headings appear in the left column of the manual to help you locate different types of information.

- **Note** Indicates information of particular interest for efficient and convenient operation of the product. **1,2,3...** 1. Indicates lists of one sort or another, such as procedures, checklists, etc. **Precaution** Indicates information required to take full advantage of the functions and performance of the product. Incorrect application methods may result in the loss of damage or damage to the product. Read and follow all precautionary information. **CHECK** Indicates points that are important in using product functions or in application procedures.
- **TwoCamera** Indicates information required when using a 2-camera system.
	- **SeeAlso** Indicates where to find related information.
		- **HELP** Indicates information helpful in operation, such as the definition of terms.

#### **OMRON, 2003**

All rights reserved. No part of this publication may be reproduced, stored in a retrieval system, or transmitted, in any form, or by any means, mechanical, electronic, photocopying, recording, or otherwise, without the prior written permission of OMRON.

No patent liability is assumed with respect to the use of the information contained herein. Moreover, because OMRON is constantly striving to improve its high-quality products, the information contained in this manual is subject to change without notice. Every precaution has been taken in the preparation of this manual. Nevertheless, OMRON assumes no responsibility for errors or omissions. Neither is any liability assumed for damages resulting from the use of the information contained in this publication.

# **TABLE OF CONTENTS**

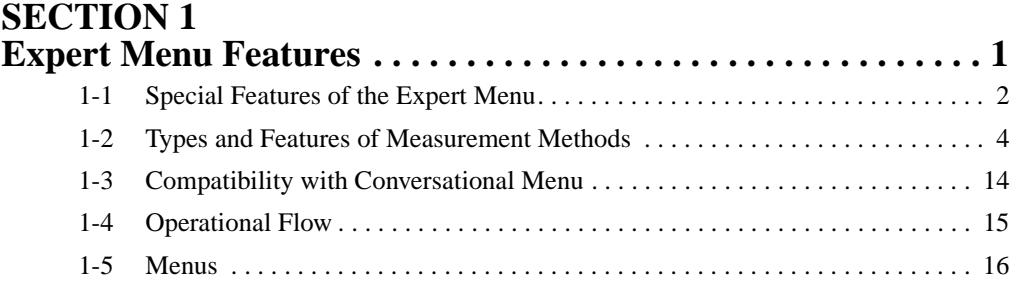

# **SECTION 2**

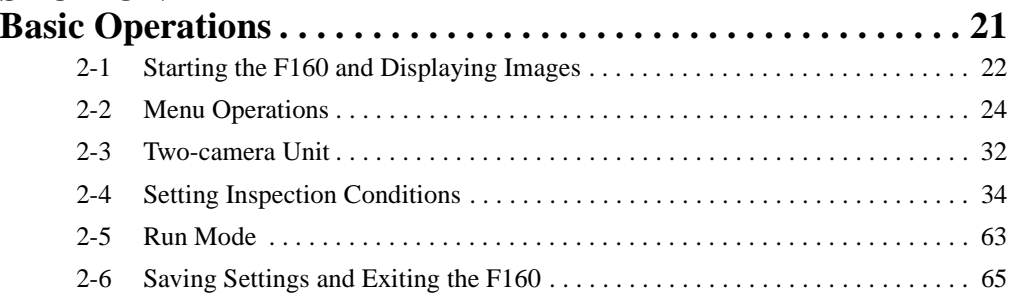

## **SECTION 3 [Selecting and Setting Measurement Methods . . . . . . . . . . . . . 67](#page-79-0)** [3-1 Area \(Variable Box\). . . . . . . . . . . . . . . . . . . . . . . . . . . . . . . . . . . . . . . . . . . . . . 70](#page-82-0) [3-2 Defect \(Variable Box\) . . . . . . . . . . . . . . . . . . . . . . . . . . . . . . . . . . . . . . . . . . . . 82](#page-94-0) [3-3 Gravity and Axis . . . . . . . . . . . . . . . . . . . . . . . . . . . . . . . . . . . . . . . . . . . . . . . . 92](#page-104-0) [3-4 OCR for 1 Character . . . . . . . . . . . . . . . . . . . . . . . . . . . . . . . . . . . . . . . . . . . . 100](#page-112-0) [3-5 Classification . . . . . . . . . . . . . . . . . . . . . . . . . . . . . . . . . . . . . . . . . . . . . . . . . . 104](#page-116-0) [3-6 Surface Defects . . . . . . . . . . . . . . . . . . . . . . . . . . . . . . . . . . . . . . . . . . . . . . . . 114](#page-126-0) [3-7 Density Data . . . . . . . . . . . . . . . . . . . . . . . . . . . . . . . . . . . . . . . . . . . . . . . . . . 119](#page-131-0) [3-8 Edge Pitch . . . . . . . . . . . . . . . . . . . . . . . . . . . . . . . . . . . . . . . . . . . . . . . . . . . . 123](#page-135-0) [3-9 Edge Position . . . . . . . . . . . . . . . . . . . . . . . . . . . . . . . . . . . . . . . . . . . . . . . . . . 128](#page-140-0) [3-10 Edge Width . . . . . . . . . . . . . . . . . . . . . . . . . . . . . . . . . . . . . . . . . . . . . . . . . . . 137](#page-149-0) [3-11 Gray Search and Precise Search . . . . . . . . . . . . . . . . . . . . . . . . . . . . . . . . . . . 147](#page-159-0) [3-12 Flexible Search . . . . . . . . . . . . . . . . . . . . . . . . . . . . . . . . . . . . . . . . . . . . . . . . 155](#page-167-0) [3-13 Labeling . . . . . . . . . . . . . . . . . . . . . . . . . . . . . . . . . . . . . . . . . . . . . . . . . . . . . . 163](#page-175-0) [3-14 Relative Search . . . . . . . . . . . . . . . . . . . . . . . . . . . . . . . . . . . . . . . . . . . . . . . . 172](#page-184-0) [3-15 Rotation Search . . . . . . . . . . . . . . . . . . . . . . . . . . . . . . . . . . . . . . . . . . . . . . . . 180](#page-192-0) **SECTION 4**

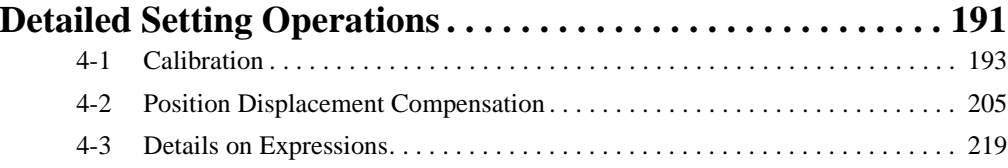

# **TABLE OF CONTENTS**

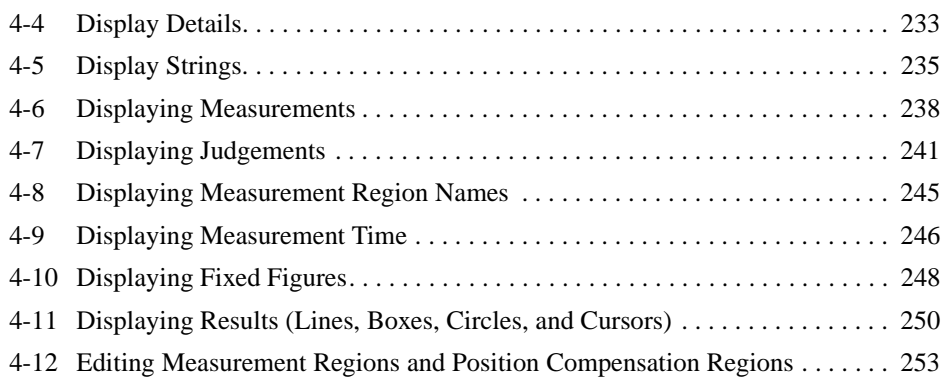

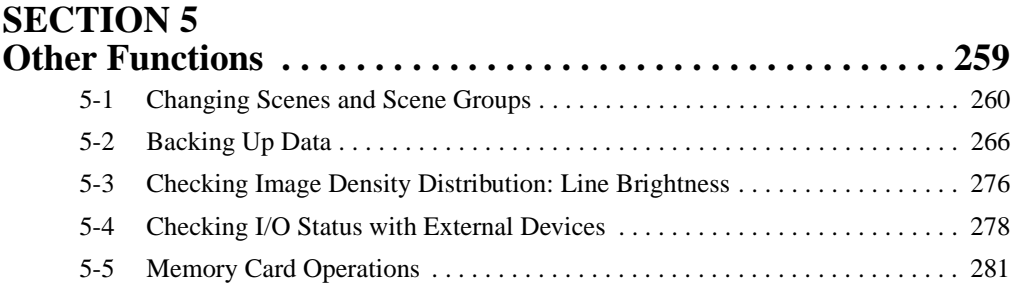

# **SECTION 6**

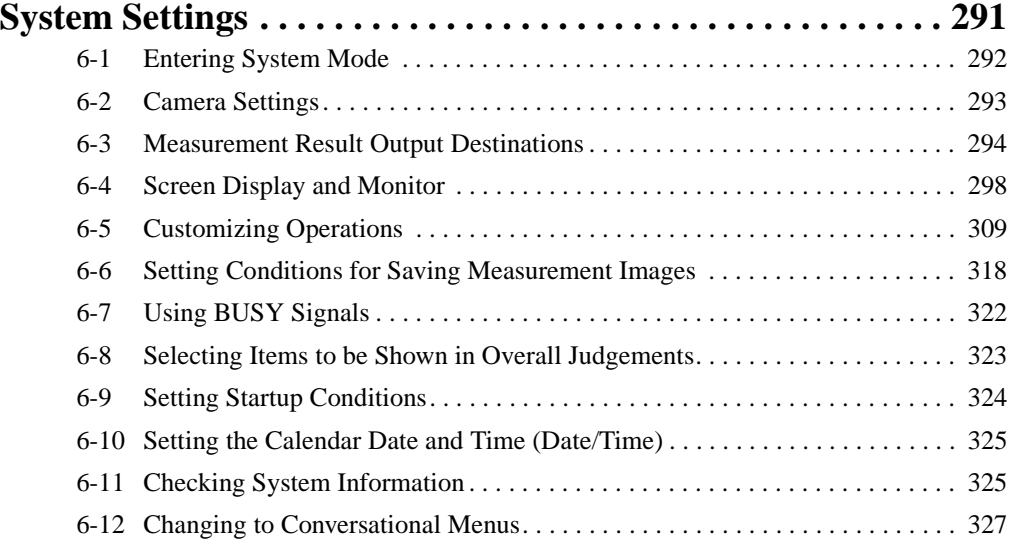

# **SECTION 7**

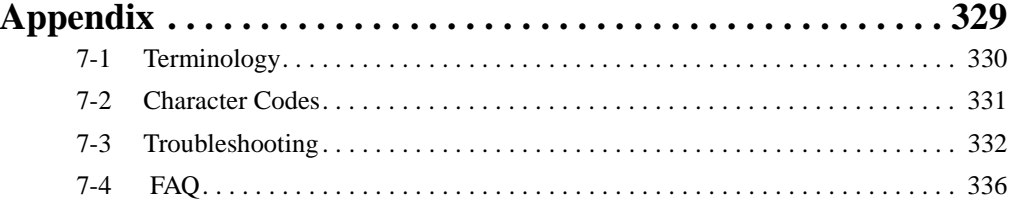

# **TABLE OF CONTENTS**

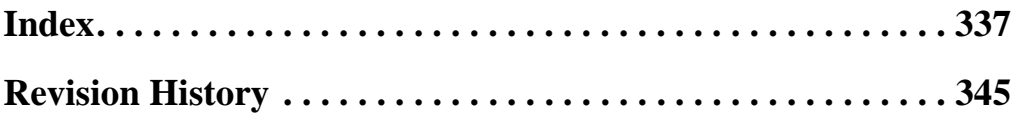

# *About this Manual:*

This manual describes setup procedures for the F160 Vision Sensor and it includes the sections described below.

This is one of four manuals used to operate the F160. Refer to the following table for the contents of each manual.

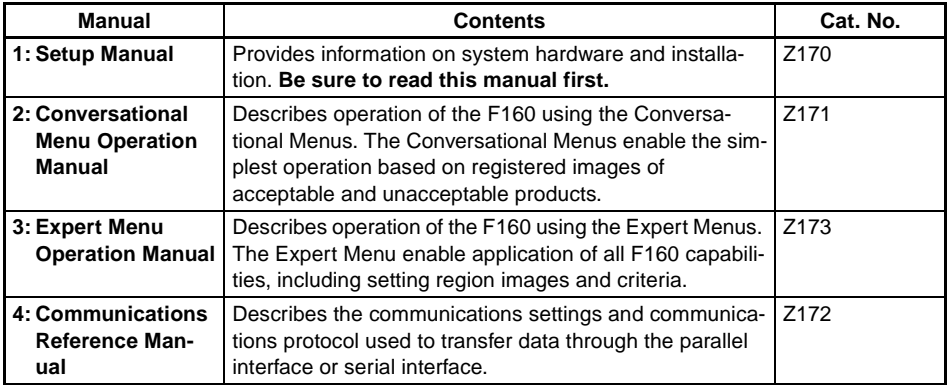

Please read the above manuals carefully and be sure you understand the information provided before attempting to install or operate the F160.

**Section 1 Expert Menu Features** explains the features of the Expert Menu mode and its compatibility with the Conversational Menu mode.

**Section 2 Basic Operations** describes the basic operations of the Expert Menus.

**Section 3 Selecting and Setting Measurement Methods** explains the measurement methods provided by the Expert Menu (except for the gravity and area measurement method, which is explained in Section 2).

**Section 4 Detailed Setting Operations** explains in more detail the basic setting operations for the Expert Menus that were explained in Section 2.

**Section 5 Other Functions** describes additional functions such as changing the measurement setup or backing up data.

**Section 6 System Settings** describes how to set conditions related to the system environment.

**Section 7 Appendix** provides information on terminology, character codes, troubleshooting, and answers to FAQs.

 $\sqrt{!}$  WARNING Failure to read and understand the information provided in this manual may result in personal injury or death, damage to the product, or product failure. Please read each section in its entirety and be sure you understand the information provided in the section and related sections before attempting any of the procedures or operations given.

# **SECTION 1 Expert Menu Features**

<span id="page-13-0"></span>This section explains the features of the Expert Menu mode and its compatibility with the Conversational Menu mode.

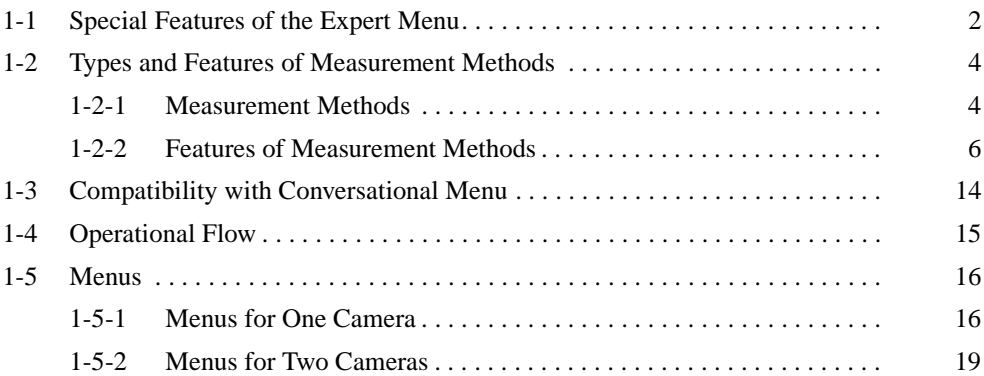

## <span id="page-14-0"></span>**1-1 Special Features of the Expert Menu**

#### **Seventeen Measurement Methods for Various Detection Needs**

Select the measurement method according to application.

Complicated detection is also possible, by combining multiple measurement methods and with detailed settings.

- Area (var. box)
- Defect (var. box)
- Gravity and area (See note.)
- Gravity and axis (See note.)
- OCR for 1 chara
- Classification
- Defect
- Density data
- Edge pitch
- Edge position (See note.)
- Edge width
- Gray search (See note.)
- Precise search
- Flexible search
- Labeling (See note.)
- Relative search
- Rotation search (See note.)
	- Note Position displacement compensation is also supported for these measurement methods.

#### **Two-camera Operation**

If two Cameras are connected, detection can be performed from two directions and the field of vision can be split in two.

SeeAlso Refer to [page 32.](#page-44-1)

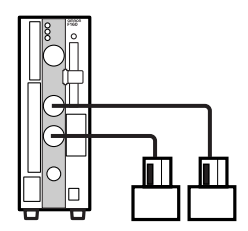

#### **Smooth Setup Changes**

Scenes can be used to change between up to 32 types of measurement setups. Simply change the scene to change to a different measurement setup. A 128-MB Memory Card can be used to store up to 1,024 scenes.

SeeAlso Refer to [page 260.](#page-272-1)

#### **Flexible Settings for Data Output to External Devices**

In addition to simply outputting measurement results, expressions or arithmetic functions can be set to output special data, such as the distance between two regions or the maximum measurement value.

SeeAlso Refer to [page 219.](#page-231-1)

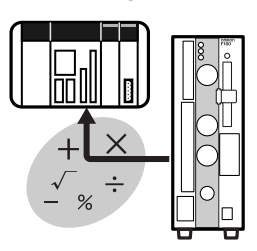

#### **Up to 35 Screens of NG Measurement Object Images**

Past defects can be checked on screen.

Saved images are cleared when the power is turned OFF.

Images can be saved as bitmaps, which are useful when creating reports or operating procedures.

SeeAlso Refer to [page 318.](#page-330-1)

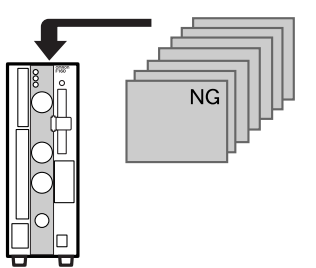

#### **Customizing**

#### **Customize Screens**

SeeAlso Refer to [page 233.](#page-245-1)

• Messages displayed on screen can be changed for easier comprehension of the measurement and its purpose.

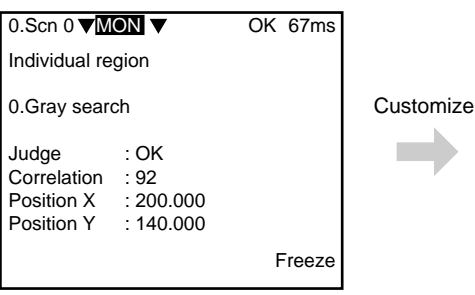

Scene names can be changed according to the measurement details (See note.).

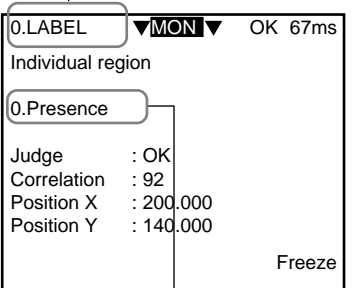

Measurement region names can be changed to suit the measurement. (See note.)

• The display method for the measurement results can also be changed as required.

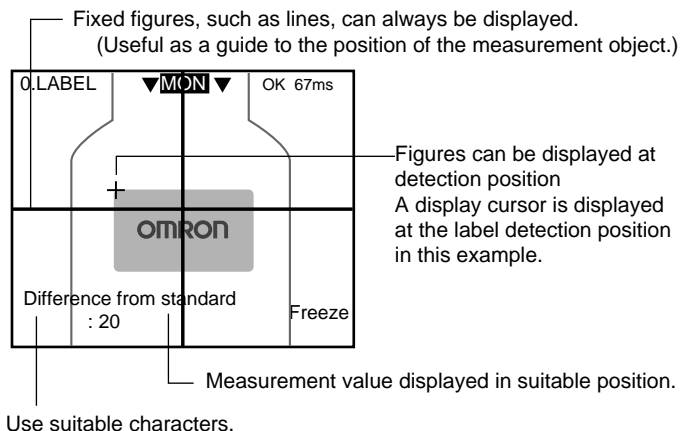

#### **Customize Operations**

- SeeAlso Refer to [page 309.](#page-321-1)
	- Access can be limited by using a password to prevent incorrect operation.
	- Frequently-used operations can be allocated to the Console Keys, allowing faster, one-touch operation.

## <span id="page-16-0"></span>**1-2 Types and Features of Measurement Methods**

Various measurement methods can be selected according to the application and measurement details. The possible applications for some measurement methods is much wider depending on the way the method is used. In this section, however, only the most typical applications are described.

#### <span id="page-16-1"></span>**1-2-1 Measurement Methods**

The Expert Menu has 17 types of measurement.

- Area (variable box)
- Defect (variable box)
- Gravity and area
- Gravity and axis
- OCR for 1 character
- Classification
- Defect
- Density data
- Edge pitch
- Edge position
- Edge width
- Gray search
- Precise search
- Flexible search
- Labeling
- Relative search
- Rotation search

#### **Guide to Selecting Measurement Methods**

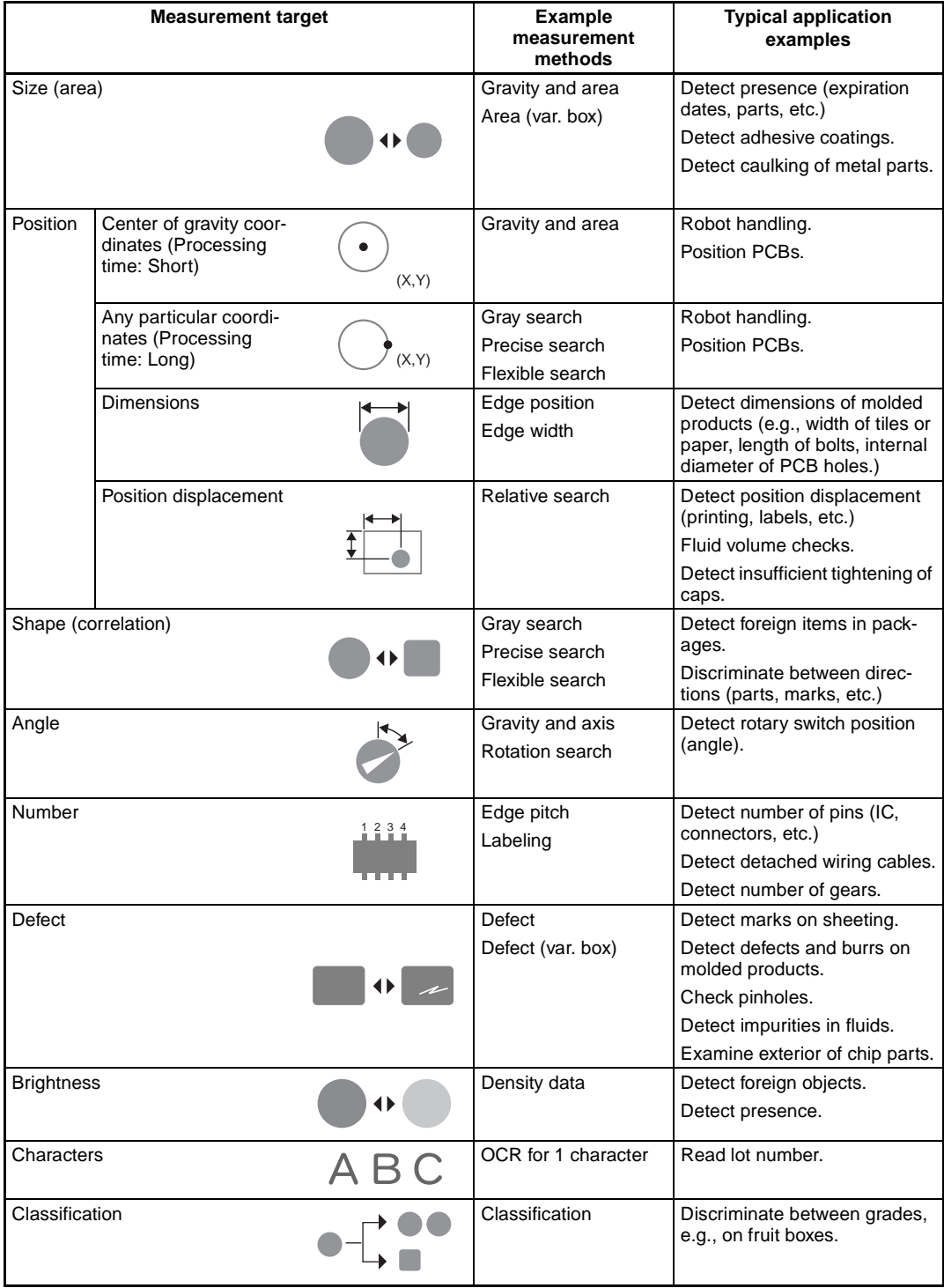

#### <span id="page-18-0"></span>**1-2-2 Features of Measurement Methods**

#### **Area (Var. Box)**

Use an area (variable box) measurement to adjust the measurement region (a box) for measurement objects with varying sizes or positions and find their size and center of gravity.

The upper, lower, left, and right edges of the measurement object are found.

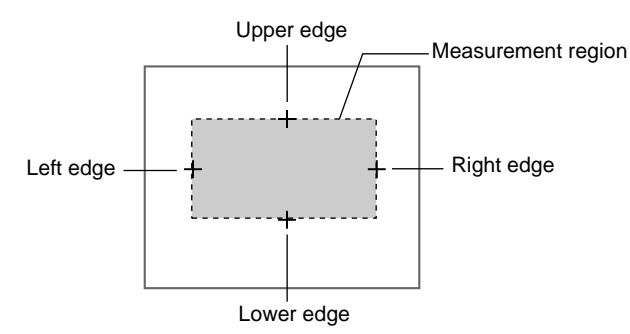

With the edges detected, the F160 can determine where the measurement object is. Even if the size and position of the measurement object changes, the F160 can move the measurement region appropriately.

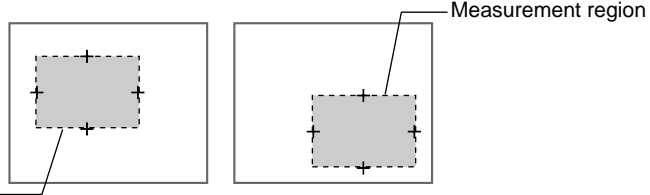

Measurement region

Once the edges have been found, the image is converted to a binary image and the area and center of gravity of the measurement region are found.

SeeAlso Refer to [page 7](#page-19-0) for information on Gravity and Area.

#### **Defect (Var. Box)**

Use a defect (variable box) measurement to adjust the measurement region (a box) for measurement objects with varying sizes or positions and find defects.

The edges are found in the same way as for Area (var. box) and the measurement region is moved as required.

Once the edges have been found, the defects inside the measurement region are detected.

SeeAlso Refer to [page 9](#page-21-0) for information on Defect.

#### **Gravity and Area**

Use a gravity and area measurement to find the size and position (center of gravity) of a measurement object.

The image read by the Camera is a 256-gradation image. This is converted to a binary image made up of black and white pixels. The F160 focusses on the white areas only and performs measurement.

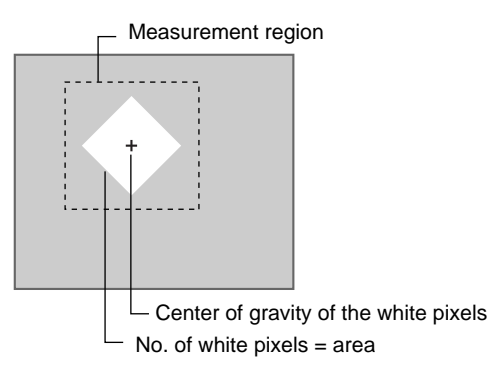

<span id="page-19-0"></span>**Area** The area is the number of white pixels in the measurement region.

**Center of Gravity** The center of gravity is the center of the area of white pixel. When the white pixel area of the region forms a square, the center of gravity is the intersection of the lines from diagonal corners.

- **HELP** Refer to [page 330](#page-342-1) for information on the center of gravity.
- **CHECK** When a gravity and area measurement is used, an object will receive an OK judgement if the number of white pixels is the same as the OK setting, even if the shape is different. To distinguish shapes, use a gray search, precise search, or flexible search.
- **CHECK** Use an area (var. box) measurement for measurement objects with varying measurement region sizes or positions.

#### **Gravity and Axis**

Use a gravity and axis measurement to find the angle of a measurement object.

This measurement method also calculates the axis angle, in addition to the binary center of gravity and area calculations described previously.

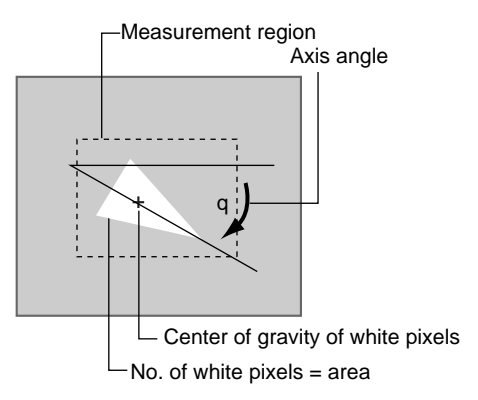

#### **Axis Angle** The axis angle is the angle of the major axis of an ellipse that is diagrammatically equivalent to the area occupied by the white pixels.

**CHECK** More processing time is required to calculate the axis angle. To simply find the area and center of gravity, use a gravity and area measurement.

#### **OCR for 1 Character**

Use an OCR for 1 character measurement to recognize alphanumeric characters and special symbols. The F160 provides a dictionary, so no models need to be registered.

The F160 recognizes two candidates, 1st candidate and 2nd candidate, from the dictionary, that are most similar to the character image in the measurement region.

If the density deviation is not greater than the set value, the image is recognized as having no pattern (no detectable marks).

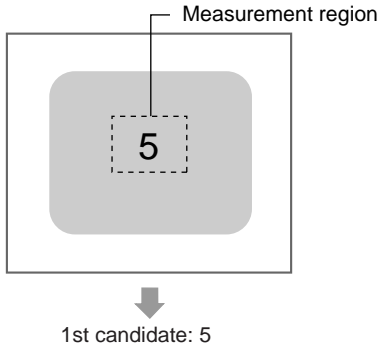

2nd candidate: S

**CHECK** An expression can be set to output the character code of the recognized character to an external device. The output when no pattern is detected is the underscore (\_) character code.

#### **Classification**

Use a classification measurement to classify products, for example, on a line for a variety of products.

A model is registered beforehand that will serve as the classification reference. Up to 36 types of models can be registered to index numbers 0 to 35.

When the printing quality or shape of the model is inconsistent, register multiple models to the same index number. Up to 5 models can be registered to the same index number.

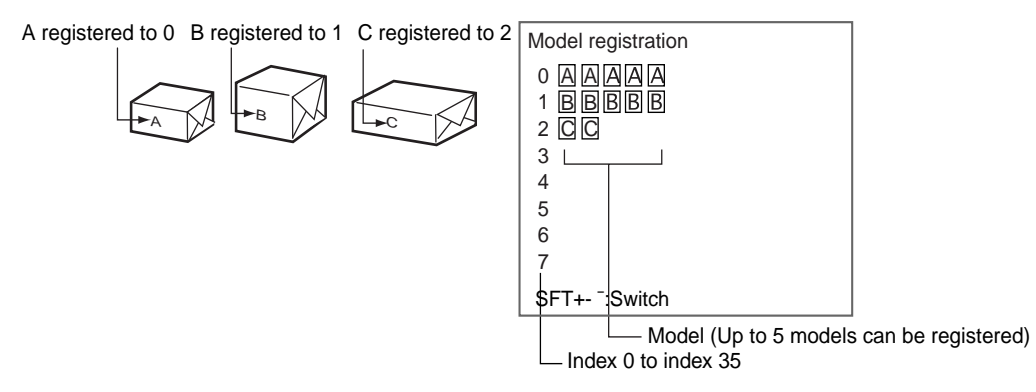

**CHECK** When multiple models are registered to the same index number, the F160 automatically creates auxiliary models between the models that are registered. If the auxiliary models are added to the registered models when searches are performed, stable searches are possible even if there are variations between the registered models. You can select whether or not to use auxiliary models in searches. Refer to [page 331](#page-343-1) for information on auxiliary models.

The F160 outputs the number of the index for the model that most resembles the image. If there is no model that resembles the image, NG is output. Once that data has been received by the external device, the product can be classified at the next processing stage.

Searches for the model with the highest correlation.

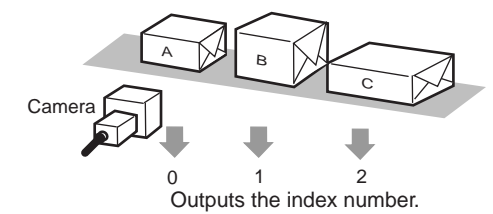

#### **CHECK** Expressions must be set to output data to an external device.

#### <span id="page-21-0"></span>**Defect**

Use a defect measurement to detect defects in unpatterned measurement objects.

This method checks for surface defects by measuring variations in density. The shape of the measurement region can be chosen from arc, box, circumference, or line.

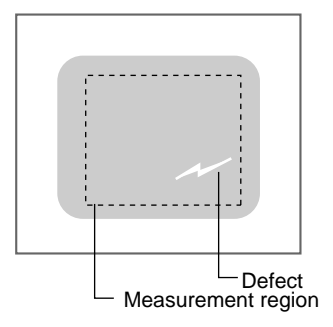

- **CHECK** The measurement object cannot be measured correctly if there is a pattern or marks on the object. This method uses variations in density, so if there is a pattern or marks within the measurement region it will be detected as a defect. To measure areas with patterns or marks, use a gray search, precise search, or flexible search. Refer to [page 11](#page-23-0).
- **CHECK** Use a defect (variable box) measurement for measurement objects with varying measurement region sizes or positions.

#### **Density Data**

Use a density data measurement to detect the presence of a measurement object.

#### **Example: Detecting the Presence of Electronic Parts**

Set two measurement regions, one for the part location and one for the background. The density average of each is measured and the difference is used to check if the part is present. If the part is present, the density difference with the background will be large. If the part is not present, the density difference will be small.

The difference in density is compared, so there will be little influence on the measurement if the overall image is dark due to deteriorated lighting.

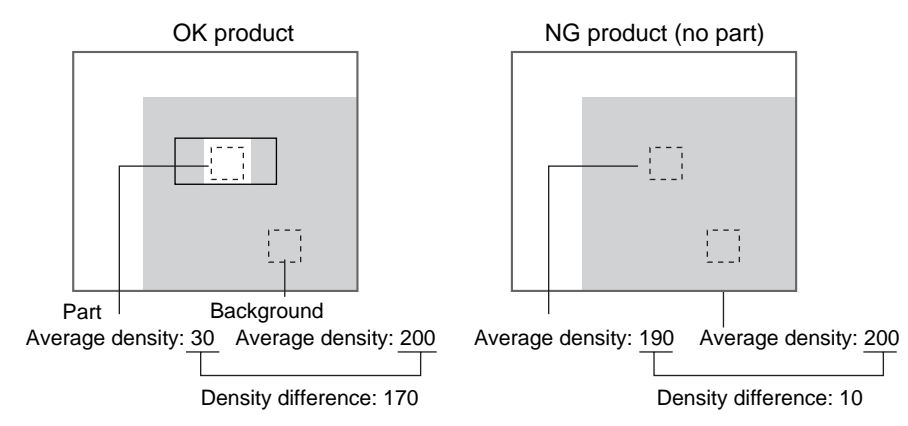

**CHECK** Use expressions to set the judgement conditions for density difference and OK (part present)/NG (part missing).

#### **Edge Pitch**

Use an edge pitch measurement to find the number of edges (number of connector pins, etc.) in a measurement object.

In addition to finding the number of edges, this method can be used to find the pitch and width.

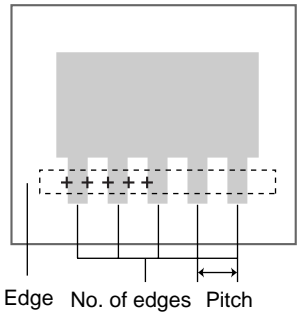

(Distance between midpoints)

**CHECK** To find only the width of the measurement object, use an edge width measurement.

#### **Edge Position**

Use an edge position measurement to find the coordinates of the edge of the measurement object.

The edge is found by density changes within the measurement region. Set the search direction and color changes for each region.

Measurement region

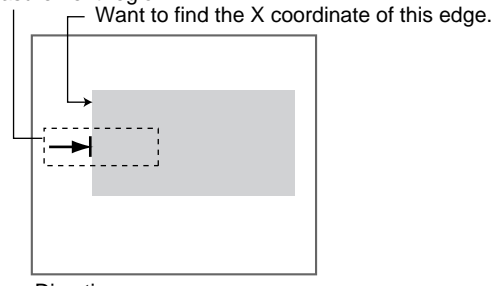

Direction: → Color: Light → Dark

#### **Edge Width**

Use an edge width measurement to find the width of the measurement object. This method finds two edges in one measurement region and calculates the width.

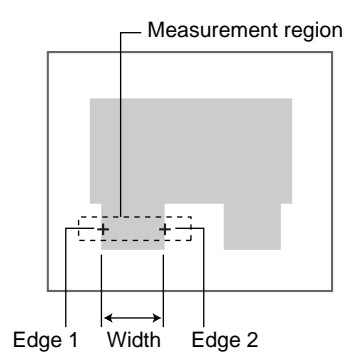

#### <span id="page-23-0"></span>**Gray Search, Precise Search, and Flexible Search**

Use these measurement methods to distinguish between shapes of measurement objects or to find the position (search coordinates) of a measurement object.

Register a reference image pattern as the model.

When a model is registered, the center position of the model is registered as the search coordinates. (These search coordinates can be changed.)

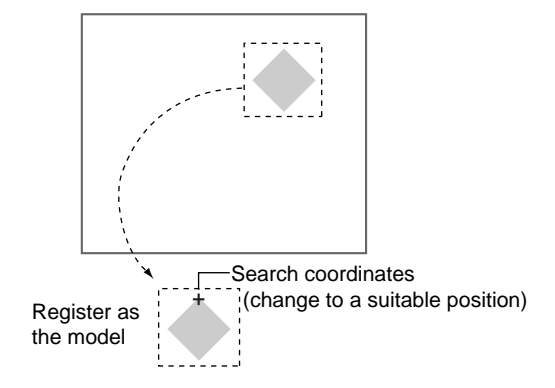

The part of an input image that is most similar to the model is found, the degree of similarity is expressed with a correlation value, and the search coordinates (X, Y) are found.

Correlation : 95 Search coordinates: (180, 291) ---------Search----------------------------<u>. . . . . . . . . . . . . . . .</u>

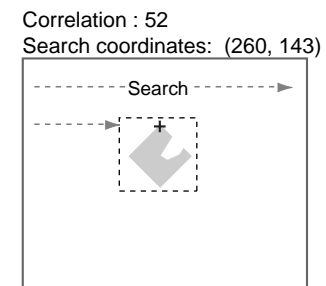

- **HELP** Refer to [page 330](#page-342-2) for information on density images.
- HELP Refer to [page 331](#page-343-2) for information on models.
- HELP Refer to [page 330](#page-342-3) for information on correlations.

With a precise search, the position is obtained in sub-pixel units. The position accuracy is higher but the processing time is longer than that for a gray search measurement.

Use a flexible search, where multiple models can be registered, for measurement objects with inconsistent shapes that give unstable measurements.

#### **Labeling**

Use a labeling measurement to count how many labels there are in a measurement region and to find the area and center of gravity of a specified label.

- **HELP** Labels are areas of white pixels in a binary image.
- **HELP** Labeling is the process where a different number is given to each extracted label.

Images read by the Camera are converted to binary images and the white pixels are extracted as labels. (Any value can be set to the judgement values to determine what area of white pixels becomes a label.)

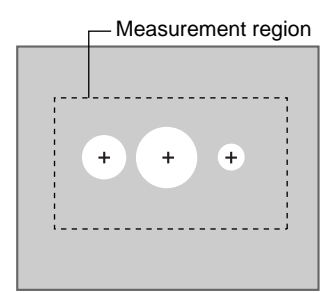

Labels are extracted and the area and gravity coordinates found.

The extracted labels are sorted by area or center of gravity, and numbers are allocated to each label.

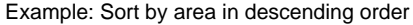

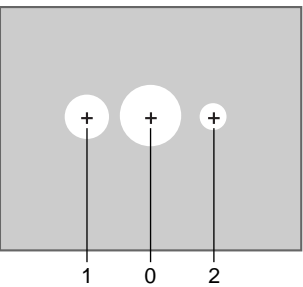

#### **Relative Search**

Use a relative search measurement to find the position of marks, holes, or other features in relation to the reference position.

Register two image patterns as models, one for the reference position and one for the measurement position. The part of an input image that is most similar to the model is found, and the correlation with the model, and the relative position and distance between the 2 output points is obtained.

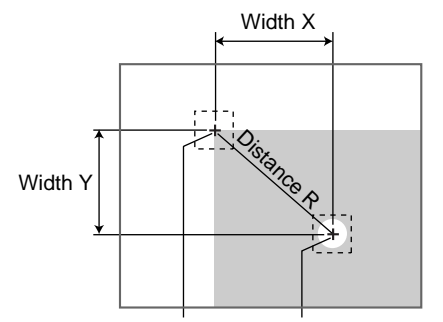

Reference position Measurement position

#### **Rotation Search**

Use a rotation search measurement to find the angle and position of a measurement object.

Register a model that will serve as the reference image pattern. When a model is registered, the registered status of the measurement object becomes  $0^{\circ}$  and the center position of the model becomes the search coordinates. (The search coordinates can be changed.)

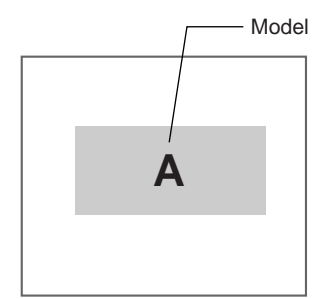

The angle of the measurement object is found in relation to the reference image (model) for the input image.

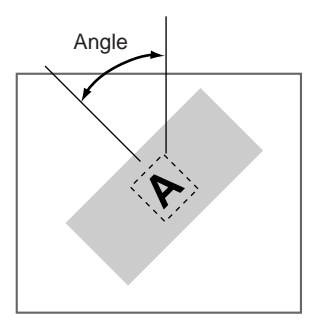

## <span id="page-26-0"></span>**1-3 Compatibility with Conversational Menu**

**Scene Data (Detection Conditions)** The detection conditions set in Conversational Menu mode can be used in Expert Menu mode to make detailed adjustments. Once the conditions have been adjusted with the Expert Menu, you can return to the Conversational Menu mode and perform measurements using these adjusted conditions.

Region conditions that have been changed or added in the Expert Menu mode cannot be readjusted using the Conversational Menu mode.

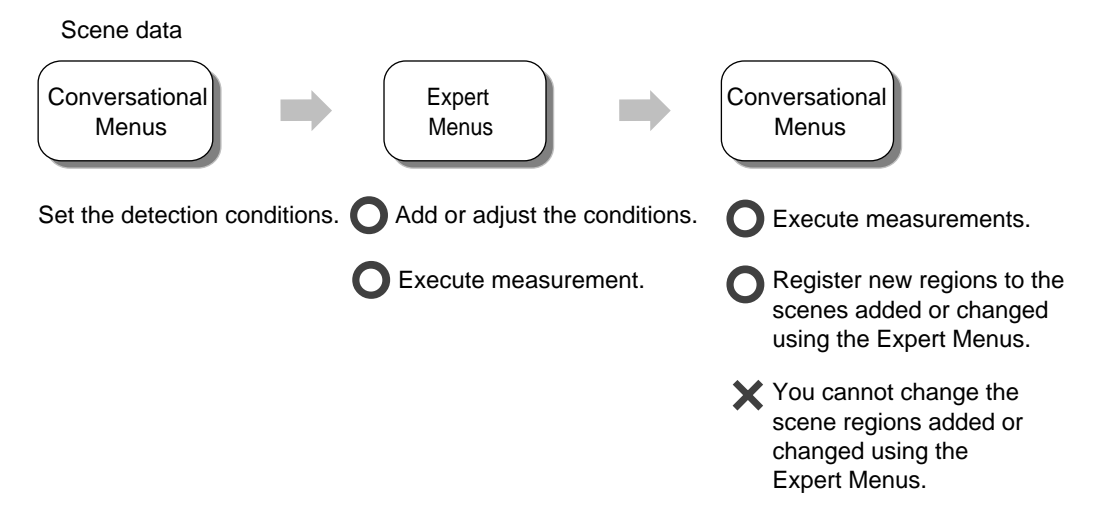

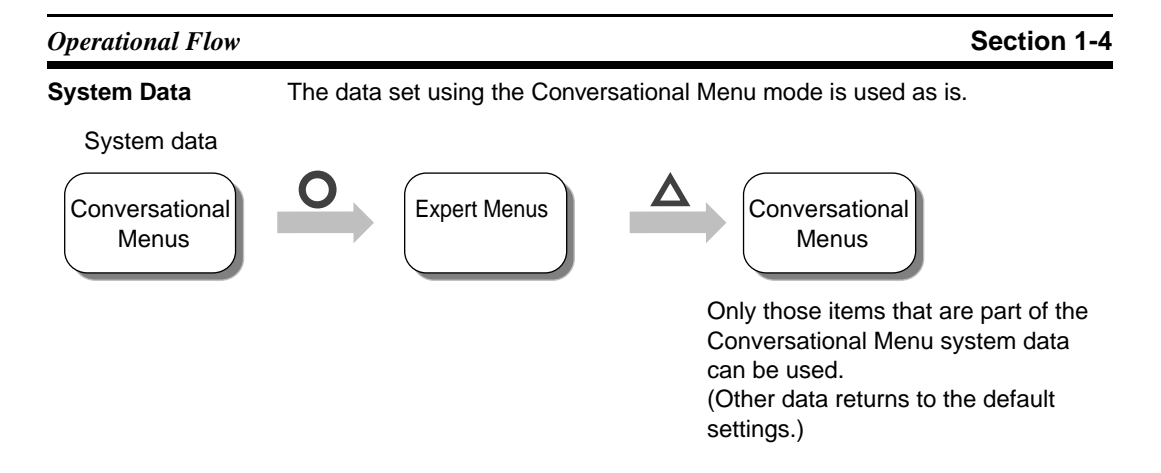

### <span id="page-27-0"></span>**1-4 Operational Flow**

Turn ON the power.

#### **Preparations for Detection**

Starting the Expert Menus. Refer to [page 22](#page-34-1). See Starting the F160 and Displaying Images.

**SeeAlso** Refer to [page 34](#page-46-1) for information on setting detection conditions. Refer to this section to learn about the basic operational flow from setting detection conditions to executing measurements.

#### **Setting Detection Conditions**

- 1. Enter Set Mode. Refer to [page 34.](#page-46-2) See *[2-4-1 STEP 1: Entering Set Mode](#page-46-2)*.
- 2. Adjust the Camera image. Refer to [page 38](#page-50-0). See *[2-4-2 STEP 2: Adjusting](#page-50-0) [Images](#page-50-0)***.**
- 3. Set position displacement compensation if necessary. Refer to [page 47.](#page-59-0) See *[2-4-3 STEP 3: Position Compensation](#page-59-0)***.** See [page 205](#page-217-1) for details on position compensation.
- 4. Select and set the measurement method (Gravity and area). Refer to [page 48](#page-60-0). See *[2-4-4 STEP 4: Measurement Region](#page-60-0)*.

Select the measurement method appropriate to the measurement goal. Refer to [page 67.](#page-79-1) See *[SECTION 3 Selecting and Setting Measurement](#page-79-1) [Methods](#page-79-1)***.**

Area (var. box), [page 70](#page-82-1) Defect (var. box), [page 82](#page-94-1) Gravity and axis, [page 92](#page-104-1) OCR for 1 character, [page 100](#page-112-1) Classification, [page 104](#page-116-1) Defect, [page 114](#page-126-1) Density data, [page 119](#page-131-1) Edge pitch, [page 123](#page-135-1) Edge position, [page 128](#page-140-1) Edge width, [page 137](#page-149-1) Gray search, [page 147](#page-159-1) Precise search, [page 147](#page-159-1) Flexible search, [page 155](#page-167-1) Labeling, [page 163](#page-175-1)

Relative search, [page 172](#page-184-1)

Rotation search, [page 180](#page-192-1)

- 5. Setting output details if necessary. Refer to [page 59](#page-71-0). See *[2-4-5 STEP 5:](#page-71-0) [Output Expressions](#page-71-0)* See [page 219](#page-231-1) for details on output expressions.
- 6. Changing the screen for measurement if necessary. Refer to [page 60.](#page-72-0) See *[2-4-6 STEP 6: Display](#page-72-0)*. See [page 233](#page-245-1) for details on display.

#### **Confirming Settings and Executing**

Perform tests and start measurements. Refer to [page 60](#page-72-1). See *[2-4-7 STEP 7:](#page-72-1) [Monitor Mode and Run Mode](#page-72-1)*.

#### **Troubleshooting**

- **HELP** When an error message has been displayed on the screen, refer to [page 332](#page-344-1) Troubleshooting.
- **HELP** If you have a question, refer to [page 336](#page-348-1) FAQ.
- **HELP** If you don't understand a term, refer to [page 330](#page-342-4) Terminology.

#### **Changing and Deleting Settings**

Copy, clear, and change names of measurement methods. Refer to [page 235.](#page-247-1) See Editing Measurement Regions and Position Compensation Regions.

#### **Saving Settings**

- 1. Save detection conditions. Refer to [page 65.](#page-77-1) See Saving Settings and Exiting the F160.
- 2. Back up image, system, and scene data. Refer to [page 266](#page-278-1) for information on how to back up settings.

#### **Application Setting Operations**

- 1. Set conditions by model type. Refer to [page 260](#page-272-1). See Changing Scenes and Scene Groups for information on scene and scene-group functions.
- 2. Set system environment conditions. Refer to [page 291.](#page-303-1) See System Settings.
- 3. Initialize the set detection conditions. Refer to [page 260](#page-272-1). See Changing Scenes and Scene Groups for information on scene and scene group functions.
- 4. Set communications specifications and I/O format for communications with external devices. Refer to the Communications Reference Manual.

#### **Additional Functions**

- 1. Use Memory Cards if required. Refer to [page 281](#page-293-1). See Memory Card Operations.
- 2. Check communications status with external devices if required. Refer to [page 278.](#page-290-1) See Checking I/O Status with External Devices (I/O Monitor).

#### <span id="page-28-0"></span>**1-5 Menus**

#### <span id="page-28-1"></span>**1-5-1 Menus for One Camera**

The structure of the menus is shown on the following pages.

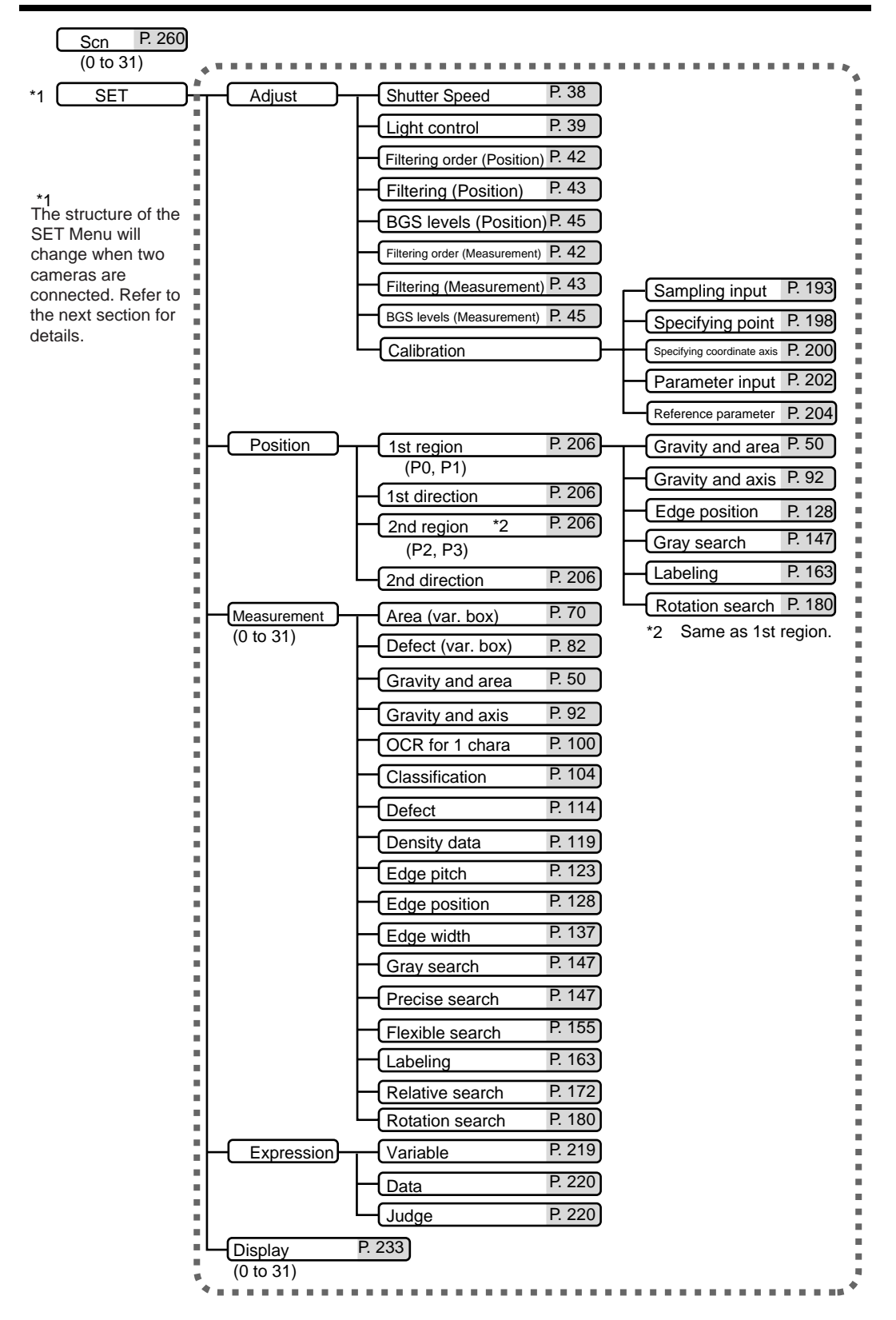

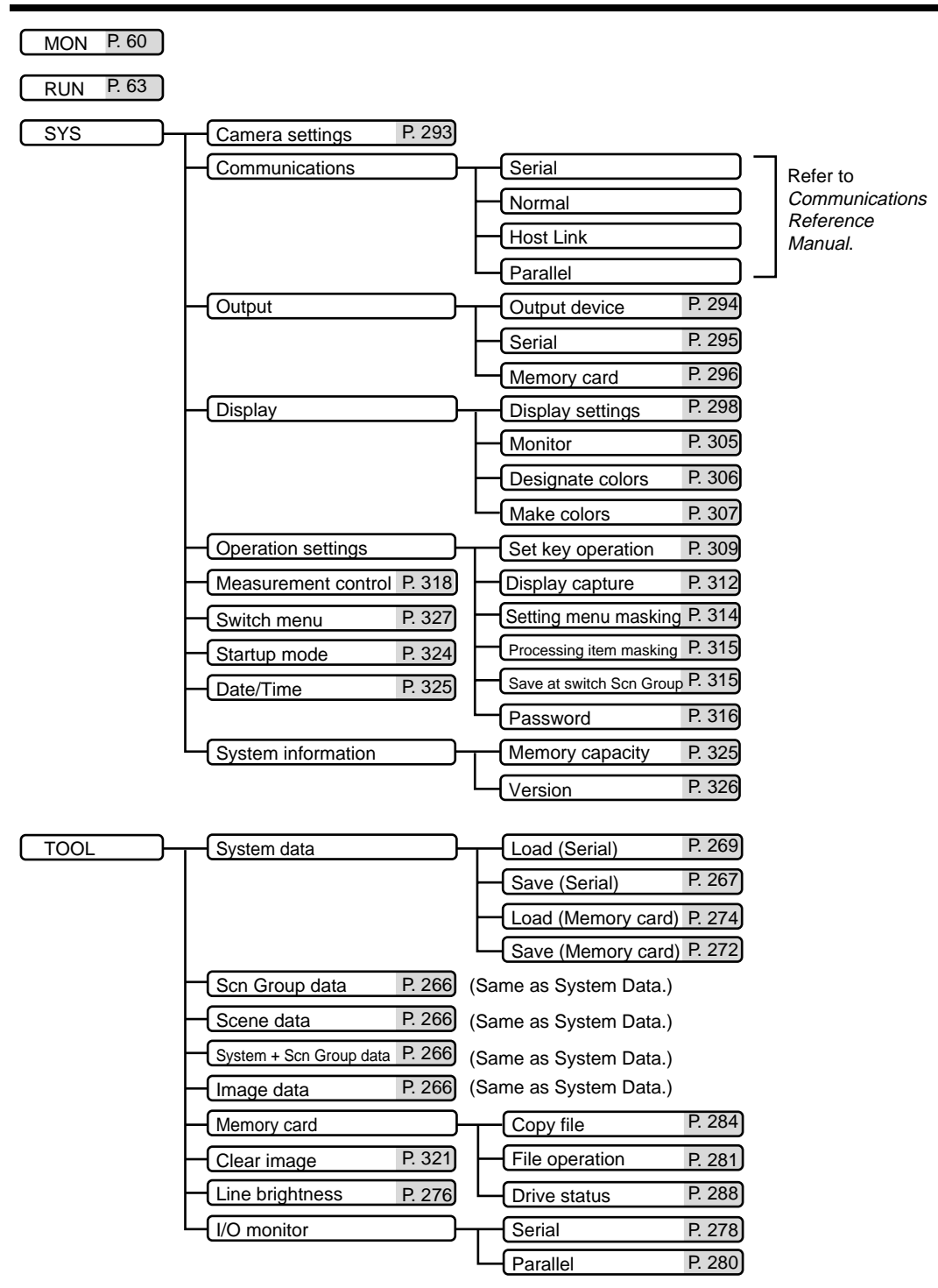

SAVE [P. 65](#page-77-1)

<span id="page-31-0"></span>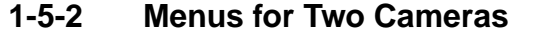

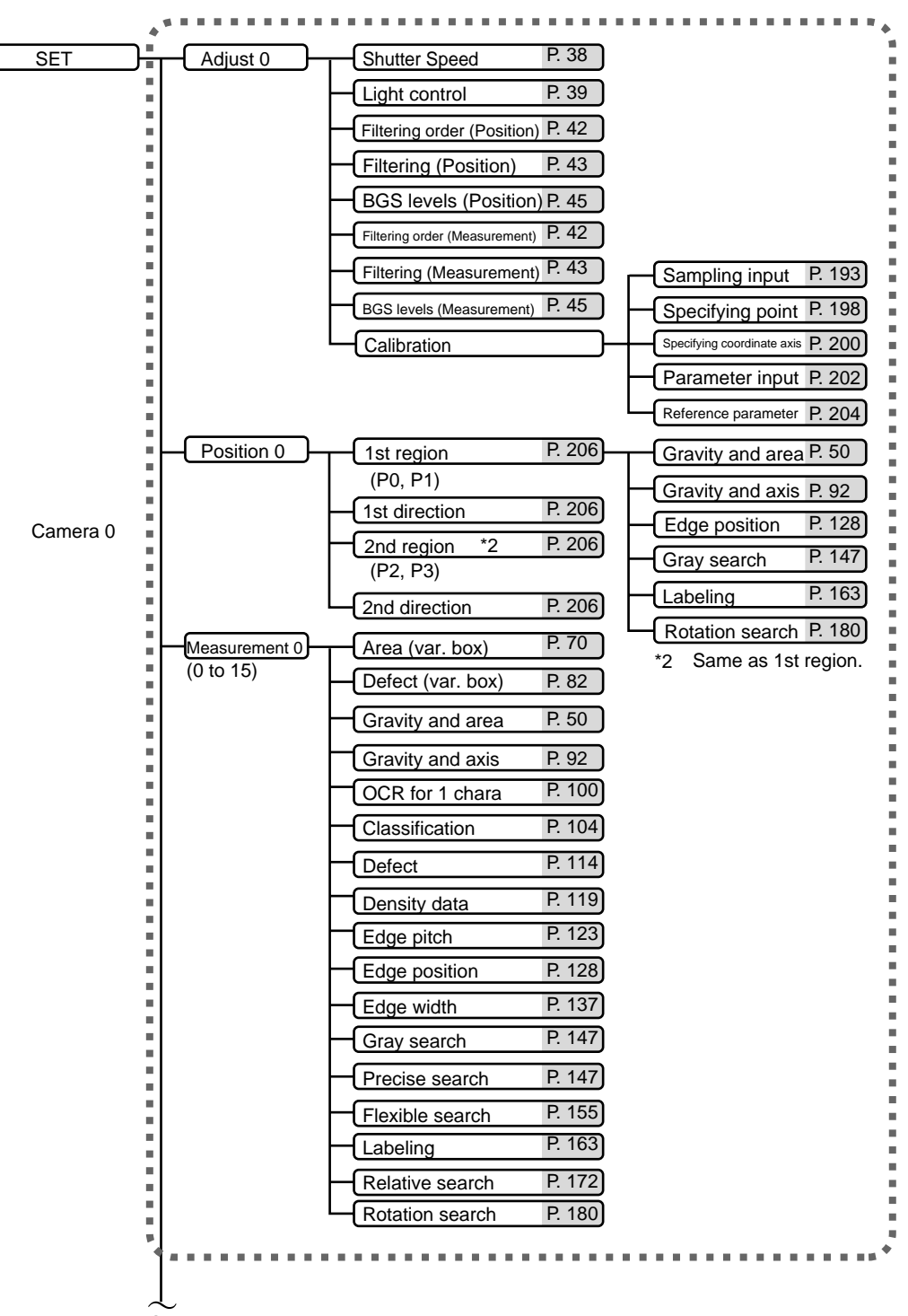

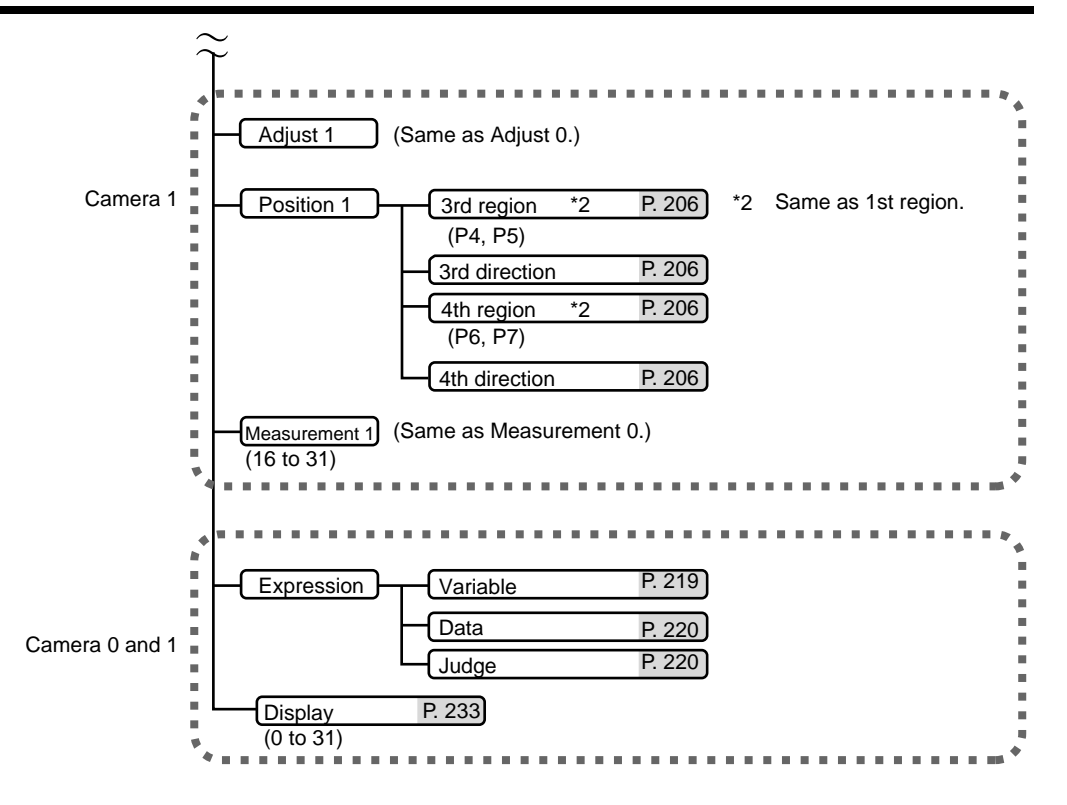

# **SECTION 2 Basic Operations**

<span id="page-33-0"></span>This section describes the basic operations of the Expert Menus.

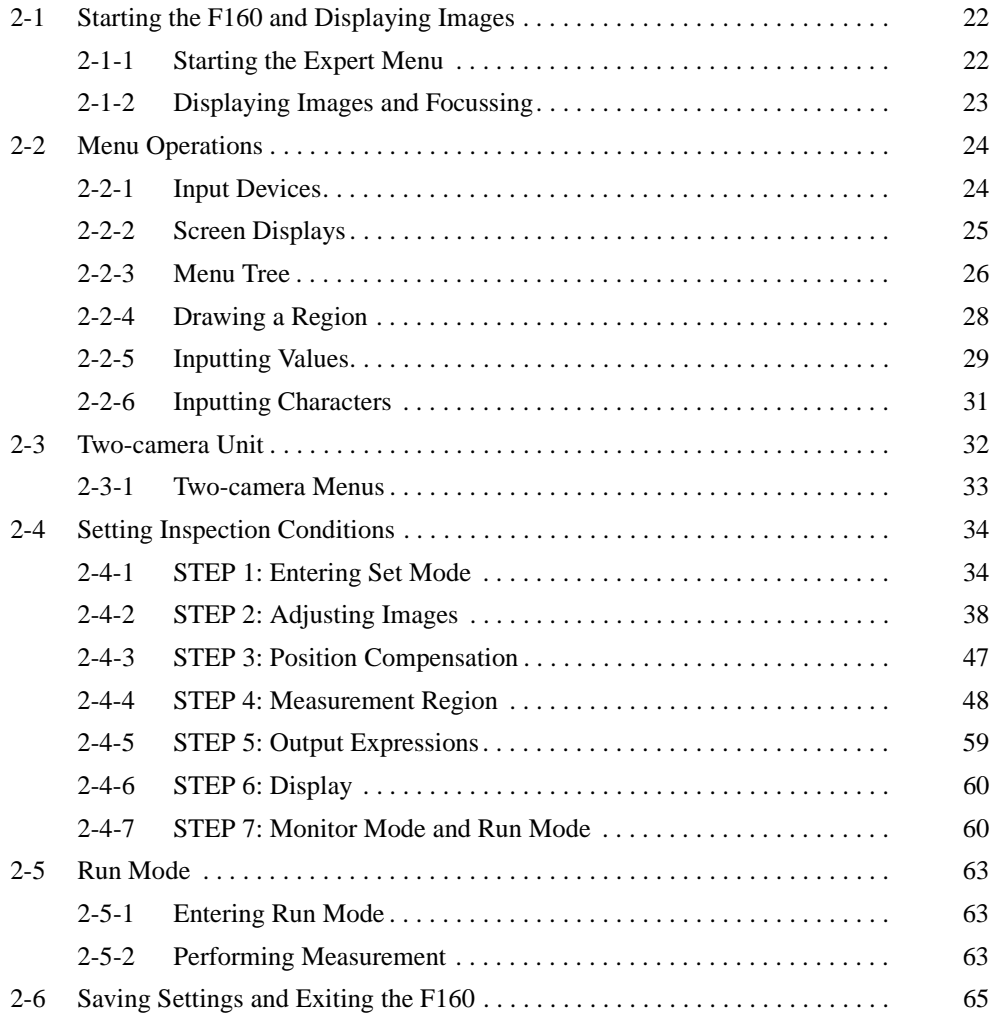

# <span id="page-34-1"></span><span id="page-34-0"></span>**2-1 Starting the F160 and Displaying Images**

This section describes how to start the F160 Expert Menus and how to display images on the monitor. Refer to the displayed image when adjusting the Camera position and focus.

#### <span id="page-34-2"></span>**2-1-1 Starting the Expert Menu**

1. Check that the basic F160 components have been connected properly.

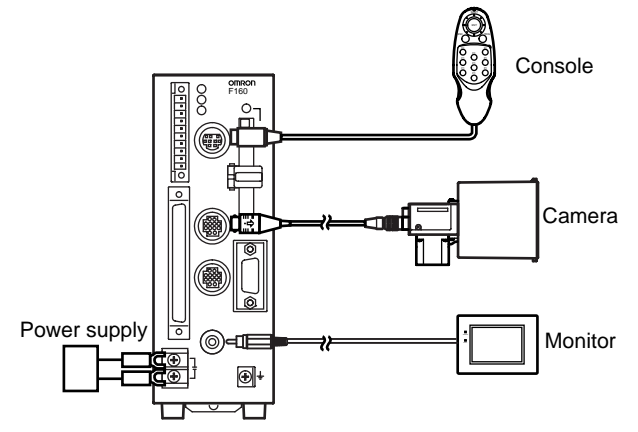

- **CHECK** Before connecting components or wiring power supply lines and grounding wires, be sure to refer to the relevant section in the Setup Manual. Refer to Setup Manual.
	- 2. Turn ON the power supply to the Monitor.
	- 3. Turn ON the power supply on the F160.

The Select Menus Screen will be displayed.

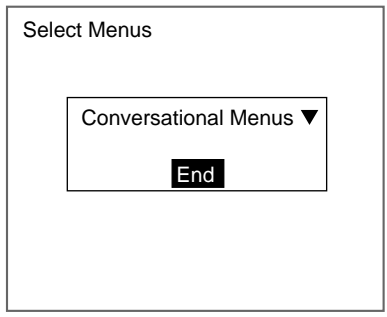

4. Move the cursor from **End** to **Conversational Menus** and press the **ENT** Key.

The menu selections will be displayed.

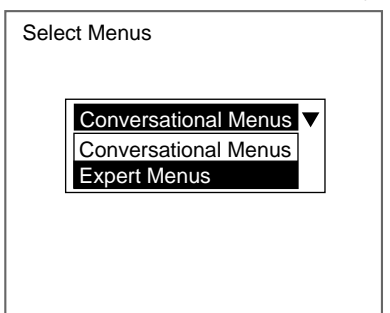

- 5. Move the cursor to **Expert Menus** and press the **ENT** Key.
- 6. Select **END**.

After a short pause, the Camera Settings Screen will be displayed.

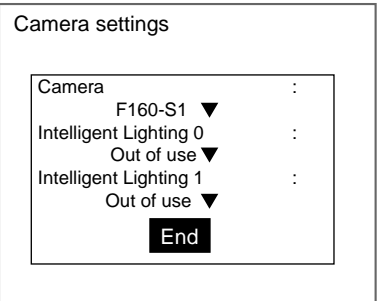

- **SeeAlso** Refer to [page 293](#page-305-1) for information on the Camera Settings Screen.
	- 7. Set the Camera that is connected.
	- 8. When using Intelligent Lighting, set the model.
	- 9. Select **END**.

The Basic Screen for the Expert Menu will be displayed.

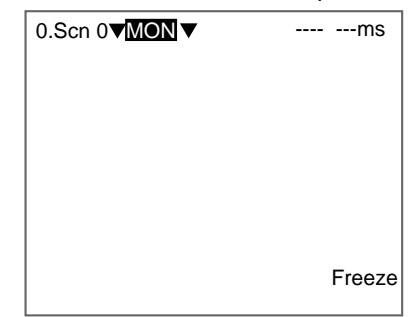

- **CHECK** When the settings have been completed, it is useful to use Startup Mode when actually operating the F160. Startup Mode is used to set the startup conditions (display screen) when the F160 is next started. For example, set the F160 to start in Run Mode. This will allow measurements to be started immediately and will make day-to-day operations easier. Refer to [page 324](#page-336-1).
- **CHECK** You can select whether or not to display the Select Menus or Camera Settings Screens when starting the F160. Refer to [page 324.](#page-336-1)

#### <span id="page-35-0"></span>**2-1-2 Displaying Images and Focussing**

1. Check that the inspection object is displayed on the monitor screen.

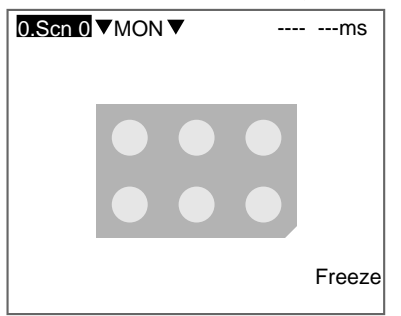
If it is not displayed, change the display image from freeze to through display and adjust the position of the inspection object so that it appears in the center of the monitor screen.

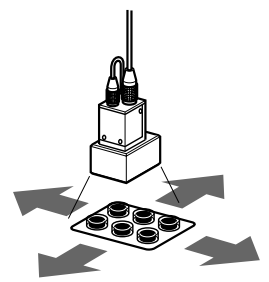

Adjusting the position of the inspection object.

- **CHECK** Press SHIFT+ESC Keys. The screen for changing the display image will be displayed.
	- 2. Focus the Camera.
		- Cameras with a light source (including Intelligent Lighting) have lenses with a fixed focal point. Adjust the Camera position based on the positioning distances in the Setup Manual to focus the Camera.
- **CHECK** The light level for Intelligent Lighting can be adjusted from the F160. Refer to [page 39](#page-51-0).
	- When using a Camera Unit, turn the focus ring to focus the Camera.
- **CHECK** Change the shutter speed when the object is moving quickly causing the image to be blurred. Refer to [page 38.](#page-50-0)

# **2-2 Menu Operations**

## **2-2-1 Input Devices**

Menu operations are performed from either the Console or the serial interface.

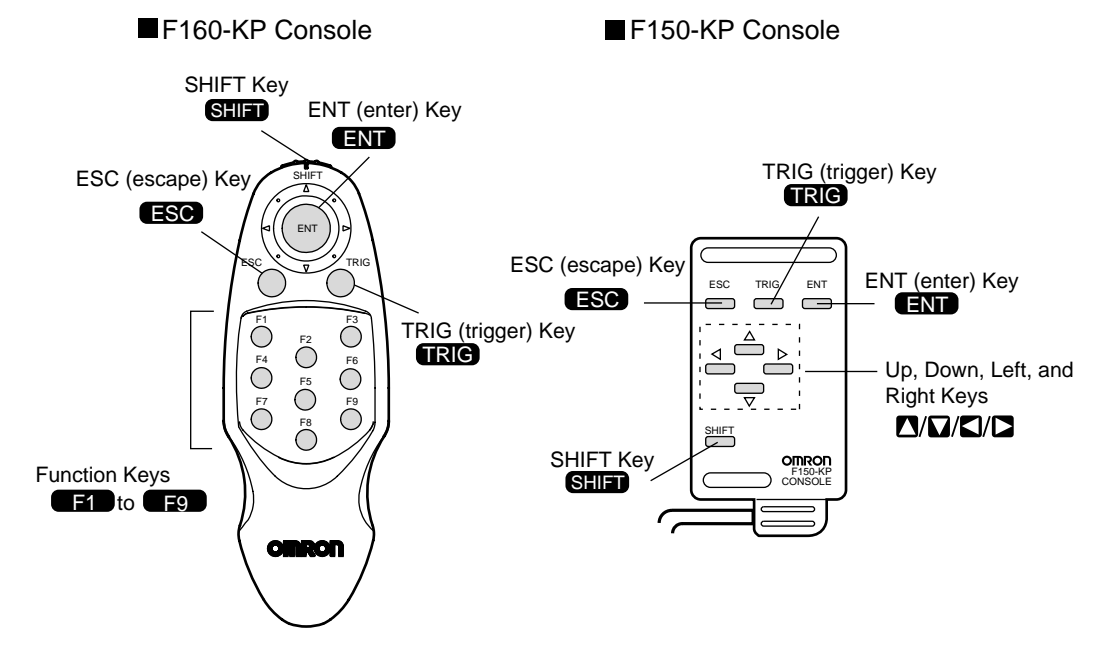

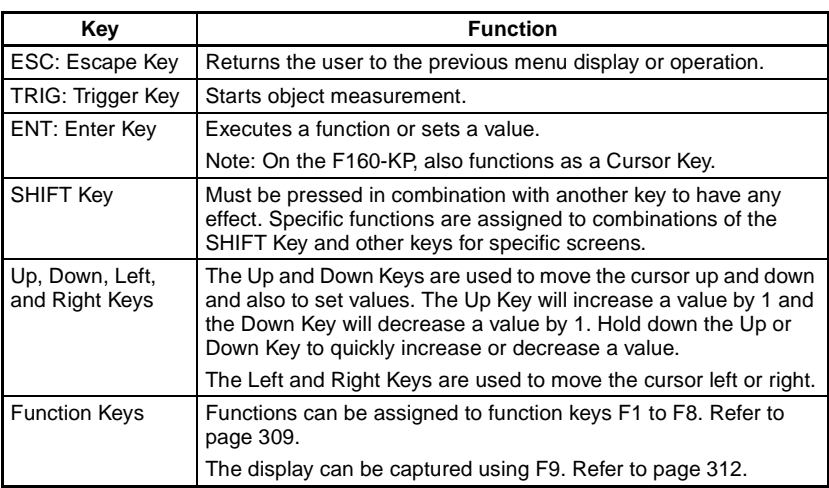

**CHECK** Menu operations can be performed from a personal computer via a serial interface. Refer to the Communications Reference Manual.

# **2-2-2 Screen Displays**

The F160 is operated by selecting functions displayed on the screen. Familiarize yourself with each function before operating the F160.

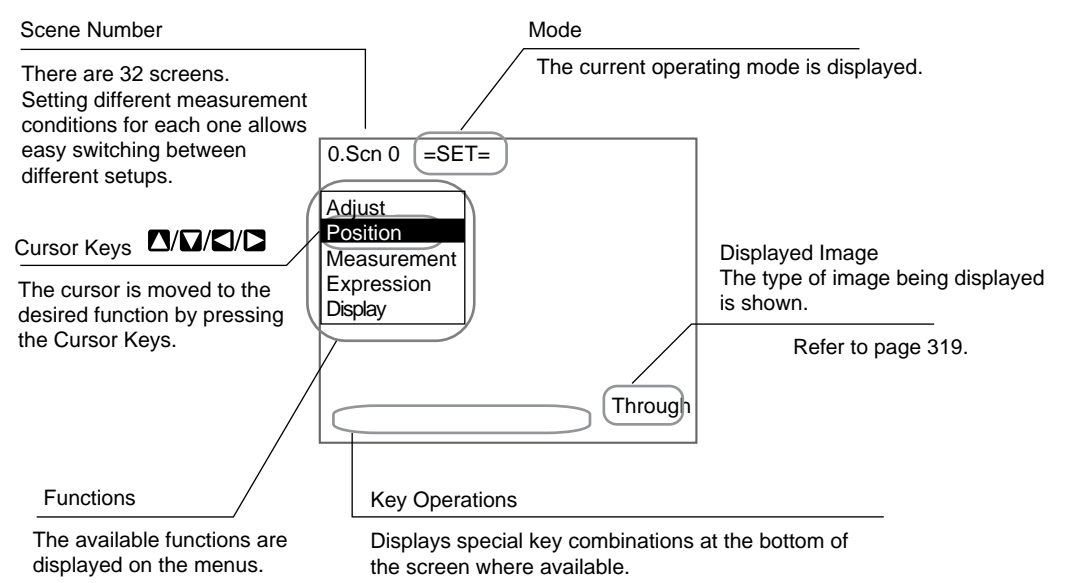

#### **Mode**

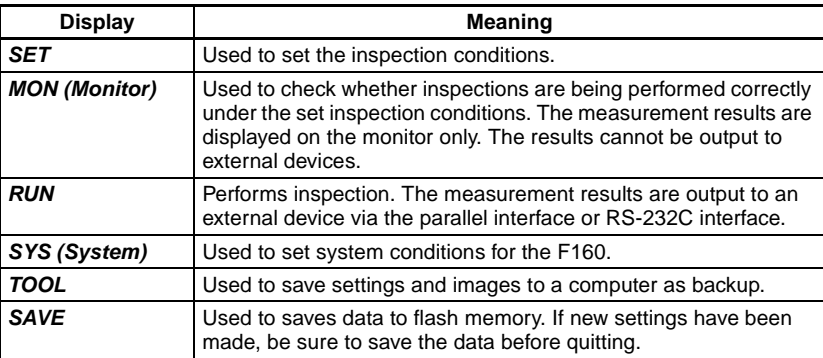

# **2-2-3 Menu Tree**

F160 menus are hierarchical. The cursor is moved to the required functions to set measurement conditions. Use the following procedure to move around the menu tree.

1. Move the cursor to the desired function in Set Mode using the **Up**, **Down**, **Left,** and **Right** Keys.

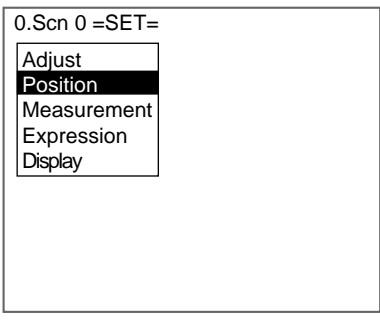

2. Press the **ENT** Key.

In this example, the cursor will move to the Position Menu.

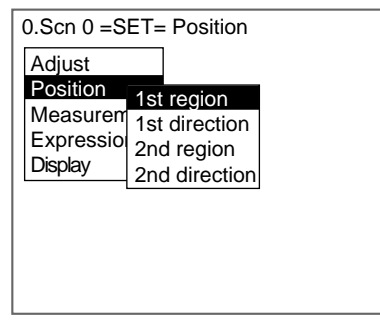

3. Repeat step 2 to move to lower levels.

Press the ESC Key to move the display to the previous menu level.

**Triangle Mark** Items with an inverted triangle after them have a list of alternatives. The method for selecting the alternatives is given here.

1. Move the cursor to the item to be set. In this example, a Camera alternative will be selected.

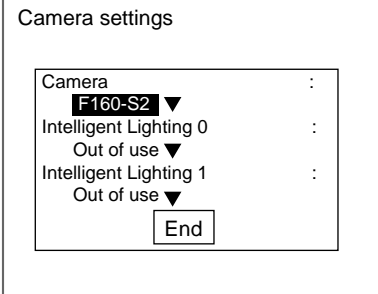

2. Press the **ENT** Key.

The selections will be displayed.

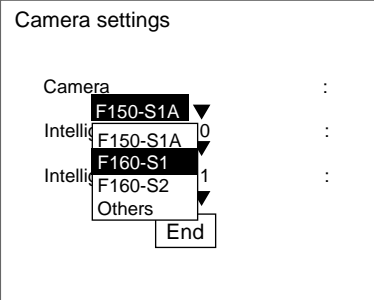

- 3. Move the cursor to the desired selection using the Up and Down Keys.
- 4. Press the **ENT** Key.

The selected setting will be entered.

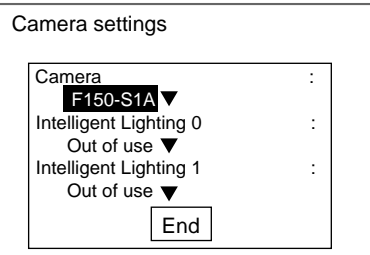

# <span id="page-40-0"></span>**2-2-4 Drawing a Region**

Use the following method to draw model regions and measurement regions. Move the cursor with the Up, Down, Left and Right Keys. Use these keys together with the SHIFT Key to move the cursor quickly. Press the **ENT** Key at the desired positions and press the **ESC** Key to undo the setting.

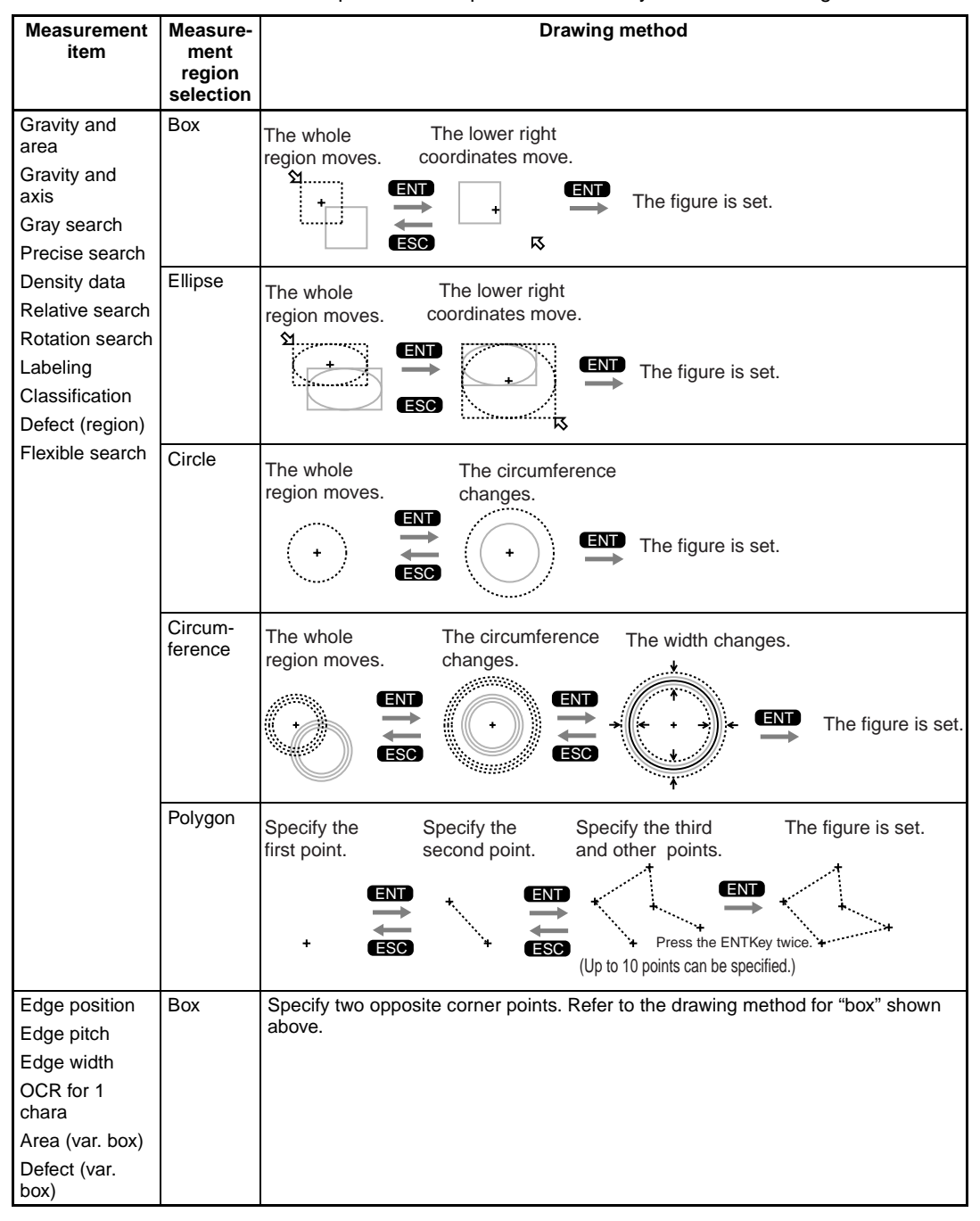

#### *Menu Operations* **Section 2-2**

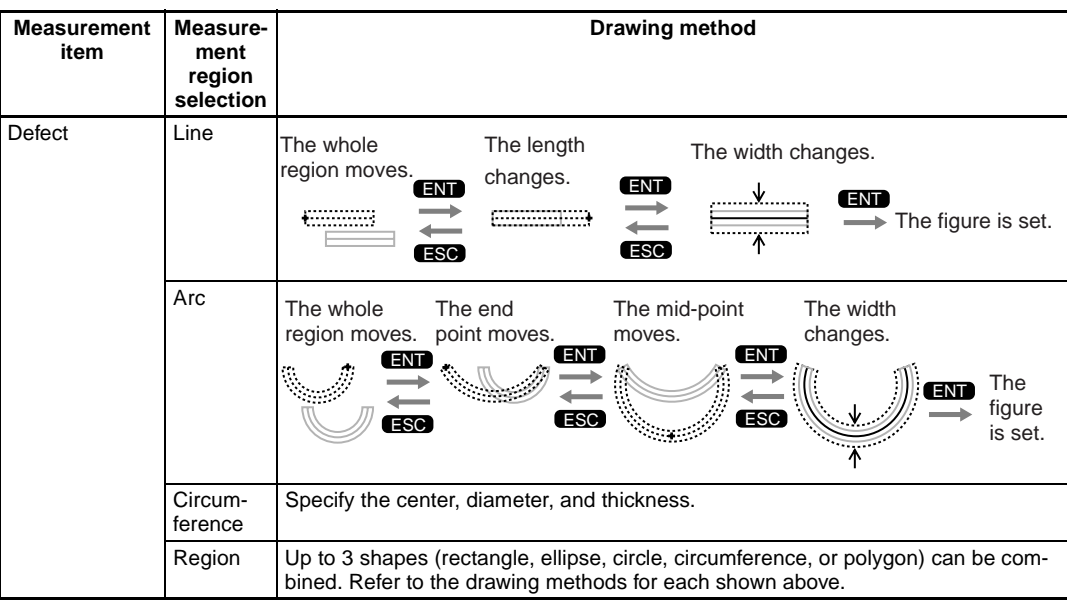

**Drawing Mode** For many measurement methods, up to 3 figures can be combined to draw a measurement region. Select either the OR or NOT drawing mode.

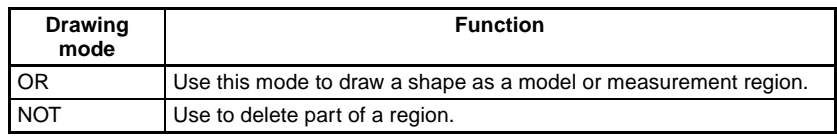

In this example, the gray area will be the measurement region.

Regions with complicated shapes can be drawn and areas can be omitted from the measurement region by combining figures.

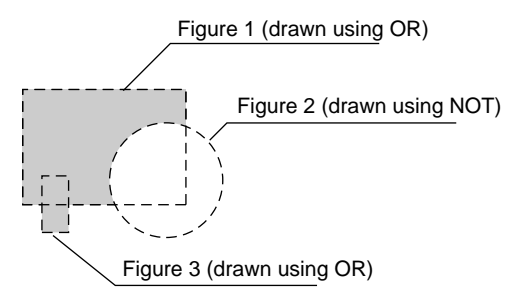

# <span id="page-41-0"></span>**2-2-5 Inputting Values**

This section explains how to input values when setting measurement conditions or communications specifications.

1. Move the cursor to the item for which a value is to be changed.

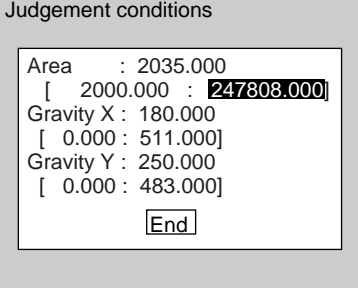

2. Press the **ENT** Key.

The cursor will change to a cursor the size of a single digit.

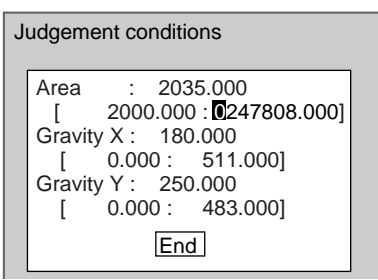

- 3. Move the cursor to the digit to be changed. Use the **Left** and **Right** Keys to move the cursor.
- 4. Change the value.

Use the **Up** Key to increase the value.

Use the **Down** Key to decrease the value.

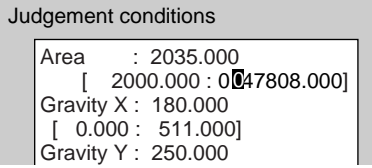

- 5. Repeat these steps to change other values.
- 6. Press the **ENT** Key.

The values will be set.

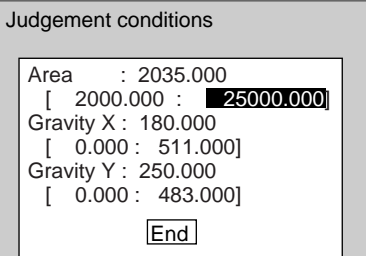

# **2-2-6 Inputting Characters**

This section explains how to input characters. The software keyboard shown below is displayed on the screen where characters are input.

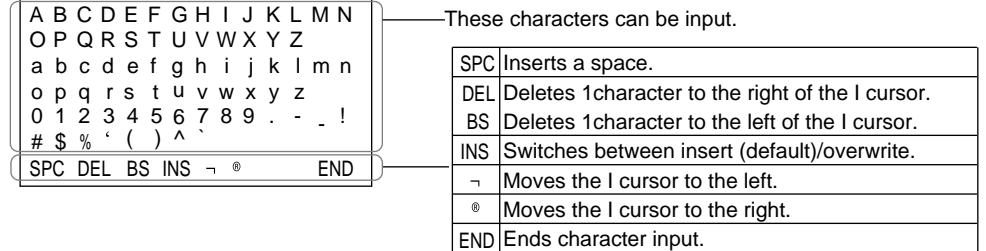

1. Move the cursor to the character to be input.

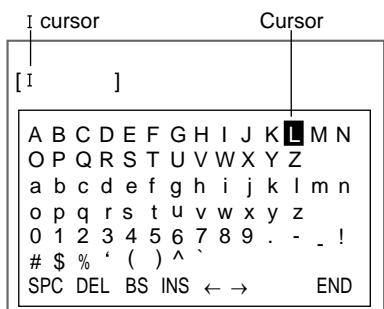

2. Press the **ENT** Key.

The character is set and the I cursor moves one space to the right.

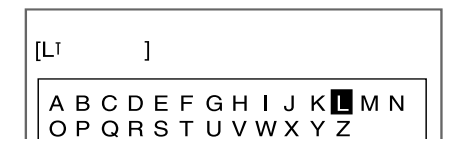

- 3. Repeat these steps to input more characters.
- 4. Once all required characters have been input, move the cursor to **END**.

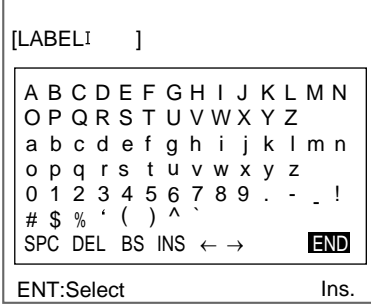

5. Press the **ENT** Key.

The characters will be set.

**CHECK** Characters can be input from a personal computer via a serial interface. Refer to the Communications Reference Manual.

# **2-3 Two-camera Unit**

Using the Two-camera Unit, two Cameras can be connected to the F160 to enable obtaining two images simultaneously.

# **Synchronized Images from Different Directions**

#### **Example: Checking Boxes from Both Ends**

Measurement can be performed for boxes from both ends simultaneously using two Cameras. A Sync Sensor is required.

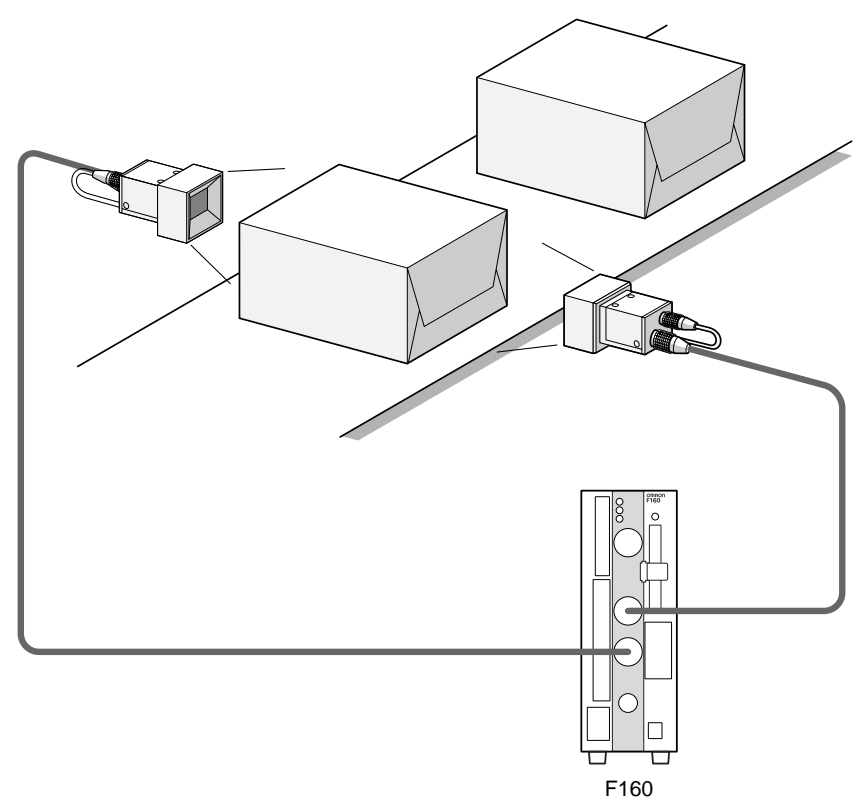

#### **Prevention Function for Mutual Light Interference**

If a Camera with Intelligent Lighting (F160-SLC20/SLC50 or F150-SLC20/ SLC50) or a Camera with a Light Source (F150-SL20A/SL50A) is used, there is a slight difference in the time at which the light sources for the two Cameras come ON (first Camera 0 then Camera 1). Therefore, there is no mutual light interference.

# **Measuring Large Objects with One Controller**

#### **Example: Positioning PWB**

Using two Cameras, the field of vision can be split in two and the coordinates of positioning markings can be obtained.

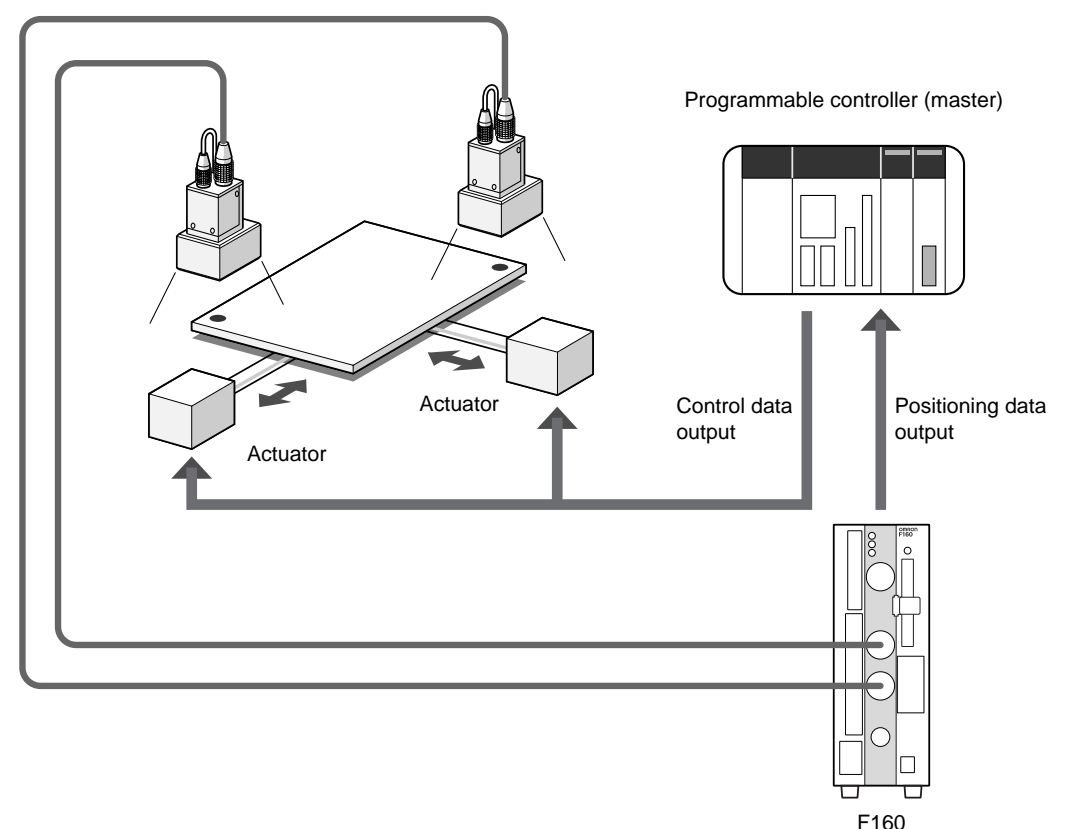

# <span id="page-45-0"></span>**2-3-1 Two-camera Menus**

When entering Set Mode for a scene for which the inspection conditions have not been set, the screen for selecting the Camera mode will be displayed. The default menu configuration is for one-Camera operation. For two-Camera operation, change the Camera setting to Camera 0+1 and select the image type (Frame/Field).

**SeeAlso** Refer to [page 34.](#page-46-0)

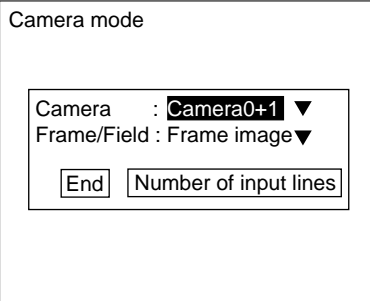

**CHECK** When Field has been selected, check whether measurements can be performed correctly.

<span id="page-46-0"></span>**Changing Camera Mode after Making Settings**

To display the screen for setting the Camera mode, press the **SHIFT**+**ENT** Keys from the Set Mode screen.

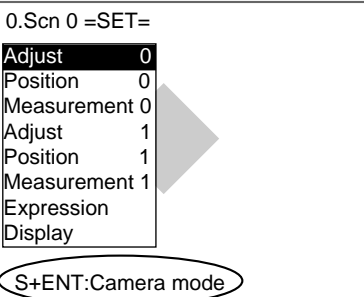

**CHECK** Once the settings have been changed, save the settings to flash memory. Then restart the F160 and set the measurement conditions.

# **2-4 Setting Inspection Conditions**

This section explains how to set inspection conditions using the Expert Menus and the basic steps before starting inspections. Gravity and area measurement will be used as an example.

# **2-4-1 STEP 1: Entering Set Mode**

To set the inspection conditions, it is first necessary to enter Set Mode.

When entering Set Mode for a scene for which the inspection conditions have not been set, the screen for selecting the Camera mode will be displayed. The menu configuration varies with the Camera mode.

- **SeeAlso** Refer to [page 34](#page-46-0) for information on changing the Camera mode when settings have been completed.
- **CHECK** When Intelligent Lighting is connected, set the lighting format to be used before entering Set Mode. Refer to [page 293](#page-305-0)

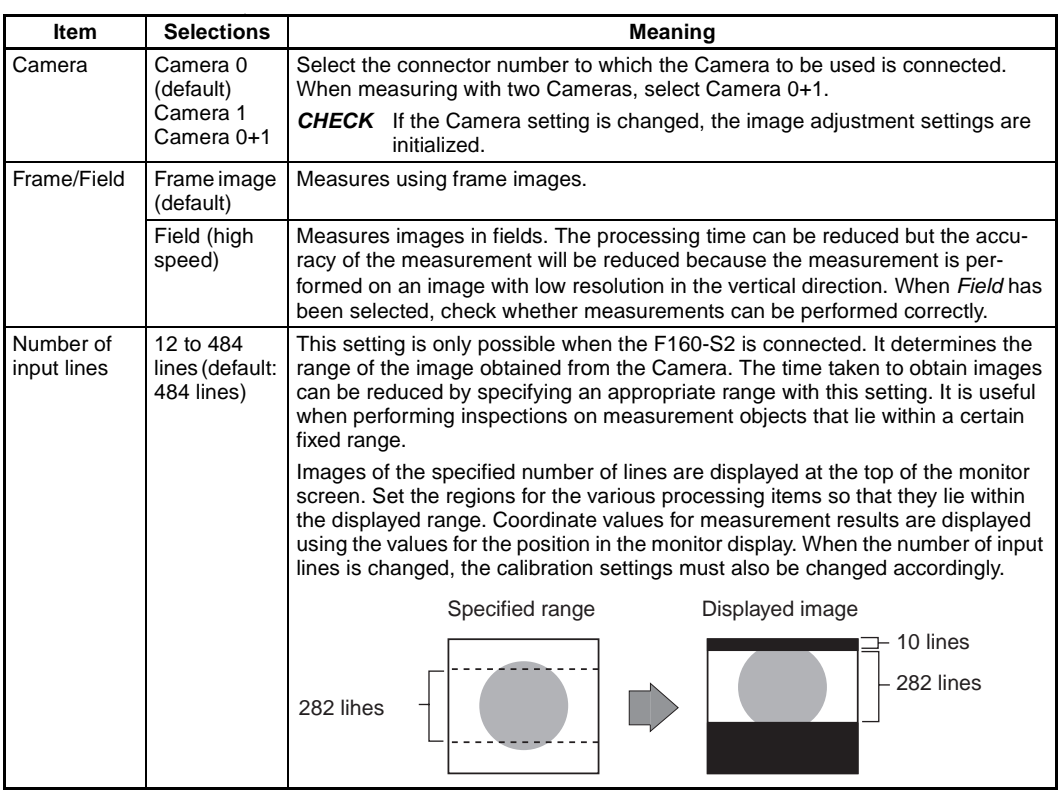

#### **CHECK** The following tables show the relationship between the number of input lines setting and the image capture time (i.e., the time taken to obtain an image).

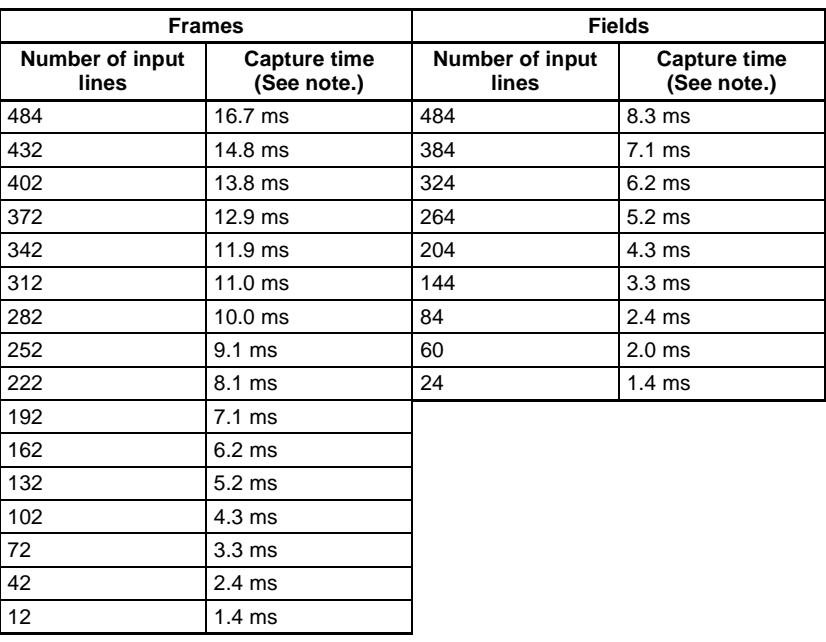

**Note** The above figures do not include the shutter time.

## **HELP** Frame/Field

Frame and field are units of image information. Frame images consist of odd-number and even-number fields.

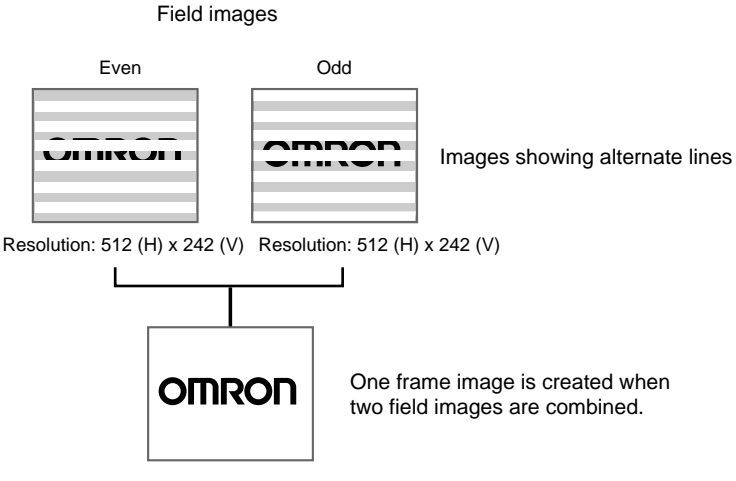

Frame image Resolution: 512 (H) x 484 (V)

1. Display the Basic Screen, move the cursor to **MON**, and press the **ENT** Key.

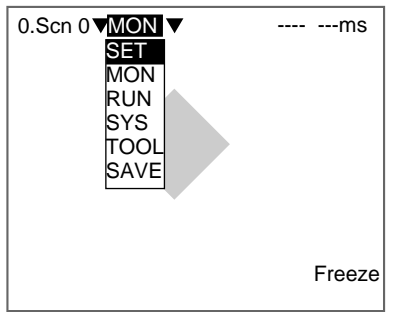

2. Select **SET**.

The Camera mode Settings Screen will be displayed for scenes without set inspection conditions.

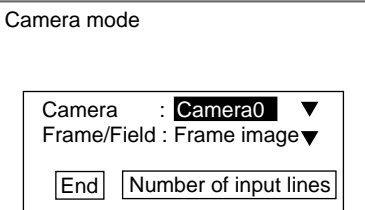

- 3. Set each item and press the **ENT** Key.
- **CHECK** When measuring with two Cameras, select Camera 0+1 as the Camera setting.

If the number of input lines needs to be set, go to step 4.

If the number of input lines does not need to be set, go to step 7.

#### 4. Select **Number of input lines**.

The Camera and Frame/Field settings will be registered and the screen for the setting the number of input lines will be displayed.

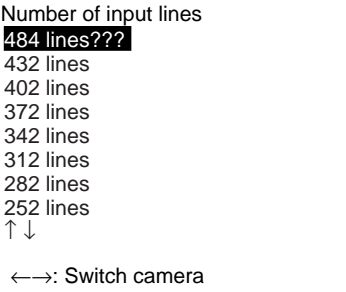

- 5. Select the desired number of input lines using the **Up** and **Down** Keys. When the selection has been made, the setting range will be displayed with dotted lines.
- **CHECK** When setting for two Cameras, Camera 0's image is displayed. If necessary, Camera 1's image can be selected using the **Right** and **Left** Keys.
	- 6. Press the **ENT** Key.

The screen for step 3 is returned.

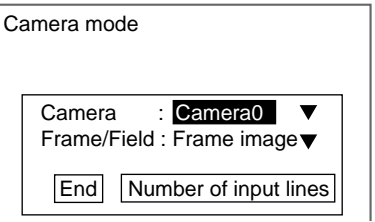

## 7. Select **End**.

The initial screen for Set Mode will be displayed.

#### **Using One Camera**

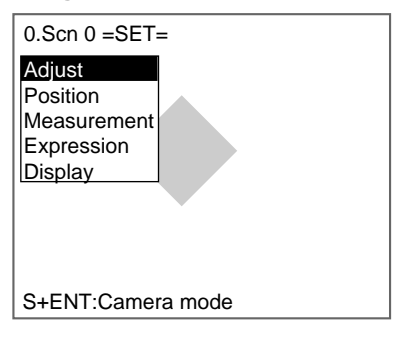

#### **Using Two Cameras**

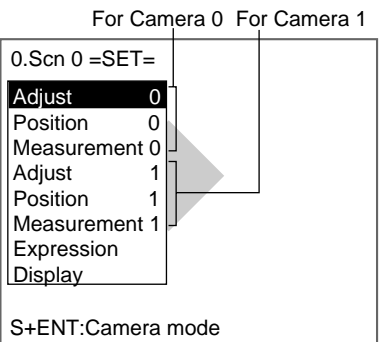

**Changing Camera Mode after Making Settings**

To display the screen for setting the Camera mode, press the **SHIFT**+**ENT** Keys from the Set Mode screen.

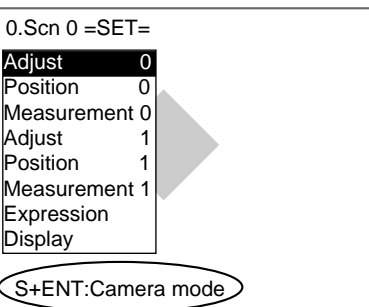

**CHECK** Once the settings have been changed, save the settings to flash memory. Then restart the F160 and set the measurement conditions.

# **2-4-2 STEP 2: Adjusting Images**

To facilitate accurate and efficient inspections, images are adjusted for clearer display of the section to be inspected.

**TwoCamera** Adjust 0 is displayed for Camera 0 and Adjust 1 appears for Camera 1.

#### <span id="page-50-0"></span>**2-4-2-1 Shutter Speed**

Change the shutter speed when the object is moving quickly, causing the image to be blurred.

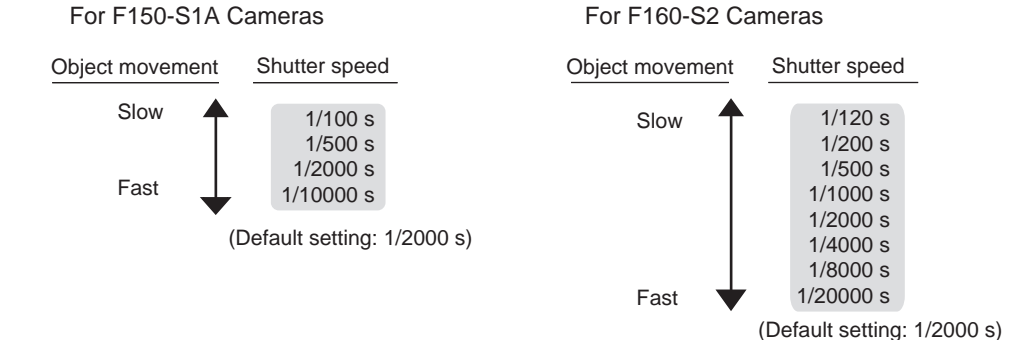

- **TwoCamera** When using two Cameras, shutter speed can be set independently for each Camera. The shutter speed can be changed from the menu for F150-S1A and F160-S2 Cameras only.
	- 1. Select **Adjust/Shutter speed**.

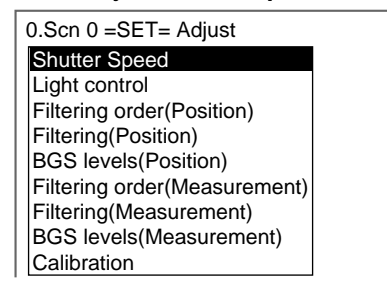

The shutter speed selections will be displayed.

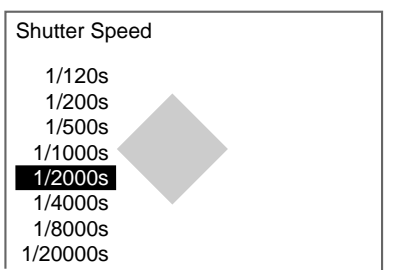

- 2. Select the shutter speed while monitoring the image.
- 3. Press the **ENT** Key.

The setting will be registered and the screen in (1.) will return.

#### <span id="page-51-0"></span>**2-4-2-2 Light Control**

When using Cameras with Intelligent Lighting, the light level can be adjusted from the F160. Before using Intelligent Lighting, be sure to change the settings in SYS/Camera settings.

- SeeAlso Refer to [page 293.](#page-305-0)
- **TwoCamera** Light levels for Intelligent Lighting can be adjusted for each Camera. The light level set at Adjust 0/Light Control 0 is for Camera 0 and the light level set at Adjust 1/Light Control 1 is for Camera 1.
	- **CHECK** If the shutter speed is faster than 1/2,000 s, changing the light level may not affect the brightness. Intelligent Lighting emits pulse lighting in synchronization with the shutter speed. The light level is adjusted by changing the pulse width. If the light level is at its maximum setting of 7, the pulse width is approximately 450 µs, which is almost the same as the shutter interval setting of 1/2,000 s. Therefore, setting the shutter speed to a setting faster than 1/2,000 s may have no effect when the light level setting is high. For example, if the shutter speed is set to 1/4,000 s, light level settings will be effective only up to level 4, as shown in the diagram below.

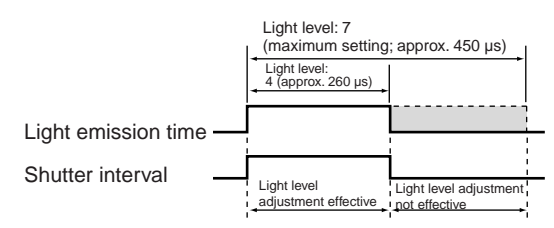

**CHECK** Intelligent Lighting cannot be used with the F160-S2 unless the Camera mode/ Number of input lines setting is set to 484.

#### **Intelligent Lighting Screen**

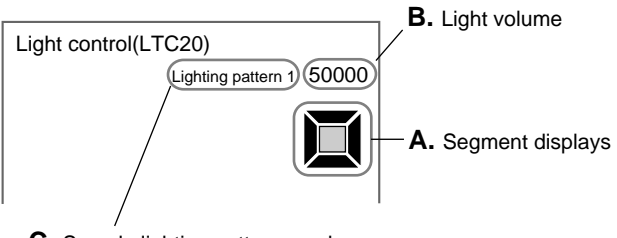

**C.** Sample lighting pattern number

## **Segment Display**

F150-LTC20 F160-LTC20

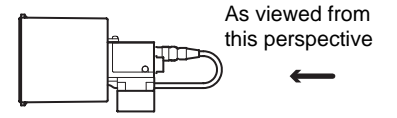

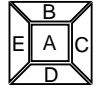

B∥F  $\overline{c}$ G A E H∥D

F150-LTC50 F160-LTC50

Lighting can be adjusted for 5 areas.

Lighting can be adjusted for 8 areas.

**CHECK** The measurement points are displayed with thick lines. The brightness depends on the set light level. Refer to [page 40.](#page-52-0)

#### **Displaying Light Levels**

The light level for each segment is displayed in a 5- or 8-digit value, with each digit representing the light level of one of the segments. The light levels are displayed from 0 to 7, with 0 indicating that the light is OFF. The higher the setting, the higher the light level.

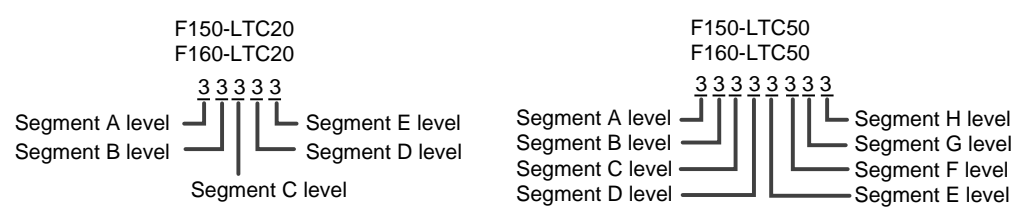

#### **Sample Lighting Patterns**

There are 15 sample lighting patterns registered in the F160.

SeeAlso Refer to [page 40.](#page-52-0)

## <span id="page-52-0"></span>**Adjustment Method 1: Sample Lighting Patterns**

There are 15 lighting patterns registered in the F160. The lighting can be set simply by going through the different patterns in order and selecting the one that gives the clearest image. Use the SHIFT+Left and Right Keys to switch between sample patterns.

#### *Setting Inspection Conditions* **Section 2-4**

#### **F150-LTC20, F160-LTC20**

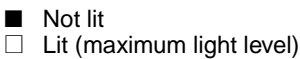

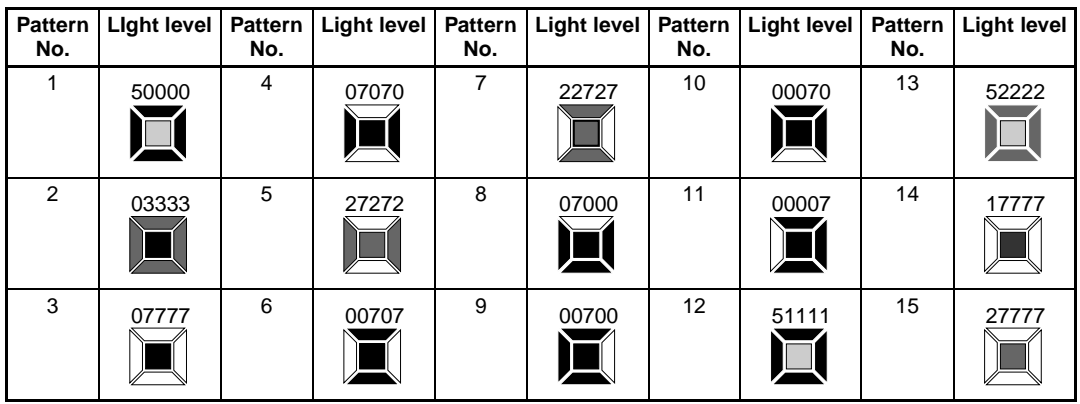

#### **F150-LTC50, F160-LTC50**

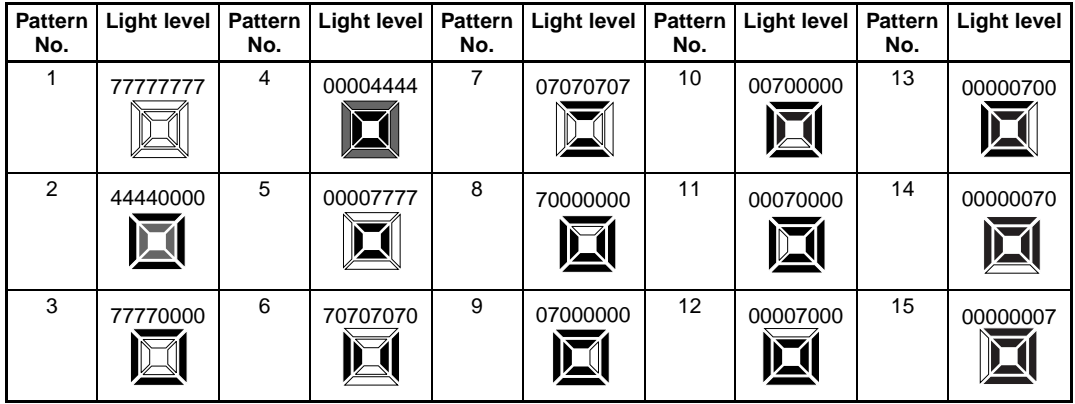

# **Adjustment Method 2: Adjusting Light Levels by Segment**

The light level for each segment can be set separately to a value between 0 and 7. The setting "0" represents the unlit state, and the higher the setting value the higher the light level. Light levels can also be set by adjusting the light levels for the sections separately after selecting a sample lighting pattern.

Use the Left and Right Keys to select the section to be adjusted and use the Up and Down Keys to adjust the light level.

F150-LTC20, F160-LTC20

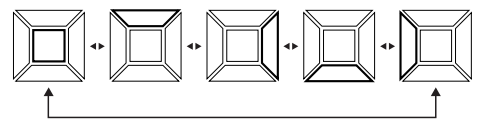

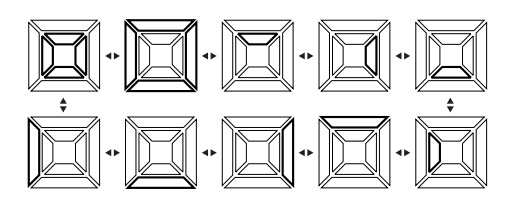

F150-LTC50, F160-LTC50

1. Select **Adjust/Light control**.

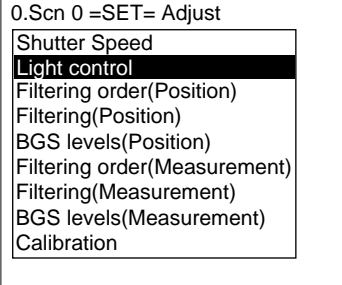

The settings screen for light control will be displayed.

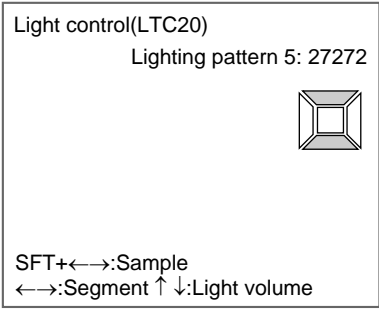

2. Switch the sample pattern lighting level using the **SHIFT**+**Left/Right** Keys. A graphic showing the lighting level will be displayed.

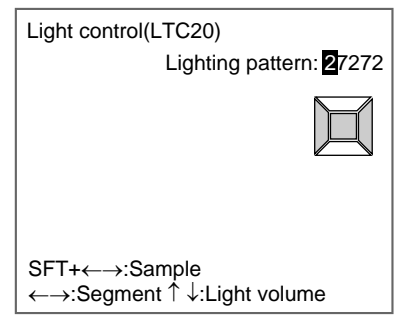

#### **CHECK** For fine adjustment of light levels, move to the desired digit using the Right and Left Keys and adjust the light level using the Up and Down Keys.

3. Press the **ENT** Key.

The setting will be registered and the screen in (1.) will return.

#### **2-4-2-3 Filtering Order**

The processing order for filtering and BGS levels can be selected. This processing order can be set separately for position compensation and measurement item.

The cursor can be moved on the image to see the effects of filtering.

**TwoCamera** The filtering order can be selected for each Camera separately. The filtering order set at Adjust 0/Filtering Order 0 is for Camera 0 and the filtering order set at Adjust 1/Filtering Order 1 is for Camera 1.

1. Select **Adjust/Filtering order (Measurement).**

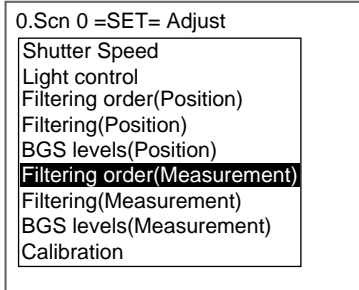

The settings screen for filtering order will be displayed.

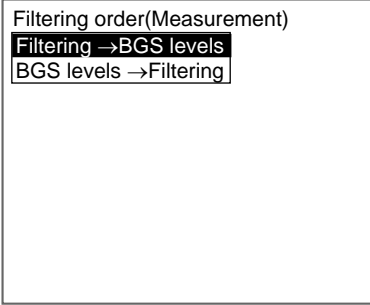

- 2. Select the filtering order while monitoring the image.
- 3. Press the **ENT** Key.

The setting will be registered and the screen in (1.) will return.

#### **2-4-2-4 Filtering**

The image read by the Camera can be manipulated to create an image that is easier to measure by using the 8 filtering methods: Smoothing, dilation, erosion, median, edge enhancement, vertical edge extraction, horizontal edge extraction, and edge extraction. The filtering can be set separately for position compensation and measurement.

The cursor can be moved on the image to see the effects of filtering.

**TwoCamera** The filtering order can be selected for each Camera. The filtering order set with Filtering Order  $\Box$  under Adjust 0 is for Camera 0 and the filtering order set with Filtering Order  $\Box$  under Adjust 1 is for Camera 1.

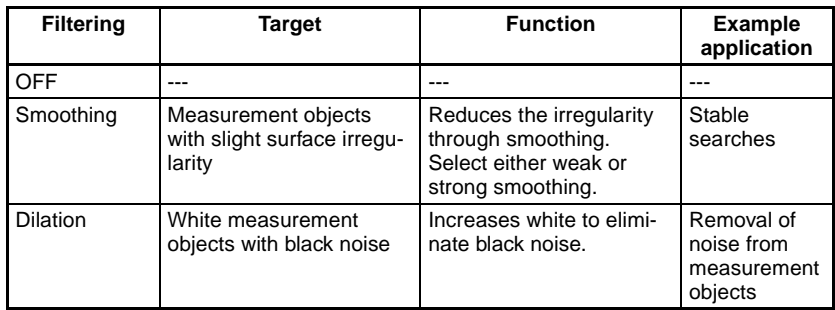

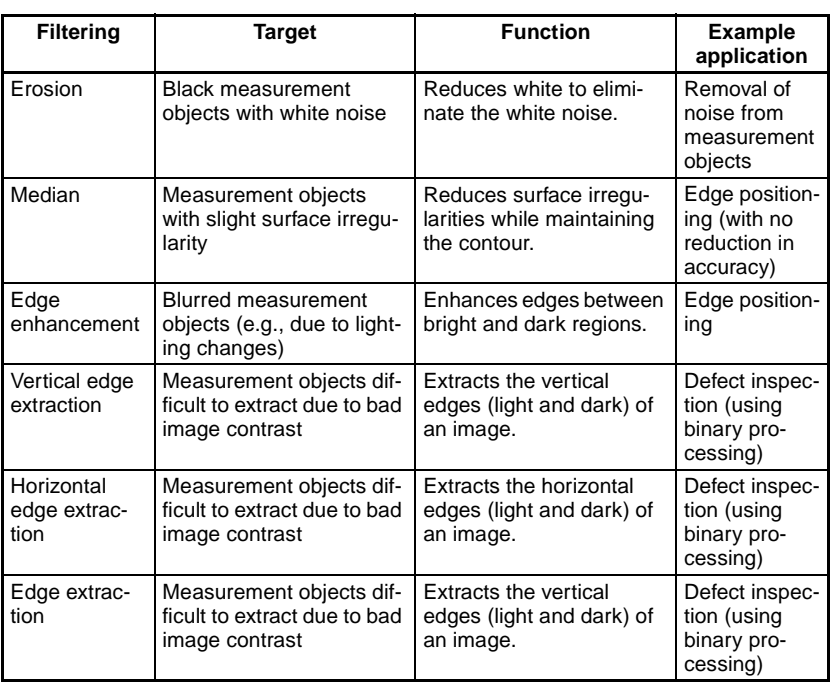

# **CHECK** Filter Size

When the Camera mode is set to Frame Image, the strength of the filtering can be selected.

Weak Strong  $3 \times 3 \longrightarrow 5 \times 5$ 

SHIFT + TNT The image changes each time these keys are pressed.

**SeeAlso** Refer to [page 33](#page-45-0) for information on how to check and change Camera modes.

#### 1. Select **Adjust/Filtering (Measurement)**.

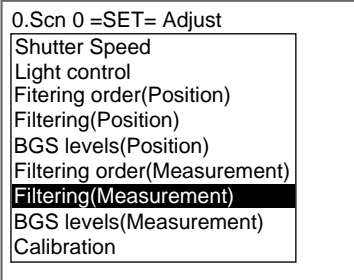

The settings screen for filtering will be displayed.

If the Camera mode is set to Frame Image, the filter size will be displayed in the top right-hand corner of the screen.

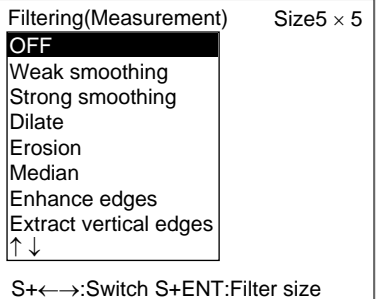

2. Select the filtering method while monitoring the image.

Press the **SHIFT** + **ENT** Keys to change the filter size.

- **CHECK** If the image is difficult to see with the Filtering Menu, press the SHIFT+Left/ Right Keys. The background will become transparent.
	- 3. Press the **ENT** Key to save the selection.

The setting will be registered and the screen in (1.) will return.

**CHECK** When filtering is applied to an image, values corresponding to the zone around the edges of the screen will be undefined. Be sure to set the measurement range to that this zone is not included in the range.

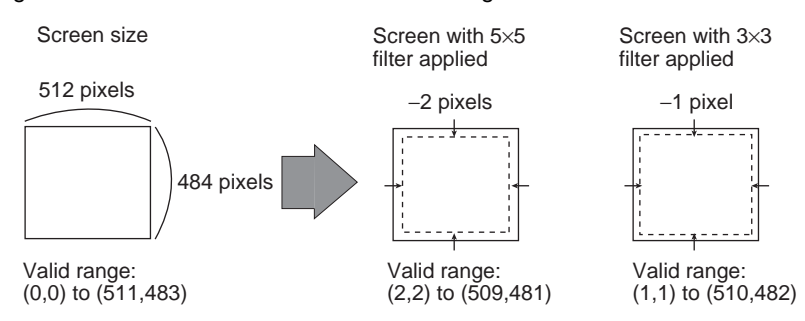

The example below shows the effect of filtering F160-S2 images when the number of input lines is not set to 484. (282 is the setting used in the example.)

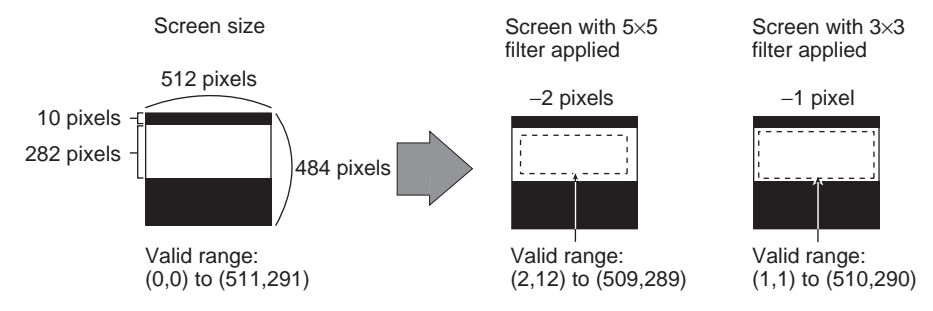

#### **2-4-2-5 Background Suppression**

Background suppression (BGS) excludes the background of the measurement object from the measurement process for easier measurement. BGS can be set separately for position compensation and measurement.

Set the upper and lower limits of the BGS density while monitoring the image.

BGS changes image areas with densities below the lower limit to 0, and image areas with densities above the upper limit to 255. Image areas with densities

between the lower and upper limits are graded from 0 to 255 so that only images with densities between the lower and upper limits are measured.

#### **Example: Lower limit set to 100 and upper limit set to 220**

#### Measurement object

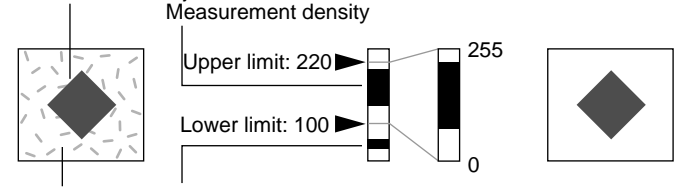

Background Background density (cut)

- Images with densities set to less than 100 are not measured and the density becomes 0.
- Only images with densities between 100 and 220 are measured and the images are graded between 0 and 255.
- **TwoCamera** The BGS settings can be set separately for each Camera. The BGS levels set in Adjust 0/BGS Levels  $\Box$  are for Camera 0 and Adjust 1/BGS Levels  $\Box$  are for Camera 1.
	- 1. Select **Adjust/Filtering (Measurement)**.

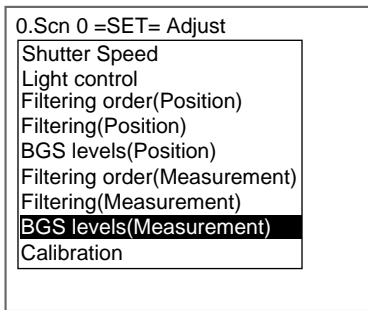

The settings screen for BGS levels will be displayed.

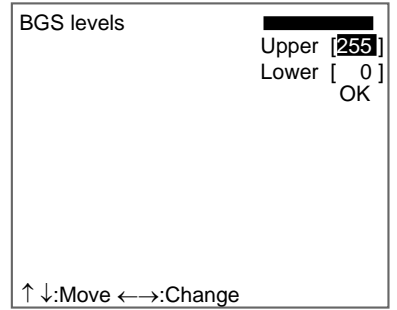

2. Move the cursor to the upper value and use the **Left** and **Right** Keys to adjust the value.

Right Key: Increases the lowest digit by one. SHIFT+Right Keys: Increases the value in 10s. Left Key: Reduces the lowest digit by one. SHIFT+Left Keys: Decreases the value in 10s. Up and Down Keys: Switches between setting items.

- 3. Use the same method to change the lower value.
- 4. Select **OK**.

The settings will be registered and the screen in (1.) will return.

#### **2-4-2-6 Calibration**

Calibration can be set to output the measurement results in physical units.

Set the relationship between the physical coordinates and the camera coordinates to convert the measurement results from pixels to physical units, such as µm, mm, or cm.

This section gives an outline only. Refer to *[SECTION 4 Detailed Setting Oper](#page-203-0)[ations](#page-203-0)* [\(page 193\)](#page-205-0) for details on calibration.

**CHECK** To output measurement results in physical units, set Coordinate mode/Calibration to ON for each measurement item.

> If Calibration remains set to OFF, the default settings will remain, and measurements using the Camera coordinates will be output.

# **2-4-3 STEP 3: Position Compensation**

The position displacement compensation function is used when the position and orientation of measurement objects are not consistent. By using this function, the displacement between the reference position and the current position is obtained, and this displacement is compensated for in measurements.

This section gives an outlined only. Refer to *[SECTION 4 Detailed Setting](#page-203-0) [Operations](#page-203-0)* [\(page 205\)](#page-217-0) for details on position compensation.

#### **Reference Position**

The measurement region and measurement object are in the correct positions.

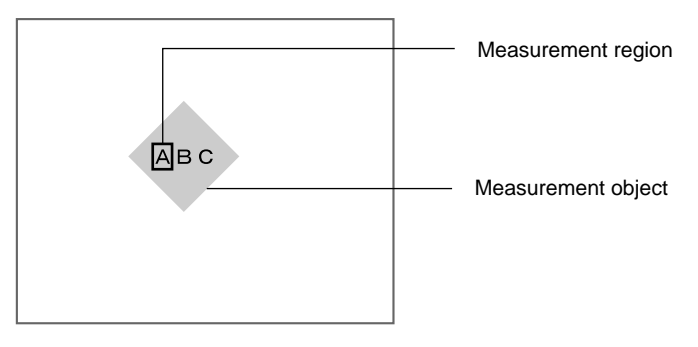

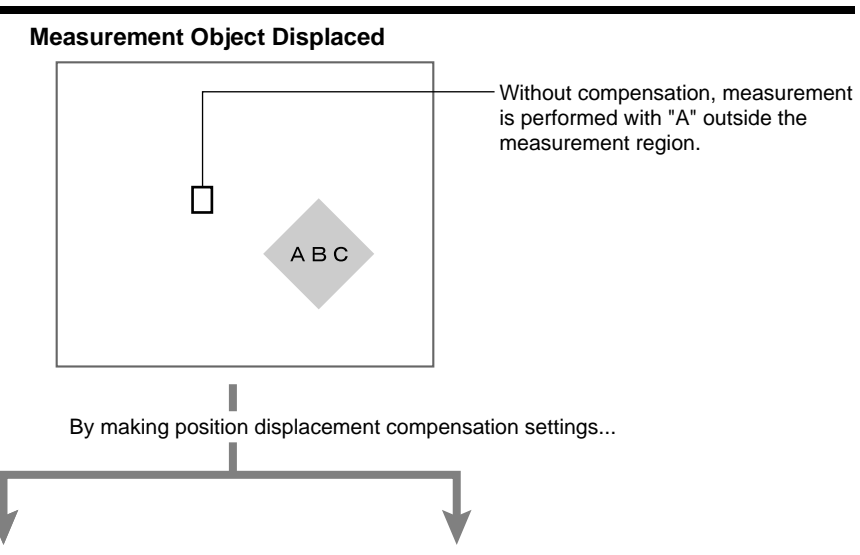

Measurement is performed after the measurement

Measurement is performed after the image is returned to the reference position.

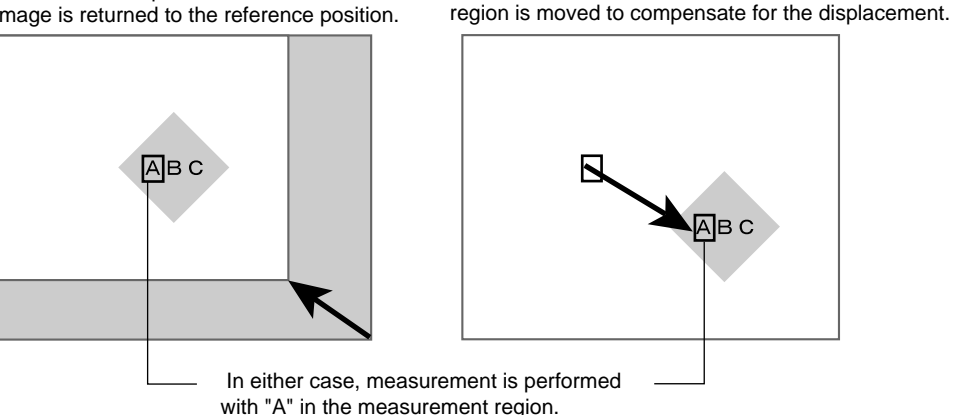

# **2-4-4 STEP 4: Measurement Region**

The measurement region is drawn on an image of an acceptable measurement object and the judgement conditions are set. The process will be explained in this section using the setting operations for a Gravity and Area measurement as an example.

**TwoCamera** If Camera 0+1 is selected at Camera mode/Camera, Measurement 0 will be displayed for Camera 0 and Measurement 1 will be displayed for Camera 1. Refer to [page 33.](#page-45-0)

#### **2-4-4-1 Selecting Region Numbers**

The F160 supports 32 measurement regions and 17 measurement methods. The measurement method can be set separately for each region.

**TwoCamera** If two Cameras are used, there are 16 regions (0 to 15) for Measurement 0 and 16 regions (16 to 31) for Measurement 1.

# **Example: Using Two Measurement Regions** Region 0 Drawn using Defect (Circum) to check for surface defects. Region 1 Drawn with Gray Search to check that the printed markings are correct and there are no missing parts.

1. Select **Measurement region**.

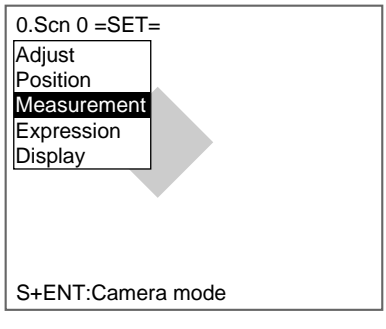

The screen for selecting the region number will be displayed.

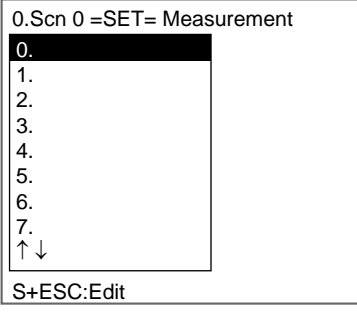

- 2. Select the desired region number.
- **CHECK** If the image is difficult to see with the list of region numbers, press the SHIFT+Right Keys. The background to the list of region numbers will become transparent.

The alternative measurement methods will be displayed.

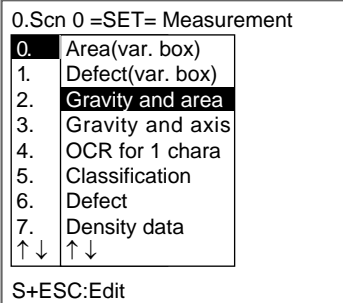

3. Select the measurement method.

In this example a Gravity and Area measurement will be used.

4. Press the **ENT** Key.

The gravity and area measurement will be registered.

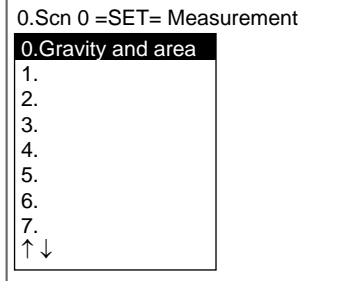

**CHECK** If you are already familiar with the flow of operations, make operation settings for each measurement method. Refer to [page 67.](#page-79-0)

#### **2-4-4-2 Measuring Binary Center of Gravity and Area**

Density images taken by the Camera are converted to binary images, made up of black and white pixels. The F160 performs measurements on the size (area) and position (center of gravity) of the area occupied by the white pixels.

SeeAlso Refer to [page 6.](#page-18-0)

#### **Operational Flow**

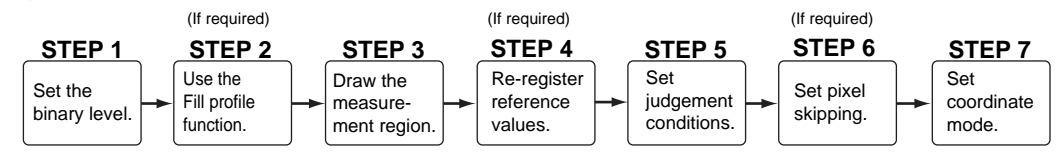

#### **STEP 1: Setting the Binary Level**

Set the level for converting 256-gradation images into binary images. The F160 performs measurement for the white pixels. Therefore, make the settings so that the measurement object is white.

1. Move the cursor to **Gravity and area** and press the **ENT** Key.

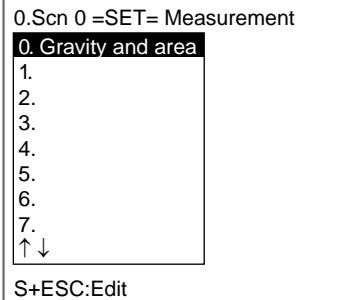

**CHECK** If the image is difficult to see with the list of region numbers, press the SHIFT+Right Keys. The background to the list of region numbers will become transparent.

The initial screen for Gravity and area will be displayed.

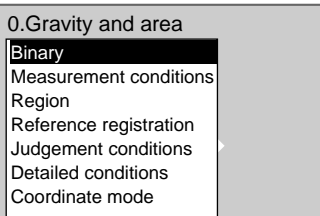

#### 2. Select **Binary**.

The settings screen for binary levels will be displayed.

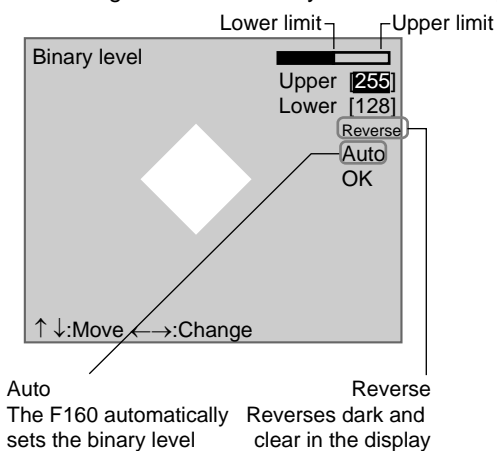

3. Move the cursor to the upper limit and use the **Left** and **Right** Keys to change the value.

Right Key: Increases the lowest digit by one.

SHIFT+Right Keys: Increases the value in 10s.

Left Key: Decreases the lowest digit by one.

SHIFT+Left Keys: Decreases the value in 10s.

Up and Down Keys: Switches between setting items.

4. Use the same method to change the lower value.

**CHECK** Set the upper and lower limits to make the measurement object white.

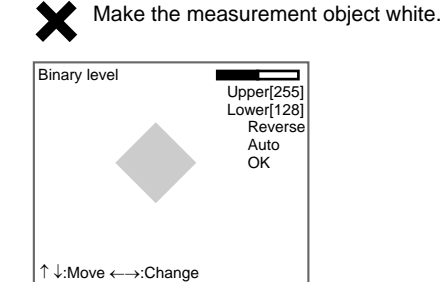

5. Select **OK**.

The settings will be registered and the screen in (2.) will return.

**CHECK** It is also possible to set the binary level so that measurement is performed only for an intermediate density range.

#### **STEP 2: Using the Fill Profile Function (Setting Judgement Conditions)**

The fill profile function is set when the exterior of the measurement object is being measured.

Turn ON the fill profile function to measure the whole area between the start point (black pixels to white) and the end point (white pixels to black) in the measurement region as white pixels. The default setting for this function is OFF.

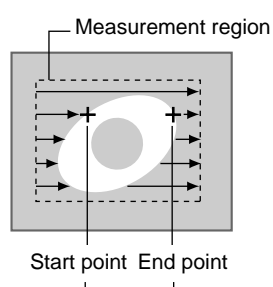

This area will be measured as white pixels.

#### **Example**

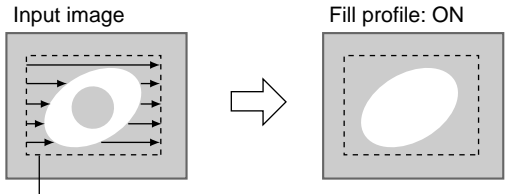

Measurement region

#### **When a White-pixel Section Encroaches on the Measurement Region**

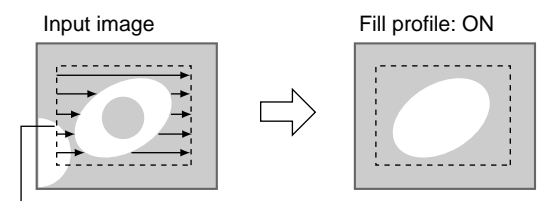

Not recognized as start point because change from white to black.

#### **Measuring Open-form Measurement Objects**

The measurement result changes depending on the orientation of the measurement object.

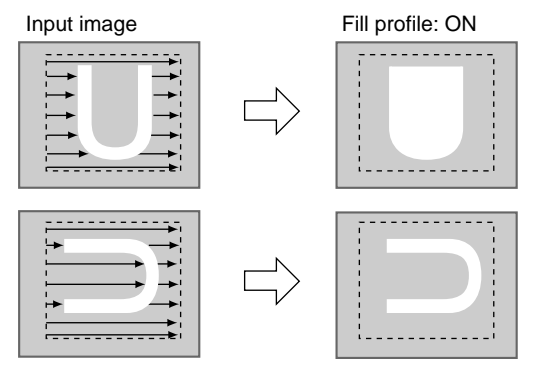

1. Select **Measurement conditions**.

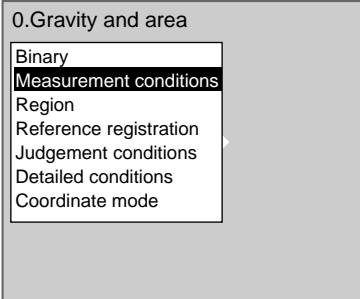

The screen for setting the measurement conditions will be displayed.

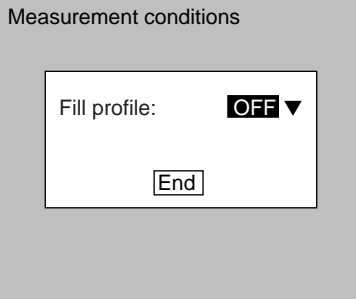

- 2. Select either **ON** or **OFF**.
- 3. Select **End**.

The setting will be registered and the screen in (1.) will return.

#### **STEP 3: Drawing Measurement Regions**

When a measurement region is drawn, measurement is performed for the displayed image and the results are registered as the reference values (area and center of gravity). This position becomes the reference position for position compensation, so be sure to place the measurement object in the correct position before drawing the measurement region.

**CHECK** Regions can be created by combining up to 3 different figures. Regions with difficult shapes can be drawn and sections not to be measured can be left out of the region by combining different figures.

1. Select **Region**.

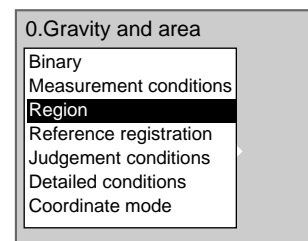

The Region Settings Screen will be displayed.

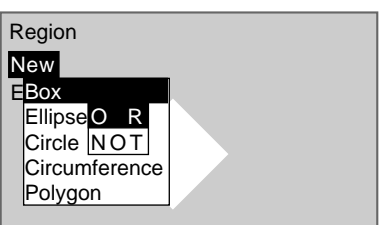

- 2. Select **New**.
- 3. Select the shape of the desired figure.
- 4. Select the desired drawing mode (**OR**/**NOT**).

**SeeAlso** Refer to [page 28](#page-40-0) for methods for drawing regions.

An arrow cursor will appear.

Up to three figures (0, 1, and 2) can be drawn.

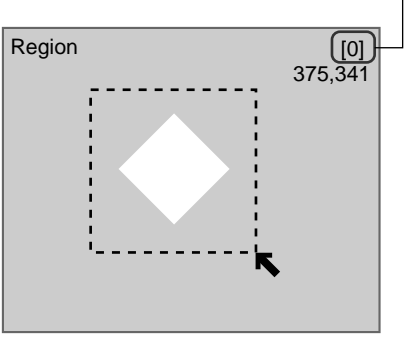

5. Draw the region with the shape selected.

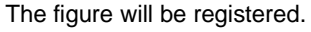

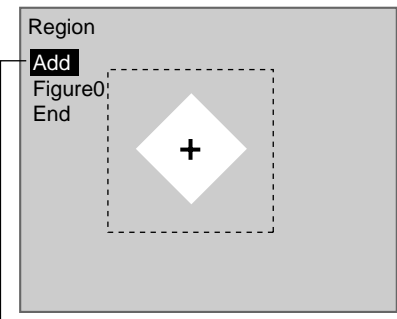

Once three figures have been drawn, **Add** will no longer be displayed.

- 6. If additional figures are to be drawn, select **Add**.
- 7. Repeat steps 3 to 5 as necessary to create the desired shape.
- 8. After drawing is completed, select **End.**

The measurement region will be registered and the screen in (1.) will return.

The center of gravity (marked by an arrow cursor) and the measurement region will be displayed.

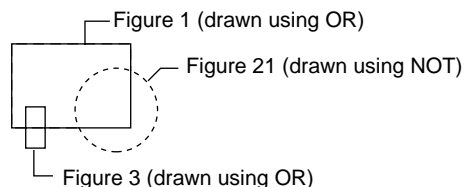

**CHECK** Figures drawn using OR mode are displayed with solid lines and figures drawn using NOT mode are displayed with dotted lines.

#### **Correcting or Clearing Figures**

1. In the screen for step 6 above, select the figure to be changed or cleared using the **Up** and **Down** Keys and press the **ENT** Key.

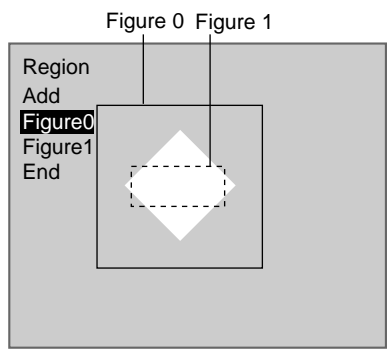

The figure for the figure number selected using the cursor will be displayed with solid lines. The selections **Correct** and **Clear** will be displayed.

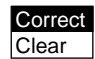

2. Select either **Correct** or **Clear** and press the **ENT** Key.

If **Correct** is selected, the cursor will be displayed. Correct the size and position of the figure as desired.

If **Clear** is selected, the selected figure will be cleared.

#### **STEP 4: Re-registering Reference Values**

This operation is performed when only the reference values are to be re-registered.

When a measurement region is drawn, the measurement is performed for the displayed image and the results are registered as the reference values. If the re-registering function explained here is used, only the reference values for the image currently displayed will be registered. The area and center of gravity are registered for the reference values.

**CHECK** The reference position can be changed to enable the following function when Region is selected.

#### **Inspecting Positions from a Specified Point**

Once the reference values (area and center of gravity) have been obtained for the image currently displayed, the reference position is changed to an suitable point. Position inspection can be performed by calculating the difference between this reference position and the measurement position.

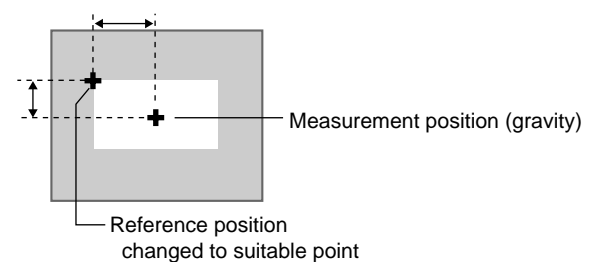

- **CHECK** When the measurement region is changed, the reference values return to the default settings.
	- 1. Select **Reference registration**.

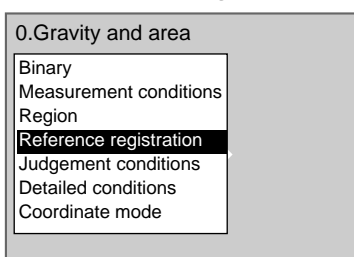

A cursor will appear at the position of the center of gravity.

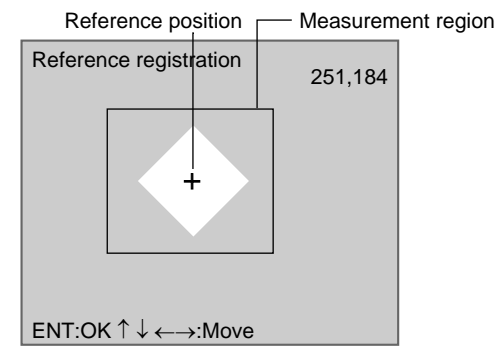

- 2. To change the position, use the **Up**/**Down** and **Right**/**Left** Keys to move the cursor.
- 3. Press the **ENT** Key to confirm the setting.

The setting will be registered and the screen in (1.) will return.

#### **STEP 5: Setting the Judgement Conditions**

Make settings for the area and center of gravity.

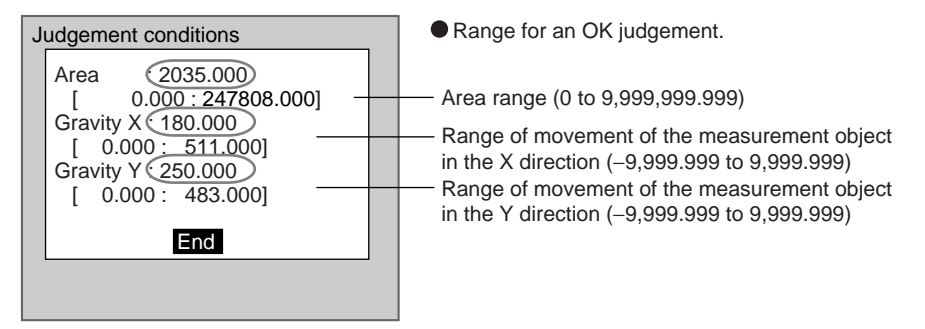

 : Measurement results for the displayed image. Use these values as a reference for setting upper and lower limits.

#### 1. Select **Judgement conditions**.

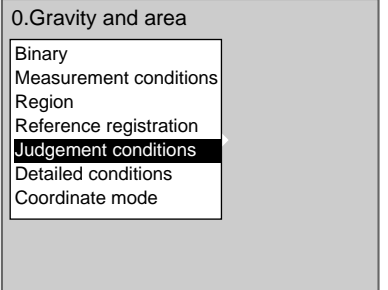

The Judgement Conditions Settings Screen will be displayed.

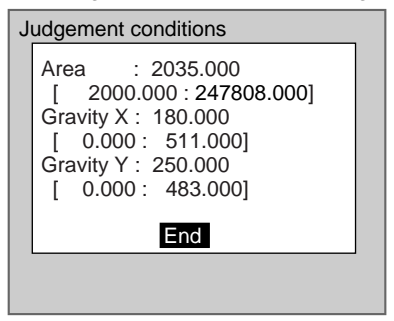

- 2. Change the settings.
- 
- **SeeAlso** Refer to [page 29](#page-41-0) for details on inputting values.
	- 3. Select **End**.

The settings will be registered and the screen in (1.) will return.

#### **STEP 6: Changing Pixel Skipping**

To shorten measurement processing time, change the number of pixels to be skipped. The greater the skipping setting, the shorter the processing time. However, the accuracy of the measurement will decrease.

Once the skipping setting has been changed, perform a measurement and confirm that measurement can be performed correctly.

## **Skipping X and Skipping Y**

Set how many pixels to skip in the measurement region during measurement. The default setting is 1, which means that all of the measurement region will be measured.

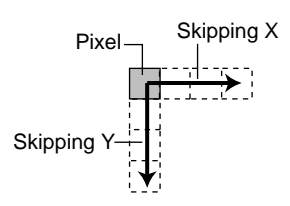

1. Select **Detailed conditions**.

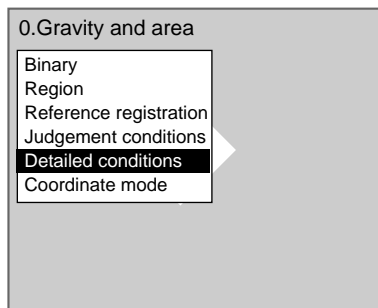

The Detailed Conditions Settings Screen will be displayed.

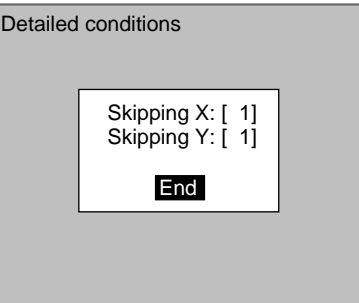

2. Set the number of pixels to skip.

## **SeeAlso** Refer to [page 29](#page-41-0) for details on inputting values.

3. Select **End**.

The setting will be registered and the screen in (1.) will return.

#### **STEP 7: Setting the Coordinate Mode**

Select the type of coordinates.

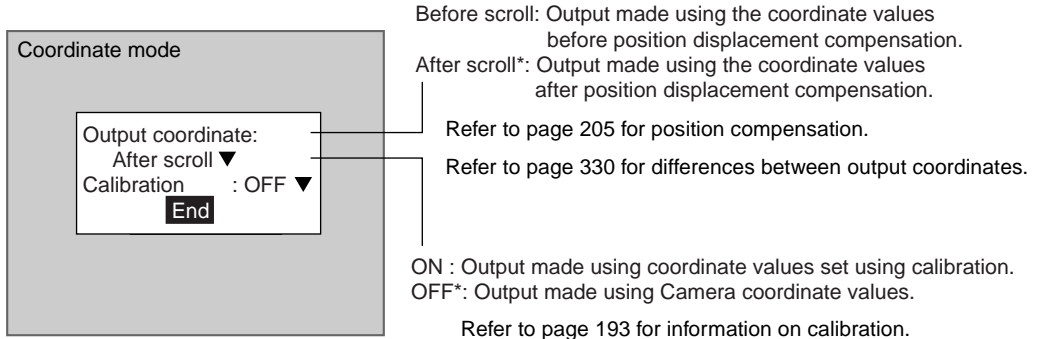

The default settings are marked with asterisks.\*

- **CHECK** If the coordinate mode is changed after the judgement conditions have been set, the measurement results will change also. Change the judgement conditions to enable correct measurement.
	- 1. Select **Coordinate mode**.

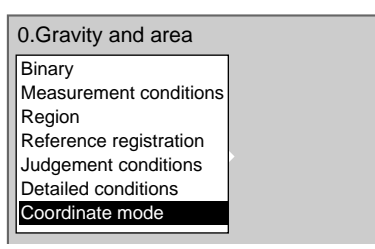

The Coordinate Mode Settings Screen will be displayed.

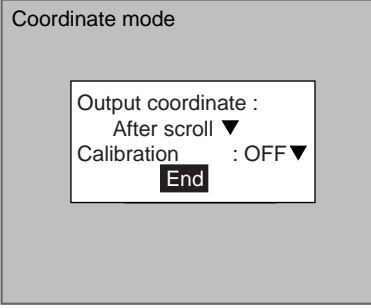

- 2. Make the settings for each item.
- 3. Select **End**.

The settings will be registered and the screen in (1.) will return.

## **2-4-5 STEP 5: Output Expressions**

This section explains how to set the contents of outputs made to external devices via serial or parallel interfaces. Output is only made when measurements are executed in Run Mode. No output is made to external devices when measurements are executed in Monitor Mode.

Even without setting output expressions, the overall judgement of the drawn region will be output to the OR signal of the parallel interface.

This section gives an outline only. Refer to *[SECTION 4 Detailed Setting](#page-203-0) [Operations](#page-203-0)* ([page 219](#page-231-0)) for details on output expressions.
**CHECK** Select the destinations for data output under SYS/Output settings. Refer to [page 294.](#page-306-0)

# **2-4-6 STEP 6: Display**

Figures, characters, data, and other information can be added to the screen display in Monitor and Run Modes. Up to 32 pieces of information can be added for each scene.

This section gives an outline only. Refer to *[SECTION 4 Detailed Setting](#page-203-0) [Operations](#page-203-0)* ([page 233](#page-245-0)) for display details.

**CHECK** The same settings are used by both Camera 0 and Camera 1. Separate settings cannot be made for each Camera.

# **2-4-7 STEP 7: Monitor Mode and Run Mode**

This section explains how to check if measurements are being correctly performed with the set measurement conditions using Monitor Mode, and how to make actual measurements using Run Mode.

## **2-4-7-1 Entering Monitor Mode**

Use the following procedure to check that measurements are being correctly performed with the set measurement conditions.

**CHECK** The key allocations for the Console Keys used to make input can be changed. In the following explanations, it is assumed that the key allocations are at the default settings. If they are not, adapt the procedure accordingly. Refer to [page 309.](#page-321-0)

## **Entering Monitor Mode from Set Mode**

1. Display the Set Mode Screen.

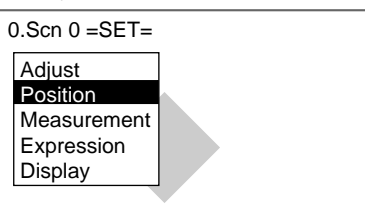

2. Press the **ESC** Key to leave Set Mode and enter Monitor Mode.

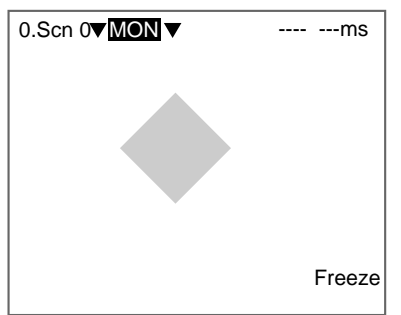

## **Entering Monitor Mode from Run Mode**

1. Move the cursor to **RUN** and press the **ENT** Key. The mode selections will be displayed.

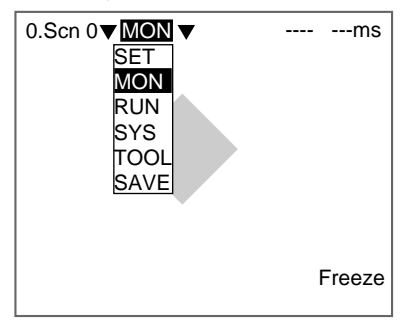

2. Select **MON** to enter Monitor Mode.

## **2-4-7-2 Test Measurement**

Use the following procedure to execute measurements according to the conditions set for the scene currently displayed. The test is completed internally by the F160 and the measurement results are not output via serial or parallel interfaces. The measurement commands can be input, however, via serial or parallel interfaces.

## SeeAlso Refer to the Communications Reference Manual for details.

1. Press the **TRIG** Key on the Console or input the measurement command from an external device.

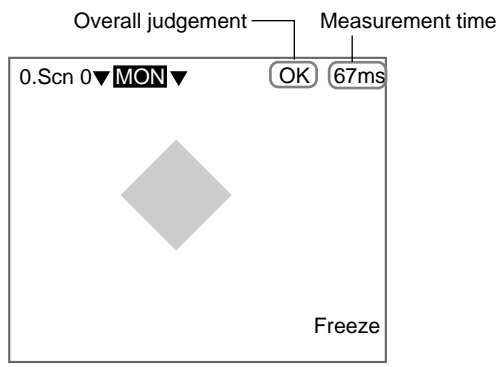

Measurement will be executed and the measurement results displayed on the screen.

## **Measurement Time**

The time taken for the measurement will be displayed.

**CHECK** Compared to freeze displays, the measurement time for through displays will be up to 20 ms longer for frames and 10 ms longer for fields when F160-S1, F160-S2 Cameras are used.

## **Overall Judgement**

The overall judgement will be NG if there is an NG in one or more measurement regions, position compensations, or output expressions.

- **CHECK** The items to be included in the overall judgement can be set individually. Refer to [page 323](#page-335-0).
- **TwoCamera** If the camera mode is Camera 0+1, switch between Camera 0 images and Camera 1 images by pressing the Up/Down Keys. Refer to [page 33.](#page-45-0)

**CHECK** Press the SHIFT + Up/Down Keys to display the stored images in order. Refer to [page 319](#page-331-0).

Camera 0 image

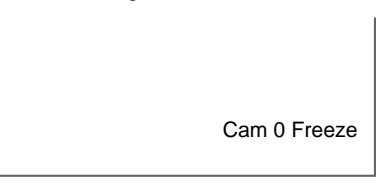

Camera 1 image

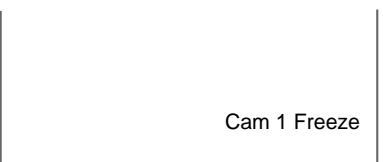

- **CHECK** Measurement images can be stored. Up to 35 screens can be stored in memory. Once 35 screens have been stored, the existing screens will be overwritten in order starting with the oldest. Move to SYS/Measurement control and change the conditions for Image storage. To store NG images only, select Only NG, and to store images regardless of the judgement result, select **All**. Refer to [page 318](#page-330-0).
- **CHECK** Measurement can be repeated for stored images. Display the desired stored image using the SHIFT+Up/Down Keys and press SHIFT+TRIG Keys to execute measurement. Measurement can also be repeated for freeze images without re-inputting the image using the SHIFT+TRIG Keys. This feature can be used after judgement conditions have been changed to check that the new conditions are appropriate.

## **2-4-7-3 Changing Display Results**

The information displayed on the screen can be changed. The judgement conditions can be changed while monitoring detailed measurement values.

This section gives an outline only. Refer to *[SECTION 6 System Settings](#page-303-0)* ([page 300](#page-312-0)) for details.

1. Press the **SHIFT+ESC** Keys.

The Display Settings Screen will be displayed.

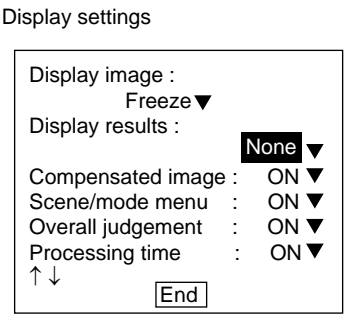

2. Move the cursor to Display results and press the **ENT** Key.

Change the settings as required.

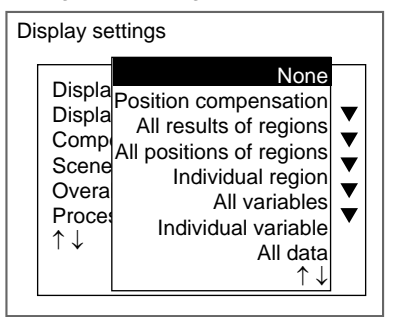

# **2-5 Run Mode**

# **2-5-1 Entering Run Mode**

You can test whether or not correct measurement can be performed with the set measurement conditions.

- **CHECK** The key allocations for the Console Keys can be changed from MON and RUN screens. In the following explanation, it is assumed that the key allocations are at the default settings. If they are not, adapt the procedure accordingly. Refer to [page 309](#page-321-1).
	- 1. Move the cursor to **MON** and press the **ENT** Key.

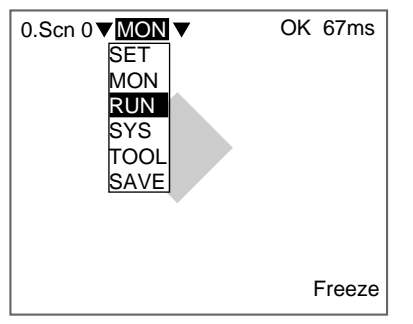

2. Select **RUN** to enter Run Mode. The mode selections will be displayed.

# **2-5-2 Performing Measurement**

Use the following procedure to execute measurement according to the conditions set for the scene currently displayed. The measurement results will be output to external devices as well.

Press the **TRIG** Key on the Console or input the measurement command from an external device.

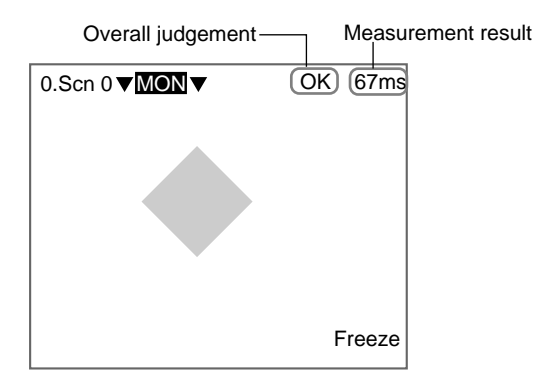

Measurement will be executed and the measurement results will be displayed on the screen.

## **Measurement Time**

The time taken for the measurement will be displayed.

**CHECK** Compared to freeze display, the measurement time for through display will be up to 20 ms longer for frames and 10 ms longer for fields when F160-S1, F160-S2 Cameras are used.

### **Overall Judgement**

The overall judgement will be NG if there is an NG in one or more measurement regions, position compensations, or output expressions.

- **CHECK** The items to be included in the overall judgement can be set individually. Refer to [page 323](#page-335-0).
- **CHECK** Various commands can be input from an external device in addition to the measurement command.

### **Input Commands**

Via the parallel interface (Refer to the Communications Reference Manual.)

Via the serial interface port using normal communications (Refer to the Communications Reference Manual.)

Via the serial interface port using Host Link communications (Refer to the Communications Reference Manual.)

**CHECK** Measurement results can also be output to external devices.

### **Output Formats**

Via the parallel interface (Refer to the Communications Reference Manual.)

Via the serial interface port using normal communications (Refer to the Communications Reference Manual.)

Via the serial interface port using Host Link communications (Refer to the Communications Reference Manual.)

**CHECK** Measured images can be stored. Up to 35 screens can be stored in memory. Once 35 screens have been stored, the existing screens will be overwritten in order starting with the oldest. Move to SYS/Measurement control and change the conditions for Image storage. To store NG images only, select Only NG, and to store images regardless of the judgement result, select **All**. Refer to [page 318.](#page-330-0)

- **CHECK** Measurement can be repeated for stored images. Display the desired stored image using the SHIFT+Up/Down Keys and press SHIFT+TRIG Keys to execute measurement. Measurement can also be repeated for freeze images without re-inputting the image using the SHIFT+TRIG Keys. This feature can be used after evaluation conditions have been changed to check that the new conditions are appropriate.
- **CHECK** To display detailed measurement values on the screen, press the **SHIFT+ESC** Keys and change the settings. Refer to [page 301](#page-313-0).
- **CHECK** The lighting will become progressively darker if used for long periods. Make periodic adjustments to the evaluation conditions. When Intelligent Lighting is used, the lighting will lose approximately 20% illumination after 1,500 hours of use.

# **2-6 Saving Settings and Exiting the F160**

Save settings to flash memory before turning the power OFF.

- **Precaution** Flash memory data is loaded each time the F160 is started. Therefore, when settings have been changed, be sure to save then to flash memory before turning OFF the power. If the power is turned OFF without saving new settings, all of the setting changes will be lost. Stored images cannot be saved to flash memory so all stored images will be cleared when the power is turned OFF. If you want to keep stored images, backup the images to a personal computer or Memory Card. Refer to [page 266](#page-278-0).
	- 1. Display the Basic Screen for Monitor Mode or Run Mode.

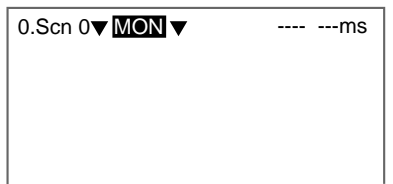

2. Move the cursor to **MON** (or **RUN**) and press the **ENT** Key. The mode selections will be displayed.

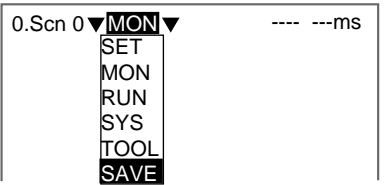

3. Select **SAVE**.

A confirmation message will be displayed.

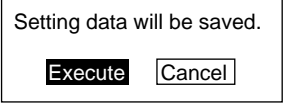

4. Select **Execute**.

**Precaution** Do not turn OFF the power or input a RESET signal while a message is being displayed in any save or load operation. Data in memory will be destroyed, and the F160 may not operate correctly the next time it is started.

Once the setting data has been saved, the screen in (1.) return.

5. Turn OFF the power to exit the F160.

**CHECK** When Using the Scene Group Function The scene data set to Scene Group 0 and the system data will be saved to flash memory. The settings data for Scene Groups 1 to 31 will be overwritten to the Memory Card when this save operation is executed.

# **SECTION 3 Selecting and Setting Measurement Methods**

The Expert Menu provides 17 different measurement methods. The gravity and area measurement method was already used as an example in *Setting Inspection Conditions, Step 4 Measurement Regions* in *Section 2 Basic Operations*. This section explains the other 16 measurement methods.

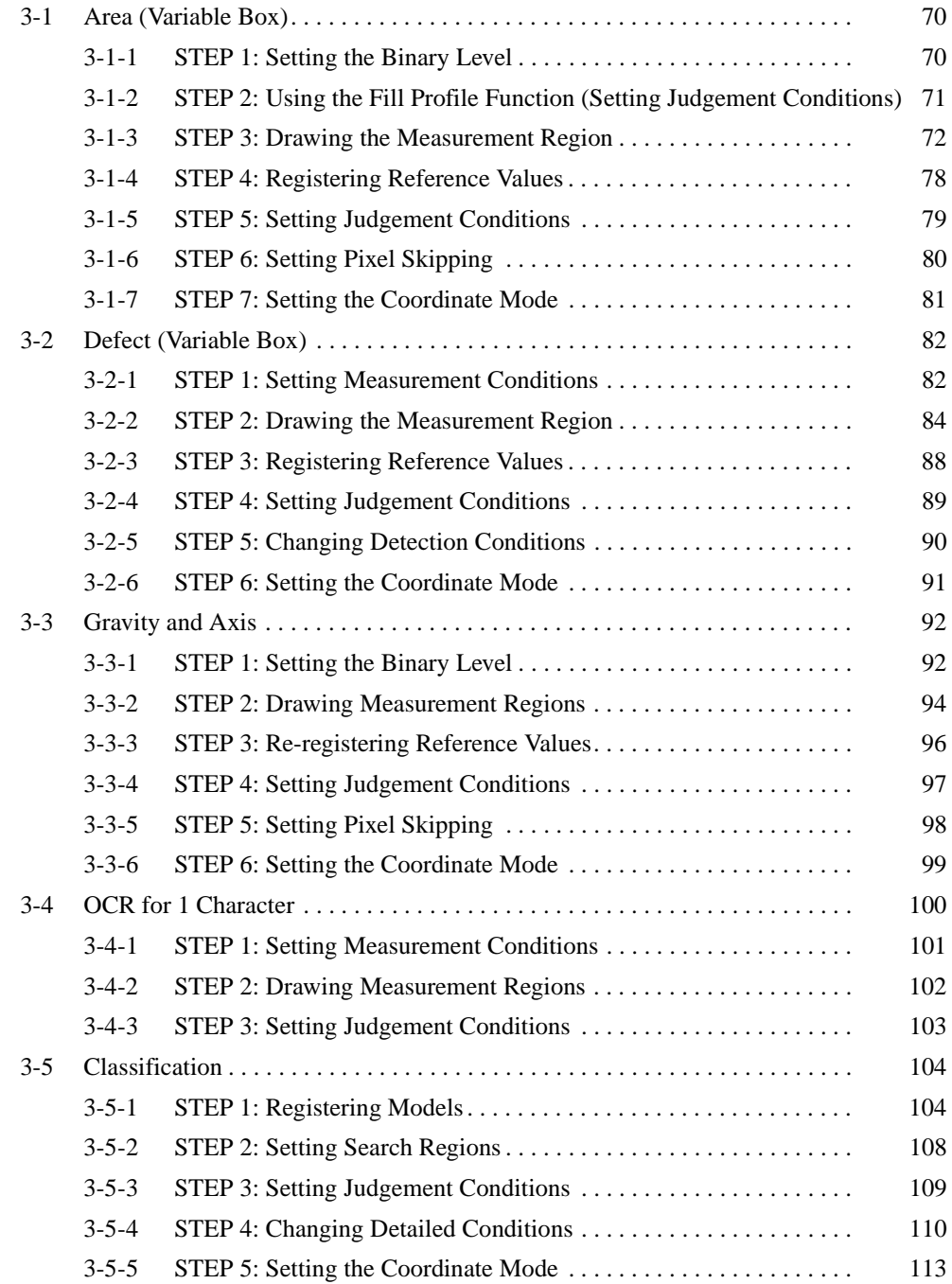

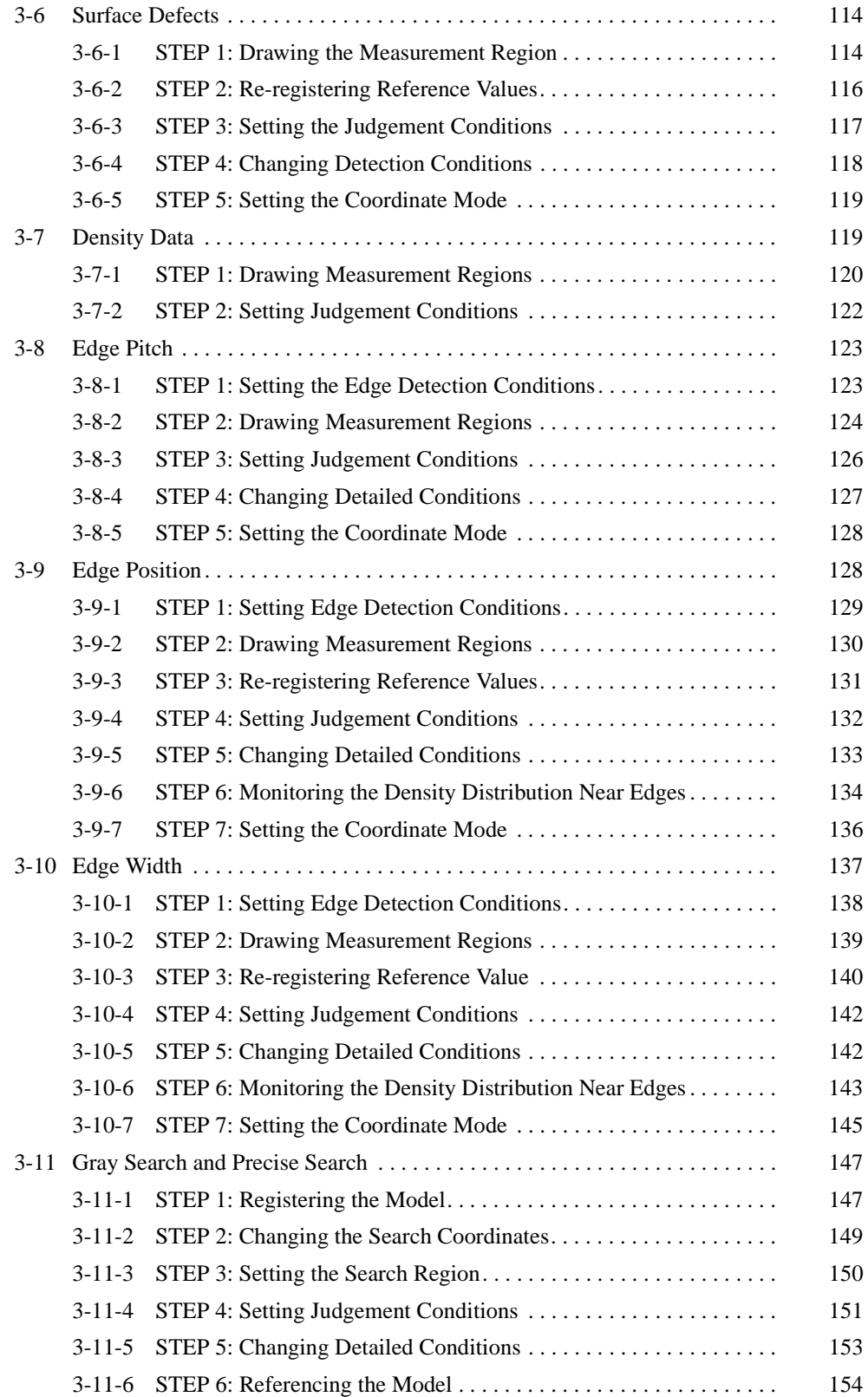

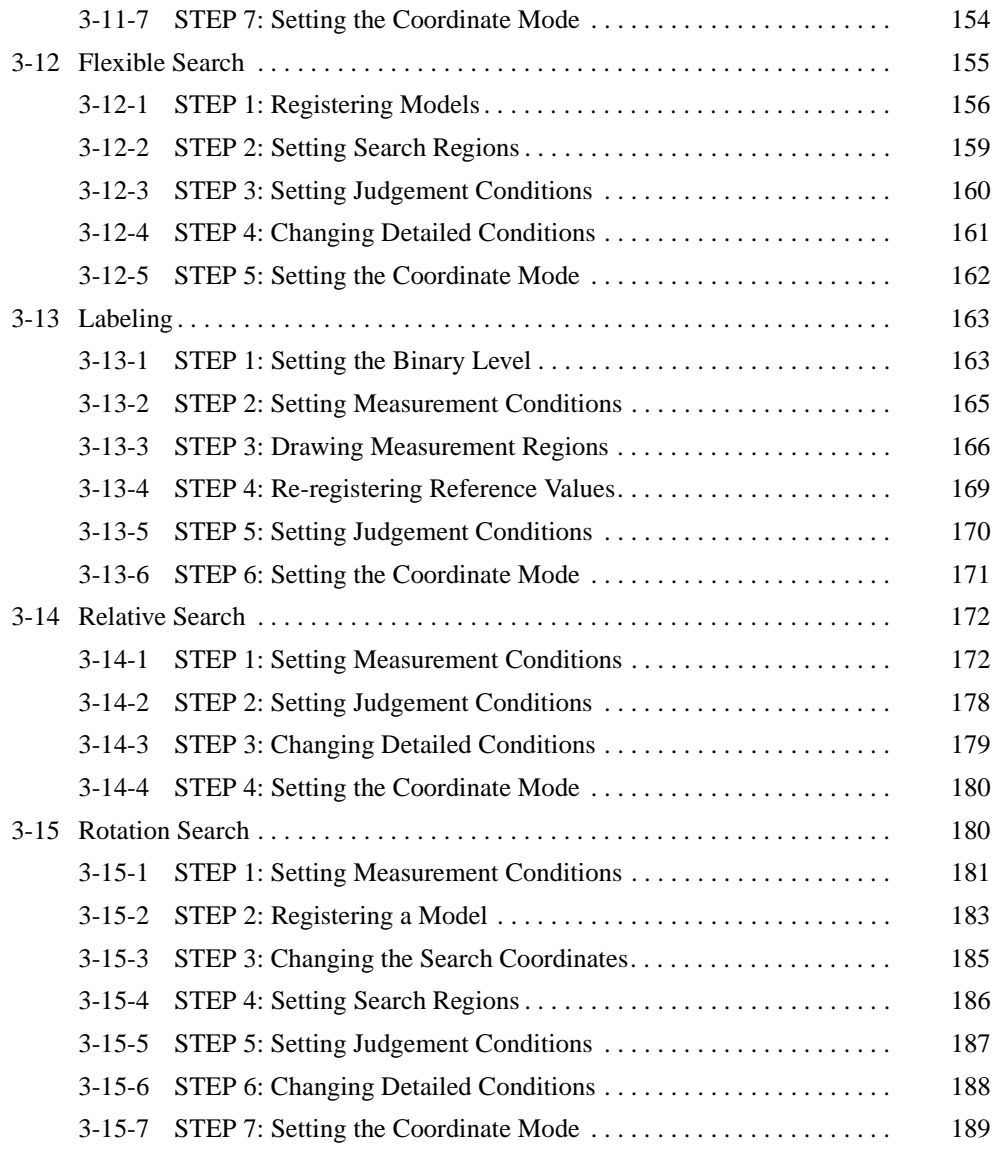

# <span id="page-82-0"></span>**3-1 Area (Variable Box)**

The area (variable box) measurement method measures the area and center of gravity while following the measurement region to suit measurement objects with inconsistent sizes and positions.

First, the upper, lower, left, and right edges of the measurement object are located. The area within the edges becomes the measurement region. The location of the measurement object can be determined using the edge detection points so the measurement region can be adapted to suit if the size or position of the measurement object changes.

Once the edges have been located, the image is converted to binary and the area and center of gravity of the measurement region is measured.

SeeAlso Refer to [page 6.](#page-18-0)

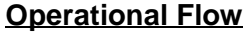

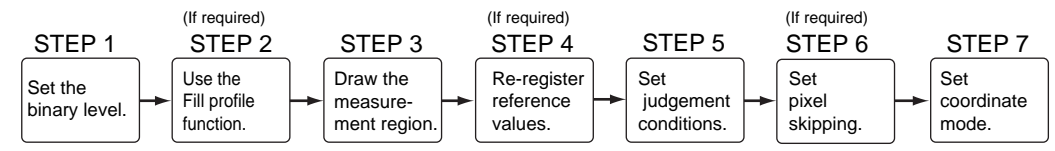

# <span id="page-82-1"></span>**3-1-1 STEP 1: Setting the Binary Level**

Set the level for converting 256-gradation images into binary images. The F160 performs measurement for the white pixels. Therefore, make the settings so that the measurement object is white.

1. Select **Measurement/**<Region number>**/Area (var.box).**

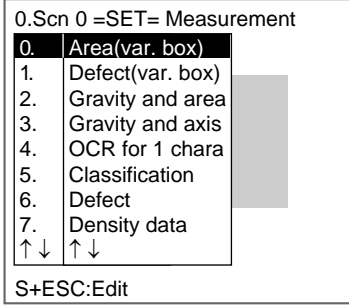

The initial screen for Area (var. box) will be displayed.

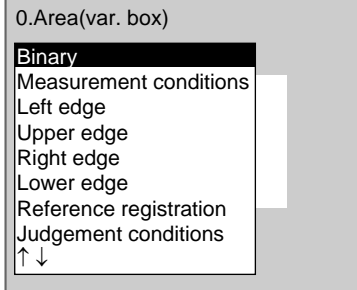

2. Select **Binary**.

## The Binary Settings Screen will be displayed.

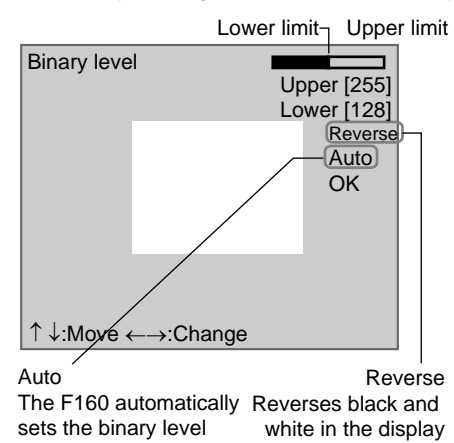

3. Move the cursor to the upper limit and use the **Left** and **Right** Keys to change the value.

Right Key: Increases the lowest digit by one.

SHIFT+Right Keys: Increases the value in 10s.

Left Key: Decreases the lowest digit by one.

SHIFT+Left Keys: Decreases the value in 10s.

Up and Down Keys: Switches between setting items.

- 4. Use the same method to change the lower value.
- **CHECK** Set the upper and lower limits to make the measurement object white.

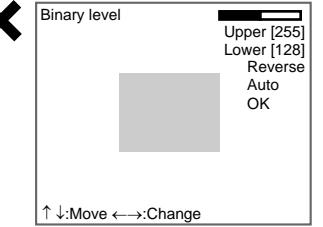

5. Select **OK**.

The settings will be registered and the screen in (2.) will return.

**CHECK** It is also possible to set the binary level so that measurement is performed only for an intermediate density range.

## <span id="page-83-0"></span>**3-1-2 STEP 2: Using the Fill Profile Function (Setting Judgement Conditions)**

The fill profile function is set when the exterior of the measurement object is being measured.

Turn ON the fill profile function to measure the whole area between the start point (black pixels to white) and the end point (white pixels to black) in the measurement region as white pixels. The default setting for this function is OFF.

**SeeAlso** Refer to [page 52](#page-64-0) for information on the fill profile function.

1. Select **Measurement conditions**.

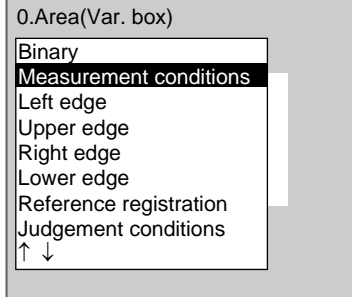

The screen for setting the measurement conditions will be displayed.

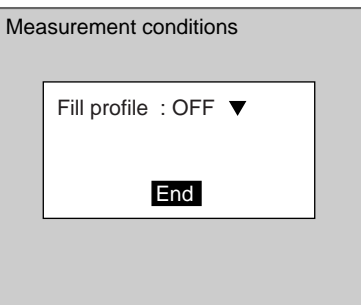

- 2. Select either **ON** or **OFF**.
- 3. Select **End**.

The setting will be registered and the screen in (1.) will return.

## <span id="page-84-0"></span>**3-1-3 STEP 3: Drawing the Measurement Region**

The measurement region is drawn by specifying the upper, lower, left, and right edges of the measurement object. If even one of the edges cannot be located, the judgement result will be NG.

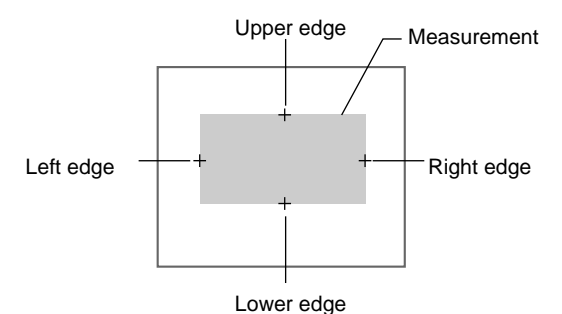

When one of the edges is selected, the settings for the conditions for the selected edge will be displayed. In this example, the settings for the left edge will be explained. Make adjustments as necessary when setting conditions for the upper, lower, and right edges.

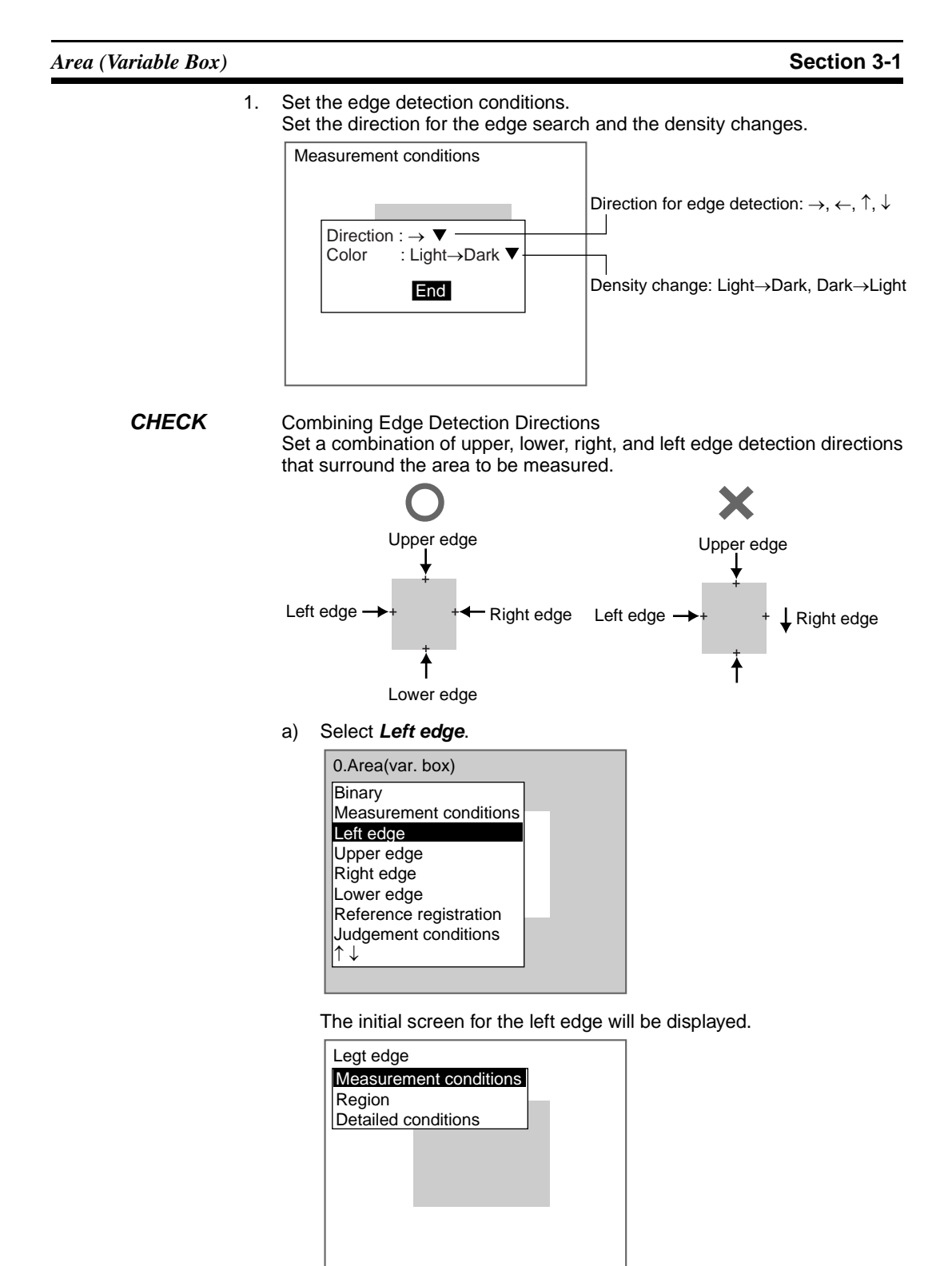

b) Select **Measurement conditions**.

The Measurement Conditions Settings Screen will be displayed.

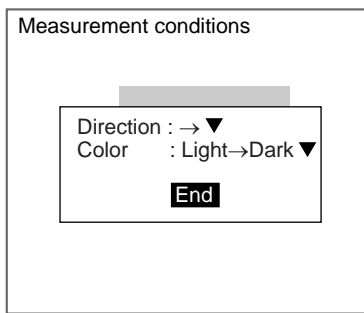

- c) Select the detection conditions for the left edge.
- d) Select **End**.

The settings will be registered and the screen in (2.) will return.

2. Drawing the Edge Detection Region Draw a region that includes the edge.

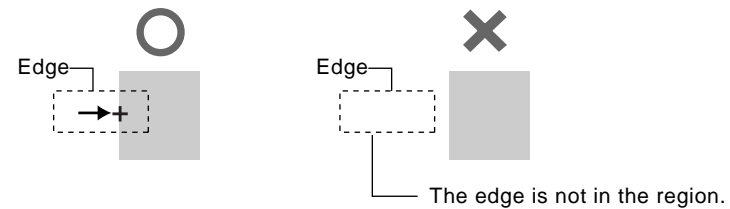

a) Select **Region**.

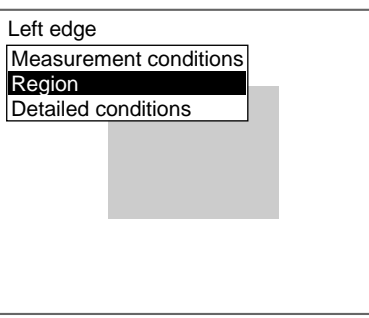

The Region Settings Screen will be displayed.

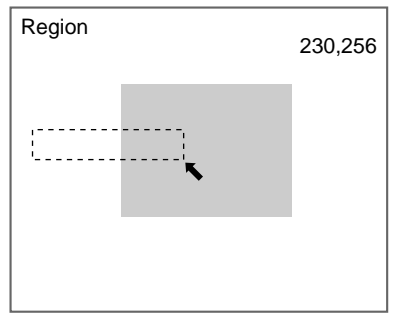

b) Draw a box-shaped region.

**CHECK** The only figure that can be drawn is a box. Refer to [page 28.](#page-40-0)

When the bottom right coordinates are specified, the region will be set and the screen in  $(1.)$  will return.

**CHECK** Use the following procedure to fix the region.

## <span id="page-87-0"></span>**Measurement Objects with Variable Widths Only**

Draw the edge detection region so that the measurement region Y coordinates will remain the same for both the upper and lower edges. The upper and lower edges will always have these edge points.

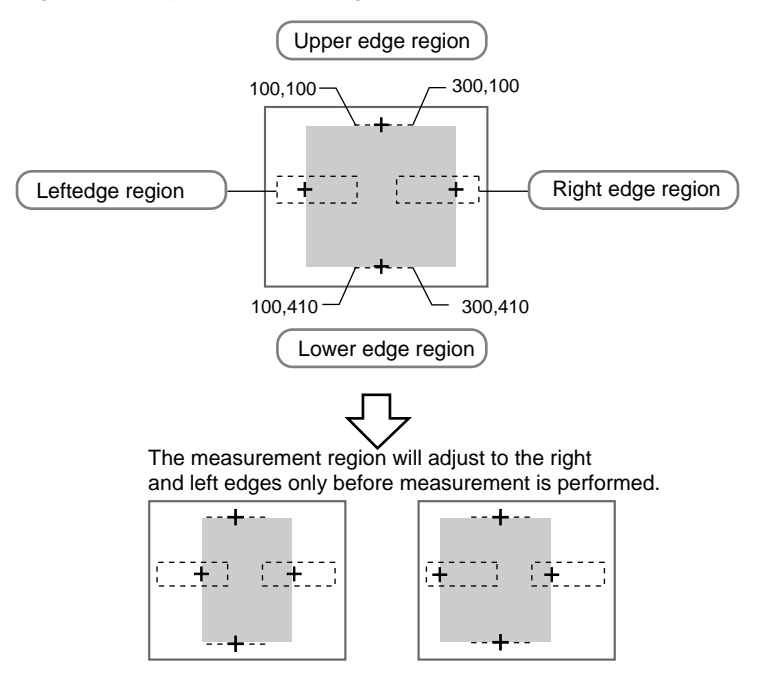

## <span id="page-87-1"></span>**Measurement Objects with Variable Heights Only**

Draw the edge detection region so that the measurement region X coordinates will remain the same for both the left and right edges. The left and right edges will always have these edge points.

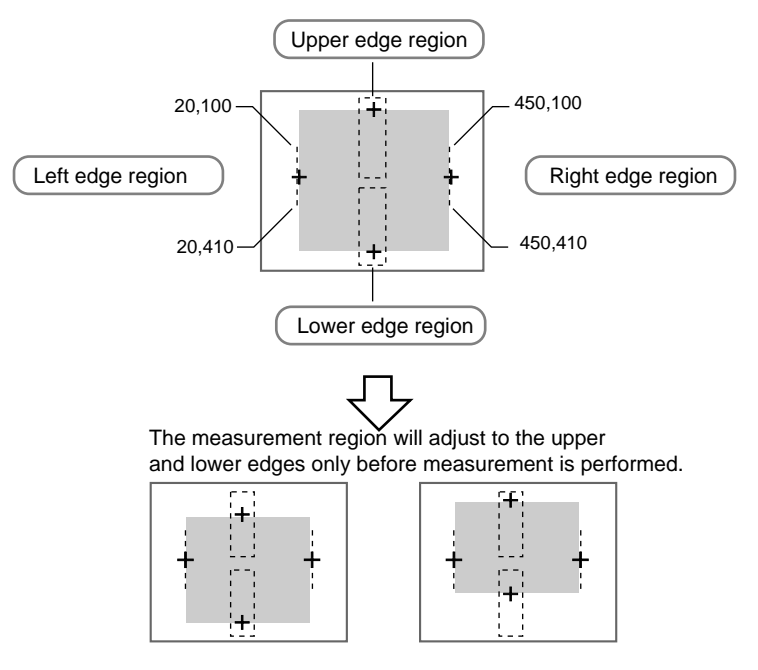

3. Changing Detailed Conditions as Required

Change the detailed conditions when the measurement results are unstable. Change and set the edge level, noise level, noise width, and offset width as required. (Normally, these four conditions can be left on the default settings.) After changing the settings, perform an object measurement to check that measurement can still be performed correctly.

a) Select **Detailed conditions**.

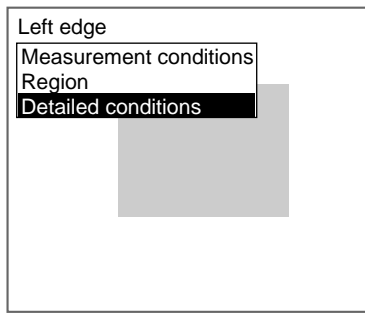

The Detailed Conditions Settings Screen will be displayed.

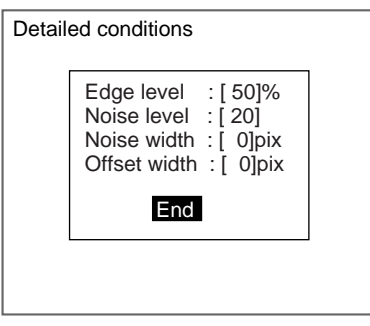

b) Move the cursor to the condition to be changed and change the setting.

**SeeAlso** Refer to [page 29](#page-41-0) for details on inputting values.

c) Select **End**.

The settings will be registered and the screen in (1.) will return. Press the **ESC** Key to return to the initial screen for Area (var. box).

## <span id="page-88-0"></span>**Edge Level** Set a density change level between 0 and 100 that will indicate the edge. Normally, the default setting of 50% will be fine.

The edge is normally detected as follows:

- 1. The density distribution of the whole measurement region is calculated.
- 2. The density difference between the lowest and highest density value becomes 100%.

3. The point where the edge level density change is detected becomes the edge.

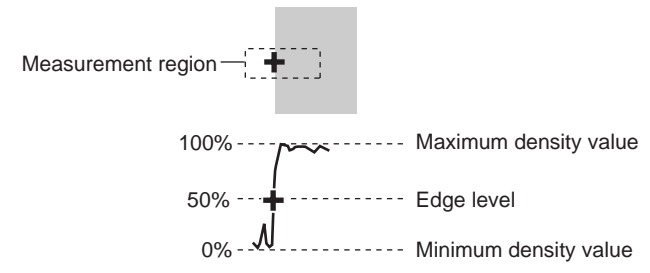

**Noise Level** Set a noise level between 0 and 255 to assist the determination of edges. The maximum density and minimum density within the edge detection area is calculated and if the difference between the two values is less than the noise level, then the F160 determines that there is no edge. Normally the default setting of 20 is sufficient. Adjust this to a higher value, however, if noise is causing false edges to be detected.

(Within the edge detection region)

Max. density - min. density < noise level  $\rightarrow$  no edge  $\rightarrow$  NG measurement result

Max. density - min. density  $\geq$  noise level  $\rightarrow$  Edge  $\rightarrow$  Used for measurement

## **Example: When noise level is set to 30**

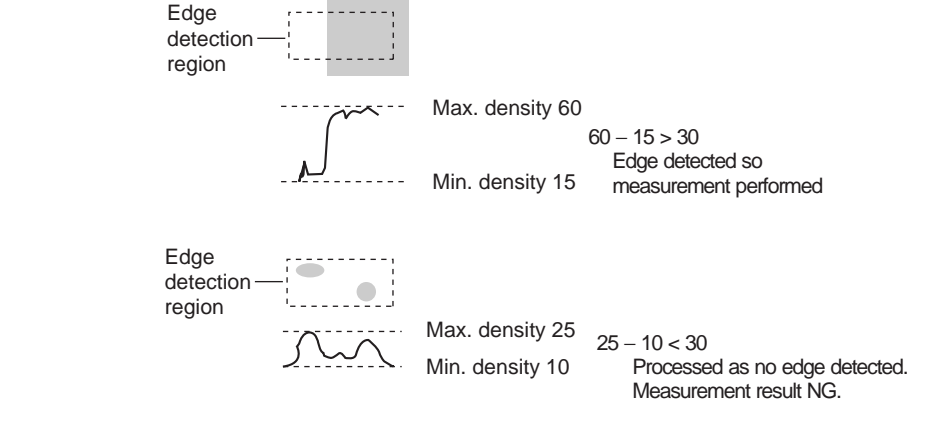

**Noise Width** Set the noise width between 0 and 255 to evaluate noise.

If the density distribution from the position where the edge was first detected falls to below the edge level within the noise width range, the detected point is judged as noise. Normally the default noise width setting of 0 is sufficient. If noise is causing incorrect detection, make this value higher.

### **Example**

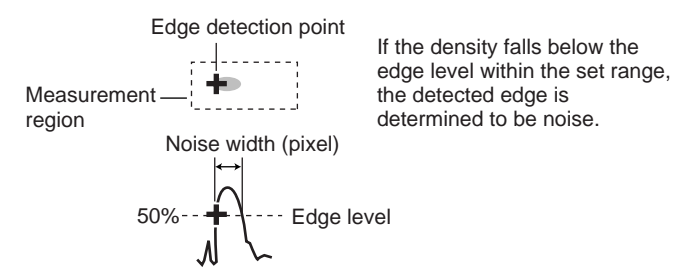

**Offset Width** Set the adjustment width (in pixel units) for the detected edge position. Set a value between -511 and 511.

> The default setting is 0, which means measurement will start from position where the edge is detected.

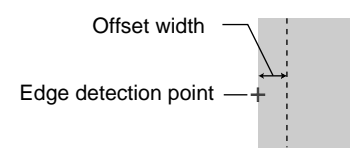

Left and right edges: Set the offset width on the X axis.

Upper and lower edges: Set the offset width on the Y axis.

## **Example: To Measure from 2 Pixel-widths Inside the Edge Detection Point**

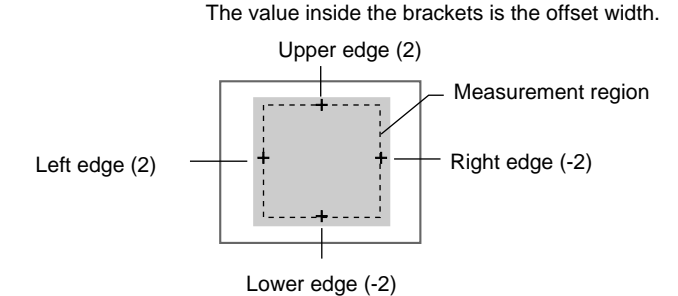

**CHECK** The display cursor, which indicates the edge detection point, will also appear at the set offset width position.

# <span id="page-90-0"></span>**3-1-4 STEP 4: Registering Reference Values**

When detecting differences from an acceptable product, reference values must be registered. Place the acceptable product in the correct position and register the reference values.

The area and center of gravity are registered for the reference values.

**CHECK** The reference values can be changed to enable the following function.

## **Inspecting Positions from a Specified Point**

Once the reference values (area and center of gravity) have been obtained for the image currently displayed, the reference position is changed to an suitable point. Position inspection can be performed by calculating the difference between this reference position and the measurement position.

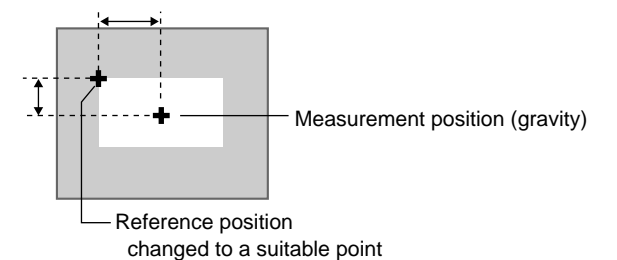

**78**

1. Select **Reference registration**.

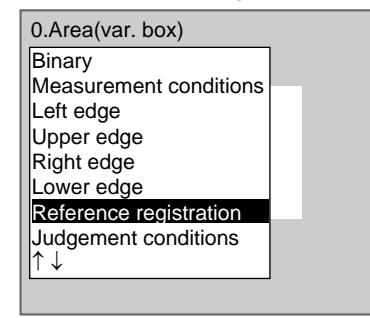

A cursor will appear at the position of the center of gravity.

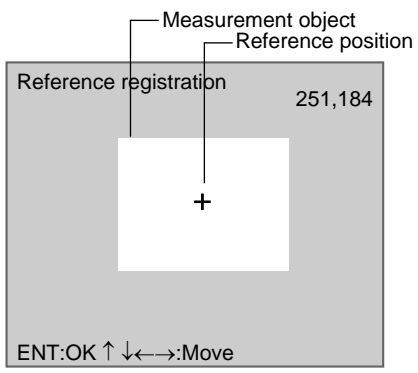

- 2. To change the position, use the **Up**/**Down** and **Right**/**Left** Keys to move the cursor.
- 3. Press the **ENT** Key to confirm the setting. The setting will be registered and the screen in (1.) will return.

# <span id="page-91-0"></span>**3-1-5 STEP 5: Setting Judgement Conditions**

Make settings for the area and center of gravity.

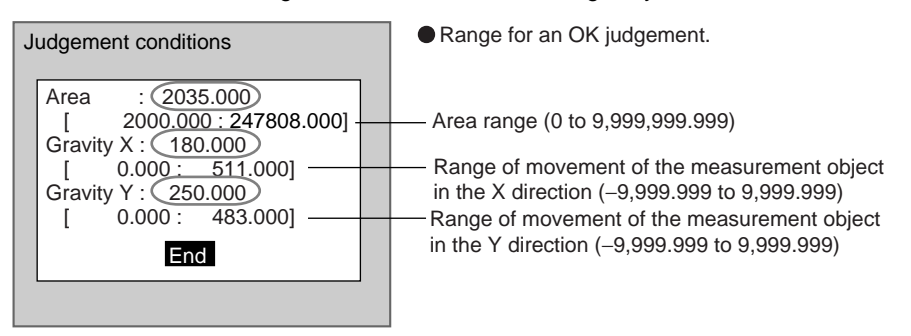

 : Measurement results for the displayed image. Use these values as a reference for setting upper and lower limits. 1. Select **Judgement conditions**.

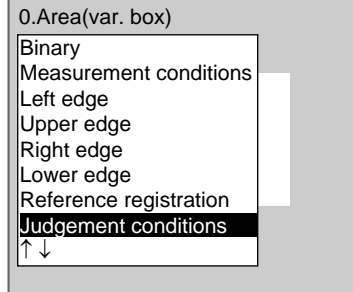

The Judgement Conditions Settings Screen will be displayed.

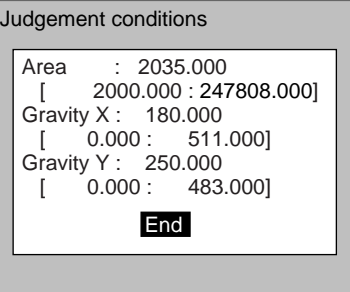

2. Change the settings.

**SeeAlso** Refer to [page 29](#page-41-0) for details on inputting values.

## 3. Select **End**.

The settings will be registered and the screen in (1.) will return.

# <span id="page-92-0"></span>**3-1-6 STEP 6: Setting Pixel Skipping**

To shorten measurement processing time, change the number of pixels to be skipped. The greater the skipping setting, the shorter the processing time. However, the accuracy of the measurement will decrease.

Once the skipping setting has been changed, perform measurements to check that they can be performed correctly.

## **Skipping X and Skipping Y**

Set how many pixels to skip in the measurement region during measurement. The default setting is 1, which means that all of the measurement region will be measured.

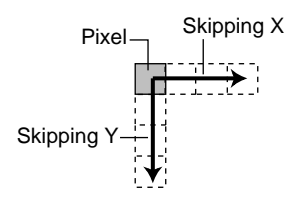

## 1. Select **Detailed conditions**.

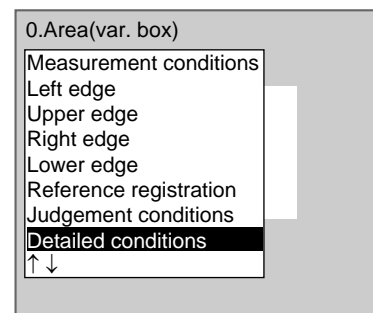

The Detailed Conditions Settings Screen will be displayed.

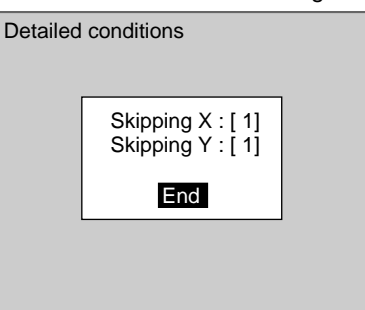

2. Set the number of pixels to skip.

**SeeAlso** Refer to [page 29](#page-41-0) for details on inputting values.

## 3. Select **End**.

The setting will be registered and the screen in (1.) will return.

# <span id="page-93-0"></span>**3-1-7 STEP 7: Setting the Coordinate Mode**

Select the type of coordinates.

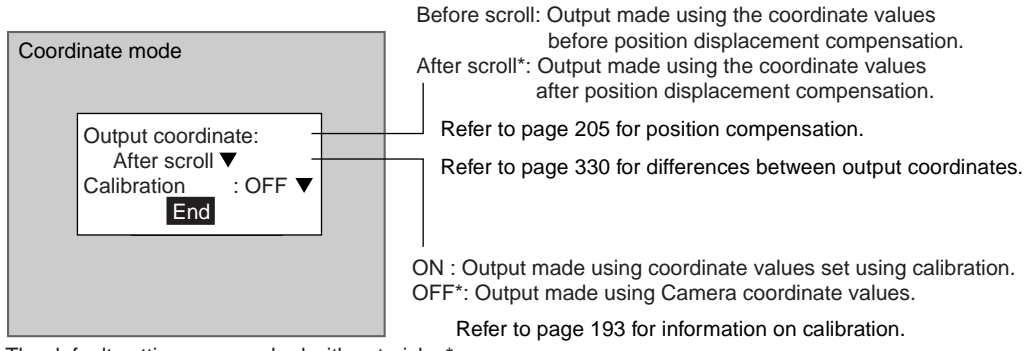

The default settings are marked with asterisks.\*

**CHECK** If the coordinate mode is changed after the judgement conditions have been set, the measurement results will change also. Change the judgement conditions to enable correct measurement.

1. Select **Coordinate mode**.

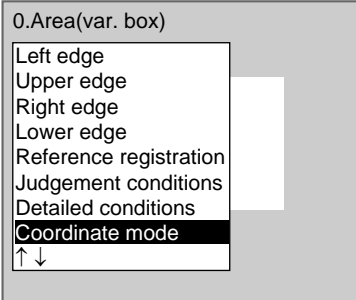

The Coordinate Mode Settings Screen will be displayed.

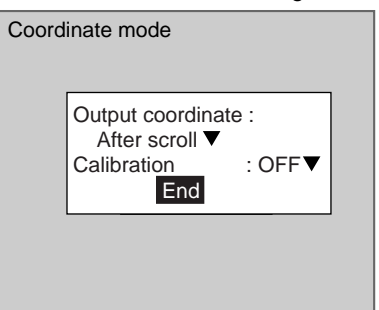

- 2. Make the settings for each item.
- 3. Select **End**.

The settings will be registered and the screen in (1.) will return.

# <span id="page-94-0"></span>**3-2 Defect (Variable Box)**

The defect (variable box) measurement method measures the area and center of gravity while adapting the measurement region to suit measurement objects with inconsistent sizes and positions.

First, the upper, lower, left, and right edges of the measurement object are located. The area within the edges becomes the measurement region.The location of the measurement object can be determined using the edge detection points so the measurement region can be adapted to suit if the size or position of the measurement object changes.

SeeAlso Refer to [page 6.](#page-18-1)

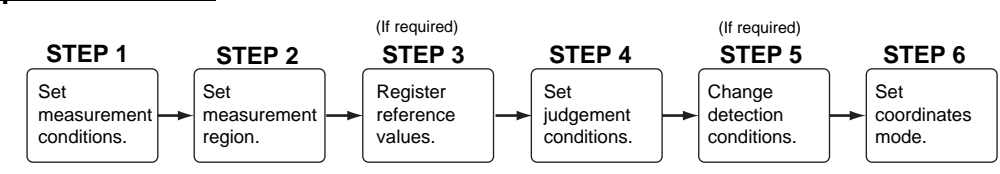

# <span id="page-94-1"></span>**3-2-1 STEP 1: Setting Measurement Conditions**

The F160 detects the defect position using density variations in the measurement region.

## **Operational Flow**

This section shows how to select the direction for calculating density changes in the measurement region.

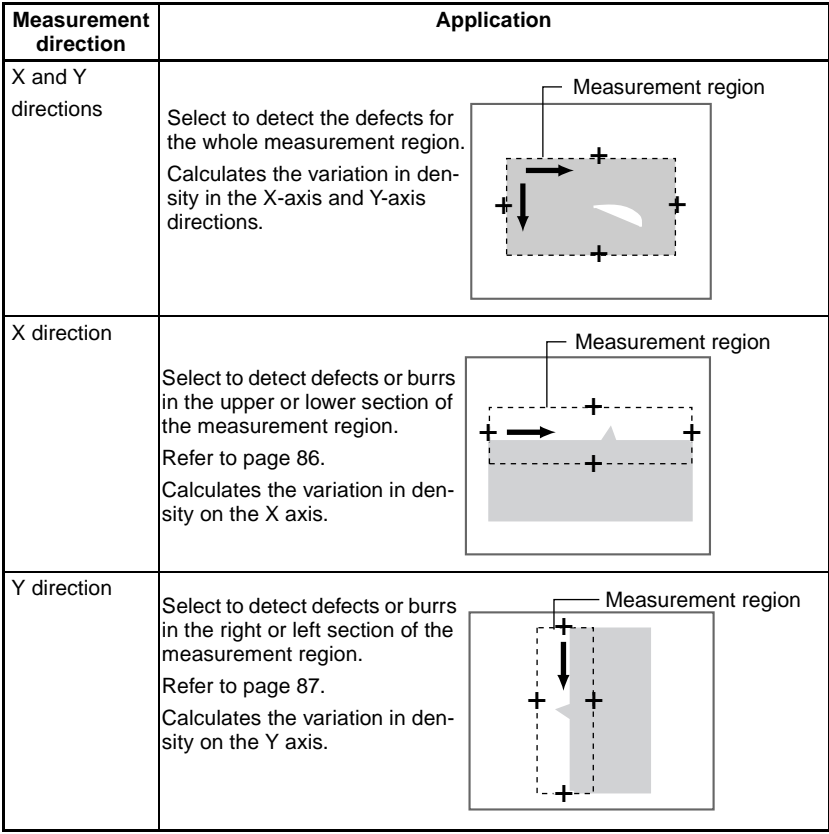

1. Select **Measurement/**<Region number>**/Defect (var. box)**.

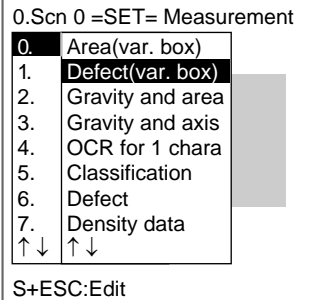

The initial screen for Defect (var. box) will be displayed.

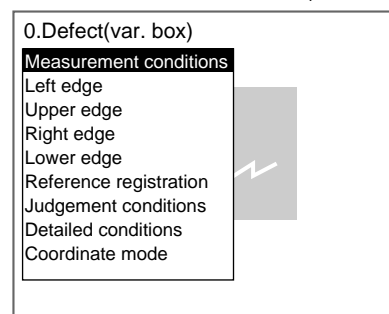

## 2. Select **Measurement conditions**.

The Measurement Conditions Settings Screen will be displayed.

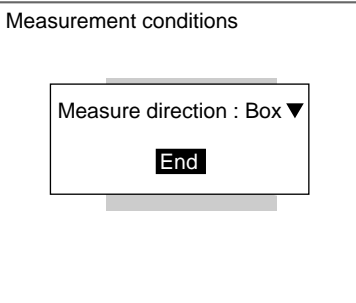

3. Select the measurement direction.

## 4. Select **End**.

The setting will be registered and the screen in (2.) will return.

## <span id="page-96-0"></span>**3-2-2 STEP 2: Drawing the Measurement Region**

The measurement region is drawn by specifying the upper, lower, left, and right edges of the measurement object. If even one of the edges cannot be located, the judgement result will be NG.

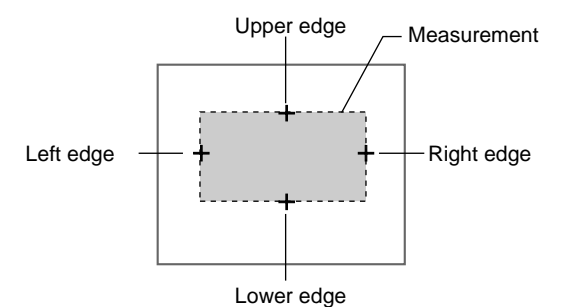

When one of the edges is selected, the settings for the conditions for the selected edge will be displayed. In this example, the settings for the left edge will be explained. Make adjustments as necessary when setting conditions for the upper, lower, and right edges.

- 1. Set the edge detection conditions. Set the direction for the edge search and the density changes.
- **SeeAlso** Refer to [page 72](#page-84-0) Area (Variable Box) STEP 3 for information on setting edge detection conditions.
	- a) Select **Left edge**.

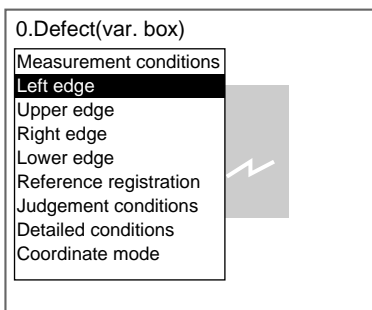

The initial setting screen for the left edge will be displayed.

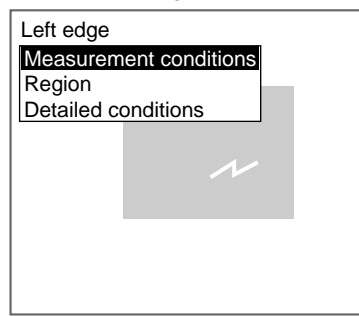

## b) Select **Measurement conditions**.

The Measurement Conditions Settings Screen will be displayed.

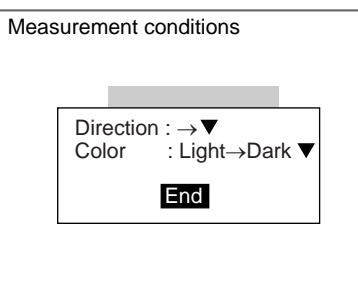

- c) Select the detection conditions for the left edge.
- d) Select **End**.

The settings will be registered and the screen in (2.) will return.

2. Drawing the Edge Detection Region Draw a region that includes the edge.

## **SeeAlso** Refer to [page 72](#page-84-0) Area (Variable Box) STEP 3 for information on drawing edge detection regions.

a) Select **Region**.

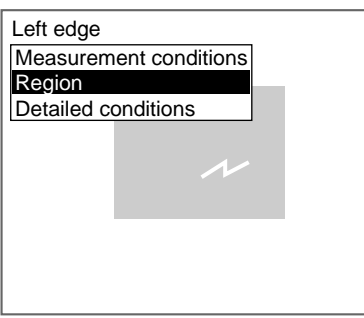

The Region Settings Screen will be displayed.

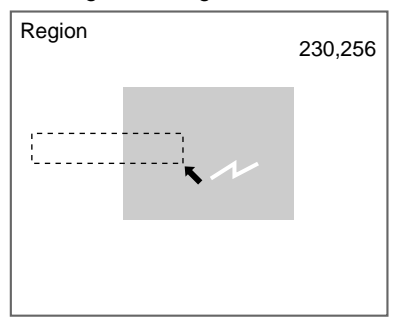

b) Draw a box-shaped region.

**CHECK** The only figure that can be drawn is a box. Refer to [page 28.](#page-40-0)

**CHECK**

Draw the region so that it includes the edge.

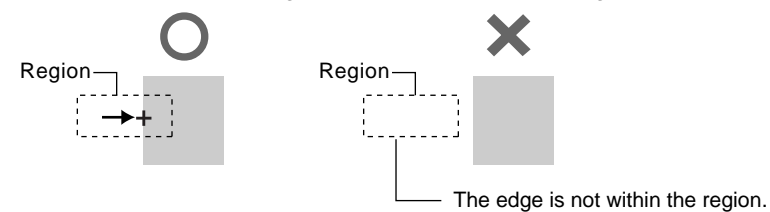

When the bottom right coordinates are specified, the region will be set, and the screen in  $(1.)$  will return.

**CHECK** Use the following procedure to fix the measurement region.

- To measure defects in measurement objects with variable widths only, refer to [page 75](#page-87-0).
- To measure defects in measurement objects with variable heights only, refer to [page 75.](#page-87-1)
- To Measure Defects and Burrs in the Upper Section of Measurement Regions with Variable Widths Only.

Draw the edge detection region so that the measurement region Y coordinates will remain the same for both the upper and lower edges. The upper and lower edges will always have these edge points.

<span id="page-98-0"></span>Note Specify X line under Measurement conditions/measurement direction.

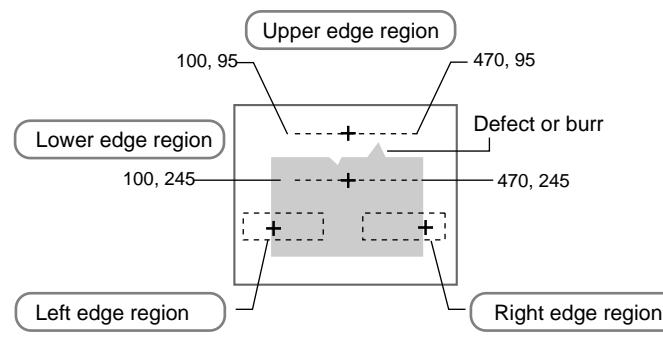

• To Measure Defects and Burrs in the Left Section of Measurement Regions with Variable Heights Only.

Draw the edge detection region so that the measurement region X coordinates will remain the same for both the left and right edges. The left and right edges will always have these edge points.

<span id="page-99-0"></span>Note Specify Y line under Measurement conditions/measurement direction.

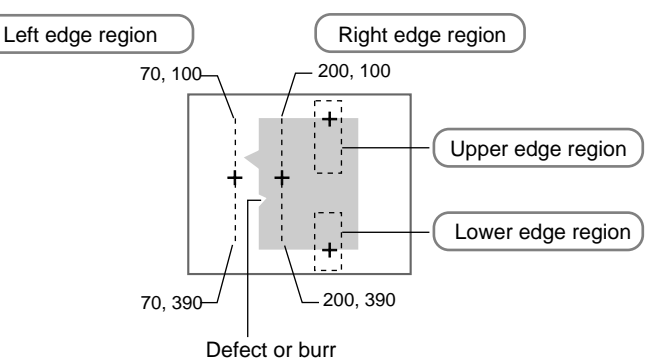

- 3. Changing Detailed Conditions as Required Change the detailed conditions when the measurement results are unstable. (Normally, these conditions can be left on the default settings.) After changing the settings, perform an object measurement to check that measurement can still be performed correctly.
- **SeeAlso** Refer to [page 72](#page-84-0) Area (Variable Box) STEP 3 for information on changing the detailed conditions as required.
	- a) Select **Detailed conditions**.

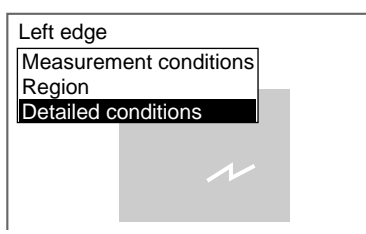

The Detailed Conditions Settings Screen will be displayed.

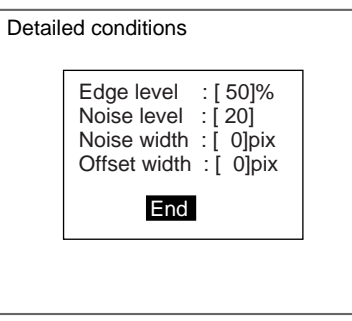

b) Move the cursor to the condition to be changed and change the setting.

**SeeAlso** Refer to [page 76](#page-88-0) for information on edge levels, noise levels, noise width, and offset width.

- **SeeAlso** Refer to [page 29](#page-41-0) for details on inputting values.
	- c) Select **End**.

The settings will be registered and the screen in (1.) will return.

Press the **ESC** Key to return to the initial screen for Defect (var. box).

## <span id="page-100-0"></span>**3-2-3 STEP 3: Registering Reference Values**

The algorithms used to detect defects can be used for position detection. Register reference values when performing position detection. The X and Y coordinates of the position detected as a defect are registered for the reference values.

## **Example: Inspecting Whether or Not the Measurement Object Is Always in the Same Position**

Display a measurement object in the correct position, detect a mark, and register that position as the reference position.

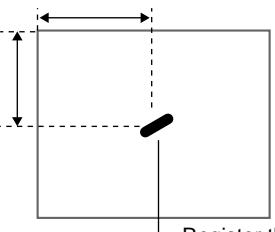

Register the detected mark as the reference position.

**CHECK** The reference position can be changed to enable the following function.

### **Inspecting Positions from a Specified Point**

After a mark has been detected for the image currently displayed, the reference position is changed to a suitable point. Position inspection can be performed by calculating the difference between this reference position and the measurement position.

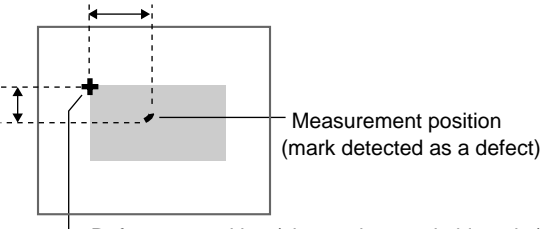

Reference position (changed to a suitable point)

### 1. Select **Reference registration**.

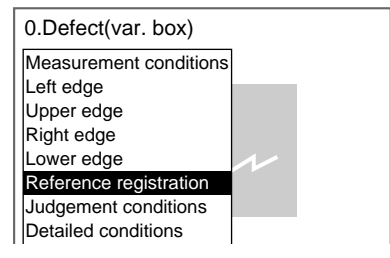

A cursor will appear at the position of the defect.

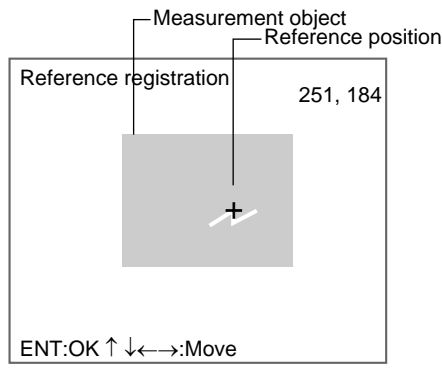

- 2. To change the position, use the **Up**/**Down** and **Right**/**Left** Keys to move the cursor.
- 3. Press the **ENT** Key to confirm the setting.

The setting will be registered and the screen in (1.) will return.

# <span id="page-101-0"></span>**3-2-4 STEP 4: Setting Judgement Conditions**

Set the conditions for determining defects. Set a value between 0 and 255 as the OK judgement value. Measure several samples and set the judgement conditions while referring to the measurement results.

1. Select **Judgement conditions**.

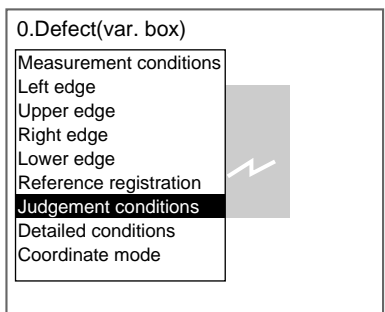

The Judgement Conditions Settings Screen will be displayed.

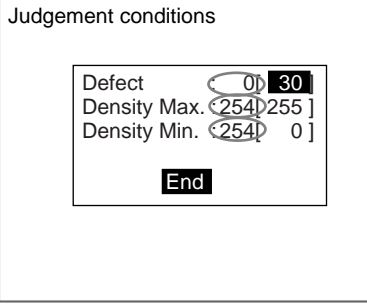

: Measurement result for the displayed image.

Use this value as a reference for setting upper and lower limits.

- 2. Change the settings.
- 

**SeeAlso** Refer to [page 29](#page-41-0) for details on inputting values.

3. Select **End**.

The settings will be registered and the screen in (1.) will return.

# <span id="page-102-0"></span>**3-2-5 STEP 5: Changing Detection Conditions**

To shorten measurement processing time, change the conditions for detecting defects. The greater the element size and comparing pitch, the shorter the processing time. However, the accuracy of the measurement will decrease.

Once the element size or comparing pitch setting has been changed, perform measurements to check that they can be performed correctly.

## 1. Select **Detailed conditions**.

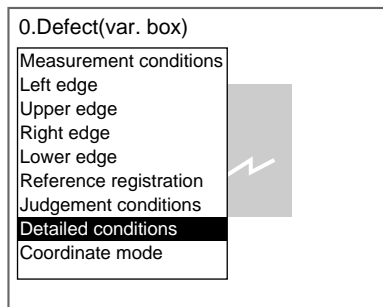

The Detailed Conditions Settings Screen will be displayed.

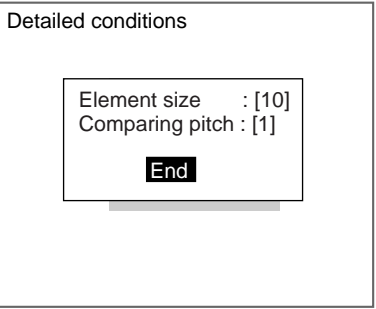

2. Set the element size and comparing pitch.

**SeeAlso** Refer to [page 29](#page-41-0) for details on inputting values.

## 3. Select **End**.

The settings will be registered and the screen in (1.) will return.

## **HELP** Element Size and Comparing Pitch

When the measurement region has been drawn, small boxes will be created inside the measurement region. These boxes are called elements. The density for each element is calculated, and this density is compared with the density of the elements around it. The degree of differences in the density is used to detect surface defects.

## **Example: Measurement Performed in X Direction**

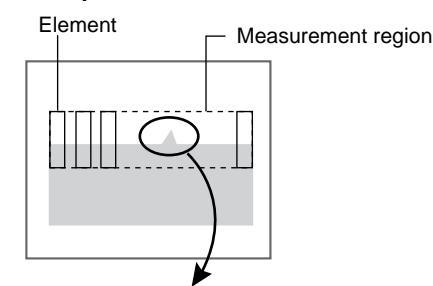

Density compared with surrounding elements. The greatest density difference for the surrounding elements with the greater density is the defect for that element. Compared Compared Element size (4 to 80). Default setting is 10.

Comparing pitch (1 to 6). Default setting is 1.

**CHECK** Method for Judging Defects

The defect values for all elements are calculated. If the largest defect value is equal to or greater than the judgement condition, a defect will be detected for that measurement region.

# <span id="page-103-0"></span>**3-2-6 STEP 6: Setting the Coordinate Mode**

Select the type of coordinates.

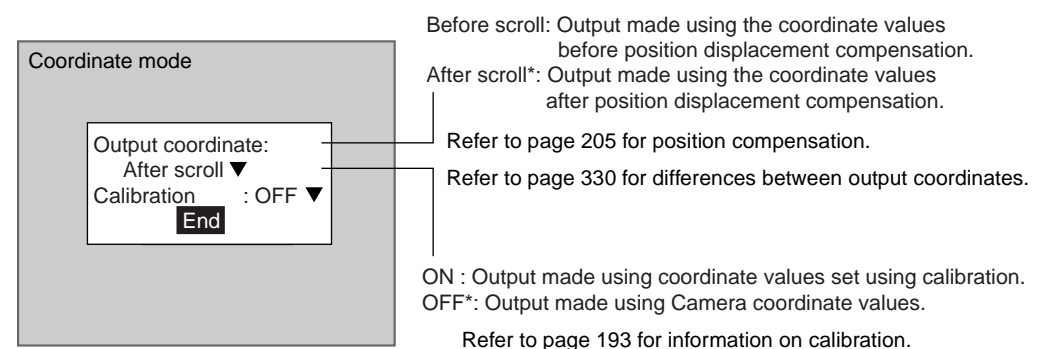

The default settings are marked with asterisks.\*

**CHECK** If the coordinate mode is changed after the judgement conditions have been set, the measurement results will change also. Change the judgement conditions to enable correct measurement.

1. Select **Coordinate mode**.

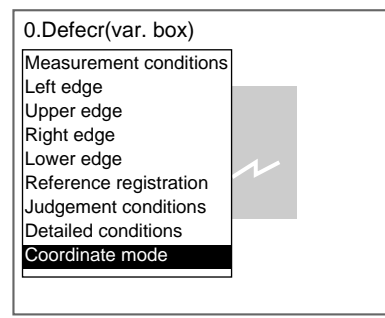

The Coordinate Mode Settings Screen will be displayed.

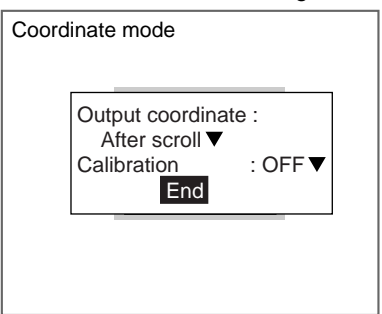

- 2. Make the settings for each item.
- 3. Select **End**.

The settings will be registered and the screen in (1.) will return.

# <span id="page-104-0"></span>**3-3 Gravity and Axis**

Density images taken by the Camera are converted into binary images made up of black and white pixels and then measured. The size (area), position (center of gravity), and axis angle of the white-pixel area is calculated.

SeeAlso Refer to [page 7.](#page-19-0)

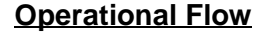

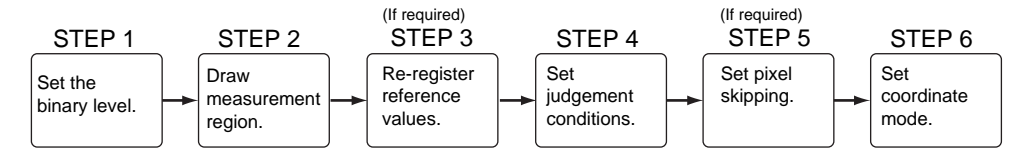

# <span id="page-104-1"></span>**3-3-1 STEP 1: Setting the Binary Level**

Set the level for converting 256-gradation images into binary images. The F160 performs measurement for the white areas. Therefore, make the settings so that the areas for the center of gravity or the axis angle are white.

1. Select **Measurement/**<Region number>**/Gravity and axis**.

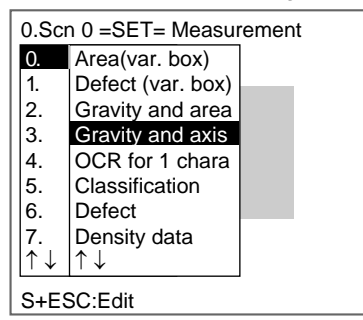

The initial screen for Gravity and axis will be displayed.

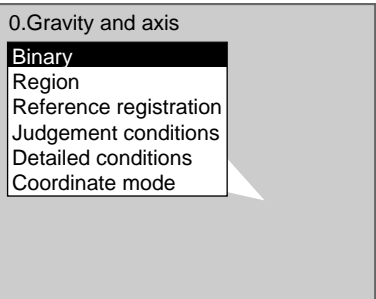

## 2. Select **Binary**.

The Binary Level Settings Screen will be displayed.

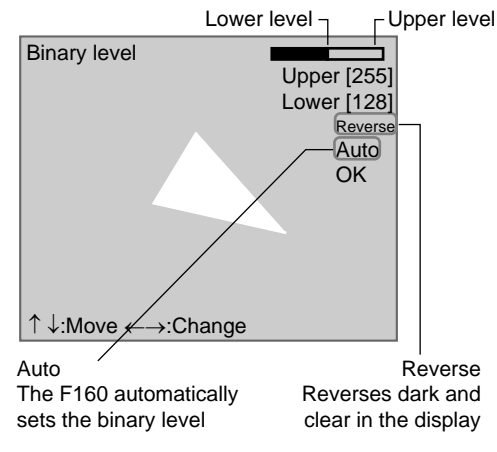

3. Move the cursor to the upper limit and use the **Left** and **Right** Keys to change the value.

Right Key: Increases the lowest digit by one. SHIFT+Right Keys: Increases the value in 10s. Left Key: Decreases the lowest digit by one. SHIFT+Left Keys: Decreases the value in 10s. Up and Down Keys: Switches between setting items.

4. Use the same method to change the lower value.

**CHECK** Set the upper and lower limits to make the measurement object white.

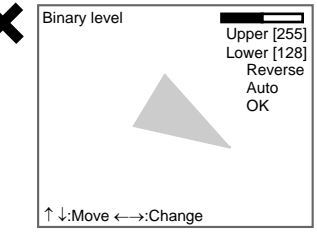

5. Select **OK**.

The settings will be registered and the screen in (2.) will return.

**CHECK** It is also possible to set the binary level so that measurement is performed only for an intermediate density range.

## <span id="page-106-0"></span>**3-3-2 STEP 2: Drawing Measurement Regions**

When a measurement region is drawn, measurement is performed for the displayed image and the results are registered as the reference values (area, center of gravity, and axis angle). This position becomes the reference position for position compensation, so be sure to place the measurement object in the correct position before drawing the measurement region.

- **CHECK** Regions can be created by combining up to 3 different figures. Regions with difficult shapes can be drawn and sections not to be measured can be left out of the region by combining different figures.
	- 1. Select **Region**.

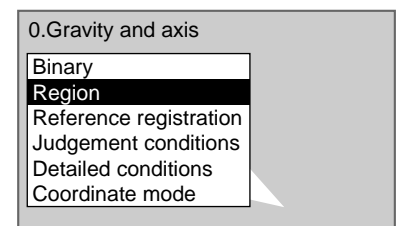

The Region Settings Screen will be displayed.

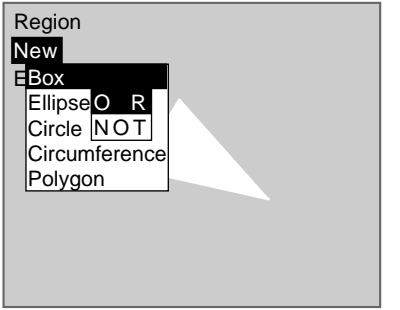

- 2. Select **New**.
- 3. Select the shape of the desired figure.
- 4. Select the desired drawing mode (**OR**/**NOT**).

**SeeAlso** Refer to [page 28](#page-40-0) for methods for drawing regions.

An arrow cursor will appear.

Up to three figures (0, 1, and 2) can be drawn.

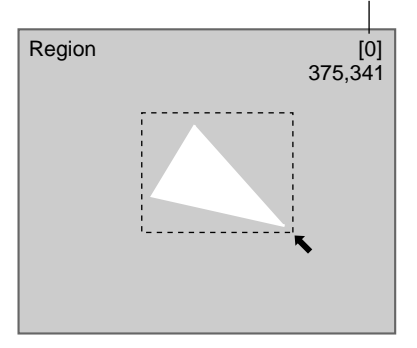

5. Draw the region with the shape selected. The figure will be registered.

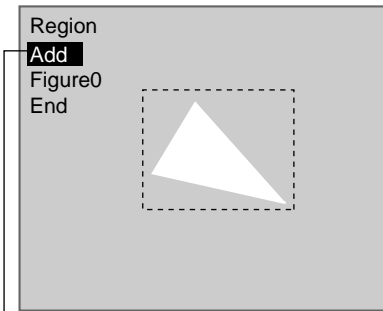

Once three figures have been drawn, **Add** will no longer be displayed.

- 6. If additional figures are to be drawn, select **Add**.
- 7. Repeat steps 3 to 5 as necessary to create the desired shape.
- 8. After drawing is completed, select **End.**

The measurement region will be registered and the screen in (1.) will return. The center of gravity (marked by an arrow cursor) and the measurement region will be displayed.

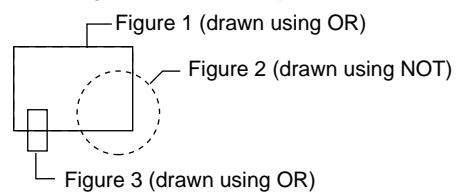

**CHECK** Figures drawn using OR mode are displayed with solid lines and figures drawn using NOT mode are displayed with dotted lines.
#### **Correcting or Clearing Figures**

1. In the screen for step 6 above, select the figure to be changed or cleared using the **Up** and **Down** Keys and press the **ENT** Key.

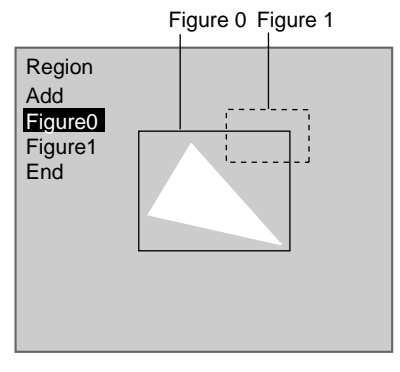

The figure for the figure number selected using the cursor will be displayed with solid lines. The selections **Correct** and **Clear** will be displayed.

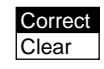

2. Select either **Correct** or **Clear** and press the **ENT** Key.

If **Correct** is selected, the cursor will be displayed. Correct the size and position of the figure as desired.

If **Clear** is selected, the selected figure will be cleared.

### **3-3-3 STEP 3: Re-registering Reference Values**

This operation is performed when only the reference values are to be re-registered.

When a measurement region is drawn, the measurement is performed for the displayed image and the results are registered as the reference values. If the re-registering function explained here is used, only the reference values for the image currently displayed will be registered. Area, center of gravity, and axis angle are registered for the reference values.

**CHECK** The reference position can be changed to enable the following function when Region is selected.

#### **Inspecting Positions from a Specified Point**

Once the reference values (area, center of gravity, and axis angle) have been obtained for the image currently displayed, the reference position is changed to an suitable point. Position inspection can be performed by calculating the difference between this reference position and the measurement position.

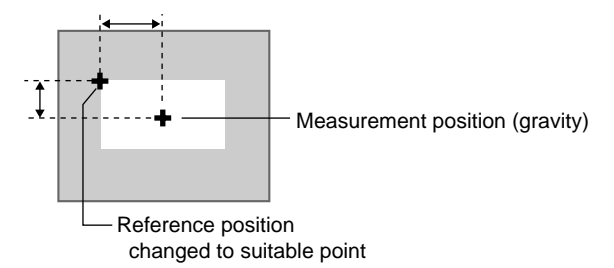

**CHECK** When the measurement region is changed, the reference values return to the default setting.

1. Select **Reference registration**.

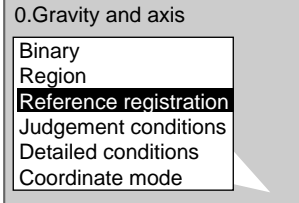

A cursor will appear at the position of the center of gravity.

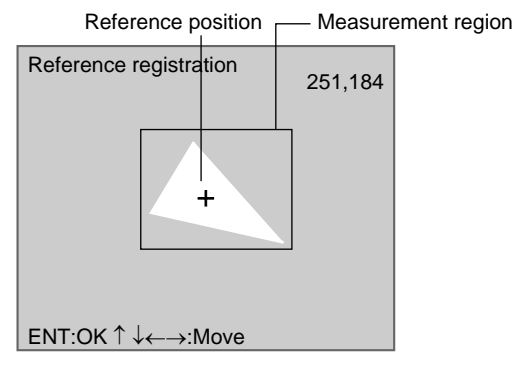

- 2. To change the position, use the **Up**/**Down** and **Right**/**Left** Keys to move the cursor.
- 3. Press the **ENT** Key to confirm the setting.

The setting will be registered and the screen in (1.) will return.

### **3-3-4 STEP 4: Setting Judgement Conditions**

Make settings for the area, center of gravity, and axis angle.

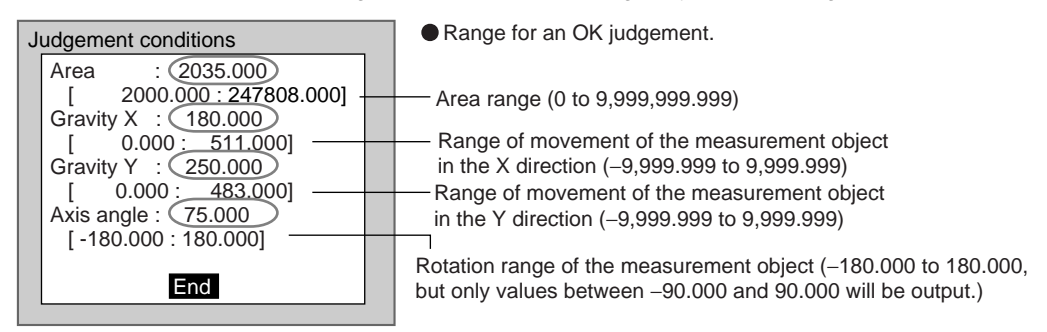

 : Measurement results for the displayed image. Use these values as a reference for setting upper and lower limits.

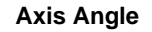

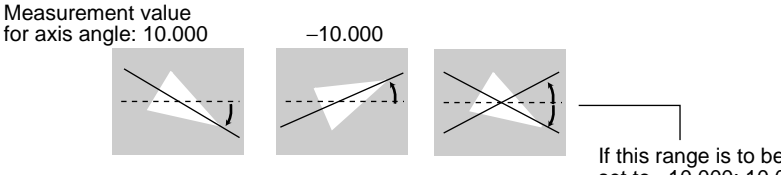

If this range is to be judged OK, set to −10.000: 10.000.

1. Select **Judgement conditions**.

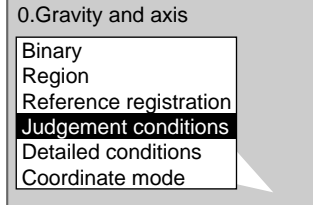

The Judgement Conditions Settings Screen will be displayed.

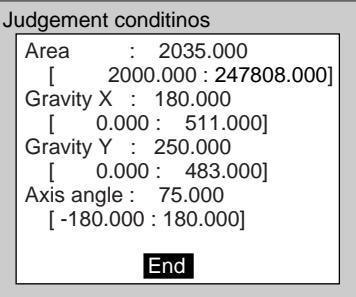

2. Make the settings.

**SeeAlso** Refer to [page 29](#page-41-0) for details on inputting values.

#### 3. Select **End**.

The settings will be registered and the screen in (1.) will return.

## **3-3-5 STEP 5: Setting Pixel Skipping**

To shorten measurement processing time, change the number of pixels to be skipped. The greater the skipping setting, the shorter the processing time. However, the accuracy of the measurement will decrease.

Once the skipping setting has been changed, perform a measurement and check that measurement can be performed correctly.

#### **Skipping X and Skipping Y**

Set how many pixels to skip in the measurement region during measurement. The default setting is 1, which means that all of the measurement region will be measured.

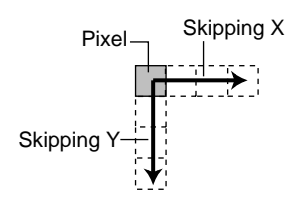

1. Select **Detailed conditions**.

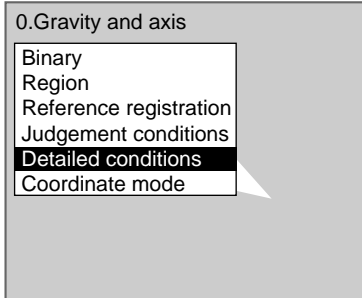

The Detailed Conditions Settings Screen will be displayed.

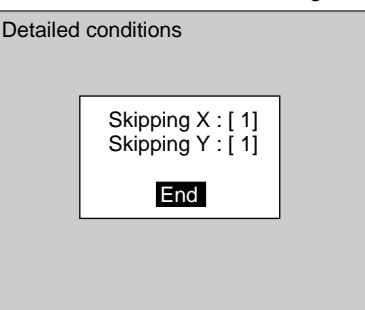

2. Set the number of pixels to skip.

**SeeAlso** Refer to [page 29](#page-41-0) for details on inputting values.

#### 3. Select **End**.

The setting will be registered and the screen in (1.) will return.

### **3-3-6 STEP 6: Setting the Coordinate Mode**

Select the type of coordinates.

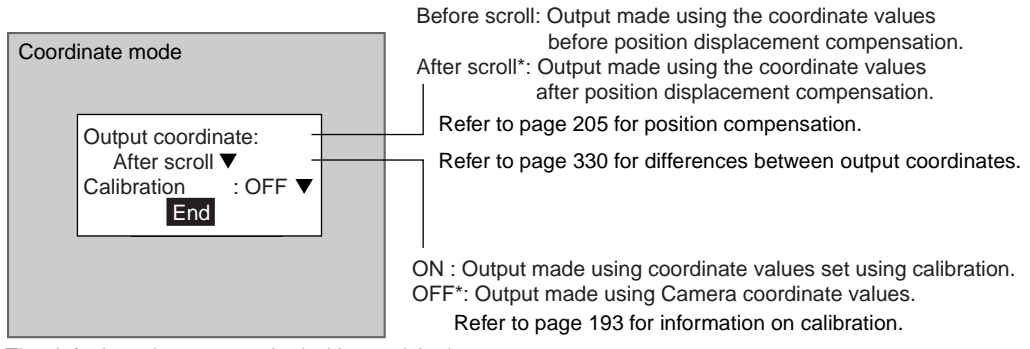

The default settings are marked with asterisks.\*

**CHECK** If the coordinate mode is changed after the judgement conditions have been set, the measurement results will change also. Change the judgement conditions to enable correct measurement.

1. Select **Coordinate mode**.

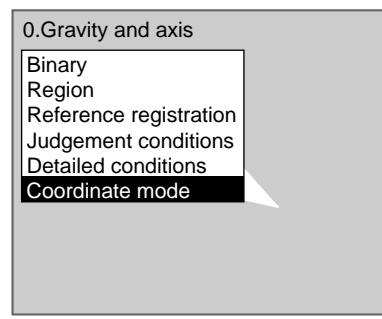

The Coordinate Mode Settings Screen will be displayed.

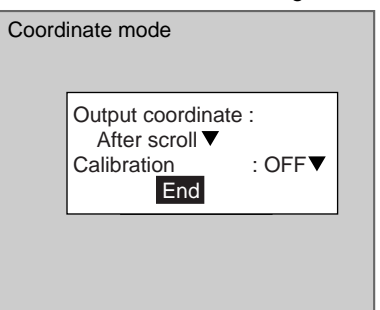

- 2. Make the settings for each item.
- 3. Select **End**.

The settings will be registered and the screen in (1.) will return.

# **3-4 OCR for 1 Character**

The dictionary registered in the F160 is used to recognize alphanumeric characters and special symbols. The F160 can also evaluate whether or not the measurement area contains any detectable patterns (i.e., marks of any sort).

The F160 recognizes the character in the dictionary with the greatest similarity and this becomes the 1st candidate. The next most similar character becomes the 2nd candidate. If the density deviation is equal to or less than the setting, the F160 recognizes the area as unpatterned.

- SeeAlso Refer to [page 8.](#page-20-0)
- **CHECK** If an expression is set, the character code of the recognized character is output to an external device. When no pattern is detected, the underscore (\_) character code is output.
- SeeAlso Refer to [page 331](#page-343-0) for a list of character codes.

### **Operational Flow**

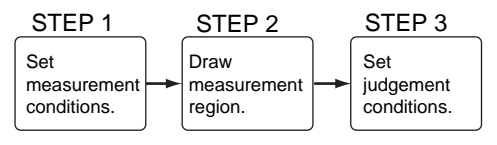

# **3-4-1 STEP 1: Setting Measurement Conditions**

Set the conditions for recognizing characters.

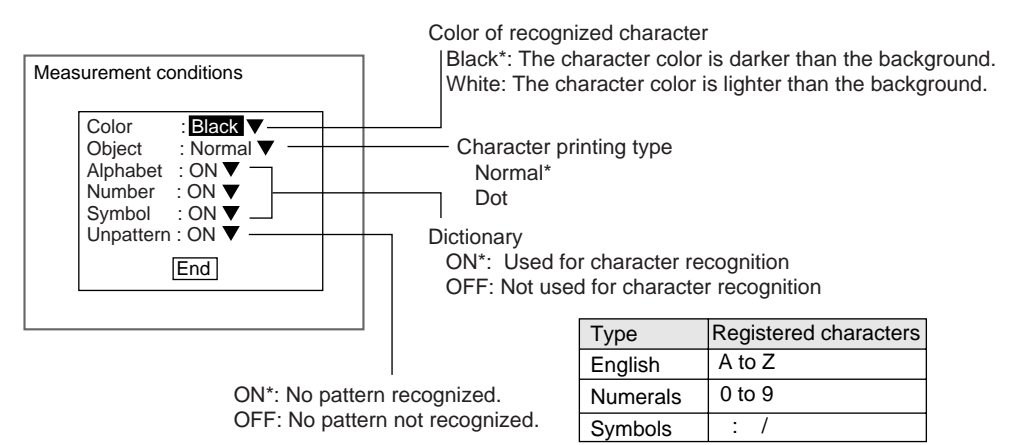

1. Select **Measurement/**<Region number>**/OCR for 1 chara**.

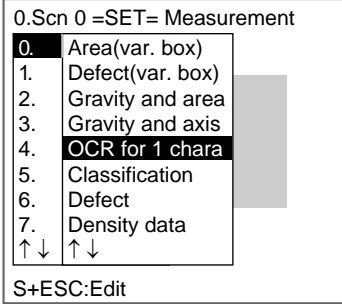

The initial screen for OCR for 1 chara will be displayed.

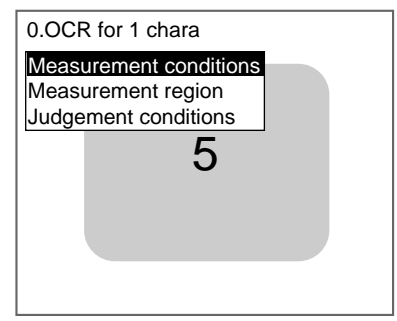

2. Select **Measurement conditions**.

The Measurement Conditions Settings Screen will be displayed.

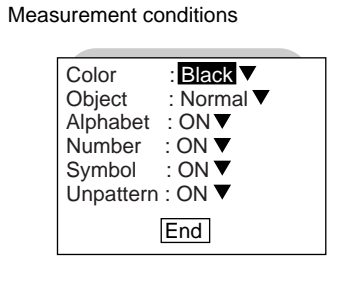

- 3. Make the settings for each item.
- 4. Select **End**.

The settings will be registered and the screen in (2.) will return.

### **3-4-2 STEP 2: Drawing Measurement Regions**

The area where the character to be recognized is printed is set as the measurement region.

**CHECK** Draw a measurement region just big enough for the character to be recognized. Correct measurement cannot be obtained if two or more characters are in the measurement region.

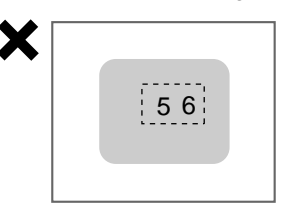

1. Select **Measurement region**.

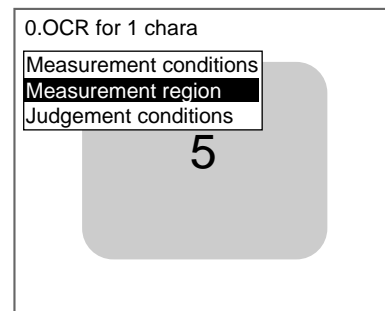

An arrow cursor will appear.

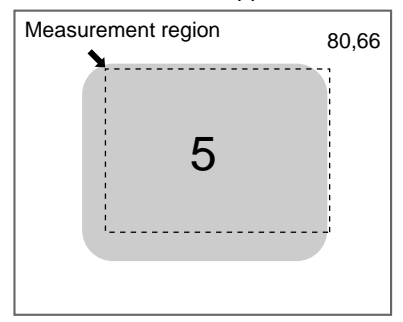

2. Draw a box-shaped region.

**CHECK** The only figure that can be drawn is a box.

**SeeAlso** Refer to [page 28](#page-40-0) for information on how to draw regions.

When the bottom right coordinates are specified, the region will be set, and the screen in (1.) will return.

# **3-4-3 STEP 3: Setting Judgement Conditions**

Set the conditions for the 1st candidate character or for detecting no patterns.

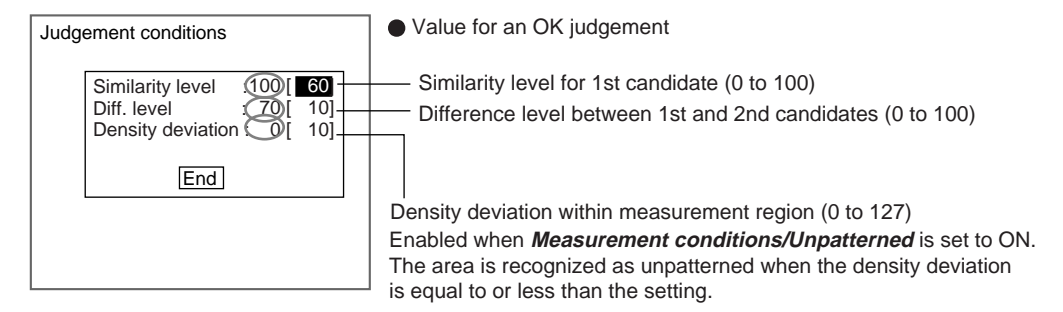

: Measurement results for the displayed image.

Use these values as a reference for setting upper and lower limits.

#### **CHECK** Difference Level

When difference in degree of similarity is set to 10:

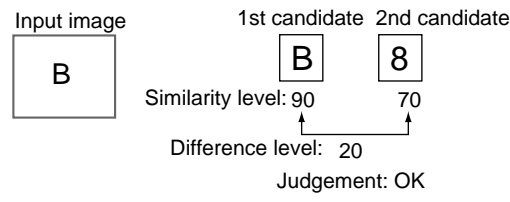

1. Select **Judgement conditions**.

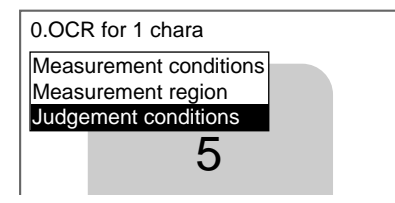

The Judgement Conditions Settings Screen will be displayed.

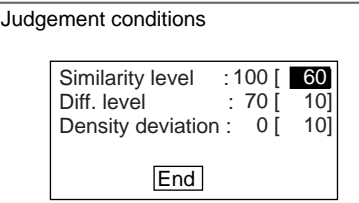

2. Make the settings for each item.

**SeeAlso** Refer to [page 29](#page-41-0) for details on inputting values.

3. Select **End**.

The settings will be registered and the screen in (1.) will return.

# **3-5 Classification**

A section is registered beforehand as a model to serve as a reference for classification. Input images are compared with the models and the index number of the model with the greatest correlation with the input image is output.

SeeAlso Refer to [page 8.](#page-20-1)

### **Operational Flow**

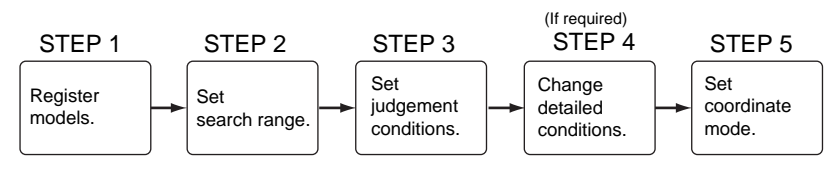

### **3-5-1 STEP 1: Registering Models**

A section that will serve as the classification reference is registered as the model. Up to 36 models can be registered with index numbers 0 to 35. There are no restrictions on the size of the models.

When the model has variations in printing quality or shape, register multiple models to the same index number. Up to 5 models can be registered to the same index number. When a model is registered, the center of the model is registered as the search coordinates.

- **CHECK** Models can be created by combining up to 3 different figures. Regions with difficult shapes can be drawn and sections not to be measured can be left out of the model region by combining different figures.
- **CHECK** When multiple models are registered to the same index number, the F160 automatically creates auxiliary models between the models that are registered. If the auxiliary models are added to the registered models when searches are performed, stable searches are possible even if there are variations between the registered models. You can select whether or not to use auxiliary models in searches under Detailed settings. Refer to [page 331](#page-343-1) for information on auxiliary models.
	- 1. Select **Measurement/**<Region number>**/Classification**.

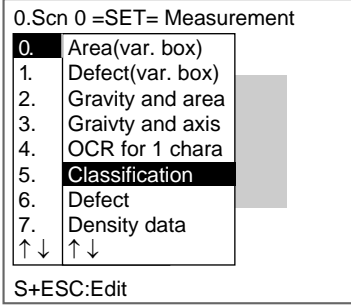

The initial screen for Classification is displayed.

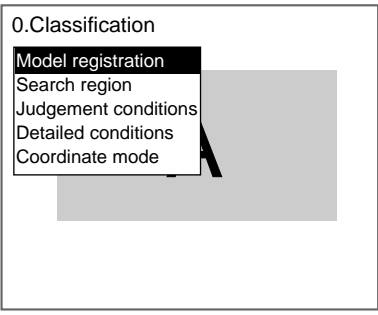

#### 2. Select **Model registration**.

The Model Registration Screen for index numbers 0 to 7 will be displayed. Use the **SHIFT**+**Up**/**Down** Keys to change the index number.

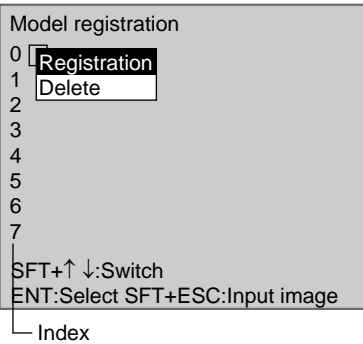

3. Move the cursor to the index number for the model to be registered and press the **ENT** Key. In this example, index 0 will be used.

#### 4. Select **Registration**.

The selections will be displayed.

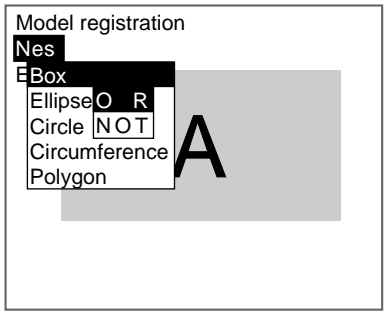

- 5. Select **New**.
- 6. Select the shape of the desired figure.
- 7. Select the desired drawing mode (**OR**/**NOT**).

SeeAlso Refer to [page 28](#page-40-0) for methods for drawing regions.

An arrow cursor will appear.

Up to three figures  $(0, 1, \text{ and } 2)$  can be drawn.

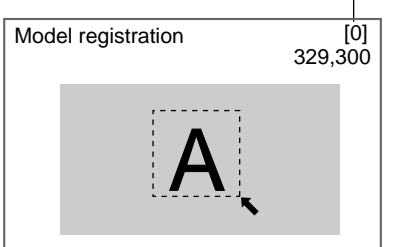

8. With the shape selected, draw the region to be registered as the model. The figure will be registered.

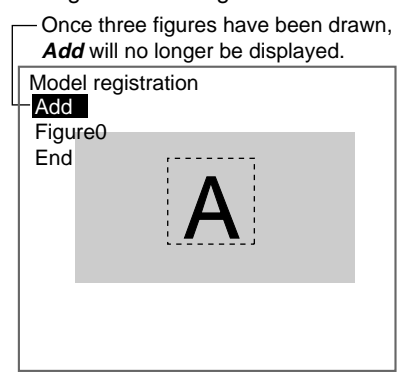

- 9. If additional figures are to be drawn, select **Add**.
- 10. Repeat steps 6 to 8 as necessary to create the desired shape.
- 11. After drawing is completed, select **End.**

The measurement region will be registered and the screen in (3.) will return.

The registered model is displayed as a thumbnail.

Registered model

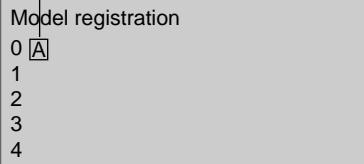

12. To register the next model, change the measurement object and press the **SHIFT**+**ESC** Keys.

The Input Image Screen will be displayed.

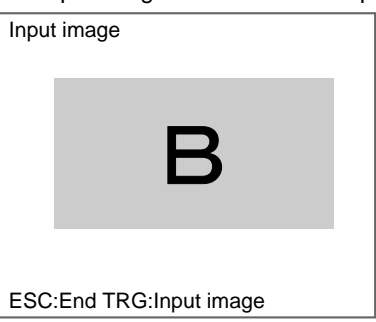

- 13. Press the **TRIG** Key to refresh the image.
- 14. Press the **ESC** Key. The screen in (12.) will return.
- 15. Repeat steps 3 to 11 to register further models.

**CHECK** To add models to the same index number, use the Right Key to move the cursor.

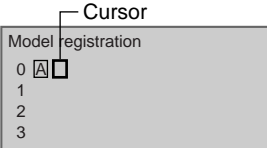

16. When all models have been registered, press the **ESC** Key.

The settings will be registered and the screen in (2.) will return.

### **Correcting or Clearing Figures**

1. In the screen for step 9 above, select the figure to be changed or cleared using the **Up** and **Down** Keys and press the **ENT** Key.

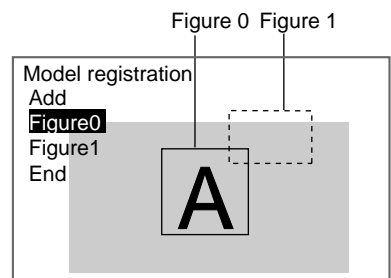

The figure for the figure number selected using the cursor will be displayed with solid lines. The selections **Correct** and **Clear** will be displayed.

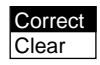

2. Select either **Correct** or **Clear** and press the **ENT** Key.

If **Correct** is selected, the cursor will be displayed. Correct the size and position of the figure as desired.

If **Clear** is selected, the selected figure will be cleared.

### **Clearing or Overwriting Registered Models**

1. Select the model to be cleared or overwritten from the thumbnails and press the **ENT** Key.

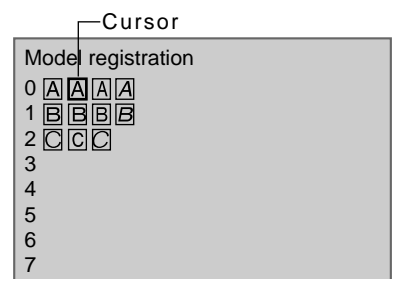

The selections **Registration** and **Delete** will be displayed.

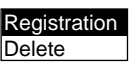

2. Select either **Registration** or **Delete** and press the **ENT** Key.

If **Registration** is selected, the Model Registration Screen will be displayed. Register the model.

If **Delete** is selected, the selected model will be deleted.

### **3-5-2 STEP 2: Setting Search Regions**

Set the region to search for the model. The whole region of the input image can be searched, however processing time can be reduced and accuracy improved by limiting the search region.

1. Select **Search region**.

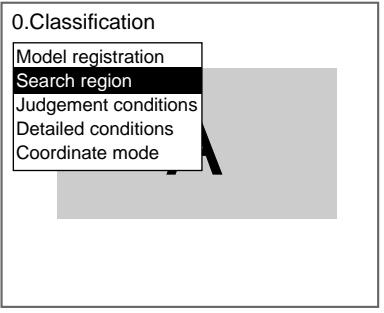

An arrow cursor will appear.

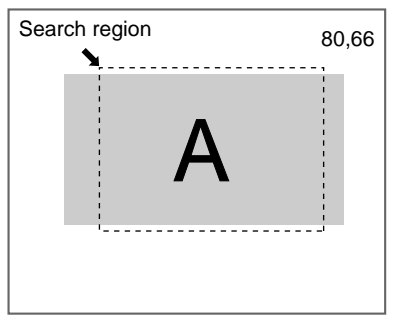

2. Draw a box-shaped search region.

**CHECK** The only figure that can be drawn is a box.

**SeeAlso** Refer to [page 28](#page-40-0) for methods for drawing regions. When the bottom right coordinates are specified, the region will be set, and the screen in (1.) will return.

# **3-5-3 STEP 3: Setting Judgement Conditions**

Set the judgement conditions for the correlation between the measurement object and the models and the position (X, Y) where the object was detected.

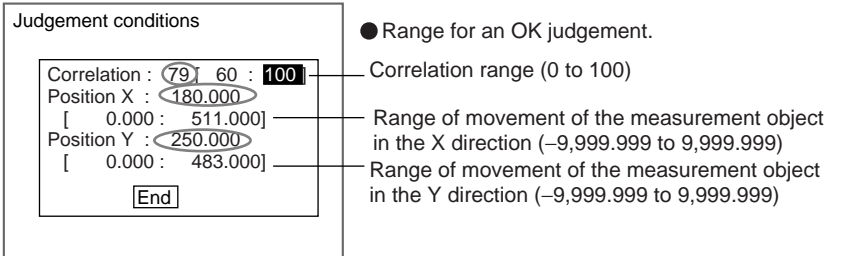

 : Measurement results for the displayed image. Use these values as a reference for setting upper and lower limits.

### **CHECK** Correlation

When OK condition for correlation is set between 60 and 100:

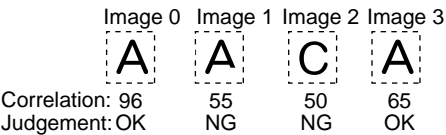

**CHECK** Position X and Position Y

Movement range in X direction

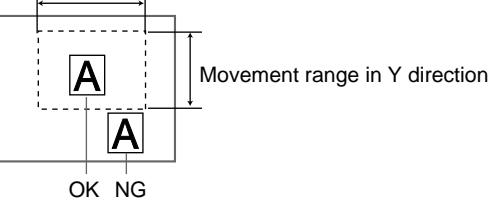

1. Select **Judgement conditions**.

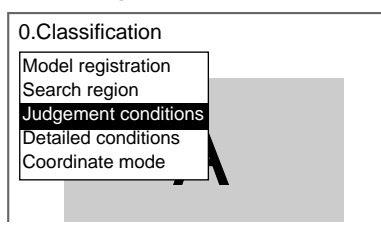

The Judgement Conditions Settings Screen will be displayed.

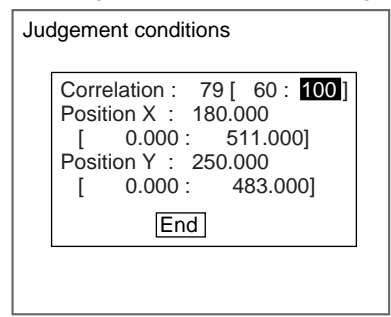

2. Make the settings.

**SeeAlso** Refer to [page 29](#page-41-0) for details on inputting values.

3. Select **End**.

The settings will be registered and the screen in (1.) will return.

# **3-5-4 STEP 4: Changing Detailed Conditions**

Search-related settings can be changed under Detailed conditions**.** Change the detailed conditions when the measurement results are unstable and to increase processing speed. (Normally, these conditions can be left on the default settings.) After changing the settings, perform an object measurement to check that measurement can still be performed correctly.

1. Select **Detailed conditions**.

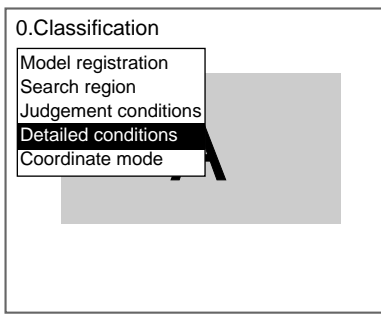

The Detailed Conditions Settings Screen will be displayed.

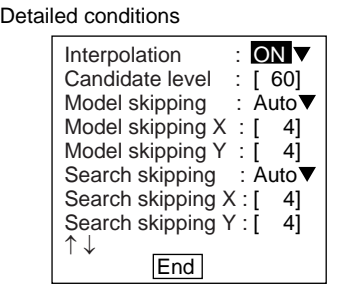

2. Change the settings.

Use the **Down** Key to scroll through the setting items.

- **SeeAlso** Refer to [page 29](#page-41-0) for details on inputting values.
	- 3. Select **End**.

The settings will be registered and the screen in (1.) will return.

### 1 Rough Search

Using a rough search model, the F160 searches for images with a correlation equal to or greater than the candidate level.

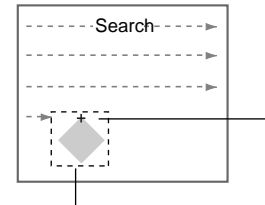

Rough search model Area with correlation greater than candidate level.

#### 2 Detailed Search

The F160 uses a detailed search model and re-measures the images near the area that was equal to or greater than the candidate level.

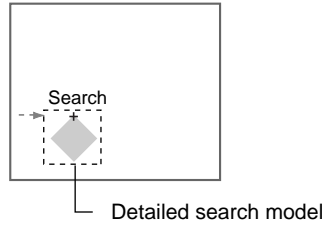

**Auxiliary Models**

Sets whether or not auxiliary models will be used in searches.

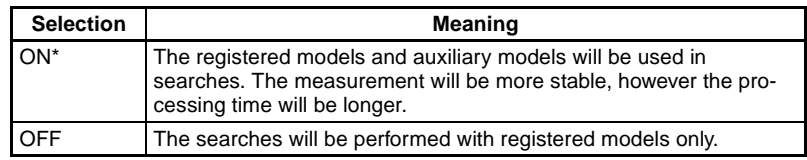

**Note** The asterisk (\*) indicates the default setting.

HELP Refer to [page 331](#page-343-1) for information on auxiliary models.

### **Candidate Levels**

Set the level for the model search during rough searches.

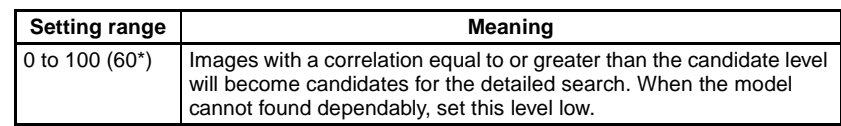

**Note** The asterisk (\*) indicates the default setting.

### **Model Pixel Skipping and Detailed Model Pixel Skipping**

Use this function to change model pixel skipping (the number of pixels to be skipped from the registered model). Model skipping is for the rough search

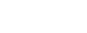

model and Detailed model skipping is for the detailed search model. The setting range is the same for both.

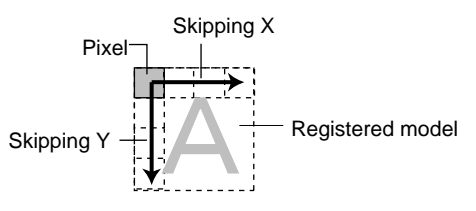

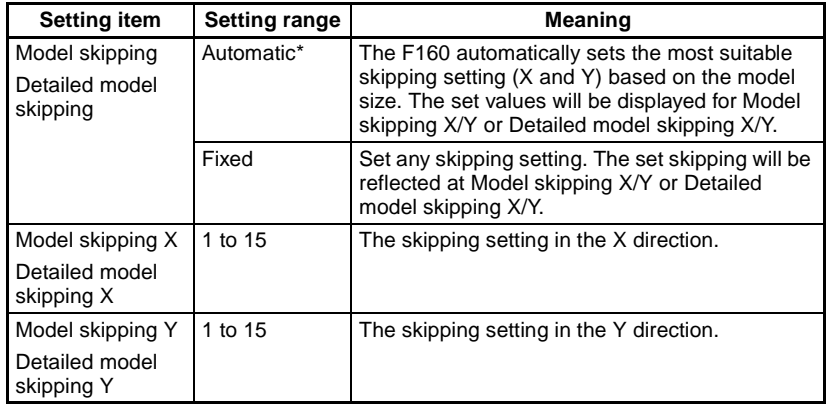

- **Note** The asterisk (\*) indicates the default setting.
- **CHECK** Changed skipping settings will be reflected from the next model registration. They will not be reflected in previously registered models.

### **Search Pixel Skipping**

Set the skipping conditions for rough searches. Set the number of pixels to be skipped in the measurement region during rough searches.

#### **Example: When Skipping X Is 2 and Skipping Y Is 2**

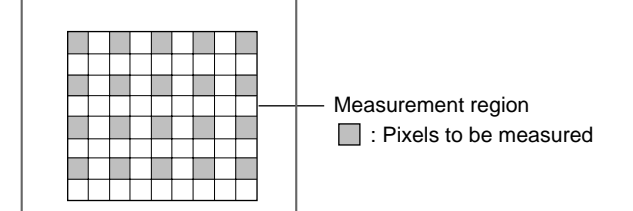

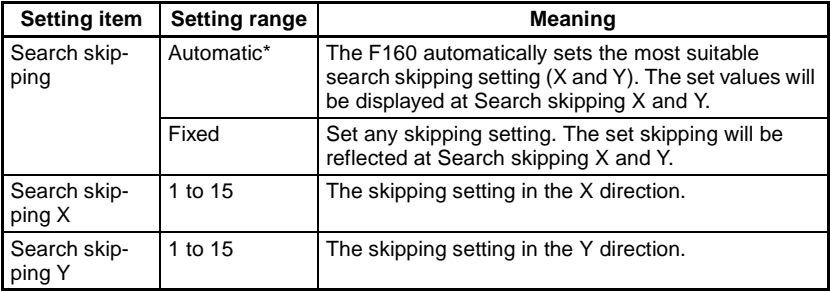

**Note** The asterisk (\*) indicates the default setting.

# **3-5-5 STEP 5: Setting the Coordinate Mode**

Select the type of coordinates.

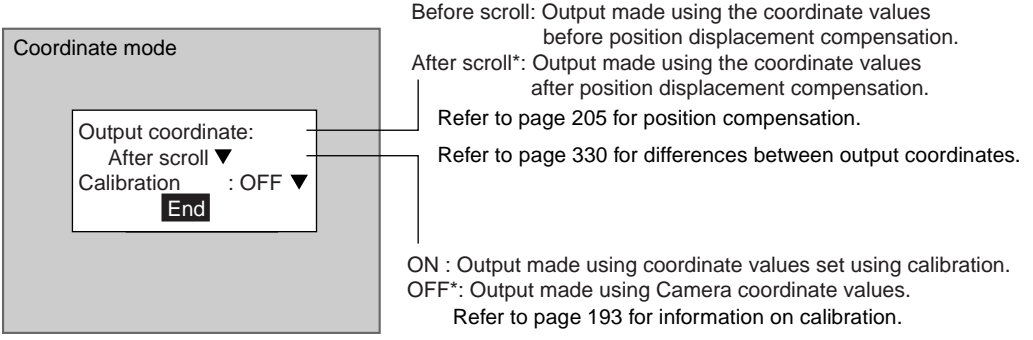

The default settings are marked with asterisks.\*

- **CHECK** If the coordinate mode is changed after the judgement conditions have been set, the measurement results will change also. Change the judgement conditions to enable correct measurement.
	- 1. Select **Coordinate mode**.

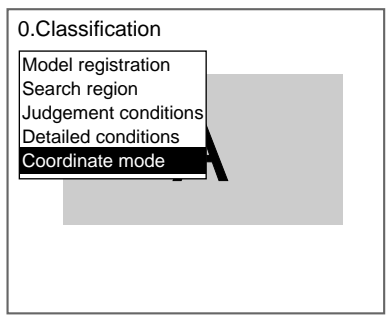

The Coordinate Mode Settings Screen will be displayed.

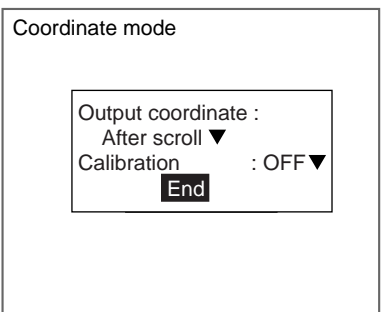

- 2. Make the settings for each item.
- 3. Select **End**.

The settings will be registered and the screen in (1.) will return.

# **3-6 Surface Defects**

Surface defects in the F160 measurement region are checked for through variations in density.

SeeAlso Refer to [page 9.](#page-21-0)

### **Operational Flow**

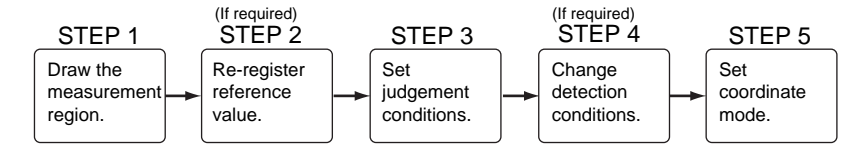

# **3-6-1 STEP 1: Drawing the Measurement Region**

Measurement region shapes can be selected from lines, circumferences, arcs, and region.

### **Guide to Selecting Figures**

**Lines** Select Defect (Line) when detecting defects or burrs in the measurement object. If line is selected, one line can be drawn.

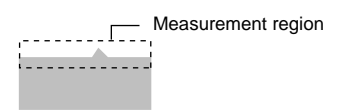

**Regions** Select Defect (Region) to detect defects in the whole measurement region. The region can be drawn by combining up to 3 figures (box, ellipse, circle, circumference, or polygon).

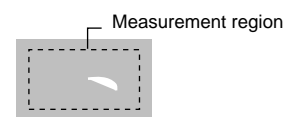

**Circumferences and Arcs** Select Defect (Circum) or Defect (Arc) to detect defects or burrs in circular measurement objects. Either a circumference or arc can be drawn.

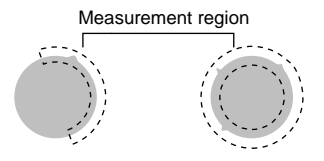

- SeeAlso Refer to [page 28](#page-40-0) for methods for drawing regions.
- **CHECK** Do not include areas with marks and patterns in the measurement region. It will not be possible to distinguish them from surface detects, and measurement will not be performed properly.
- **CHECK** Position detection can be performed using algorithms for detecting defects.

When a measurement region is drawn, measurement is performed for the displayed image and the results are registered as the reference values (X and Y coordinates of the position where the defect was found). This position becomes the reference position, so be sure to place the measurement object in the correct position before drawing the measurement region.

1. Select **Measurement**/<Region number>/**Defect**.

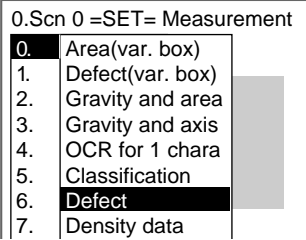

The initial screen for Defect will be displayed.

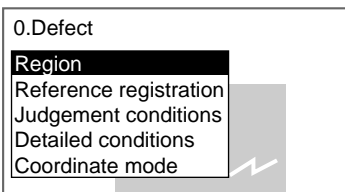

2. Select **Region**.

The figure selections will be displayed.

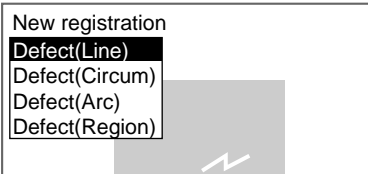

3. Select a figure.

The Region Settings Screen will be displayed.

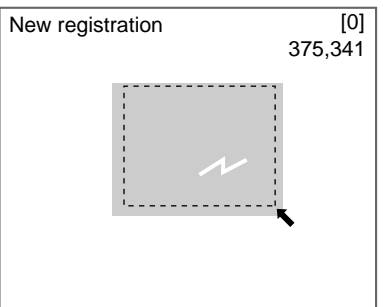

- 4. Draw the measurement region.
- SeeAlso Refer to [page 28](#page-40-0) for methods for drawing regions.
- **CHECK** When Defect (Region) is selected, up to 3 figures can be combined. From this point, the procedures for the various measurement methods are given separately. Refer to the appropriate explanation.
- **SeeAlso** Refer to [page 94](#page-106-0) for information on drawing regions for Gravity and axis.
- The settings will be registered and the screen in (2.) will return. The position where a defect was found (marked by the display cursor) and the measurement region will be displayed.

# **3-6-2 STEP 2: Re-registering Reference Values**

Position detection can also be performed using algorithms for detecting defects. When a measurement region is drawn, measurement is performed for the displayed image and the results are registered as the reference values (X and Y coordinates of the position where the defect was found). If this function is used, however, the reference value alone can be re-registered based on the currently displayed image.

#### **Example: Inspecting whether or not the measurement object is always in the same position**

Display a measurement object in the correct position, detect a mark, and register that position as the reference position.

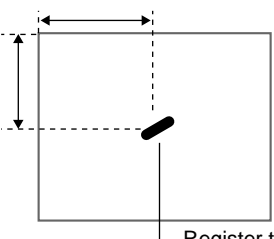

Register the detected mark as the reference position.

**CHECK** The reference value can be changed to enable the following function.

#### **Inspecting Positions from a Specified Point**

Once a mark has been detected in the image currently displayed, the reference position is changed to an suitable point. Position inspection can be performed by calculating the difference between this reference position and the measurement position.

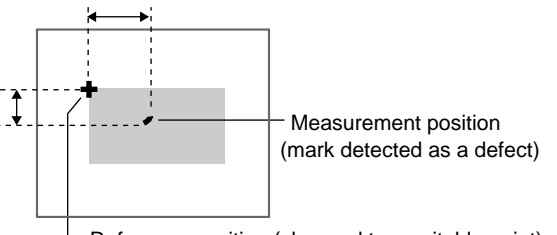

Reference position (changed to a suitable point)

- **CHECK** If the measurement region is changed, the reference values return to the default setting.
	- 1. Select **Reference registration**.

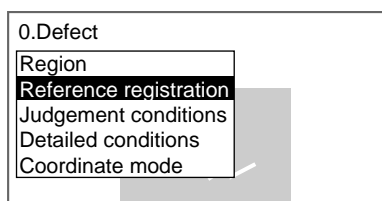

A cursor will appear at the position of the defect.

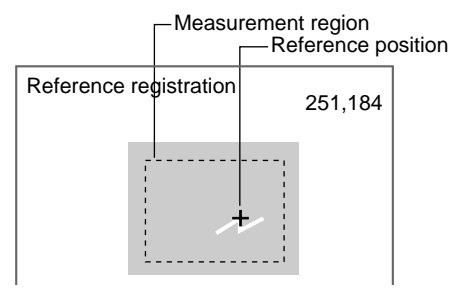

- 2. To change the position, use the **Up**/**Down** and **Right**/**Left** Keys to move the cursor.
- 3. Press the **ENT** Key to confirm the setting.

The setting will be registered and the screen in (1.) will return.

### **3-6-3 STEP 3: Setting the Judgement Conditions**

Set the conditions for determining defects. Set a value between 0 and 255 as the OK judgement value. Measure several samples and set the judgement conditions while referring to the measurement results.

1. Select **Judgement conditions**.

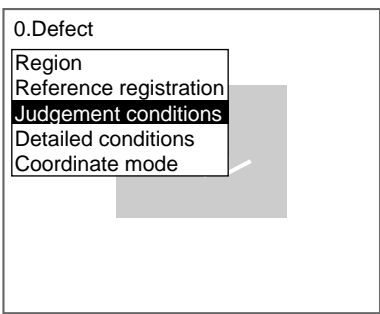

The Judgement Conditions Settings Screen will be displayed.

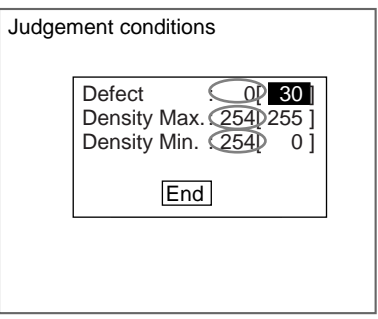

 : Measurement result for the displayed image. Use this value as a reference for setting upper and lower limits.

- 2. Change the settings.
- 

**SeeAlso** Refer to [page 29](#page-41-0) for details on inputting values.

3. Select **End**.

The settings will be registered and the screen in (1.) will return.

# **3-6-4 STEP 4: Changing Detection Conditions**

To shorten measurement processing time, change the conditions for detecting defects. The greater the element size and comparing pitch, the shorter the processing time. However, the accuracy of the measurement will decrease.

Once the element size or comparing pitch setting has been changed, perform measurements to check that they can be performed correctly.

Element size (4 to 80). Default setting is 10.

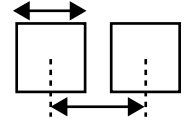

Comparing pitch (1 to 6). Default setting is 1.

HELP Refer to [page 90](#page-102-0) for information on element size and comparing pitch.

#### 1. Select **Detailed conditions**.

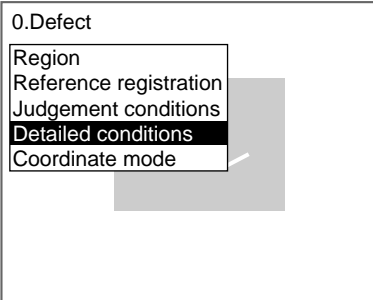

The Detailed Conditions Settings Screen will be displayed.

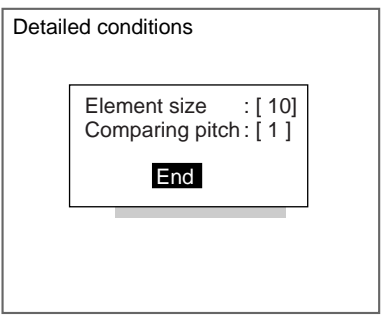

2. Set the element size and comparing pitch.

#### **SeeAlso** Refer to [page 29](#page-41-0) for details on inputting values.

3. Select **End**.

The settings will be registered and the screen in (1.) will return.

# **3-6-5 STEP 5: Setting the Coordinate Mode**

Select the type of coordinates.

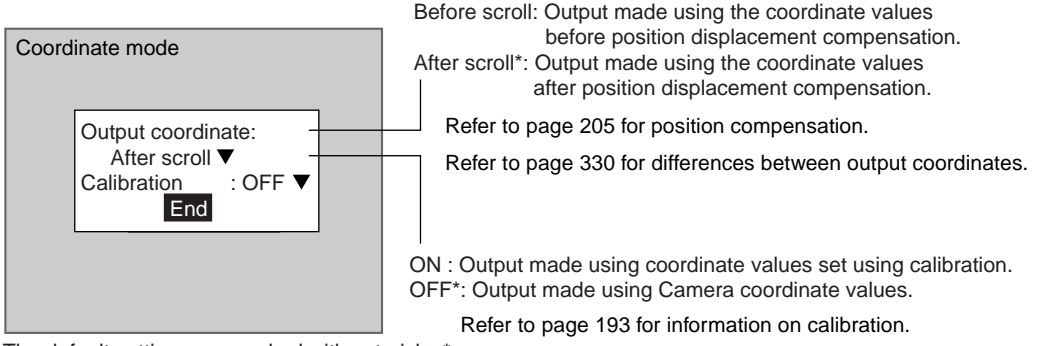

The default settings are marked with asterisks.\*

- **CHECK** If the coordinate mode is changed after the judgement conditions have been set, the measurement results will change also. Change the judgement conditions to enable correct measurement.
	- 1. Select **Coordinate mode**.

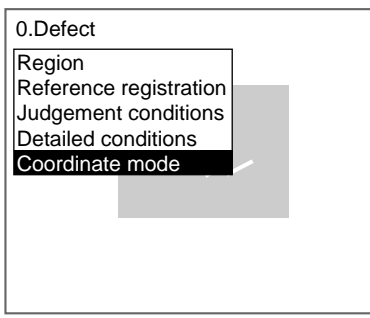

The Coordinate Mode Settings Screen will be displayed.

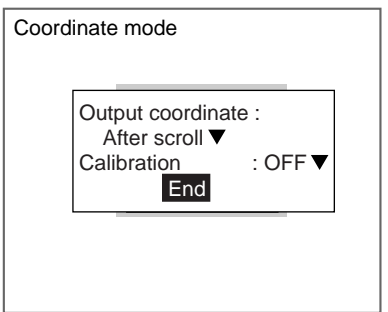

- 2. Make the settings for each item.
- 3. Select **End**.

The settings will be registered and the screen in (1.) will return.

# **3-7 Density Data**

This function detects the density of each pixel (0 to 255) and calculates the density average and deviation to be used for inspection.

SeeAlso Refer to [page 9.](#page-21-1)

### **Operational Flow**

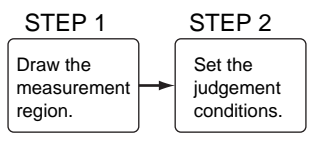

## **3-7-1 STEP 1: Drawing Measurement Regions**

**CHECK** Regions can be created by combining up to 3 different figures. Regions with difficult shapes can be drawn and sections not to be measured can be left out of the region by combining different figures.

1. Select **Measurement/**<Region number>**/Density data**.

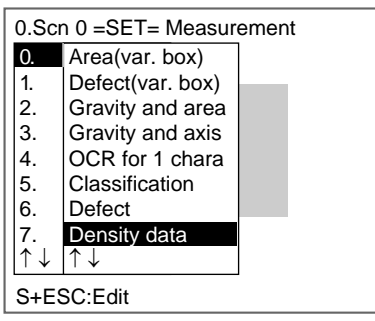

The initial screen for Density data will be displayed.

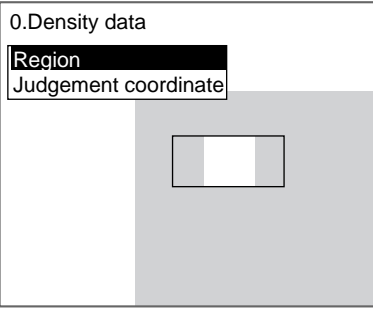

2. Select **Region**.

The Region Settings Screen will be displayed.

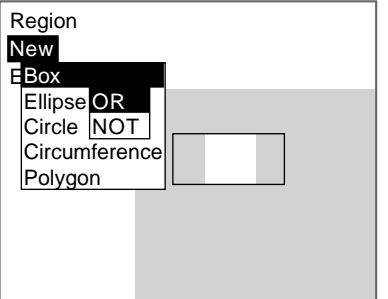

- 3. Select **New**.
- 4. Select the shape of the desired figure.
- 5. Select the desired drawing mode (**OR**/**NOT**).

SeeAlso Refer to [page 28](#page-40-0) for methods for drawing regions.

An arrow cursor will appear.

Up to three figures (0, 1, and 2) can be drawn.

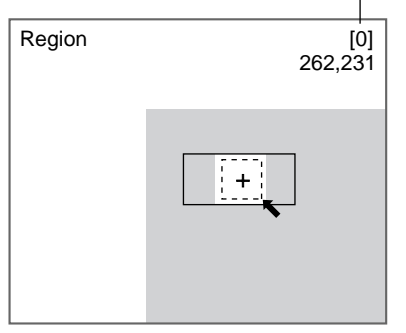

6. Draw the figure in the region to be used as the measurement region. The figure will be registered.

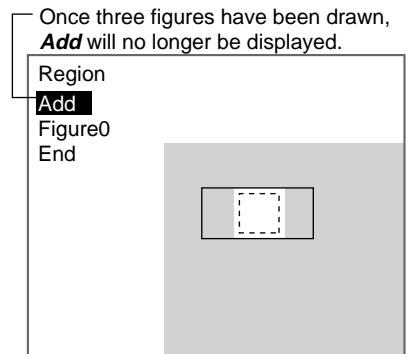

- 7. If additional figures are to be drawn, select **Add**.
- 8. Repeat steps 4 to 6 as necessary to create the desired shape.
- 9. After drawing is completed, select **End.**
	- The measurement region will be registered and the screen in (2.) will return. The measurement region will be displayed.

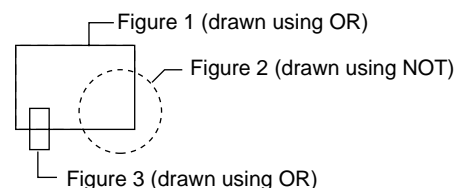

**CHECK** Figures drawn using OR mode are displayed with solid lines and figures drawn using NOT mode are displayed with dotted lines.

#### **Correcting or Clearing Figures**

1. In the screen for step 7 above, select the figure to be changed or cleared using the **Up** and **Down** Keys and press the **ENT** Key.

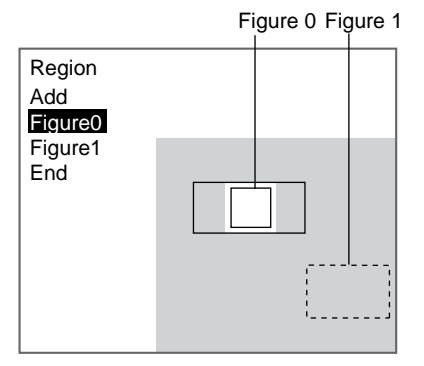

The figure for the figure number selected using the cursor will be displayed with solid lines. The selections **Correct** and **Clear** will be displayed.

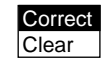

2. Select either **Correct** or **Clear** and press the **ENT** Key.

If **Correct** is selected, the cursor will be displayed. Correct the size and position of the figure as desired.

If **Clear** is selected, the selected figure will be cleared.

### **3-7-2 STEP 2: Setting Judgement Conditions**

Set the average density and density deviation range for an OK judgement.

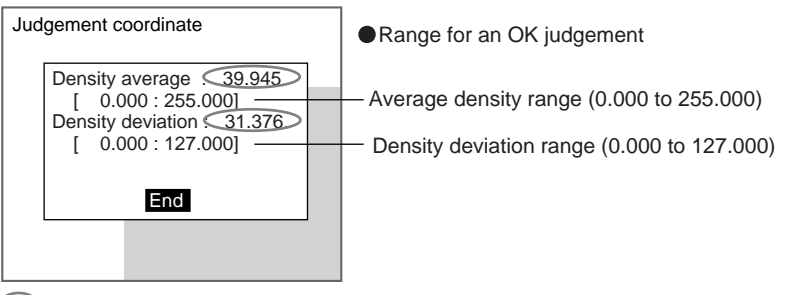

 : Measurement results for the displayed image. Use these values as a reference for setting upper and lower limits.

#### 1. Select **Judgement conditions**.

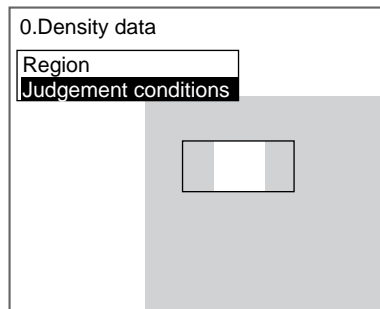

The Judgement Conditions Settings Screen will be displayed.

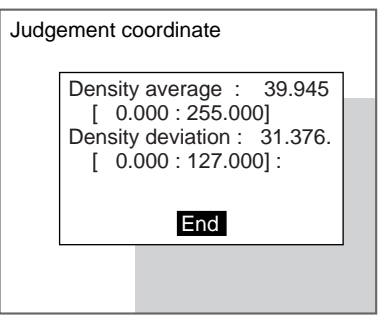

2. Make the settings for each item.

**SeeAlso** Refer to [page 29](#page-41-0) for details on inputting values.

### 3. Select **End**.

The settings will be registered and the screen in (1.) will return.

# **3-8 Edge Pitch**

Use the following procedure to find edges through density variations and obtain the number of objects, width, and pitch.

**SeeAlso** Refer to [page 10.](#page-22-0)

### **Operational Flow**

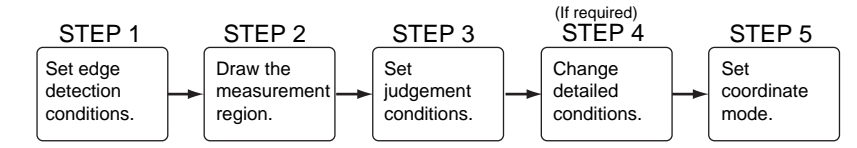

# **3-8-1 STEP 1: Setting the Edge Detection Conditions**

Set the conditions for the edge search.

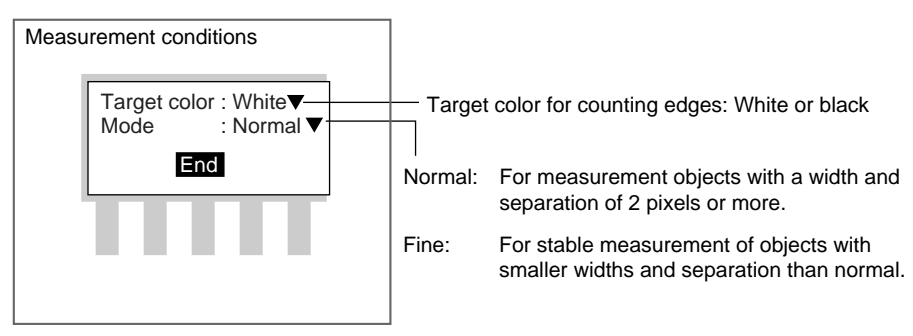

1. Select **Measurement region/**<Region number>**/Edge pitch**.

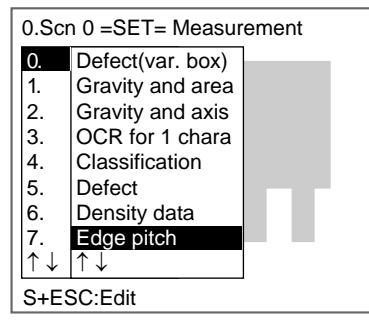

The initial screen for Edge Pitch will be displayed.

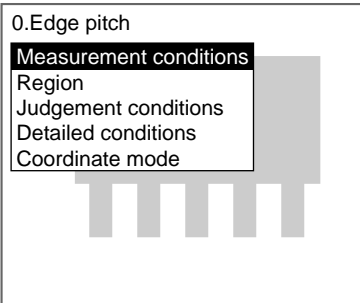

#### 2. Select **Measurement conditions.**

The Measurement Conditions Settings Screen will be displayed.

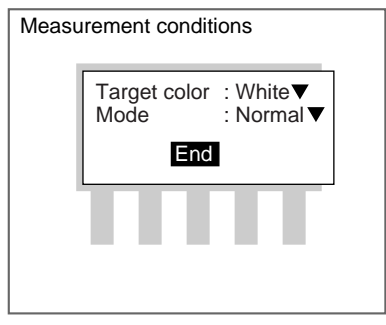

3. Select the edge detection conditions.

#### 4. Select **End**.

The settings will be registered and the screen in (1.) will return.

### **3-8-2 STEP 2: Drawing Measurement Regions**

Draw a region to include all the edges to be detected.

#### **CHECK** Edges are detected in the direction of the long side of the measurement region.

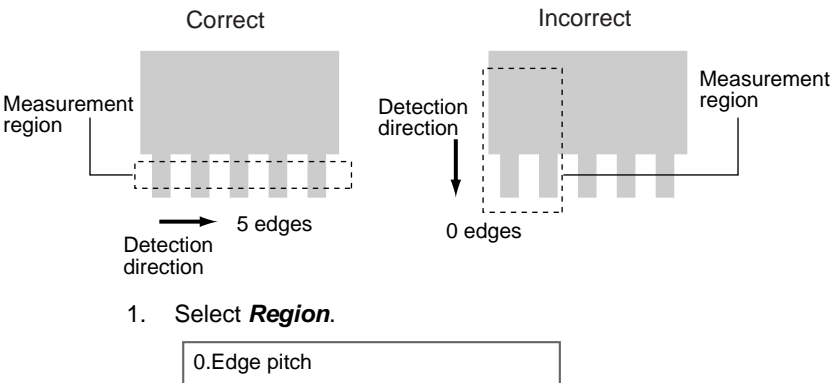

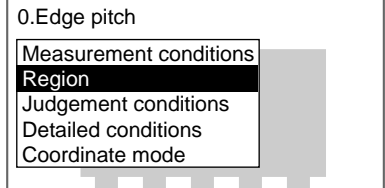

The Region Settings Screen will be displayed.

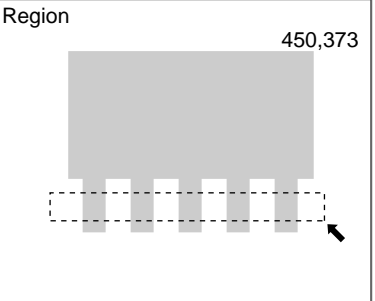

2. Draw a box-shaped measurement region.

**CHECK** The only figure that can be drawn is a box.

SeeAlso Refer to [page 28](#page-40-0) for methods for drawing regions.

When the coordinates of the lower right corner are specified, the region is registered and the screen in (1.) will return.

# **3-8-3 STEP 3: Setting Judgement Conditions**

Set the ranges for an OK judgement.

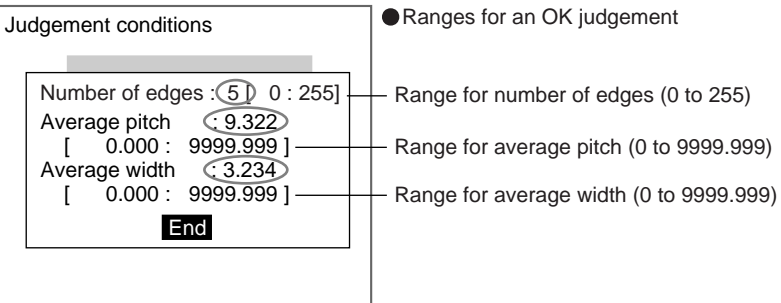

: Measurement results for the displayed image.

Use these values as a reference for setting upper and lower limits.

#### 1. Select **Judgement conditions**.

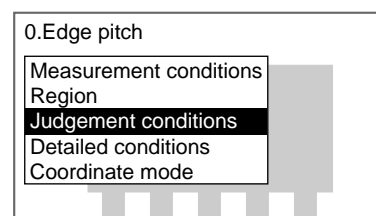

The Judgement Conditions Settings Screen will be displayed.

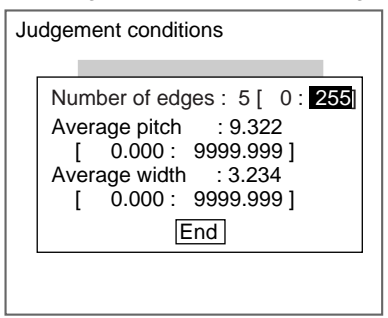

2. Make the settings for each item.

**SeeAlso** Refer to [page 29](#page-41-0) for details on inputting values.

3. Select **End**.

The settings will be registered and the screen in (1.) will return.

# **3-8-4 STEP 4: Changing Detailed Conditions**

Change the detailed conditions when the measurement results are unstable. Normally, these conditions can be left on the default settings.

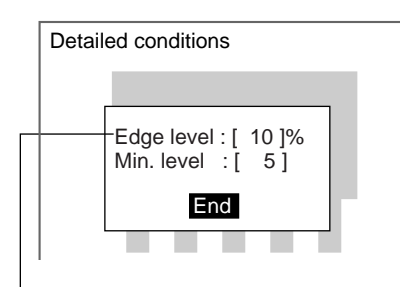

To prevent incorrect detection due to noise (0 to 255). (If the density variation is less than the minimum value, it will be considered to be noise.)

Threshold value for finding an edge (0 to 100). If the measured number of objects is less than the actual number of objects, set the edge level (or the minimum level) to a smaller value.If the measured number of objects is greater than the actual number of objects, set the edge level (or the minimum level) to a larger value.

Edges are detected in the following way: 1. The density differentiation for the entire measurement range is obtained. 2. The points corresponding to the maximums

and minimums that exceed the edge level setting are detected as edges.

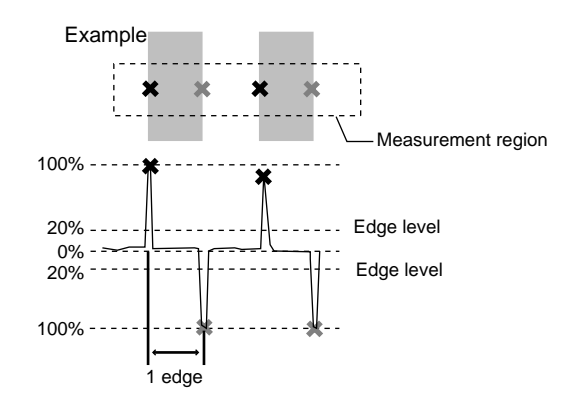

1. Select **Detailed conditions**.

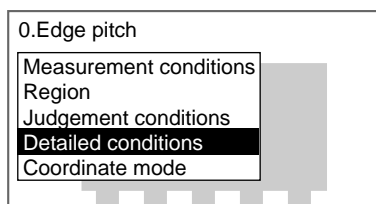

The Detailed Conditions Settings Screen will be displayed.

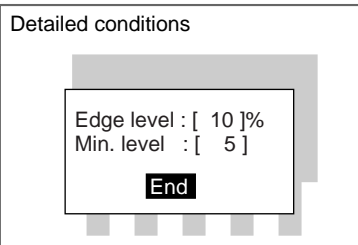

- 2. Change the settings.
- 

**SeeAlso** Refer to [page 29](#page-41-0) for details on inputting values.

#### 3. Select **End**.

The settings will be registered and the screen in (1.) will return.

# **3-8-5 STEP 5: Setting the Coordinate Mode**

Select the type of coordinates.

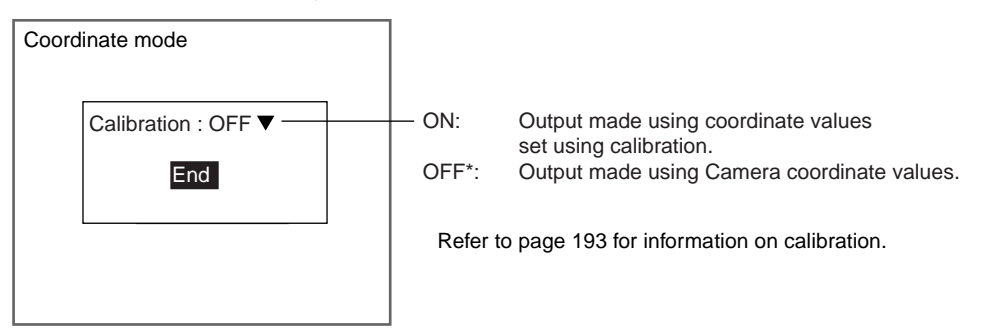

The default setting is marked with an asterisk.\*

- **CHECK** If the coordinate mode is changed after the judgement conditions have been set, the measurement results will change also. Change the judgement conditions to enable correct measurement.
	- 1. Select **Coordinate mode**.

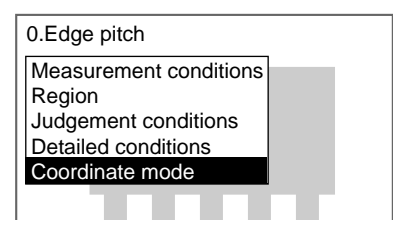

The Coordinate Mode Settings Screen will be displayed.

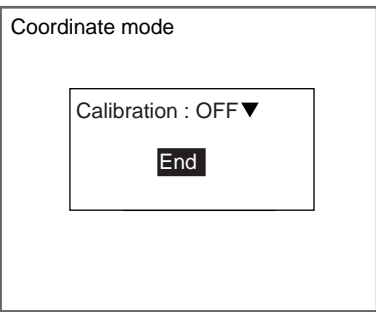

- 2. Make the settings for each item.
- 3. Select **End**.

The settings will be registered and the screen in (1.) will return.

# **3-9 Edge Position**

Edges are identified by changes in the density within the region. The search direction and color change for edge detection can be set for each region.

**SeeAlso** Refer to [page 10.](#page-22-1)

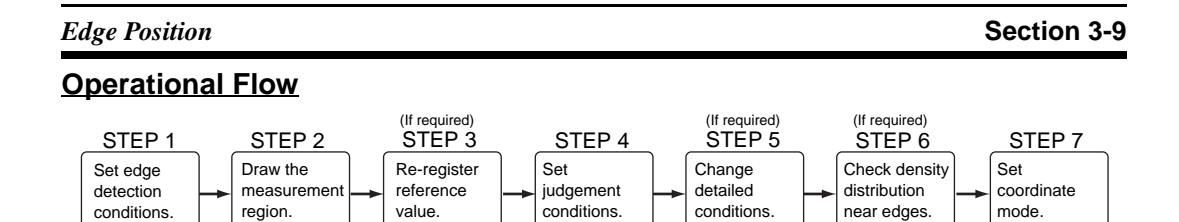

# **3-9-1 STEP 1: Setting Edge Detection Conditions**

Set the direction for edge detection and the density changes.

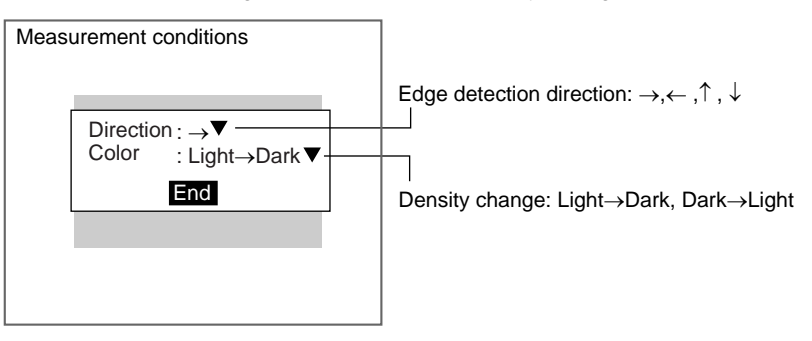

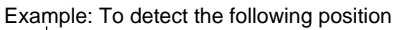

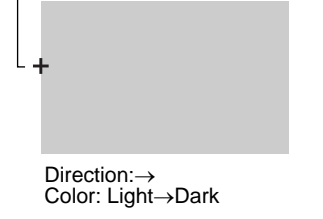

1. Select **Measurement/**<Region number>**/Edge position**.

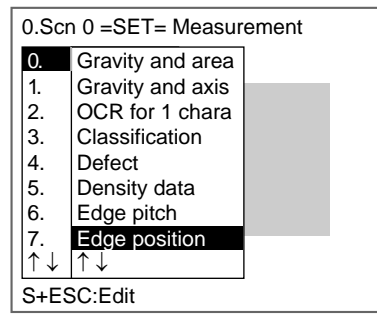

The initial screen for Edge Position will be displayed.

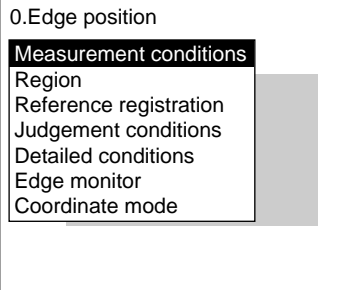

2. Select **Measurement conditions.**

The Measurement Conditions Settings Screen will be displayed.

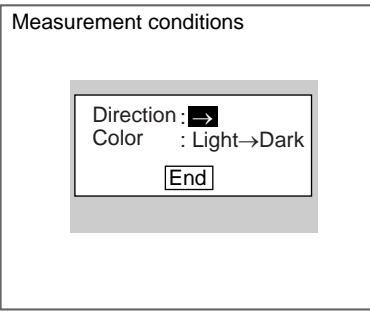

- 3. Select the edge detection conditions.
- 4. Select **End**.

The settings will be registered and the screen in (2.) will return.

### **3-9-2 STEP 2: Drawing Measurement Regions**

Draw a measurement region to include all the edges for detection.

When a measurement region is drawn, measurement is performed for the displayed image and the result is registered as the reference value (edge position). This position becomes the reference position for position compensation, so be sure to place the measurement object in the correct position before drawing the measurement region.

#### **CHECK** If the edge is not in the measurement region, measurement will not be possible. Make a region of a size and position that allows for movement of the range of the measurement object.

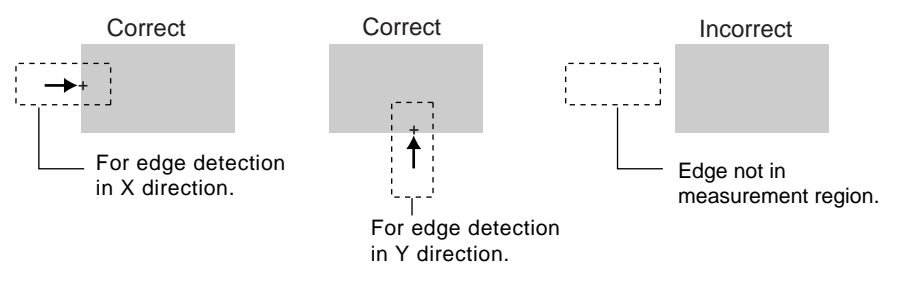

1. Select **Region**.

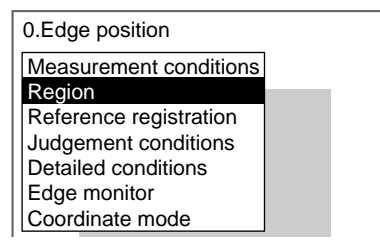

The Region Settings Screen will be displayed.

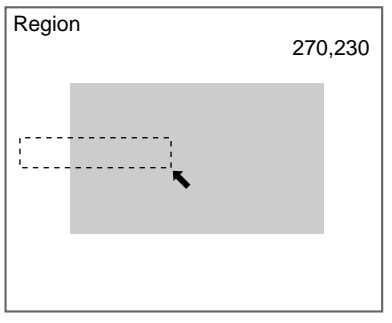

2. Draw a box-shaped region.

**CHECK** The only figure that can be drawn is a box.

# SeeAlso Refer to [page 28](#page-40-0) for information on how to draw regions.

The region will be set and the screen in (1.) will return. The edge position (display cursor) and the measurement region will be displayed.

### **3-9-3 STEP 3: Re-registering Reference Values**

This operation is performed when only the reference value is to be re-registered.

When a measurement region is drawn, the measurement is performed for the displayed image and the result is registered as the reference value. If the reregistering function explained here is used, only the reference value for the image currently displayed will be registered. Edge position is registered for the reference value.

**CHECK** The reference position can be changed to enable the following function when Region is selected.

#### **Inspecting Positions from a Specified Point**

Once the reference value (edge position) has been obtained for the image currently displayed, the reference position is changed to an suitable point. Position inspection can be performed by calculating the difference between this reference position and the measurement position.

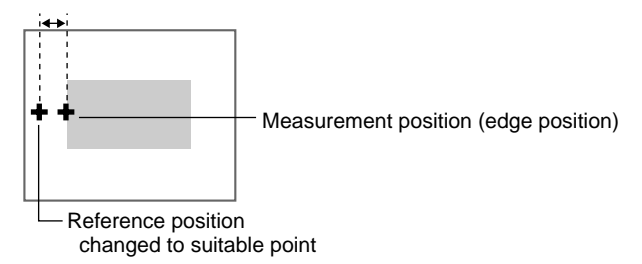

**CHECK** When the measurement region is changed, the reference value returns to the default setting.
1. Select **Reference registration**.

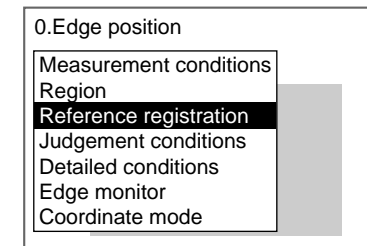

A cursor will appear at the edge position.

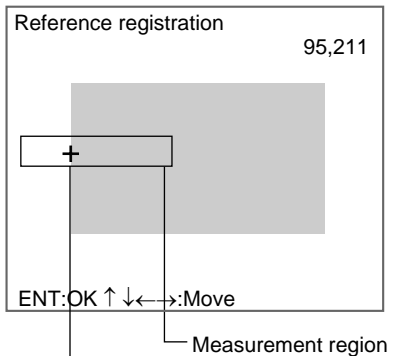

Reference position

- 2. To change the position, use the **Up**/**Down** and **Right**/**Left** Keys to move the cursor.
- 3. Press the **ENT** Key to confirm the setting.

The setting will be registered and the screen in (1.) will return.

### **3-9-4 STEP 4: Setting Judgement Conditions**

Set the position ranges for an OK judgement.

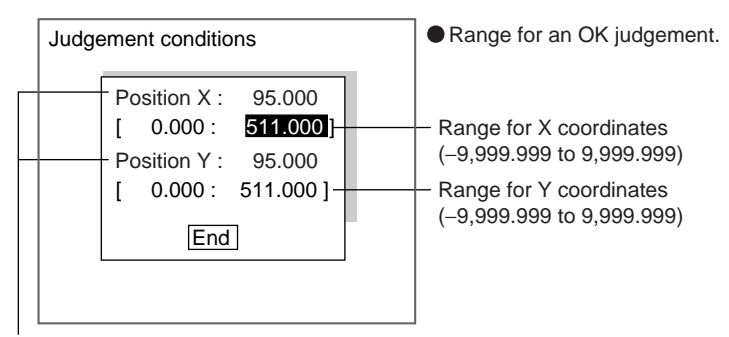

Measurement results for displayed image

**CHECK** Position X and Position Y will change depending on the settings under Measurement/Direction.

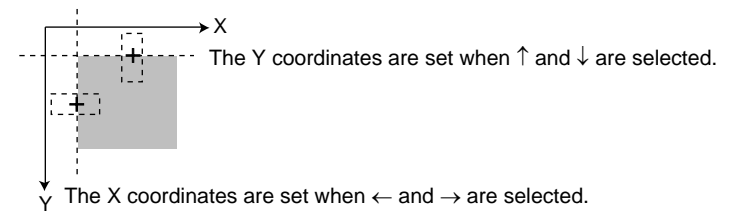

Note: The origin and coordinate system change depending on the calibration settings.

1. Select **Judgement conditions**.

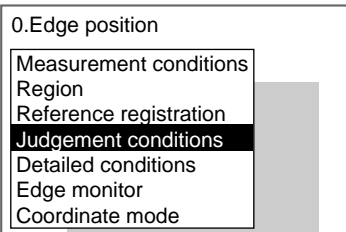

The Judgement Conditions Settings Screen will be displayed.

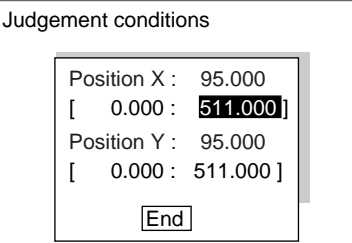

2. Change the settings.

**SeeAlso** Refer to [page 29](#page-41-0) for details on inputting values.

#### 3. Select **End**.

The settings will be registered and the screen in (1.) will return.

### <span id="page-145-0"></span>**3-9-5 STEP 5: Changing Detailed Conditions**

Change the detailed conditions when the measurement results are unstable. Normally, these conditions can be left on the default settings. After changing the settings, perform an object measurement to check that measurement can still be performed correctly.

1. Select **Detailed conditions**.

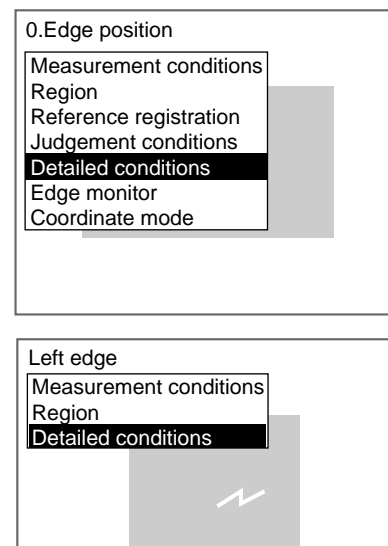

The Detailed Conditions Settings Screen will be displayed.

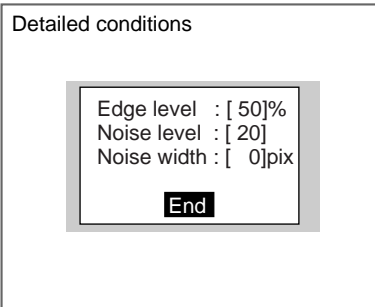

2. Change the settings.

SeeAlso Refer to [page 76](#page-88-0) for information on edge levels, noise levels, noise width, and offset width.

**SeeAlso** Refer to [page 29](#page-41-0) for details on inputting values.

3. Select **End**.

The settings will be registered and the screen in (1.) will return.

## **3-9-6 STEP 6: Monitoring the Density Distribution Near Edges**

The density distribution and edge level within a region can be monitored on the screen. It is also possible to set the edge level while monitoring the density distribution. If the setting is changed, perform actual measurements to check whether or not correct measurement is possible.

#### **Edge Detection in Horizontal Direction** Dotted line (edge position) Edge monitor . . . . . . . . . . . . . . . . Solid line (edge level) **Density** Use the **Up** and **Down** Keys distribution to change the edge level. Measurement region Edge level: 50 -The value at the current position of the solid line. Reference Max: 128 Maximum distribution value position Min: 60  $\leftarrow$  Minimum distribution value ENT: OK <sup>1</sup> ↓: Edge level change

#### **Edge Detection in Vertical Direction**

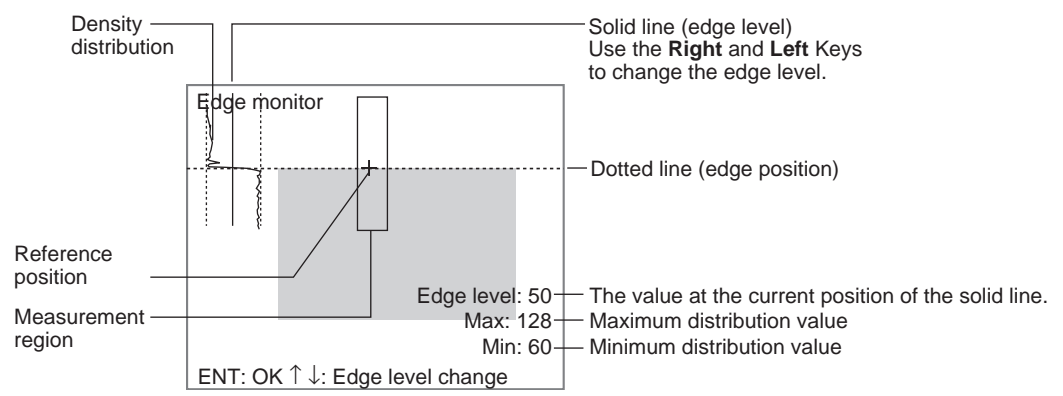

- **CHECK** The edge level can also be set in the detailed conditions settings. (The value set last will be the valid one.)
- **SeeAlso** Refer to [page 133](#page-145-0) for details on making detailed condition settings.
	- 1. Select **Edge monitor**.

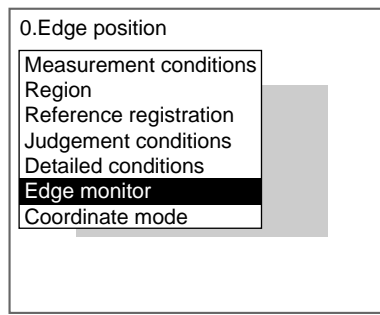

The Edge Monitor Screen will be displayed. If the edge level needs to be changed, go to step 2. If the edge level does not need to be changed, go to step 4.

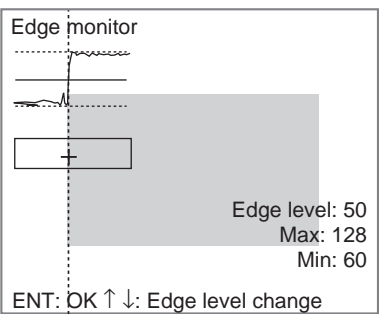

- 2. Use the **Up** and **Down** Keys to change the edge level.
- 3. Press the **ENT** Key to confirm the setting.
- 4. Press the **ESC** Key.

The screen for step 1 is returned. If the edge level was changed, the changes are registered.

## **3-9-7 STEP 7: Setting the Coordinate Mode**

Select the type of coordinates.

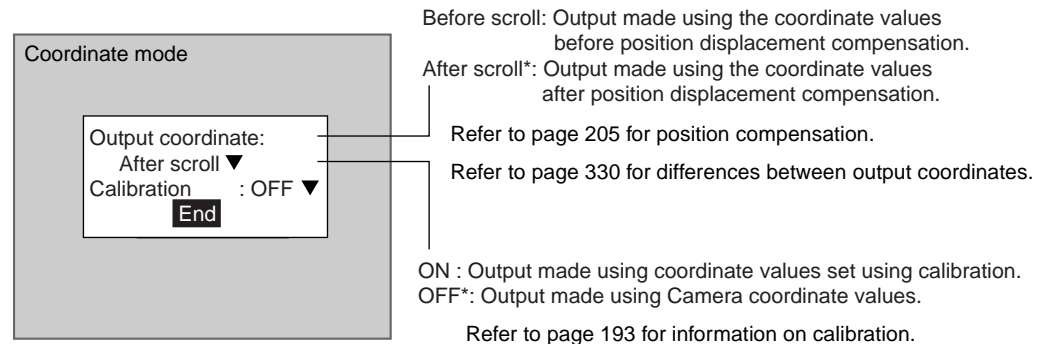

The default settings are marked with asterisks.'

- **CHECK** If the coordinate mode is changed after the judgement conditions have been set, the measurement results will change also. Change the judgement conditions to enable correct measurement.
	- 1. Select **Coordinate mode**.

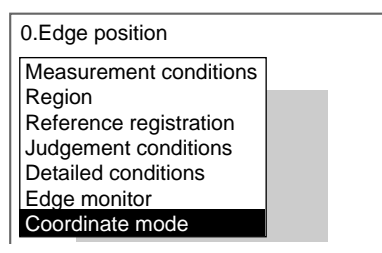

The Coordinate Mode Settings Screen will be displayed.

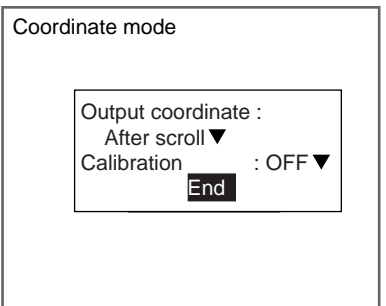

- 2. Make the settings for each item.
- 3. Select **End**.

The settings will be registered and the screen in (1.) will return.

# **3-10 Edge Width**

Use Edge Width to locate two edges within a region and calculate the width.

SeeAlso Refer to [page 11.](#page-23-0)

## **Operational Flow**

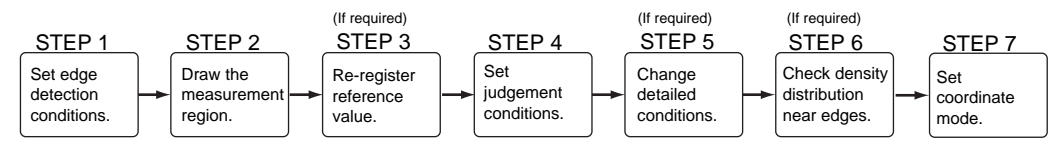

## **3-10-1 STEP 1: Setting Edge Detection Conditions**

Set the direction for the edge search and density deviation range.

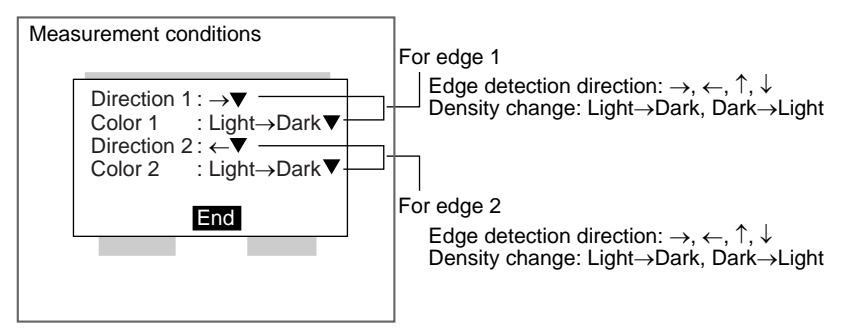

Example: When searching for this width

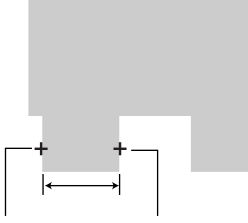

Edge 1 Edge 2 Direction 1:→ Color 1: Light→Dark Color 2: Light→Dark Direction 2: ←

**CHECK** Combining Edge Detection Directions Combine the detection directions for edges 1 and 2 so that edges spanning the width to be set will be enclosed as shown below.

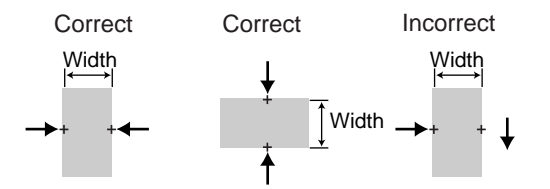

1. Select **Measurement/**<Region number>**/Edge width**.

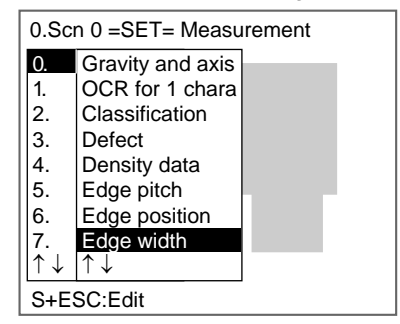

The initial screen for Edge width will be displayed.

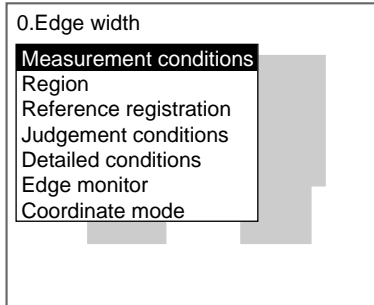

#### 2. Select **Measurement conditions**.

The Measurement Conditions Settings Screen will be displayed.

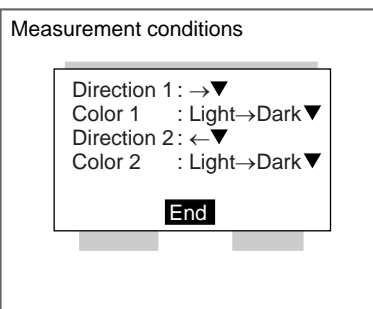

- 3. Select the detection conditions for edge 1 and edge 2.
- 4. Select **End**.

The settings will be registered and the screen in (2.) will return.

#### **3-10-2 STEP 2: Drawing Measurement Regions**

Draw a measurement region large enough for two edges to be included.

When a measurement region is drawn, the measurement is performed for the displayed image and the results are registered as the reference values. Two edge positions and an edge width are registered for the reference values.

**CHECK** If the two edges are not in the measurement region, measurement will not be possible. Make a region of a size and position that allows for movement of the range of the measurement object.

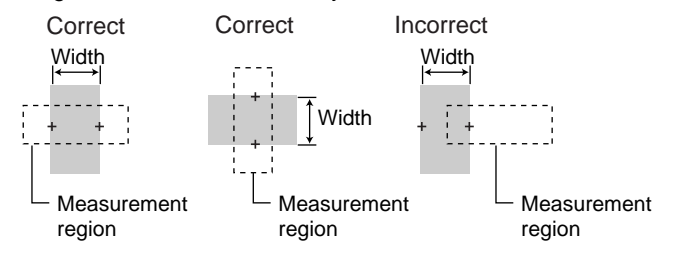

1. Select **Region**.

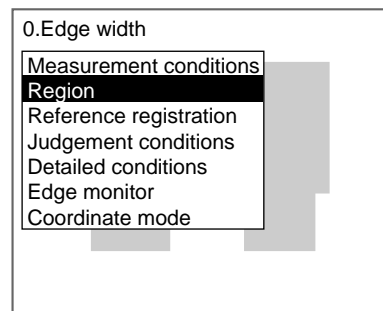

The Region Settings Screen will be displayed.

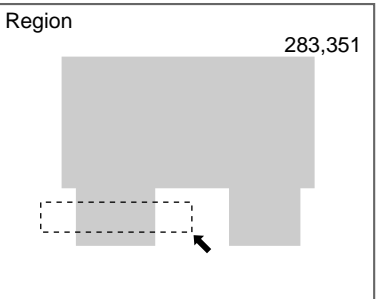

2. Draw a box-shaped region.

**CHECK** The only figure that can be drawn is a box.

**SeeAlso** Refer to [page 28](#page-40-0) for information on how to draw regions.

The region will be set and the screen in (1.) will return. The two edge positions (display cursors) and the measurement region will be displayed.

### **3-10-3 STEP 3: Re-registering Reference Value**

This operation is performed when only the reference value is to be re-registered.

When a measurement region is drawn, the measurement is performed for the displayed image and the results are registered as the reference values. If the re-registering function explained here is used, only the reference values for the image currently displayed will be registered. Two edge positions (edge 1 and edge 2) and the edge width are registered for the reference values.

**CHECK** The reference position can be changed to enable the following function when Region is selected.

#### **Inspecting Positions from a Specified Point**

Once the reference value (edge position) has been obtained for the image currently displayed, the reference position is changed to an suitable point. Position inspection can be performed by calculating the difference between this reference position and the measurement position.

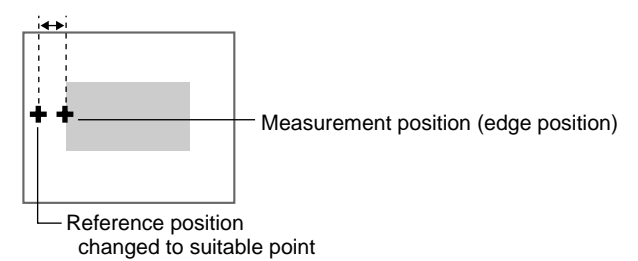

- **CHECK** When the measurement region is changed, the reference value returns to the default setting.
	- 1. Select **Reference registration**.

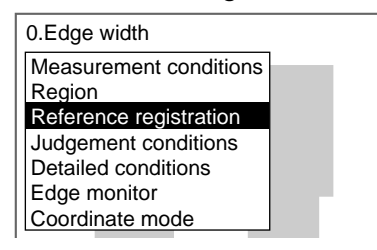

A cursor will appear at Edge 1 position.

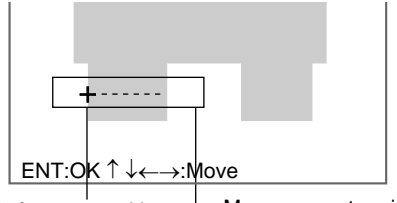

Reference position  $1 -$ Measurement region

- 2. To change the position, use the **Up**/**Down** and **Right**/**Left** Keys to move the cursor.
- 3. Press the **ENT** Key to confirm the setting.

A cursor will appear at Edge 2 position.

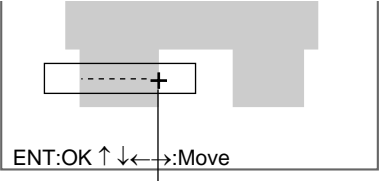

Reference position 2

- 4. To change the position, use the **Up**/**Down** and **Right**/**Left** Keys to move the cursor.
- 5. Press the **ENT** Key to confirm the setting.

The setting will be registered and the screen in (1.) will return.

## **3-10-4 STEP 4: Setting Judgement Conditions**

Set the width range for an OK judgement.

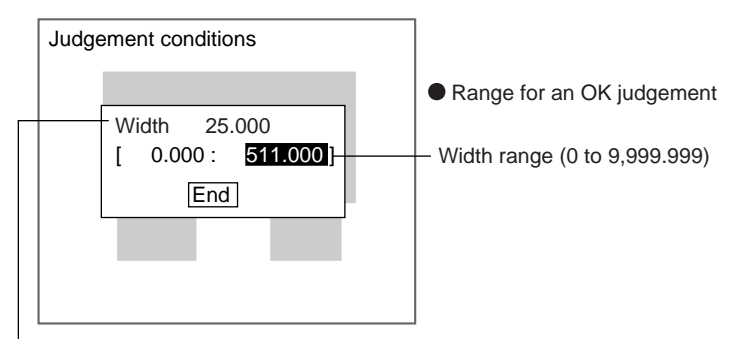

Measurement result for displayed image

1. Select **Judgement conditions**.

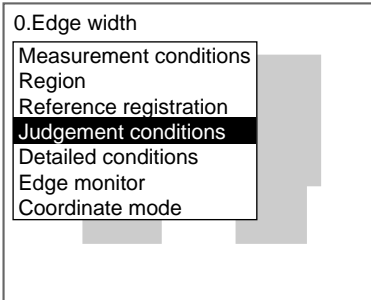

The Judgement Conditions Settings Screen will be displayed.

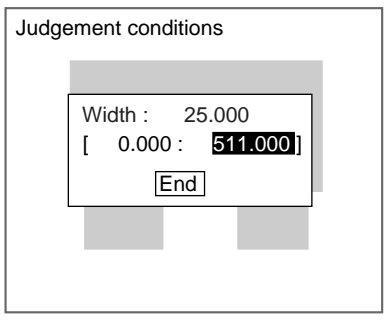

2. Make the width settings for an OK judgement.

**SeeAlso** Refer to [page 29](#page-41-0) for details on inputting values.

- 
- 3. Select **End**.

The settings will be registered and the screen in (1.) will return.

## <span id="page-154-0"></span>**3-10-5 STEP 5: Changing Detailed Conditions**

Change the detailed conditions when the measurement results are unstable. Normally, these conditions can be left on the default settings. After changing the settings, perform an object measurement to check that measurement can still be performed correctly.

1. Select **Detailed conditions**.

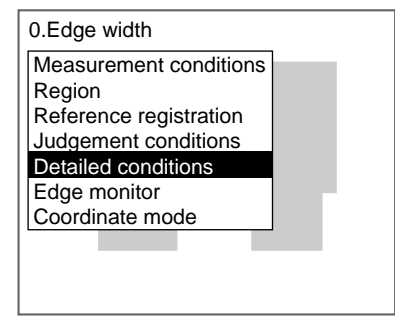

The Detailed Conditions Settings Screen will be displayed.

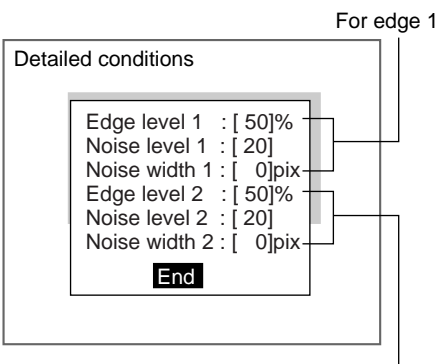

For edge 2

2. Change the settings.

**SeeAlso** Refer to [page 76](#page-88-0) for information on edge levels, noise levels, and noise width.

**SeeAlso** Refer to [page 29](#page-41-0) for details on inputting values.

#### 3. Select **End**.

The settings will be registered and the screen in (1.) will return.

## **3-10-6 STEP 6: Monitoring the Density Distribution Near Edges**

The density distribution and edge level within a region can be monitored on the screen. It is also possible to set the edge level while monitoring the density distribution. If the setting is changed, perform actual measurements to check whether or not correct measurement is possible.

#### **Edge Detection in Horizontal Direction**

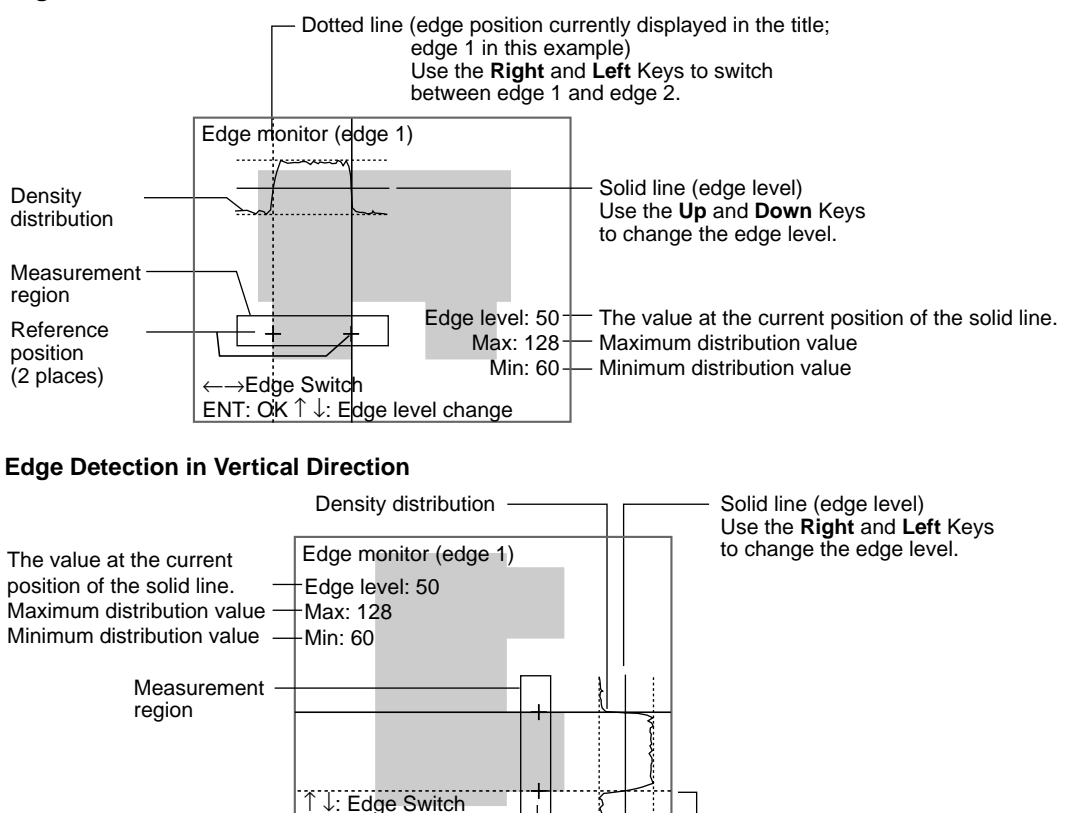

Reference position (2 places) Dotted line (edge position currently displayed in the title; edge 1 in this example) Use the **Up** and **Down** Keys to switch between edge 1 and edge 2.

- **CHECK** The edge level can also be set in the detailed conditions settings. (The value set last will be the valid one.)
- **SeeAlso** Refer to [page 142](#page-154-0) for details on making detailed condition settings.
	- 1. Select **Edge monitor**.

ENT: OK ←→: Edge level cha

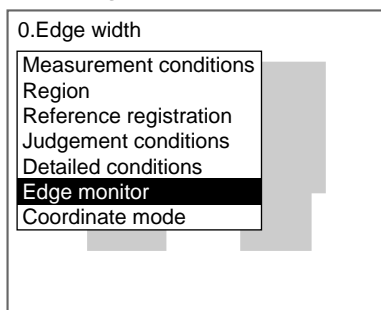

The Edge Monitor Screen will be displayed. If the edge level needs to be changed, go to step 2. If the edge level does not need to be changed, go step 4.

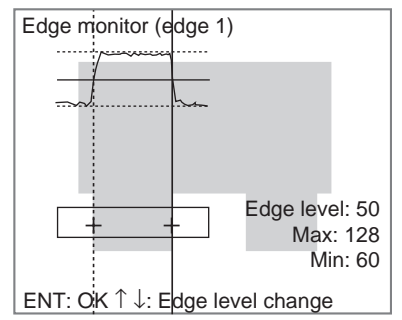

- 2. Use the **Up** and **Down** Keys to change the edge level.
- 3. Press the **ENT** Key to confirm the setting.
- 4. Press the **ESC** Key.

The screen for step 1 is returned. If the edge level was changed, the changes are registered.

## **3-10-7 STEP 7: Setting the Coordinate Mode**

Select the type of coordinates.

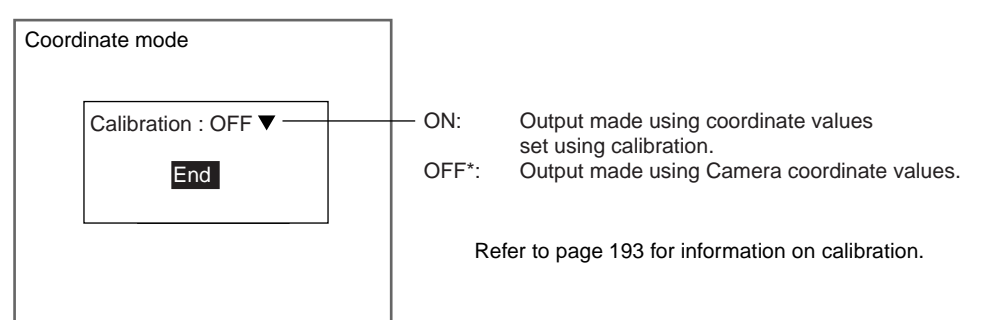

The default setting is marked with an asterisk.\*

**CHECK** If the coordinate mode is changed after the judgement conditions have been set, the measurement results will change also. Change the judgement conditions to enable correct measurement.

1. Select **Coordinate mode**.

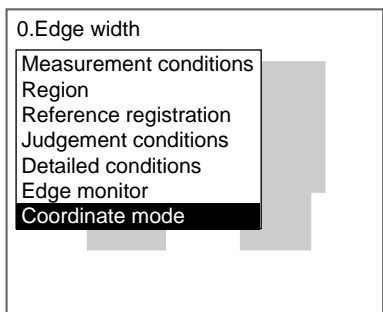

The Coordinate Mode Settings Screen will be displayed.

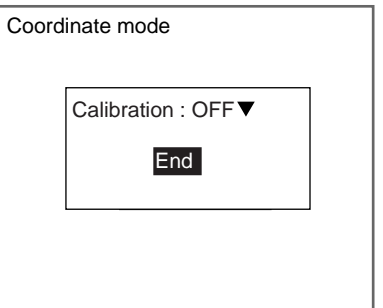

- 2. Make the settings for each item.
- 3. Select **End**.

The settings will be registered and the screen in (1.) will return.

# **3-11 Gray Search and Precise Search**

Register an image pattern (called a model) in advance. The part of an input image that is most similar to the model is found, the position is calculated in pixel units, and the degree of similarity is expressed with a correlation value. Perform processing directly on the density image taken by the Camera.

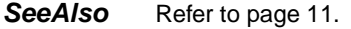

**HELP** Refer to [page 330](#page-342-1) for information on density images.

**HELP** Refer to [page 331](#page-343-0) for information on models.

**Gray Search** With a gray search, the position is obtained in pixel units.

**Precise Search** With a precise search, the position is obtained in sub-pixel (smaller than a pixel) units. The processing time is longer than that for gray search.

**CHECK** Use flexible searches when the shape of the model varies.

#### **Operational Flow**

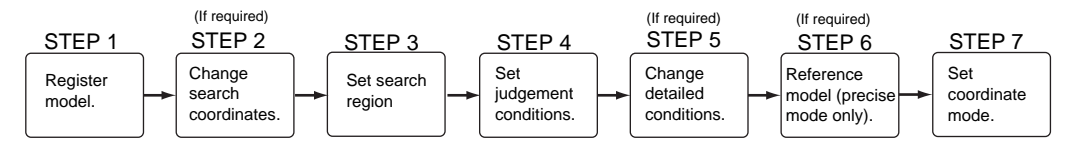

## **3-11-1 STEP 1: Registering the Model**

The area of the image to be inspected is registered as a model. The model can be of any size.

When a model is registered, the center position of the model is registered as the search coordinates. When several figures have been combined in the drawing, the center coordinates of circumscribing rectangle becomes the search coordinates. This position becomes the reference position for position compensation, so be sure to place the measurement object in the correct position before drawing the measurement region.

- **CHECK** Regions can be created by combining up to 3 different figures. Regions with difficult shapes can be drawn and sections not to be measured can be left out of the region by combining different figures.
	- 1. Select **Measurement/**<Region number>**/Gray search** (or **Precise search**).

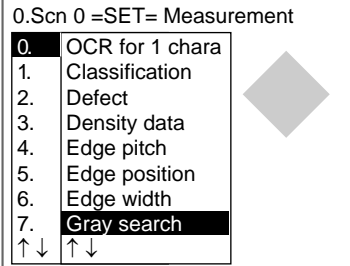

The initial screen for Gray Search will be displayed.

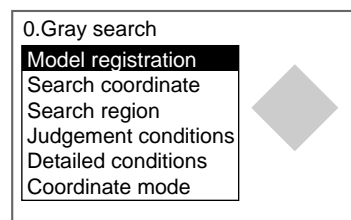

2. Select **Model registration**.

**CHECK** When using precise search, the selection Model reference is displayed under Coordinate mode. The registered model can be referenced.

#### **SeeAlso** Refer to [page 154](#page-166-0) for details on referencing the model.

The Model Registration Screen will be displayed.

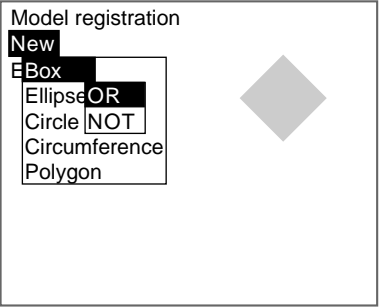

- 3. Select **New**.
- 4. Select the shape of the desired figure.
- 5. Select the desired drawing mode (**OR**/**NOT**).

Note Refer to [page 28](#page-40-0) for methods for drawing regions. An arrow cursor will appear.

Up to three figures (0, 1, and 2) can be drawn.

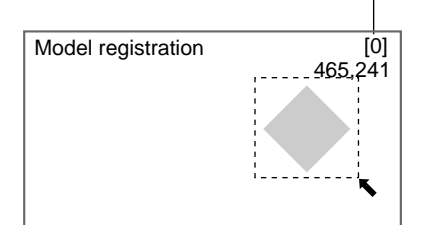

6. Draw the region to be registered as the model with the shape selected.

The figure will be registered.

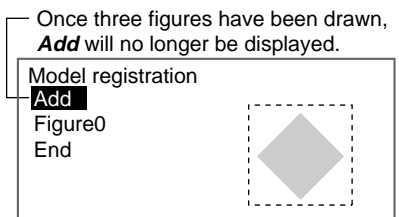

- 7. If additional figures are to be drawn, select **Add**.
- 8. Repeat steps 4 to 6 as necessary to create the desired shape.

9. After drawing is completed, select **End.**

The measurement region will be registered and the screen in (2.) will return. The search coordinates (display cursor) and the model region will be displayed.

**CHECK** Figures drawn using OR mode are displayed with solid lines and figures drawn using NOT mode are displayed with dotted lines.

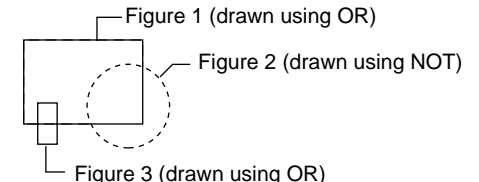

#### **Correcting or Clearing Figures**

1. In the screen for step 7 above, select the figure to be changed or cleared using the **Up** and **Down** Keys and press the **ENT** Key.

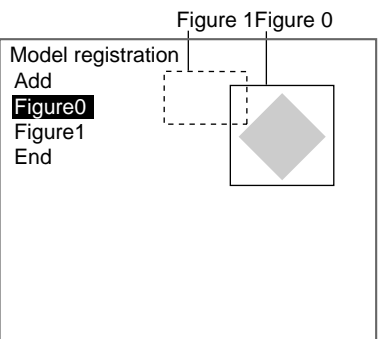

The figure for the figure number selected using the cursor will be displayed with solid lines. The selections **Correct** and **Clear** will be displayed.

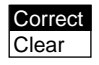

2. Select either **Correct** or **Clear** and press the **ENT** Key.

If **Correct** is selected, the cursor will be displayed. Correct the size and position of the figure as desired.

If **Clear** is selected, the selected figure will be cleared.

**CHECK** To re-register a model, repeat the procedure from step 2 of Step 1: Registering the Model.

### **3-11-2 STEP 2: Changing the Search Coordinates**

Use this function to change the search coordinates only.

When a model is registered, the center position of the model is registered as the search coordinates. This function can be used to register a point other than the center of the model as the search coordinates.

**CHECK** The search coordinates are used for the point output as the measurement value. This point can be changed to any suitable point.

#### **Changing the Point Output as the Measurement Value**

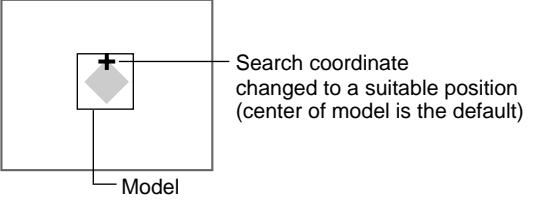

- **CHECK** If the model is re-registered, the search coordinates are changed to the center position of the new model.
	- 1. Select **Search coordinates.**

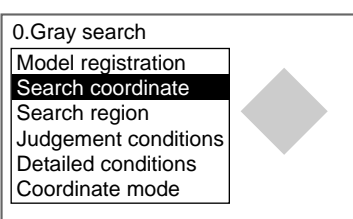

**CHECK** When using precise search, the selection Model reference is displayed under Coordinate mode. The registered model can be referenced.

#### **SeeAlso** Refer to [page 154](#page-166-0) for details on referencing the model.

A cursor will appear in the center position.

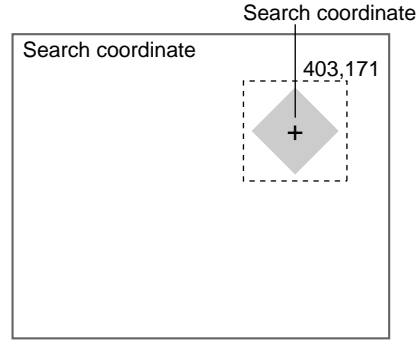

- 2. To change the position, use the **Up**/**Down** and **Right**/**Left** Keys to move the cursor.
- 3. Press the **ENT** Key to confirm the setting.

The setting will be registered and the screen in (1.) will return.

## **3-11-3 STEP 3: Setting the Search Region**

Set the region in which the model is to be searched for. It is possible to perform a search for the entire input image but processing time can be reduced and accuracy can be increased by setting limits on the search range.

1. Select **Search region**.

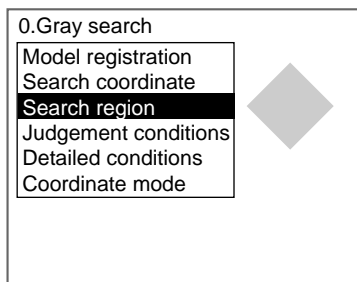

**CHECK** When using precise search, the selection Model reference is displayed under Coordinate mode. The registered model can be referenced.

**SeeAlso** Refer to [page 154](#page-166-0) for details on referencing the model. An arrow cursor will appear.

The model will be displayed in solid lines.

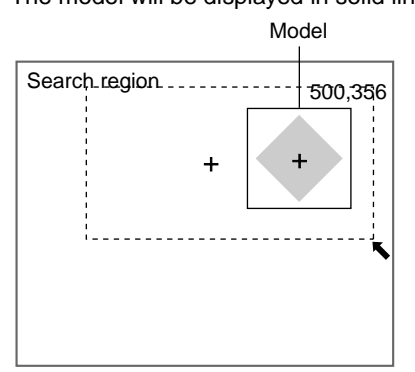

2. Draw a box-shaped search region.

**CHECK** The only figure that can be drawn is a box.

**SeeAlso** Refer to [page 28](#page-40-0) for methods for drawing regions.

The search region will be set and the screen in (1.) will return.

## **3-11-4 STEP 4: Setting Judgement Conditions**

Set the judgement conditions for the correlation with the model and for the position (X, Y) where the object was detected.

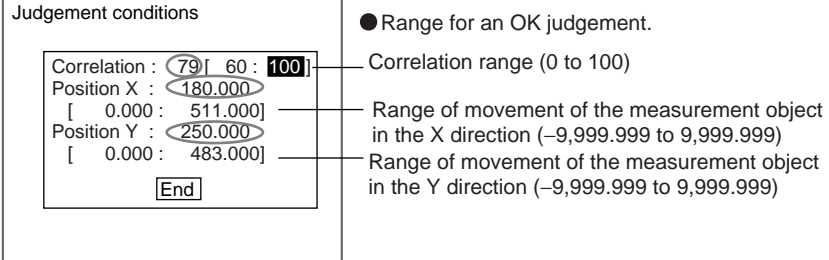

The measurement results for the displayed image.

Use these values as references in setting the upper and lower limits.

#### **CHECK** Correlation

When OK condition for correlation is set between 60 and 100:

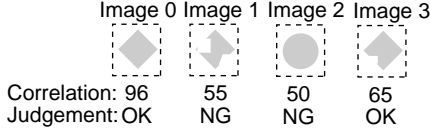

**CHECK** Position X and Position Y

Movement range in X direction

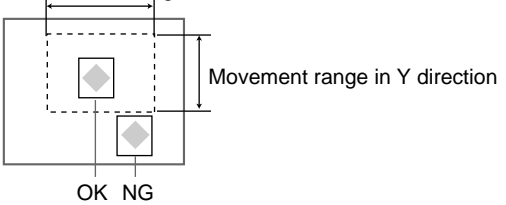

1. Select **Judgement conditions**.

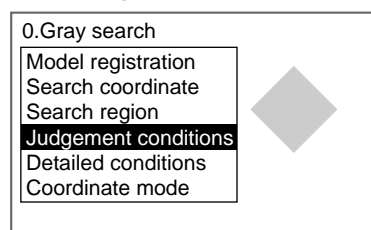

**CHECK** When using precise search, the selection *Model reference* is displayed under Coordinate mode. The registered model can be referenced.

**SeeAlso** Refer to [page 154](#page-166-0) for details on referencing the model.

The Judgement Conditions Settings Screen will be displayed.

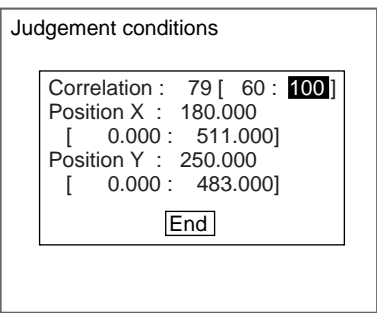

2. Make the settings.

**SeeAlso** Refer to [page 29](#page-41-0) for details on inputting values.

#### 3. Select **End**.

The settings will be registered and the screen in (1.) will return.

## **3-11-5 STEP 5: Changing Detailed Conditions**

Search-related settings can be changed under Detailed conditions. Change the detailed conditions when the measurement results are unstable and to increase processing speed. Change the candidate level, model skipping, search skipping, and detailed model skipping (See note.) as required. Normally, these four conditions can be left at the default settings.

After changing the settings, perform an object measurement to check that measurement can still be performed correctly.

**Note** Detailed model skipping is displayed only for gray searches.

**SeeAlso** Refer to [page 111](#page-123-0) for information on each setting item.

1. Select **Detailed conditions**.

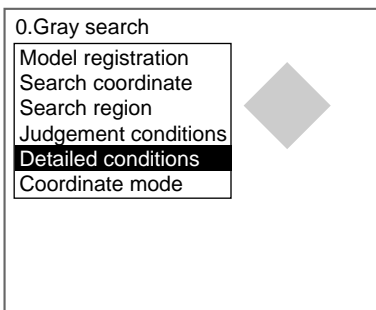

**CHECK** When using precise search, the selection *Model reference* is displayed under Coordinate mode. The registered model can be referenced.

SeeAlso Refer to [page 154](#page-166-0) for details on referencing the model.

The Detailed Conditions Settings Screen will be displayed.

Use the **Down** Key to scroll through the setting items.

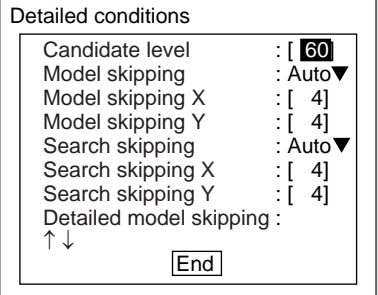

2. Change the settings.

**SeeAlso** Refer to [page 29](#page-41-0) for details on inputting values.

#### 3. Select **End**.

The settings will be registered and the screen in (1.) will return.

## <span id="page-166-0"></span>**3-11-6 STEP 6: Referencing the Model**

This item is displayed only when using precise search. It is possible to confirm what kind of image is registered as the model by displaying it on the screen.

1. Select **Model reference**.

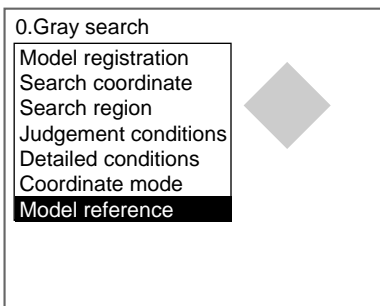

The image registered as the model is displayed on the screen.

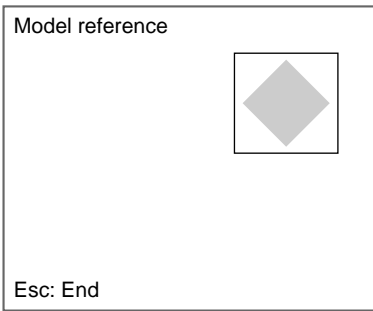

2. Press the **ESC** Key. The screen in (1.) will return.

# **3-11-7 STEP 7: Setting the Coordinate Mode**

Select the type of coordinates.

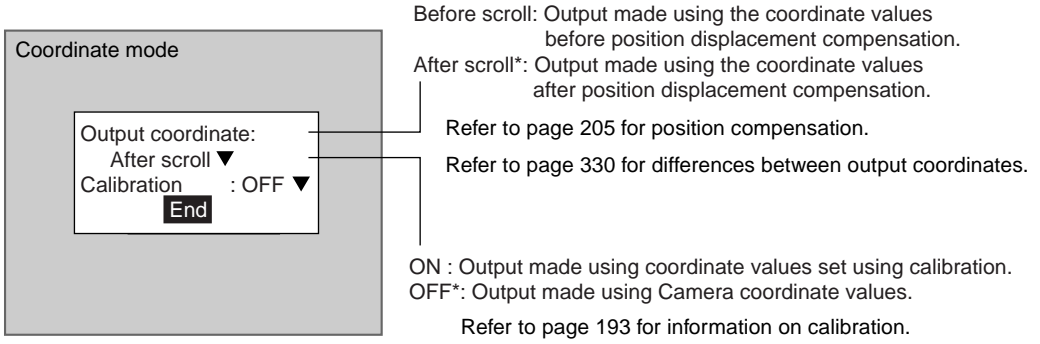

The default settings are marked with asterisks.\*

**CHECK** If the coordinate mode is changed after the judgement conditions have been set, the measurement results will change also. Change the judgement conditions to enable correct measurement.

1. Select **Coordinate mode**

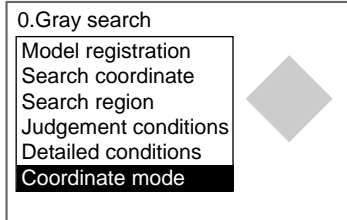

**CHECK** When using precise search, the selection Model reference is displayed under Coordinate mode. The registered model can be referenced.

**SeeAlso** Refer to [page 154](#page-166-0) for details on referencing the model.

The Coordinate Mode Settings Screen will be displayed.

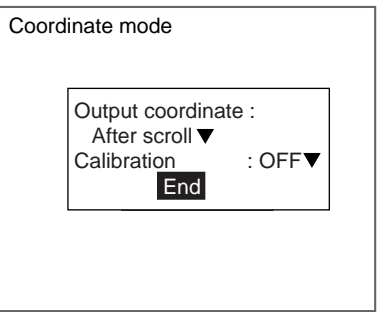

- 2. Make the settings for each item.
- 3. Select **End**.

The settings will be registered and the screen in (1.) will return.

## **3-12 Flexible Search**

Use flexible search to identify the shapes of inconsistent measurement objects.

Multiple image patterns (called models) that will serve as references are registered beforehand. The area that is most similar to the multiple models is found in the input image, the position is calculated in pixel units and a correlation displayed to show how similar the area is to the model. The images read by the Camera are processed as is, i.e., as density images.

- SeeAlso Refer to [page 11.](#page-23-1)
	- **HELP** Refer to [page 330](#page-342-1) for information on density images.
	- HELP Refer to [page 331](#page-343-0) for information on models.

**CHECK** The search coordinates is fixed at the center position of the model.

#### **Operational Flow**

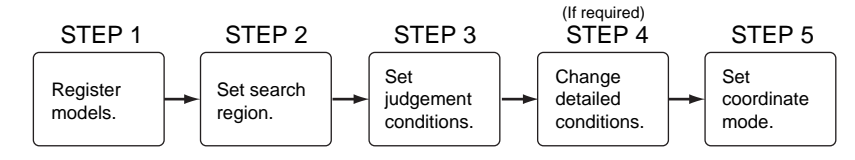

## **3-12-1 STEP 1: Registering Models**

The area of the image to be inspected is registered as a model. Up to 5 models can be registered (0 to 4) and the models can be of any size.

Register more than model if there are variations in the printing quality and shape.

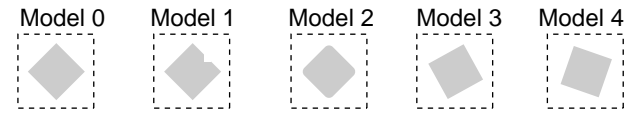

When a model is registered, the center position of the model is registered as the search coordinates. When several figures have been combined in the drawing, the center coordinates of the circumscribing rectangle become the search coordinates.

- **CHECK** Models can be created by combining up to 3 different figures. Regions with difficult shapes can be drawn and sections not to be measured can be left out of the region by combining different figures.
- **CHECK** When multiple models are registered to the same index number, the F160 automatically creates auxiliary models between the models that are registered. If the auxiliary models are added to the registered models when searches are performed, stable searches are possible even if there are variations between the registered models. You can select whether or not to use auxiliary models in searches under Detailed settings. Refer to [page 331](#page-343-1) for information on auxiliary models.
	- 1. Select **Measurement/**<Region number>**/Flexible search**.

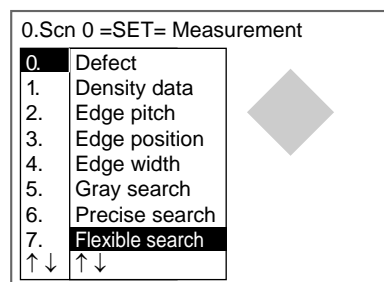

The initial screen for Flexible search will be displayed.

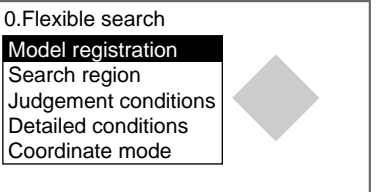

#### 2. Select **Model Registration**.

The Model Registration Screen will be displayed.

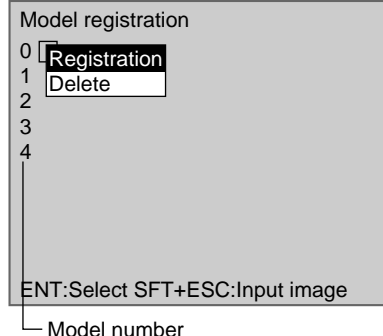

- 3. Press the **ENT** Key at model number **0**.
- 4. Select **Registration**.

The selection items will be displayed.

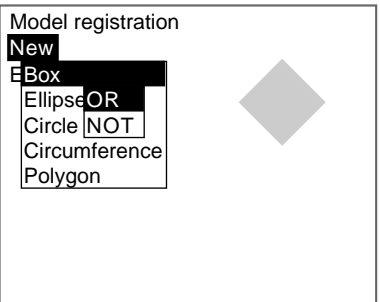

- 5. Select **New**.
- 6. Select the shape of the desired figure.
- 7. Select the desired drawing mode (**OR**/**NOT**).
- 

**SeeAlso** Refer to [page 28](#page-40-0) for methods for drawing regions. The arrow cursor will be displayed.

Up to three figures (0, 1, and 2) can be drawn.

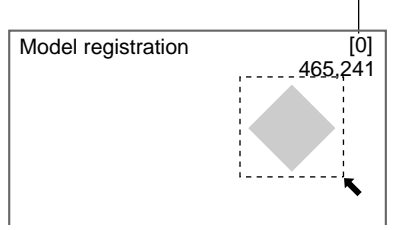

8. Draw the model region with the shape selected.

The figure will be registered.

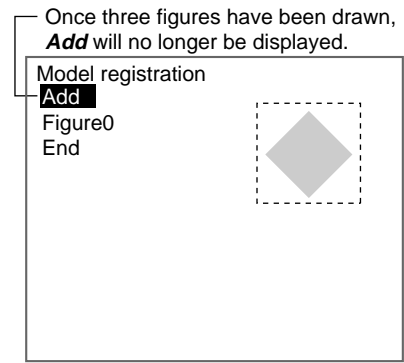

- 9. If additional figures are to be drawn, select **Add**.
- 10. Repeat steps 6 to 8 as necessary to create the desired shape.
- 11. After drawing is completed, select **End.**

The Model 0 settings will be registered and the screen in (3.) will return.

The registered model is displayed as a thumbnail.

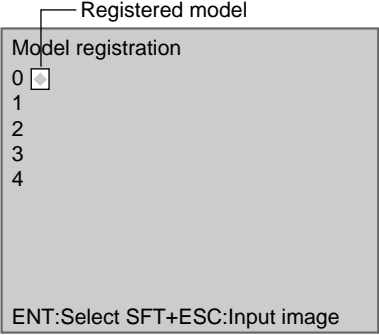

- 12. Repeat steps 3 to 11 to register further models.
- **CHECK** To refresh the display image, press the SHIFT + ESC Keys at the Model Registration Screen. The image input screen will be displayed. Press the TRIG Key to update to the latest camera image.
- SeeAlso Refer to [page 104](#page-116-0) for information on classification.
	- 13. Press the **ESC** Key to finish registering models.

The settings will be saved and the screen in (2.) will return.

#### **Correcting or Clearing Figures**

1. In the screen for step 9 above, select the figure to be changed or cleared using the **Up** and **Down** Keys and press the **ENT** Key.

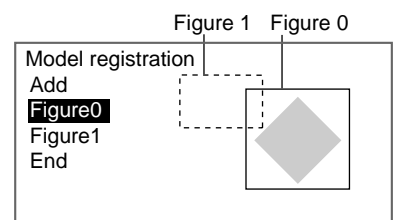

The figure for the figure number selected using the cursor will be displayed with solid lines. The selections **Correct** and **Clear** will be displayed.

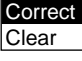

2. Select either **Correct** or **Clear** and press the **ENT** Key.

If **Correct** is selected, the cursor will be displayed. Correct the size and position of the figure as desired.

If **Clear** is selected, the selected figure will be cleared.

#### **Clearing or Overwriting Registered Models**

1. Select the model to be cleared or overwritten from the thumbnails and press the **ENT** Key.

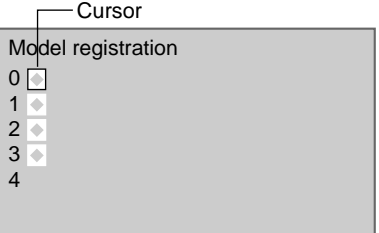

The selections **Registration** and **Delete** will be displayed.

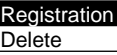

2. Select either **Registration** or **Delete** and press the **ENT** Key.

If **Registration** is selected, the Model Registration Screen will be displayed. Register the model.

If **Delete** is selected, the selected model will be deleted.

## **3-12-2 STEP 2: Setting Search Regions**

Set the region to search for the model. The whole region of the input image can be searched, however processing time can be reduced and accuracy improved by limiting the search region.

1. Select **Search region**.

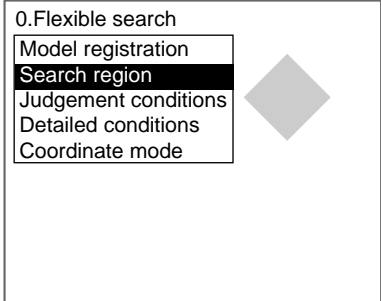

An arrow cursor will appear.

The model will be displayed with solid lines.

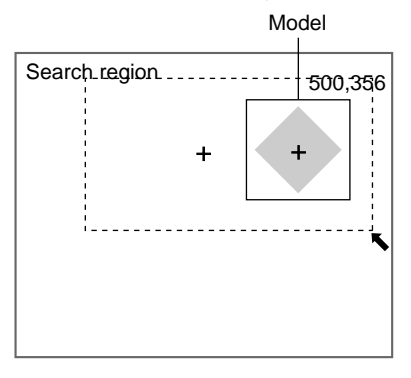

2. Draw a box-shaped search region.

**CHECK** The only figure that can be drawn is a box.

**SeeAlso** Refer to [page 28](#page-40-0) for methods for drawing regions. The search region will be set and the screen in (1.) will return

## **3-12-3 STEP 3: Setting Judgement Conditions**

Set the judgement conditions for the correlation between the measurement image and the models and the position (X, Y) where the object was detected.

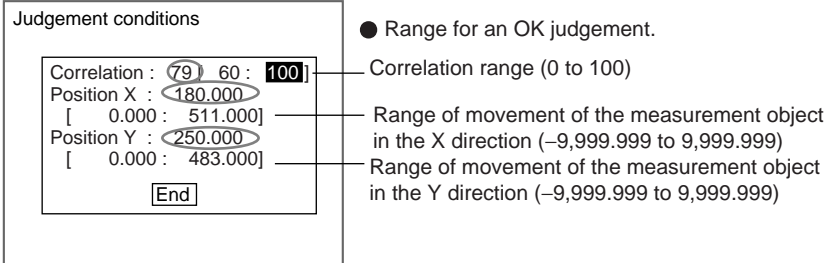

 : Measurement results for the displayed image. Use these values as references for setting upper and lower limits.

#### **CHECK** Correlation

When OK condition for correlation is set between 60 and 100:

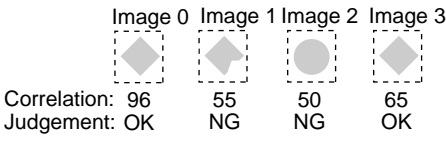

**CHECK** Position X and Position Y

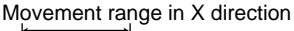

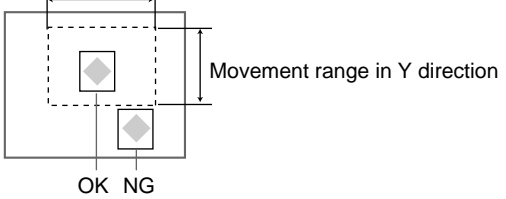

1. Select **Judgement conditions**.

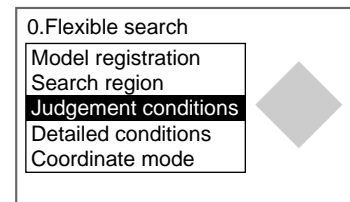

The Judgement Conditions Settings Screen will be displayed.

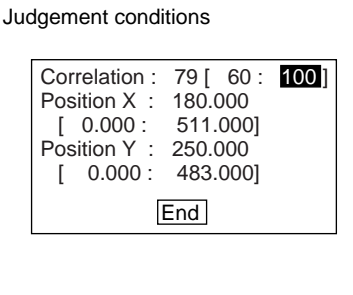

2. Make the settings.

SeeAlso Refer to [page 29](#page-41-0) for details on inputting values.

3. Select **End**.

The settings will be registered and the screen in (1.) will return.

## **3-12-4 STEP 4: Changing Detailed Conditions**

Search-related settings can be changed under Detailed conditions. Change the detailed conditions when the measurement results are unstable and to increase processing speed. Normally, these conditions can be left at the default settings. After changing the settings, perform an object measurement to check that measurement can still be performed correctly.

1. Select **Detailed conditions**.

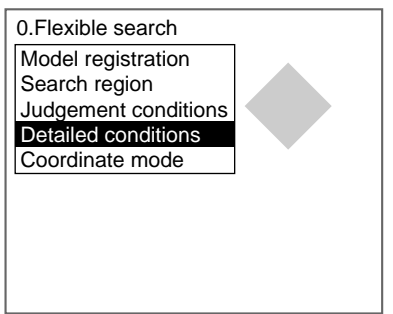

The Detailed Conditions Settings Screen will be displayed.

Use the **Down** Key to scroll through the setting items.

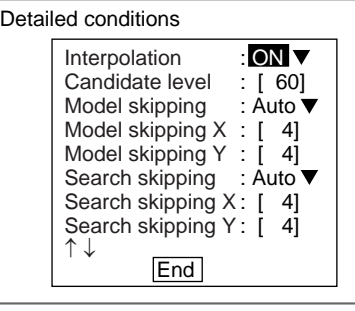

2. Change the settings.

**SeeAlso** Refer to [page 29](#page-41-0) for details on inputting values.

#### 3. Select **End**.

The settings will be registered and the screen in (1.) will return.

## **3-12-5 STEP 5: Setting the Coordinate Mode**

Select the type of coordinates.

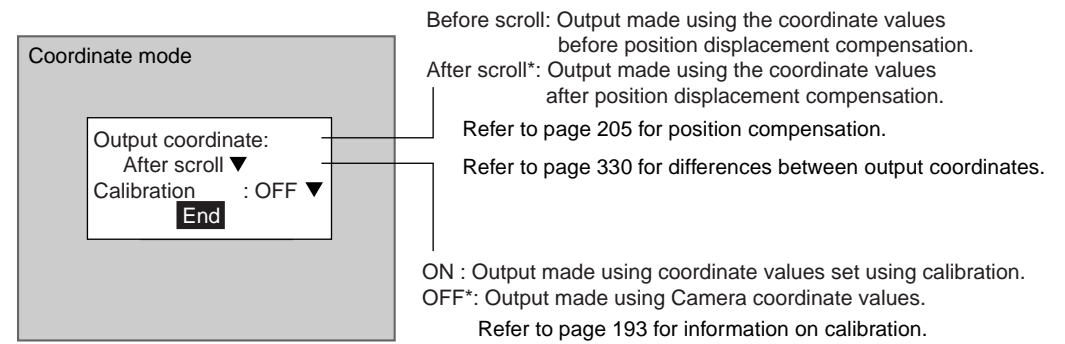

The default settings are marked with asterisks.\*

- **CHECK** If the coordinate mode is changed after the judgement conditions have been set, the measurement results will change also. Change the judgement conditions to enable correct measurement.
	- 1. Select **Coordinate mode**.

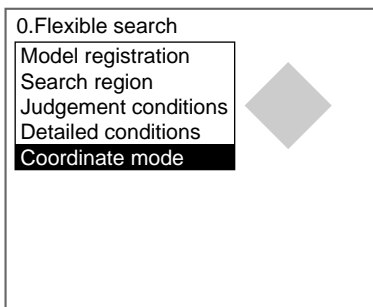

The Coordinate Mode Settings Screen will be displayed.

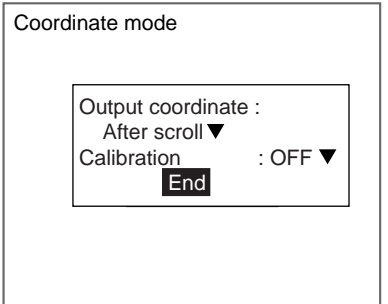

- 2. Make the settings for each item.
- 3. Select **End**.

The settings will be registered and the screen in (1.) will return.

# **3-13 Labeling**

The labeling function counts how many labels there are in a measurement region and calculates the area and center of gravity for the specified label numbers. Images read by the Camera are converted to binary images and the white pixels are measured.

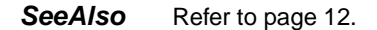

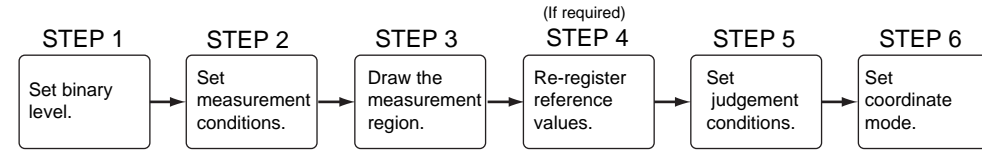

**Operational Flow**

## **3-13-1 STEP 1: Setting the Binary Level**

Set the level for converting 256-gradation images into binary images. The F160 performs measurement for the white pixels. Therefore, make the settings so that the label measurement areas are white.

In this explanation, 3 circles on a measurement object will be used as an example.

1. Select **Measurement/**<Region number>**/Labeling**.

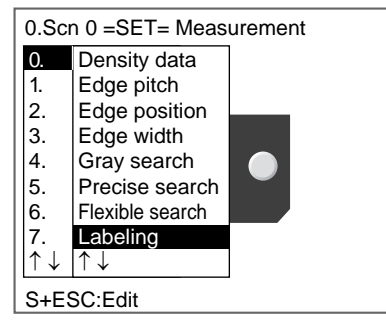

The initial screen for Labeling will be displayed.

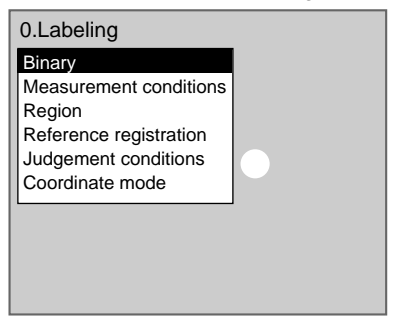

#### 2. Select **Binary**.

The Binary Settings Screen will be displayed.

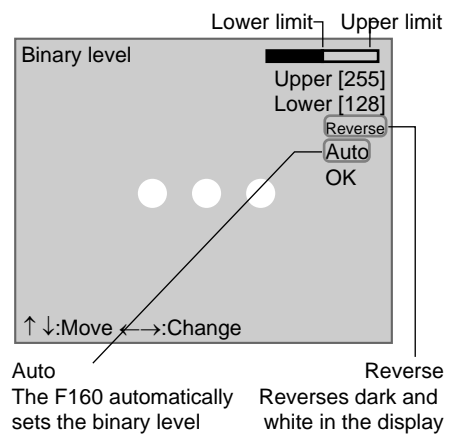

3. Move the cursor to the upper limit and use the **Left** and **Right** Keys to change the value.

Right Key: Increases the lowest digit by one.

SHIFT + Right Keys: Increases the value in 10s.

Left Key: Decreases the lowest digit by one.

SHIFT + Left Keys: Decreases the value in 10s.

Up and Down Keys: Switches between setting items.

4. Use the same method to change the lower value.

Set the upper and lower limits to make the area to be measured for labels white.

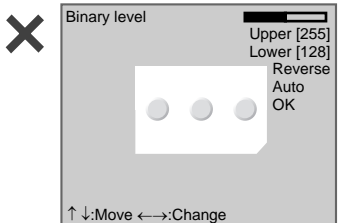

5. Select **OK**.

The settings will be registered and the screen in (2.) will return.

**CHECK** It is also possible to set the binary level so that measurement is performed only for an intermediate density range.

## **3-13-2 STEP 2: Setting Measurement Conditions**

Region

Reference registration Judgement conditions Coordinate mode

Set the Area, Sort, and Label No. conditions for label measurement. Change the other settings as well when necessary.

Default settings are indicated with an asterisk.

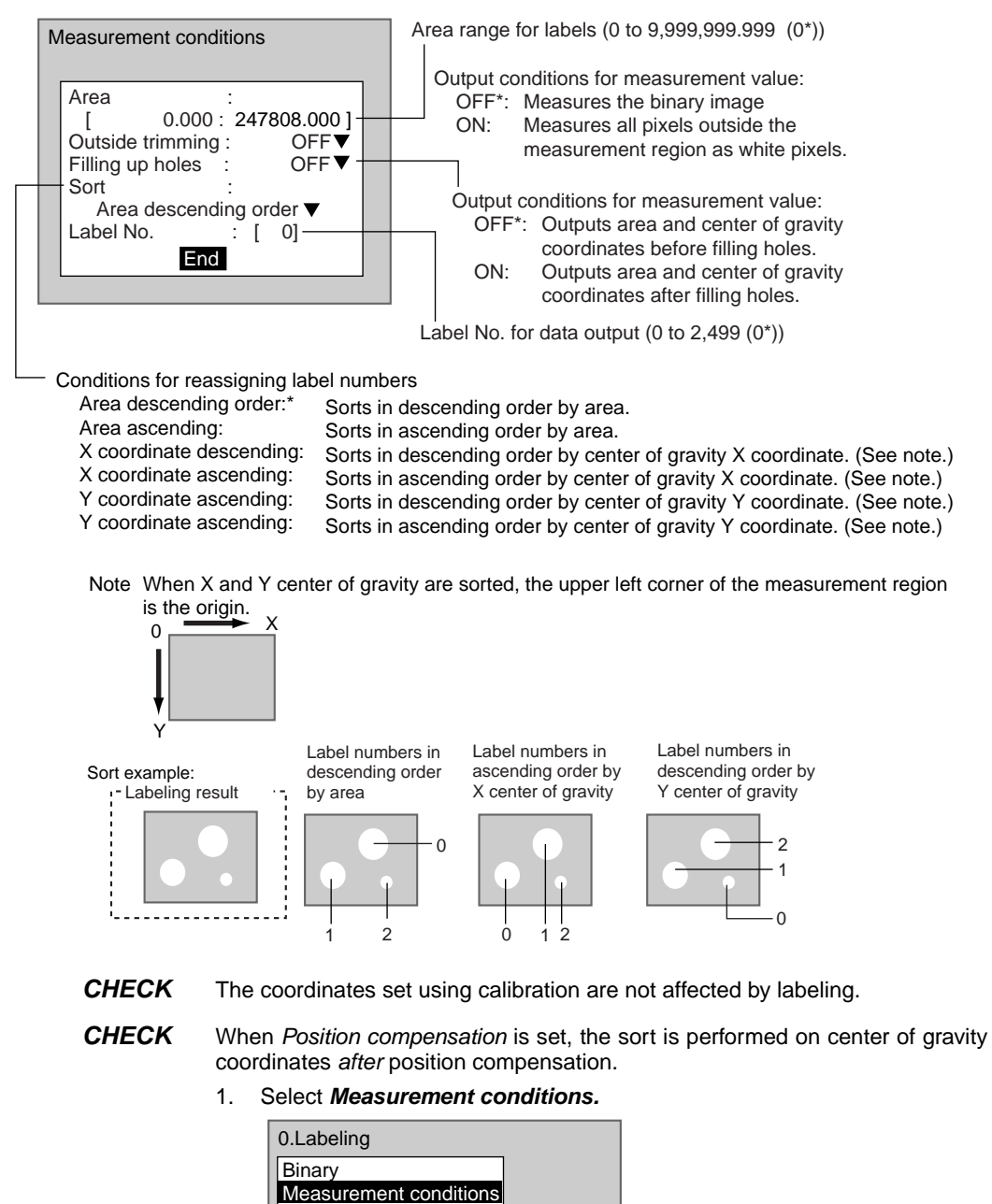

The Measurement Conditions Settings Screen will be displayed.

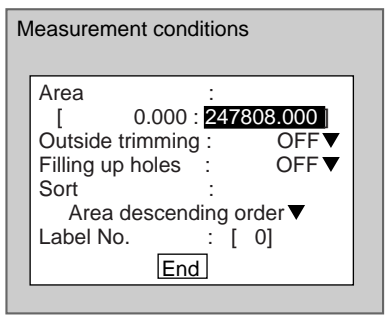

2. Change the settings.

**SeeAlso** Refer to [page 29](#page-41-0) for details on inputting values.

The settings will be registered and the screen in (1.) will return.

**CHECK** Outside Trimming Select Outside trimming when there is a white-pixel area inside the measurement region that is not to be measured.

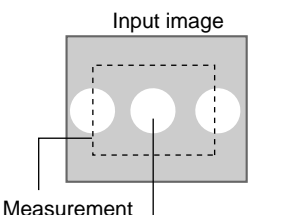

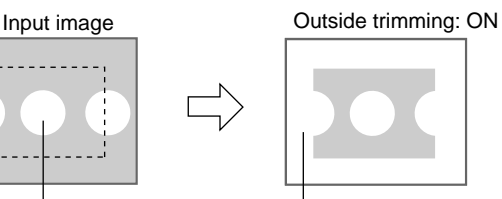

Goal: To find the position and area of this label

region Goal: To find the position The area outside the measurement region changes to white pixels. (The whole input image area is used for measurement.)

> The position and the size of the middle label will be found if the following conditions are set: Sort conditions: Area, ascending order Label number: 1

**CHECK** Filling Up Holes Use the Filling up holes setting to specify how areas of black pixels contained inside donut-shaped areas of white pixels are processed. If selected, the black pixels will be processed as white pixels.

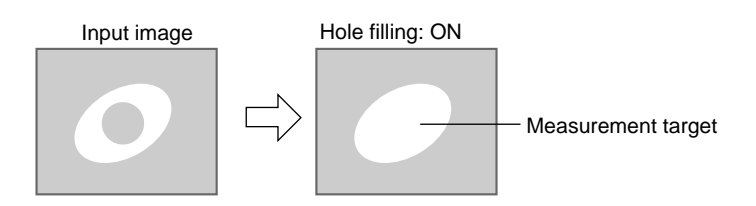

## **3-13-3 STEP 3: Drawing Measurement Regions**

When a measurement region is drawn, measurement is performed for the displayed image and the results are registered as the reference values (area and the position of center of gravity of the label number specified under Measurement conditions). This position becomes the reference position for position compensation, so be sure to place the measurement object in the correct position before drawing the measurement region.

**CHECK** Regions can be created by combining up to 3 different figures. Regions with difficult shapes can be drawn and sections not to be measured can be left out of the region by combining different figures.

1. Select **Region**.

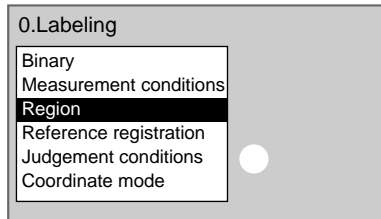

The Region Settings Screen will be displayed.

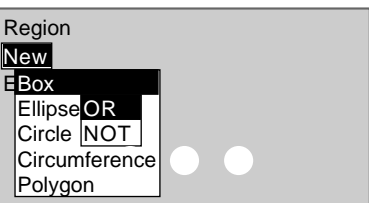

- 2. Select **New**.
- 3. Select the shape of the desired figure.
- 4. Select the desired drawing mode (**OR**/**NOT**).
- **SeeAlso** Refer to [page 28](#page-40-0) for methods for drawing regions. An arrow cursor will appear.

Up to three figures (0, 1, and 2) can be drawn.

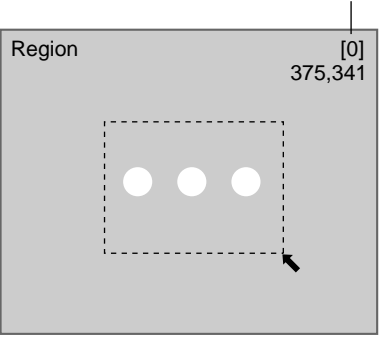

5. Draw the region with the shape selected.
The figure will be registered.

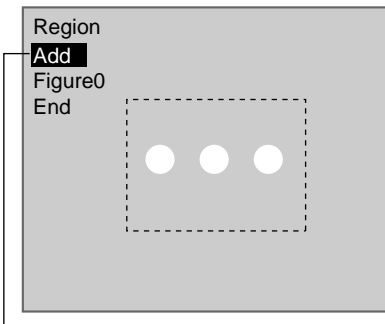

Once three figures have been drawn, **Add** will no longer be displayed.

- 6. If additional figures are to be drawn, select **Add**.
- 7. Repeat steps 3 to 5 as necessary to create the desired shape.
- 8. After drawing is completed, select **End.**

The measurement region will be registered and the screen in (1.) will return.

The center of gravity (display cursor) and measurement region will be displayed.

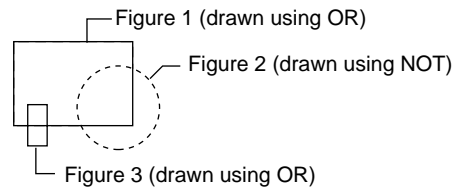

**CHECK** Figures drawn using OR mode are displayed with solid lines and figures drawn using NOT mode are displayed with dotted lines.

#### **Correcting or Clearing Figures**

1. In the screen for step 6 above, select the number of the figure to be changed or cleared using the **Up** and **Down** Keys and press the **ENT** Key.

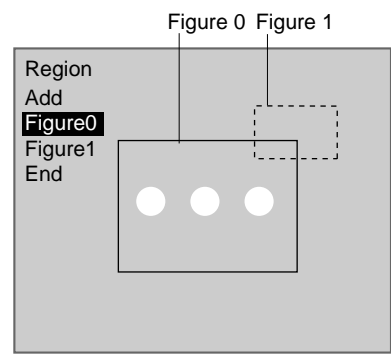

The figure for the figure number selected using the cursor will be displayed with solid lines. The selections **Correct** and **Clear** will be displayed.

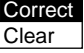

2. Select either **Correct** or **Clear** and press the **ENT** Key.

If **Correct** is selected, the cursor will be displayed. Correct the size and position of the figure as desired.

If **Clear** is selected, the selected figure will be cleared.

## **3-13-4 STEP 4: Re-registering Reference Values**

This operation is performed when only the reference values are to be re-registered.

When a measurement region is drawn, the measurement is performed for the displayed image and the results are registered as the reference values. If the re-registering function explained here is used, only the reference values for the image currently displayed will be registered. The area and center of gravity of the specified label number is registered for the reference value.

**CHECK** The reference position can be changed to enable the following function when Region is selected.

#### **Inspecting Positions from a Specified Point**

Once the reference values (area and center of gravity) have been obtained for the image currently displayed, the reference position is changed to an suitable point. Position inspection can be performed by calculating the difference between this reference position and the measurement position.

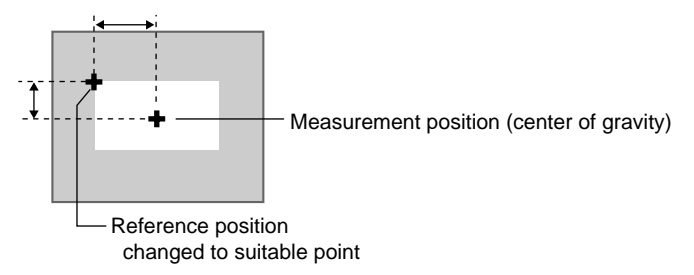

- **CHECK** When the measurement region is changed, the reference values return to the default setting.
	- 1. Select **Reference registration**.

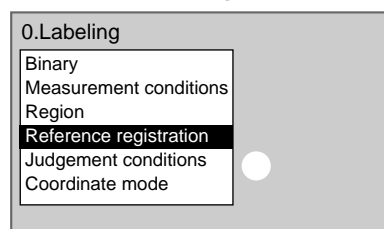

A cursor will appear at the center of gravity of the label number set under measurement conditions.

If the following conditions are set, the screen shown in the following diagram will be displayed:

Sort conditions: X center of gravity, ascending Label number: 0

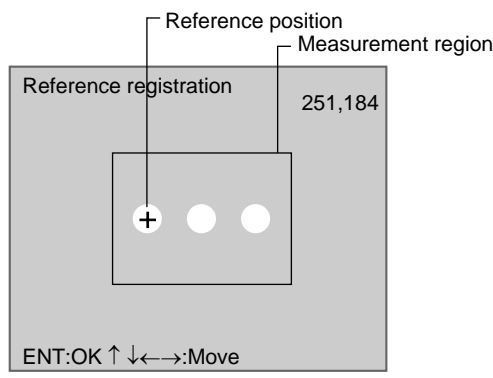

- 2. To change the position, use the **Up**/**Down** and **Right**/**Left** Keys to move the cursor.
- 3. Press the **ENT** Key to confirm the setting.

The setting will be registered and the screen in (1.) will return.

# **3-13-5 STEP 5: Setting Judgement Conditions**

Set the ranges for the number of labels, area and center of gravity for an OK judgement.

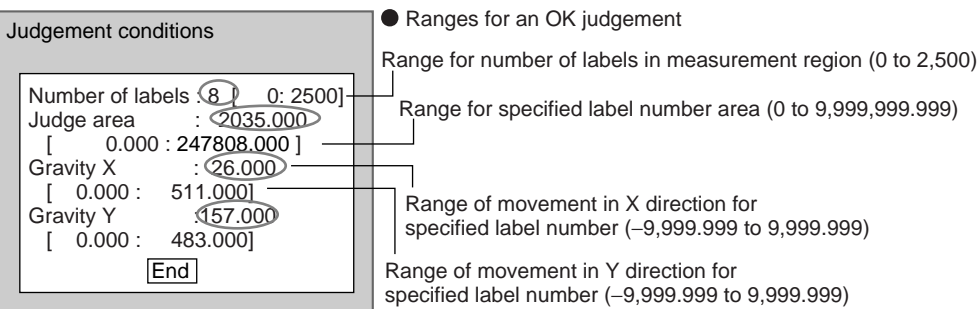

 : Measurement results for the displayed image. Use these values as references for setting upper and lower limits.

#### 1. Select **Judgement conditions**.

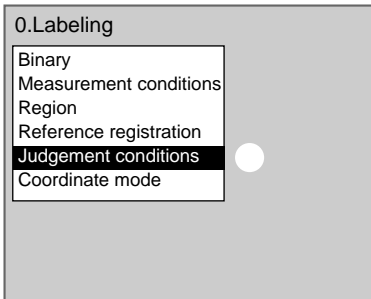

The Judgement Conditions Settings Screen will be displayed.

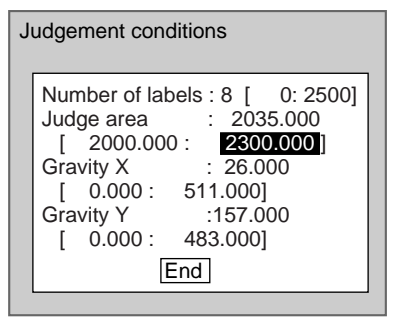

2. Make the settings for each item.

**SeeAlso** Refer to [page 29](#page-41-0) for details on inputting values.

### 3. Select **End**.

The settings will be registered and the screen in (1.) will return.

# **3-13-6 STEP 6: Setting the Coordinate Mode**

Select the type of coordinates.

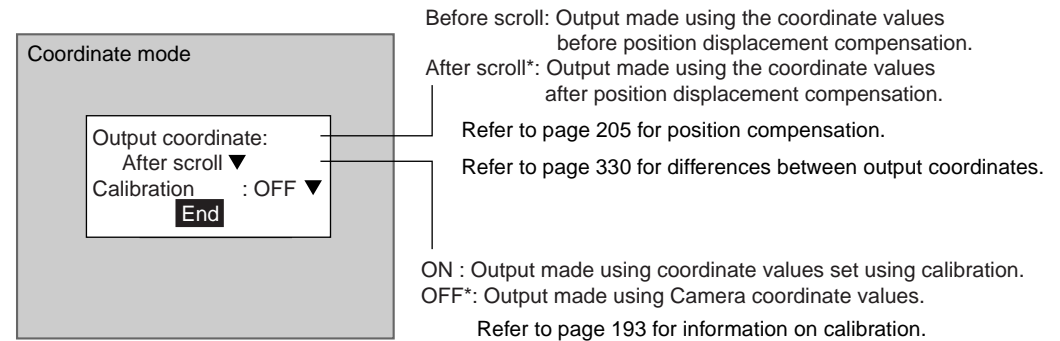

The default settings are marked with asterisks.\*

- **CHECK** If the coordinate mode is changed after the judgement conditions have been set, the measurement results will change also. Change the judgement conditions to enable correct measurement.
	- 1. Select **Coordinate mode**.

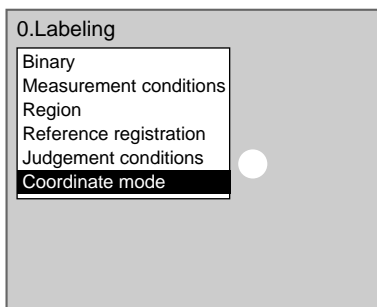

The Coordinate Mode Settings Screen will be displayed.

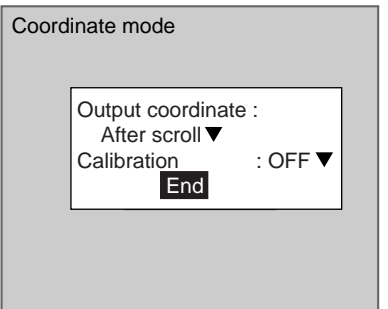

- 2. Make the settings for each item.
- 3. Select **End**.

The settings will be registered and the screen in (1.) will return.

# **3-14 Relative Search**

Use this method to obtain the positions of markings, holes, and other features, and to judge whether these features are within acceptable ranges. This method is based on relative position, so models must be registered in two positions: A measurement position and a reference position.

#### SeeAlso Refer to [page 13.](#page-25-0)

### **Operational Flow**

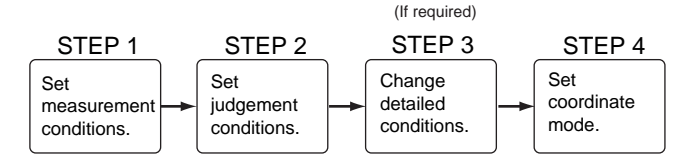

## **3-14-1 STEP 1: Setting Measurement Conditions**

Set the conditions for measuring the detection and reference positions.

1. Register the models.

The reference and measurement positions are registered as Model 0 and Model 1.

When a model is registered, the center position of the model is registered as the search coordinates. When several figures have been combined in the drawing, the center coordinates of circumscribing rectangle becomes the search coordinates.

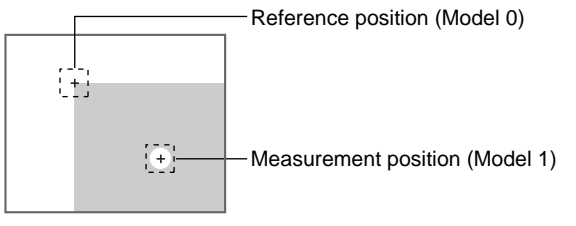

#### **CHECK** Models can be created by combining up to 3 different figures. Regions with difficult shapes can be drawn and sections not to be measured can be left out of the region by combining different figures.

**CHECK** It does not matter whether the reference position or measurement position is registered as Model 1 or Model 2. Decide which is registered as which model, based on whether the width is to be output as a positive or negative value. The coordinates will depend on the calibration setting.

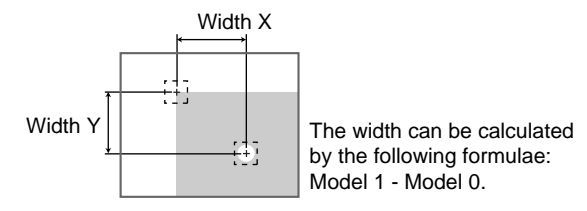

When Model 0 setting or Model 1 setting is selected, the settings for the conditions for that model number are displayed. In this example, Model 0 setting is selected. Make adjustments as necessary when Model 1 setting is selected.

a) Select **Measurement/**<Region number>**/Relative search**.

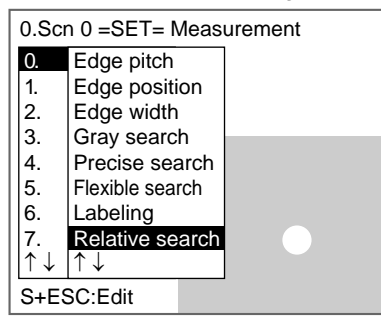

The Relative Search Settings Screen will be displayed.

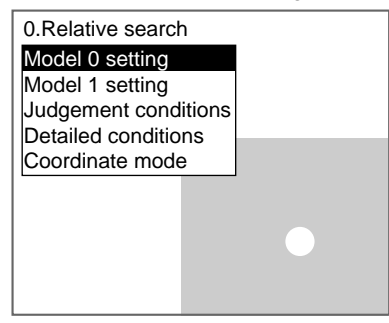

b) Select **Model 0 setting**.

The setting selections will be displayed.

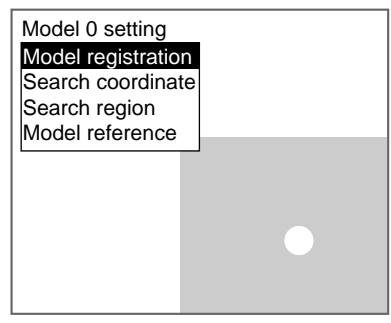

c) Select **Model registration**.

The Model Registration Screen will be displayed.

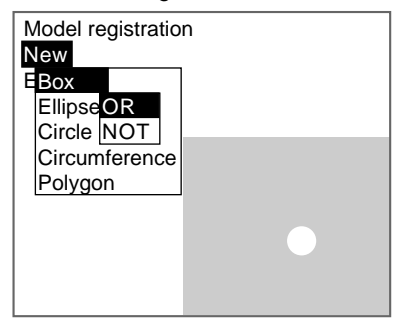

- d) Select **New**.
- e) Select the shape of the desired figure.
- f) Select the desired drawing mode (**OR**/**NOT**).

**SeeAlso** Refer to [page 28](#page-40-0) for methods for drawing regions.

An arrow cursor will appear.

Up to three figures (0, 1, and 2) can be drawn.

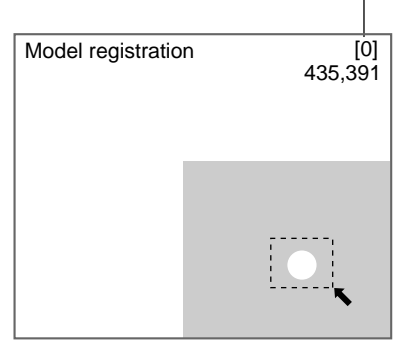

g) With the shape selected, draw the region to register as the model. The figure will be registered.

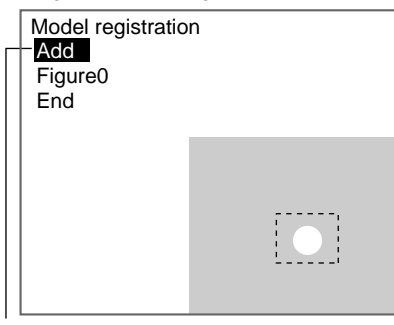

Once three figures have been drawn, **Add** will no longer be displayed.

- h) If additional figures are to be drawn, select **Add**.
- i) Repeat steps e) to g) as necessary to create the desired shape.
- j) After drawing is completed, select **End.**

The measurement region will be registered and the screen in c) will return.

The search coordinates (display cursor) and the model region will be displayed.

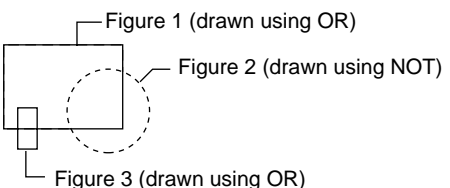

**CHECK** Figures drawn using OR mode are displayed with solid lines and figures drawn using NOT mode are displayed with dotted lines.

#### **Correcting or Clearing Figures**

In the screen for h) above, select the figure to be changed or cleared using the **Up** and **Down** Keys and press the **ENT** Key.

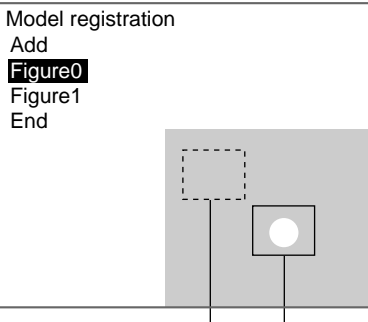

Figure 1 Figure 0

The figure for the figure number selected using the cursor will be displayed with solid lines. The selections **Correct** and **Clear** will be displayed.

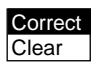

Select either **Correct** or **Clear** and press the **ENT** Key.

If **Correct** is selected, the cursor will be displayed. Correct the size and position of the figure as desired.

If **Clear** is selected, the selected figure will be cleared.

2. Changing the Search Coordinates Use this function to change the search coordinates only.

When a model is registered, the center position of the model is registered as the search coordinates. However, this function can be used to register a point other than the center of the model as the search coordinates.

**CHECK** The search coordinates are used as the point output as the measurement value. This point can be changed to any suitable point.

Changing the Point Output as the Measurement Value

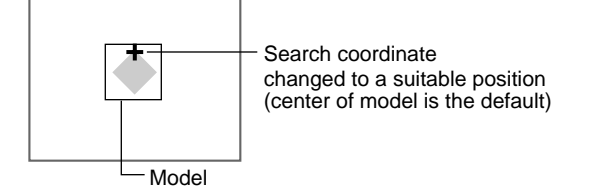

#### **CHECK** If the model is re-registered, the search coordinates are changed to the center position of the new model.

a) Select **Search coordinates.**

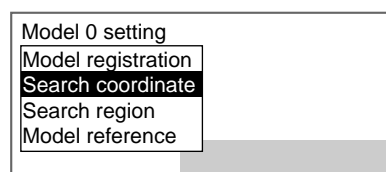

A display cursor will appear in the center position.

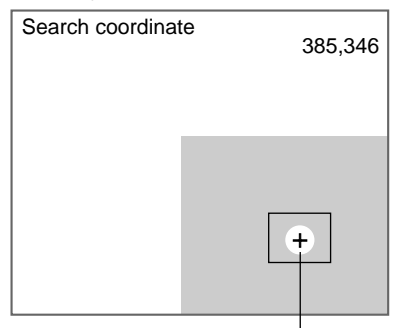

Search coordinate

- b) To change the position, use the **Up**/**Down** and **Right**/**Left** Keys to move the cursor.
- c) Press the **ENT** Key to confirm the setting.

The setting will be registered and the screen in a) will return.

3. Setting the Search Region

Set the region for which the model is to be searched. It is possible to perform a search for the entire input image but processing time can be reduced and accuracy can be increased by setting limits on the search range.

a) Select **Search region**.

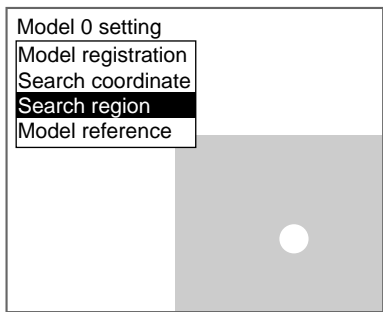

An arrow cursor will appear.

The model will be displayed with solid lines.

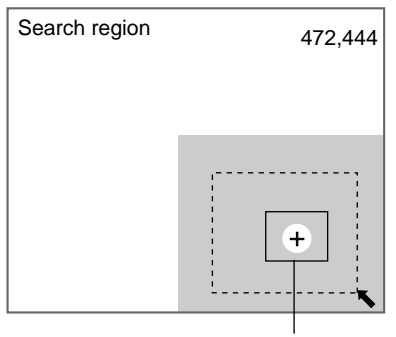

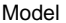

b) Draw a box-shaped search region.

**CHECK** The only figure that can be drawn is a box.

**SeeAlso** Refer to [page 28](#page-40-0) for methods for drawing regions.

The search region will be set and the screen for step a) will return.

- 4. Referencing the Model It is possible to confirm what kind of image is registered as the model by displaying it on the screen.
	- a) Select **Model reference**.

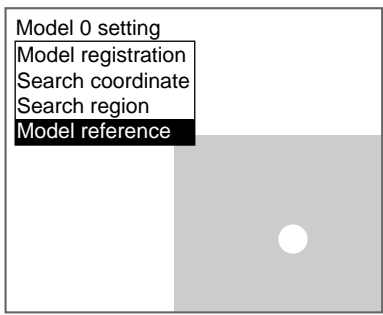

The image registered as the model is displayed on the screen.

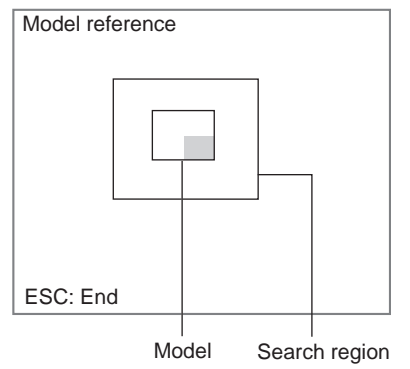

b) Press the **ESC** Key.

The screen in (1.) will return.

# **3-14-2 STEP 2: Setting Judgement Conditions**

Set the ranges for model and measurement object correlation and the relative search conditions for Models 0 and 1 for an OK judgement.

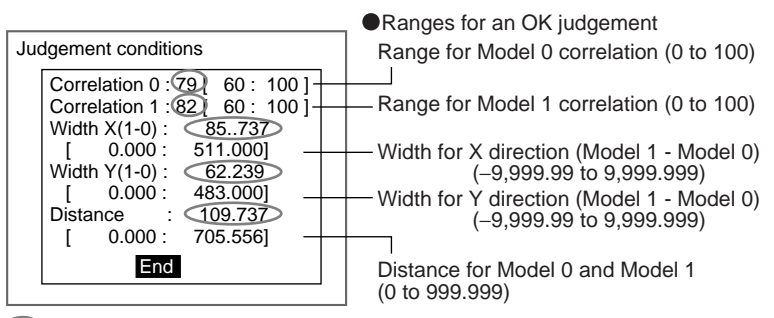

: Measurement results for the displayed image.

Use these values as references for setting upper and lower limits.

### **CHECK** Correlation

When OK condition for correlation is set between 60 and 100:

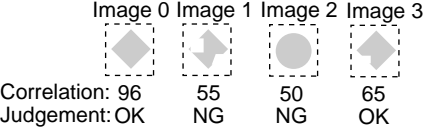

**CHECK** Width X, Width Y, and Distance

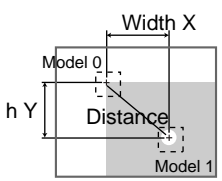

1. Select **Judgement conditions**.

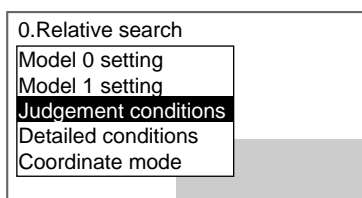

The Judgement Conditions Settings Screen will be displayed.

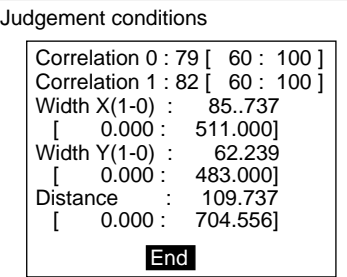

2. Make the settings for each item.

**SeeAlso** Refer to [page 29](#page-41-0) for details on inputting values.

#### 3. Select **End**.

The settings will be registered and the screen in (1.) will return.

## **3-14-3 STEP 3: Changing Detailed Conditions**

Search-related settings can be changed under Detailed conditions. Change the detailed conditions when the measurement results are unstable and to increase processing speed. Normally, these conditions can be left at the default settings.

After changing the settings, perform an object measurement to check that measurement can still be performed correctly.

**SeeAlso** Refer to [page 110](#page-122-0) for information on each setting item.

#### 1. Select **Detailed conditions**.

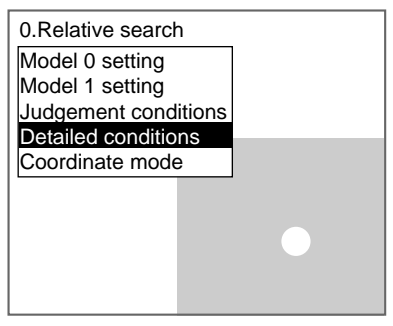

The Detailed Conditions Settings Screen will be displayed.

Use the **Down** Key to scroll through the setting items.

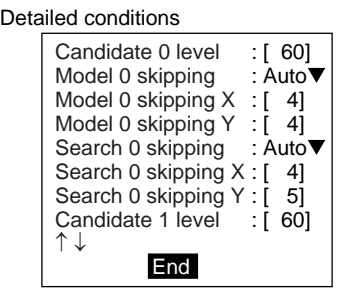

2. Change the settings.

- **SeeAlso** Refer to [page 29](#page-41-0) for details on inputting values.
	- 3. Select **End**.

The settings will be registered and the screen in (1.) will return.

# **3-14-4 STEP 4: Setting the Coordinate Mode**

Select the type of coordinates.

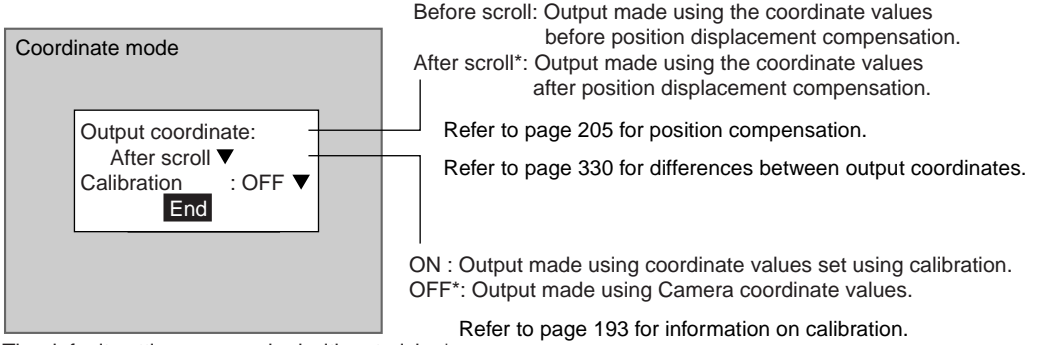

The default settings are marked with asterisks.\*

- **CHECK** If the coordinate mode is changed after the judgement conditions have been set, the measurement results will change also. Change the judgement conditions to enable correct measurement.
	- 1. Select **Coordinate mode**.

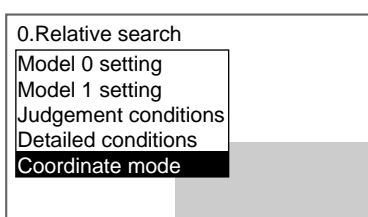

The Coordinate Mode Settings Screen will be displayed.

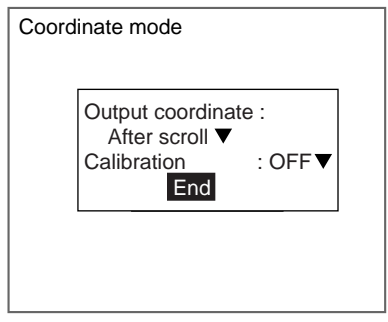

- 2. Make the settings for each item.
- 3. Select **End**.

The settings will be registered and the screen in (1.) will return.

# **3-15 Rotation Search**

Image patterns (called a model) that will serve as references are registered beforehand. The area that is most similar to the model is found in the input image, the angle and position calculated and the correlation with the model displayed.

The images read by the Camera are processed as is, i.e., as density images.

SeeAlso Refer to [page 13.](#page-25-1)

# **3-15-1 STEP 1: Setting Measurement Conditions**

coordinates.

conditions.

Set the conditions for searches.

The F160 rotates the image by the skipping angle (See note 1.) within the rotation range (See note 2.) to search.

conditions.

mode.

conditions.

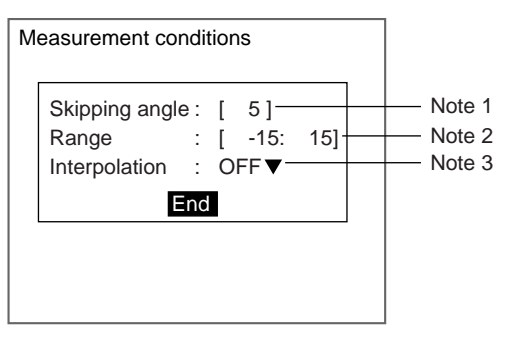

### **Note** 1. **Skipping Angle**

The angle that the image will be rotated during the search can be set between 1° and 99°. The default setting is 5°. The lower the angle the higher the accuracy, however the processing time is also longer.

Example: When skipping angle set to 15 $^{\circ}$  and rotation range to -45 $^{\circ}$  to 45 $^{\circ}$ . The search will be performed by rotating the image by  $15^\circ$  each time, between -45° and 45°.

#### 2. **Rotation Range**

Set two values (angles) as the range for image rotation. The two values can be set between -360° and 360°. Always set the value to the right higher than the left value. The default range is -15° to 15°.

Example: Setting the range for A in the following diagram

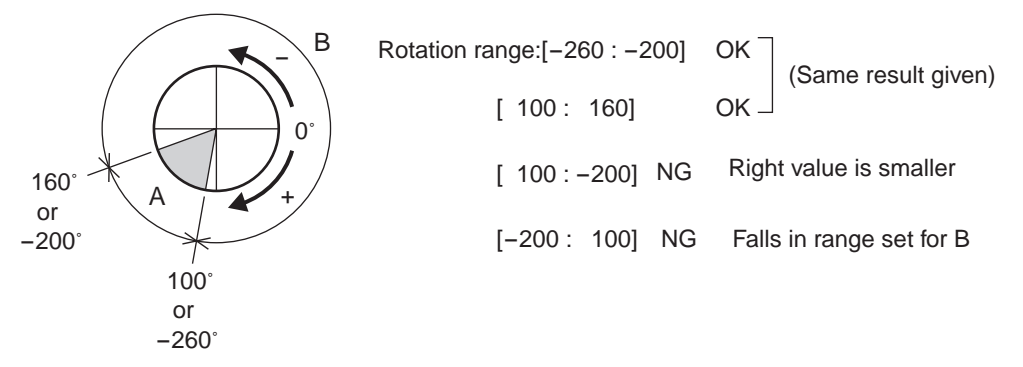

#### 3. **Interpolation**

Set the unit for the angle to be calculated. The default setting is none. No: The angle is calculated in skipping angle units.

Yes: The angle is calculated up to 3 decimal places, based on the correlation obtained in skipping angle units. The processing time is longer.

**CHECK** Coordinates and Rotation Angle Direction Depending on whether a right-handed or left-handed coordinate system has been set for the F160, the rotation angle direction changes. Check the rotation angle direction before making rotation search settings.

- When Coordinate mode/Calibration is set to OFF, the coordinate system becomes a left-handed system.
- When Coordinate mode/Calibration is set to ON, the coordinate system is determined by the Calibration setting.

0˚

 $\frac{1}{1}$ 

+

**SeeAlso** Refer to [page 202](#page-214-0) for information on checking and changing the coordinate system.

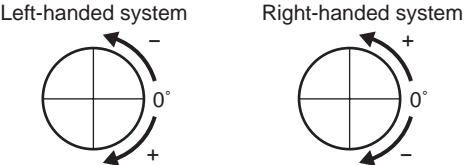

Example: When using a left-handed coordinate system

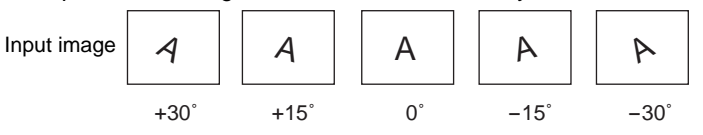

1. Select **Measurement/**<Region number>**/Rotation search**.

0.Scn 0 =SET= Measurement

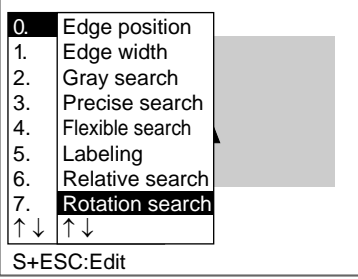

The initial screen for Rotation search will be displayed.

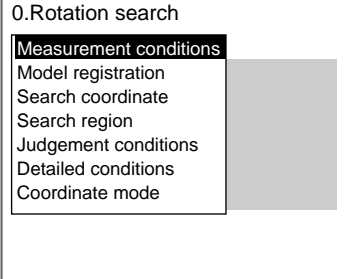

#### 2. Select **Measurement conditions**.

The Measurement Conditions Settings Screen will be displayed.

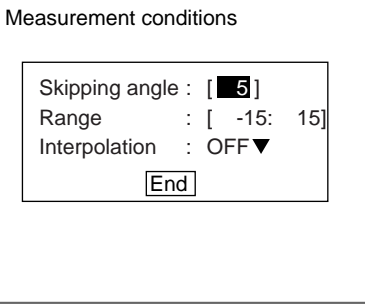

3. Change the settings.

**SeeAlso** Refer to [page 29](#page-41-0) for details on inputting values.

#### 4. Select **End**.

The settings will be registered and the screen in (2.) will return.

## **3-15-2 STEP 2: Registering a Model**

The area of the image to be inspected is registered as a model. The model can be of any size.

When a model is registered, that orientation becomes 0° and the center position of the model is registered as the search coordinates. When several figures have been combined in the drawing, the center coordinates of the circumscribing rectangle become the search coordinates. This position becomes the reference position for position compensation, so be sure to place the measurement object in the correct position before drawing the measurement region.

- **CHECK** Models can be created by combining up to 3 different figures. Regions with difficult shapes can be drawn and sections not to be measured can be left out of the region by combining different figures.
	- 1. Select **Model registration**.

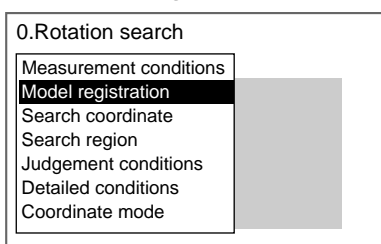

The Model Registration Screen will be displayed.

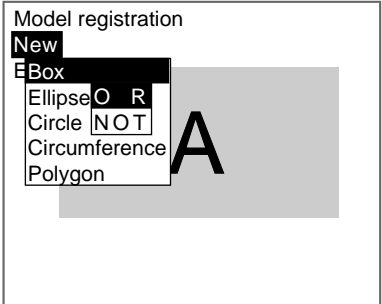

- 2. Select **New**.
- 3. Select the shape of the desired figure.
- 4. Select the desired drawing mode (**OR**/**NOT**).

**SeeAlso** Refer to [page 28](#page-40-0) for methods for drawing regions. An arrow cursor will appear.

Up to three figures (0, 1, and 2) can be drawn.

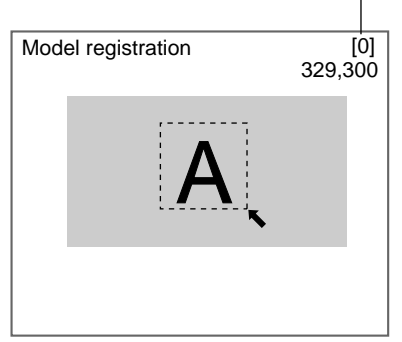

5. With the shape selected, draw the region to be registered as the model. The figure will be registered.

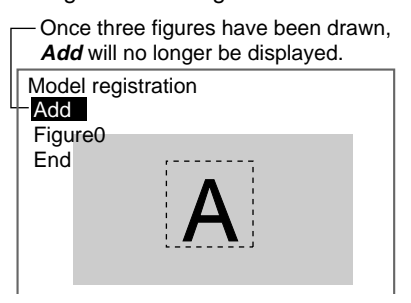

- 6. If additional figures are to be drawn, select **Add**.
- 7. Repeat steps 3 to 5 as necessary to create the desired shape.
- 8. After drawing is completed, select **End.**

The measurement region will be registered and the screen in (1.) will return.

The search coordinates (display cursor) and model region will be displayed.

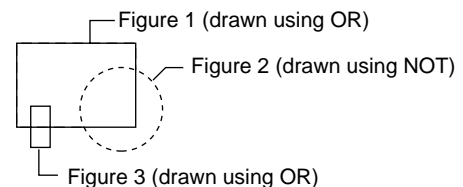

**CHECK** Figures drawn using OR mode are displayed with solid lines and figures drawn using NOT mode are displayed with dotted lines.

### **Correcting or Clearing Figures**

1. In the screen for step 6 above, select the figure to be changed or cleared using the **Up** and **Down** Keys and press the **ENT** Key.

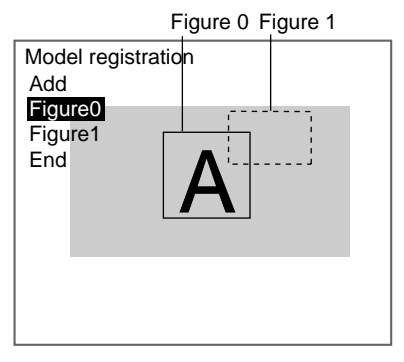

The figure for the figure number selected using the cursor will be displayed with solid lines. The selections **Correct** and **Clear** will be displayed.

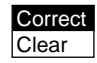

2. Select either **Correct** or **Clear** and press the **ENT** Key.

If **Correct** is selected, the cursor will be displayed. Correct the size and position of the figure as desired.

If **Clear** is selected, the selected figure will be cleared.

**CHECK** To re-register models, repeat from step 1 under Step 2: Registering Models.

## **3-15-3 STEP 3: Changing the Search Coordinates**

Use this function to change the search coordinates only.

When a model is registered, the center position of the model is registered as the search coordinates. However, this function can be used to register a point other than the center of the model as the search coordinates.

**CHECK** The search coordinates are used for the point output as the measurement value. This point can be changed to any suitable point.

#### **Changing the Point Output as the Measurement Value**

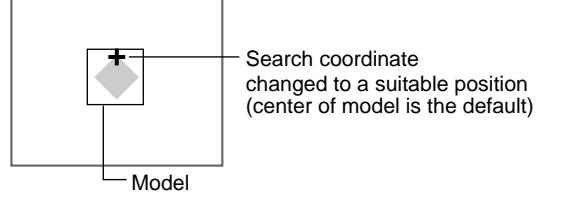

**CHECK** If the model is re-registered, the search coordinates are changed to the center position of the new model.

1. Select **Search coordinates.**

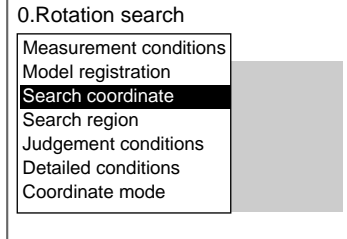

A display cursor will appear in the center position.

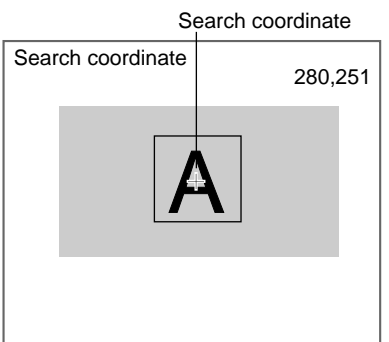

- 2. To change the position, use the **Up**/**Down** and **Right**/**Left** Keys to move the cursor.
- 3. Press the **ENT** Key to confirm the setting.

The settings will be saved and the screen in (1.) will return.

# **3-15-4 STEP 4: Setting Search Regions**

Set the region to search for the model. The whole region of the input image can be searched, however processing time can be reduced and accuracy improved by limiting the search region.

1. Select **Search region**.

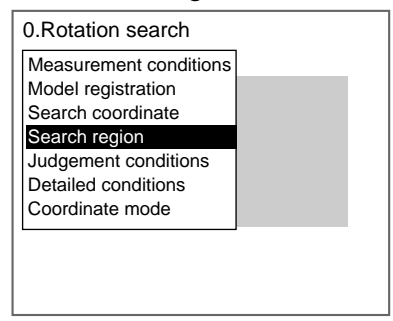

An arrow cursor will appear.

The model will be displayed with solid lines.

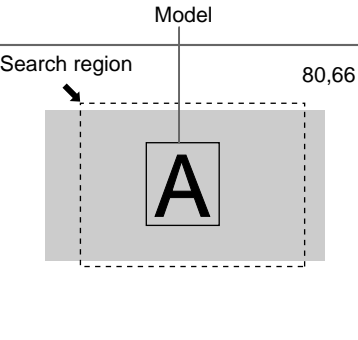

2. Draw a box-shaped search region.

**CHECK** The only figure that can be drawn is a box.

#### **SeeAlso** Refer to [page 28](#page-40-0) for methods for drawing regions.

The search region will be set and the screen in (1.) will return.

## **3-15-5 STEP 5: Setting Judgement Conditions**

Set the judgement conditions for the correlation between the measurement object and the models, the position (X, Y) where the object was detected, and the angle.

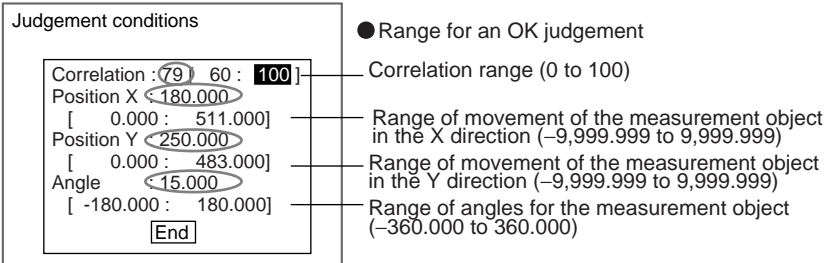

 : Measurement results for the displayed image. Use these values as references for setting upper and lower limits.

### **CHECK** Correlation

When OK condition for correlation is set between 60 and 100:

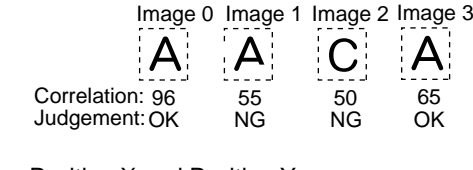

**CHECK** Position X and Position Y

Movement range in X direction

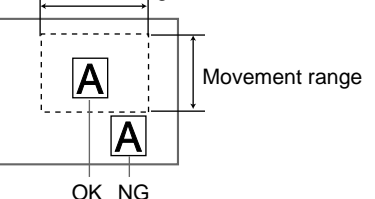

1. Select **Judgement conditions**.

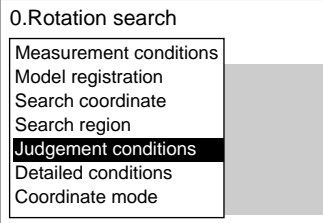

The Judgement Conditions Settings Screen will be displayed.

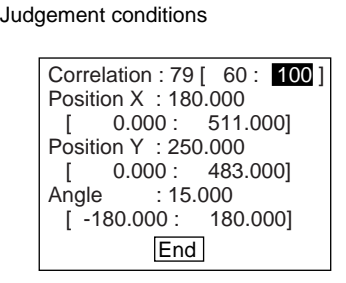

2. Change the settings.

SeeAlso Refer to [page 29](#page-41-0) for details on inputting values.

#### 3. Select **End**.

The settings will be registered and the screen in (1.) will return.

## **3-15-6 STEP 6: Changing Detailed Conditions**

Search-related settings can be changed under Detailed conditions. Change the detailed conditions when the measurement results are unstable and to increase processing speed. Normally, these conditions can be left at the default settings. After changing the settings, perform an object measurement to check that measurement can still be performed correctly.

SeeAlso Refer to [page 110](#page-122-0) for information on each setting item.

#### 1. Select **Detailed conditions**.

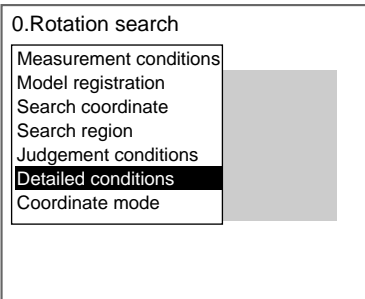

The Detailed Conditions Settings Screen will be displayed.

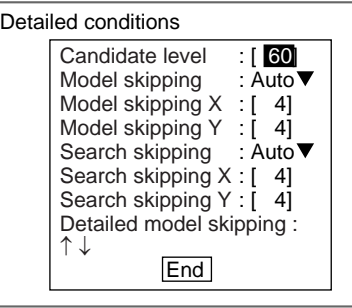

2. Change the settings.

Use the **Down** Key to scroll through the setting items.

**SeeAlso** Refer to [page 29](#page-41-0) for details on inputting values.

3. Select **End**.

The settings will be registered and the screen in (1.) will return.

# **3-15-7 STEP 7: Setting the Coordinate Mode**

Select the type of coordinates.

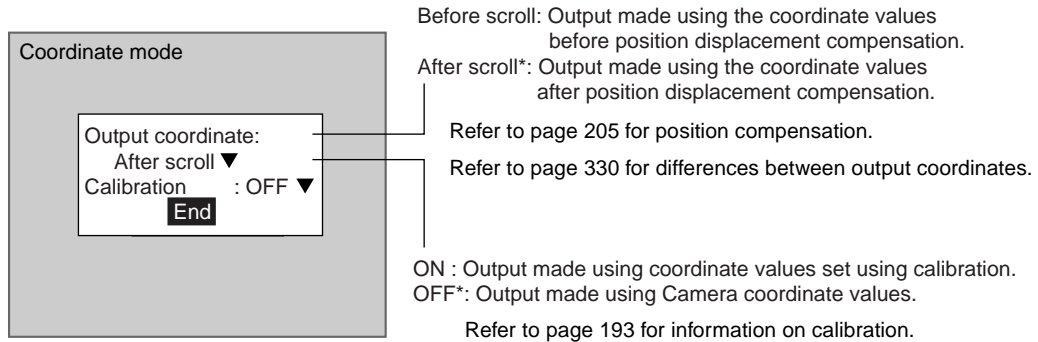

The default settings are marked with asterisks.\*

**CHECK** If the coordinate mode is changed after the judgement conditions have been set, the measurement results will change also. Change the judgement conditions to enable correct measurement.

1. Select **Coordinate mode**.

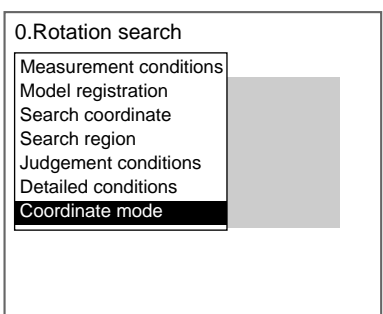

The Coordinate Mode Settings Screen will be displayed.

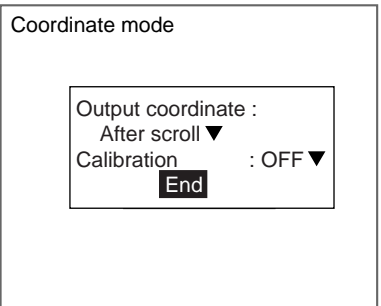

- 2. Make the settings for each item.
- 3. Select **End**.

The settings will be registered and the screen in (1.) will return.

# **SECTION 4 Detailed Setting Operations**

This section explains in more detail the basic setting operations for the Expert Menus that were explained in *Section 2 Basic Operations: Setting Inspection Conditions*.

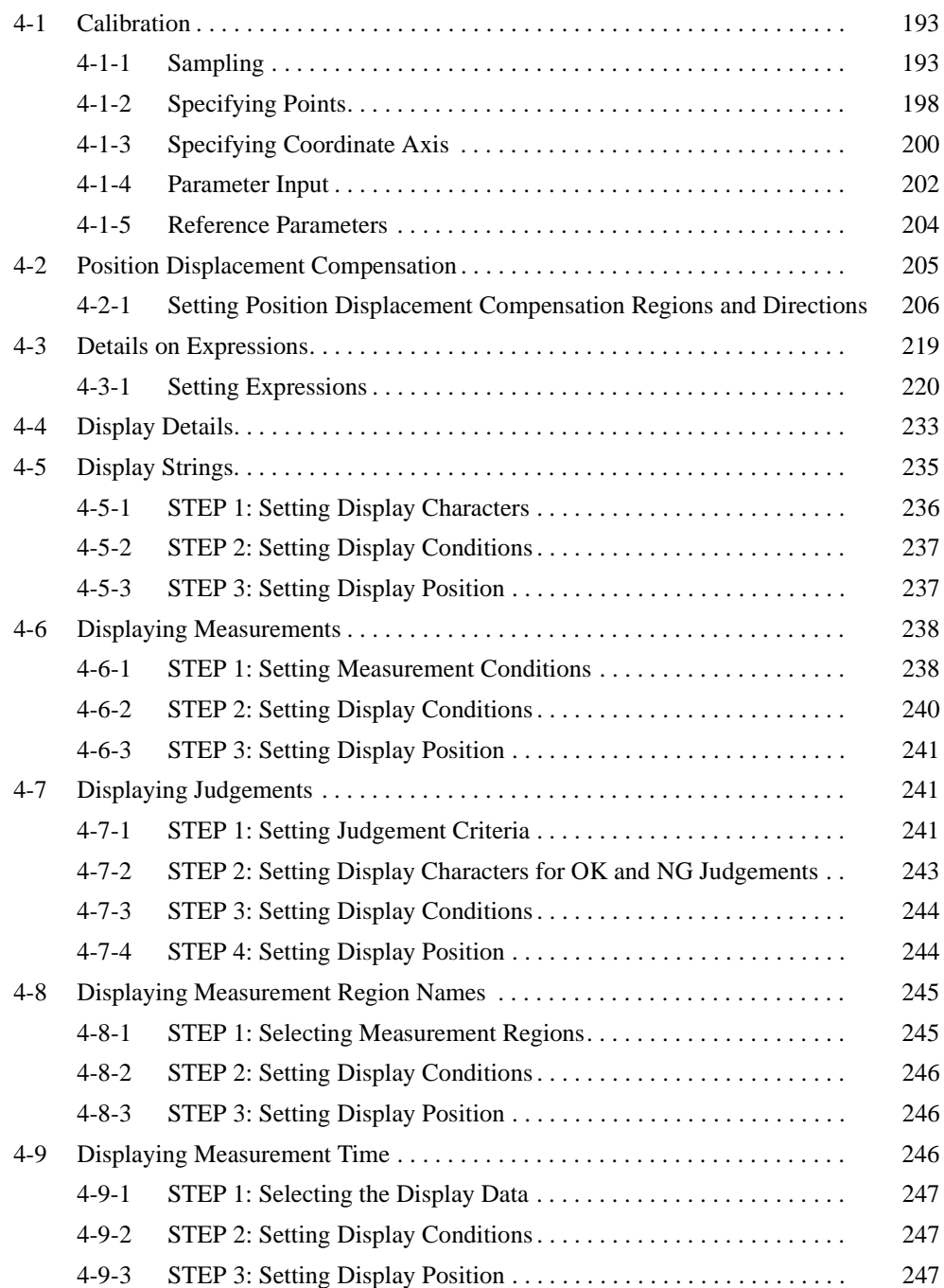

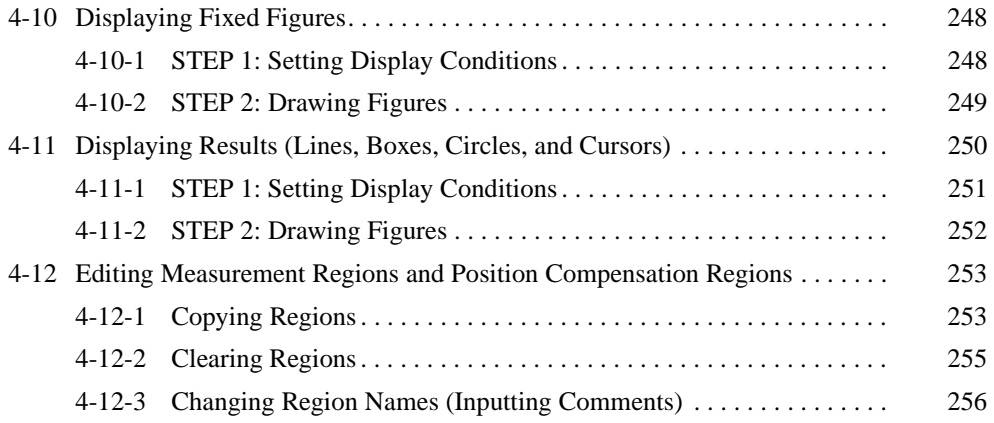

# <span id="page-205-1"></span><span id="page-205-0"></span>**4-1 Calibration**

Calibration can be set to output the measurement results in physical units.

There are four settings for calibration: Sampling, Specifying point, Specifying coordinate axis, and Parameter input.

- **TwoCamera** Calibration can be set separately for each Camera. The setting for Camera 0 is in Adjust 0/Calibration 0 and the setting for Camera 1 is in Adjust 1/Calibration 1.
	- **HELP** Refer to [page 330](#page-342-1) for information on calibration.
	- **CHECK** To output measurement results in physical units, set Coordinate mode/Calibration to ON for each measurement item.

If Calibration remains set to OFF, the default settings will remain, and measurements using the Camera coordinates will be output.

# <span id="page-205-2"></span>**4-1-1 Sampling**

The sampling function is used to set calibration based on measurement results. Register a model, and perform a sample measurement to obtain the position. (The position will be obtained in sub-pixel units.) Enter the physical coordinates of the position of the model. The calibration will be calculated automatically. Sample measurements can be made in up to 3 places.

• When the magnifications are the same for the X and the Y directions, make sample measurements in 2 places only.

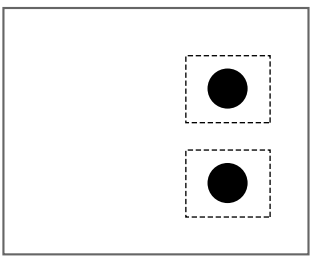

• When the magnifications in the X and Y directions are different, perform sampling measurement in 3 places.

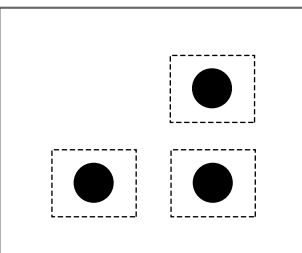

**CHECK** The point measured by the F160 becomes the specified point for calibration, giving a higher degree of accuracy than the when using Point specification.

1. Select **Adjust/Calibration**.

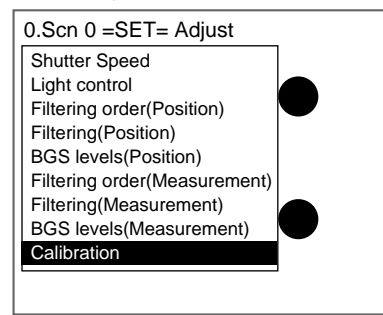

The initial screen for Calibration will be displayed.

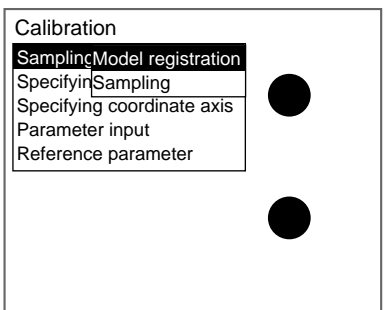

- 2. Select **Sampling**.
- 3. Select **Model registration**.

The Model Registration Settings Screen will be displayed.

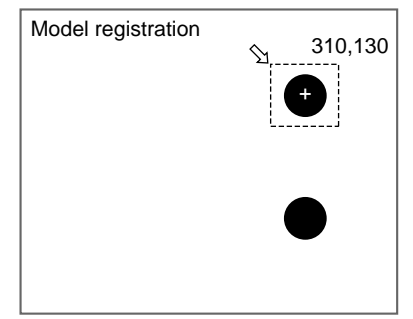

4. Circumscribe one figure with a box and register the model image to be used for sampling.

The screen for selecting the reference position settings for the model will be displayed.

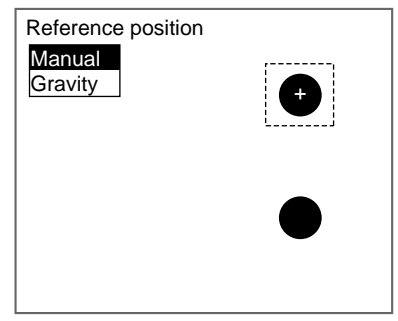

5. Select **Manual** or **Gravity**.

Manual: Any reference position can be set.

Gravity: The image is converted to binary and the center of gravity is set as the reference position.

When **Manual** is selected, the Reference Position Settings Screen will be displayed. A display cursor will appear at the center of the model, as the default position.

When **Gravity** is selected, the Gravity Settings Screen will be displayed.

6. Set the reference position.

Manual:

Use the **Up**/**Down** and **Right**/**Left** Keys to move the cursor to the reference position and press the **ENT** Key.

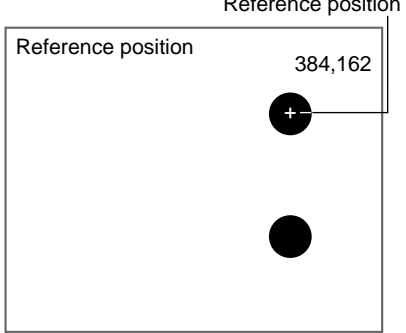

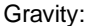

Specify the binary level so that the reference figure will be white and select **OK**.

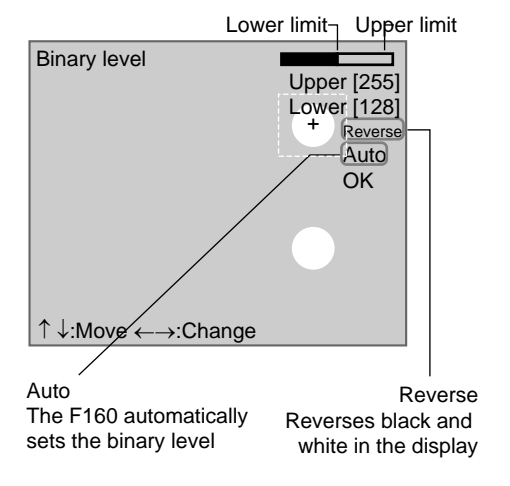

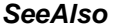

**SeeAlso** Refer to [page 50](#page-62-0) for information on setting binary levels.

Reference position

The model will be registered and the screen in (3.) will return.

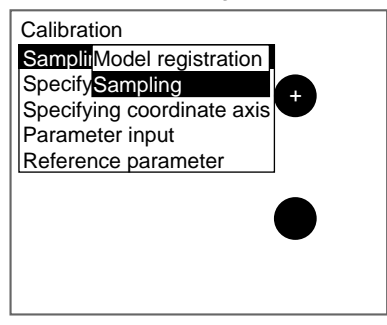

7. Select **Sampling**.

The first Sampling Screen will be displayed.

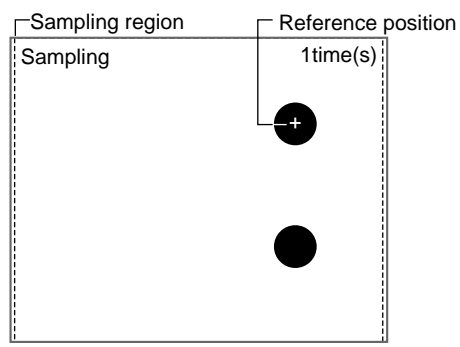

8. Decide whether or not to change the sampling region.

When there are 2 or more figures with the same shape on the screen, press the **SHIFT**+**ENT** Keys. Go to step 9.

When there are no similar shaped objects on the screen, go to step 10.

The Change Sampling Region Settings Screen will be displayed.

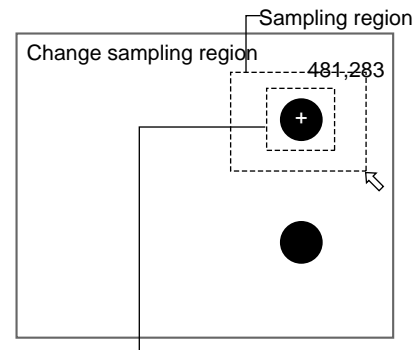

Registered model (The boundaries of the region will not actually be displayed.)

9. Change the region.

**CHECK** Draw the region so that there will not be 2 or more similar figures within the sampling region.

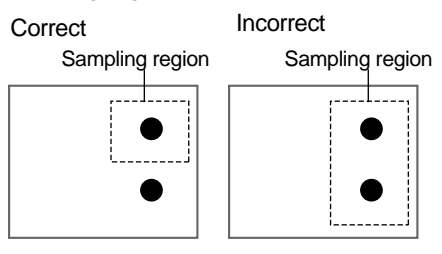

The region will be set and the Sampling Screen will return.

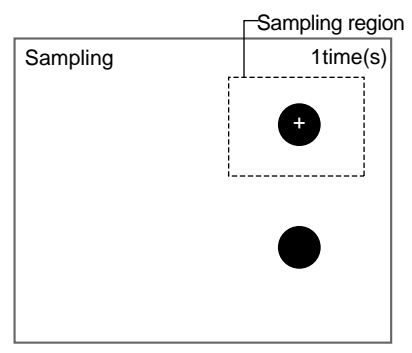

10. Press the **TRIG** Key to execute the first sampling.

A frame and display cursor will appear where the model was found and the screen for inputting physical coordinates will be displayed.

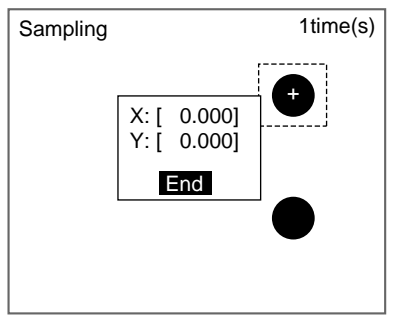

11. Input the coordinates for the model position (display cursor) and select **End**.

**CHECK** Correcting Mistakes

Press the SHIFT+ESC Keys. The previous sampling can be corrected and re-executed.

The first sampling will be confirmed, and the second screen will be displayed.

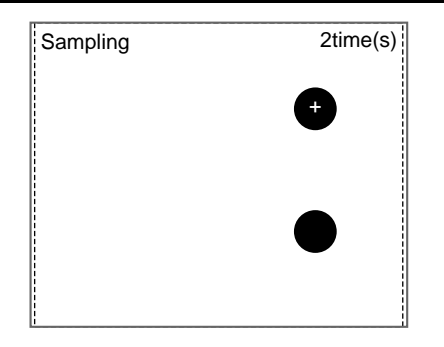

12. Repeat steps 8 to 11 and perform sampling for at least two locations.

Once sampling has been completed, a confirmation message will be displayed.

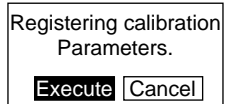

13. Select **Execute**.

The settings will be registered and the screen in (2.) will return.

# <span id="page-210-0"></span>**4-1-2 Specifying Points**

This function is used to specify and set any point in pixel units.

If the coordinates of the specified position are input, the calibration data is automatically calculated. Up to 3 points can be specified.

• When the magnifications are the same for the X and the Y directions, make sample measurements in 2 places only.

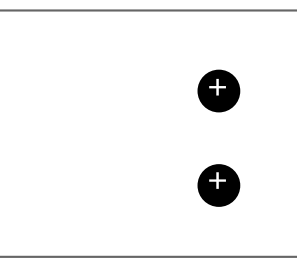

• When the magnifications in the X and Y directions are different, perform sampling measurement in 3 places.

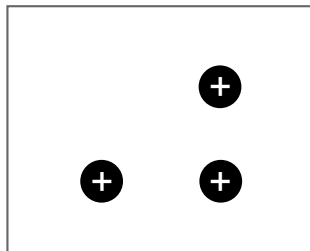

1. Select **Adjust/Calibration**.

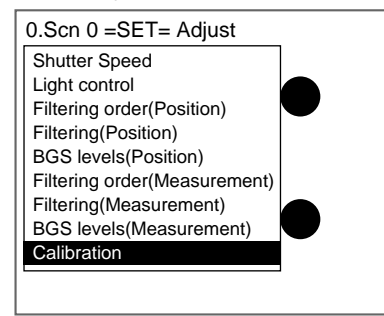

The initial screen for Calibration will be displayed.

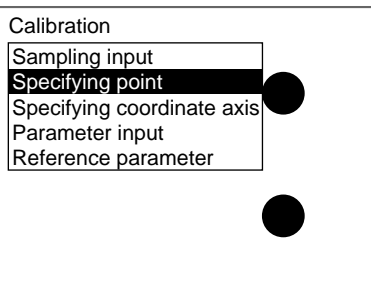

2. Select **Specifying point**.

The Specifying Point Screen for the 1st point will be displayed.

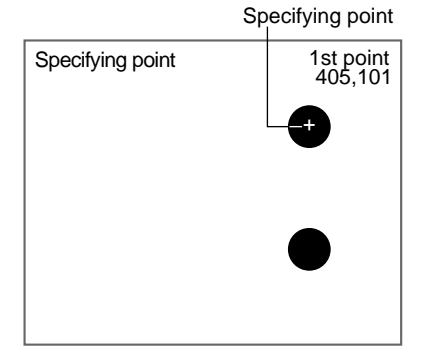

3. Use the **Up**/**Down** and **Right**/**Left** Keys to move the cursor to the position to be specified and press the **ENT** Key.

The screen for inputting coordinates will be displayed.

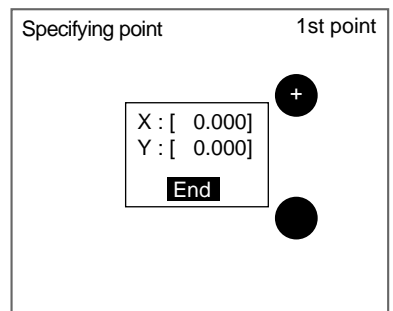

4. Input the coordinates for the point to be specified and select **End**.

The coordinates for the 1st point will be set and the Specifying Point Screen for the 2nd point will be displayed.

5. Repeat steps 3 and 4 and specify 2 or more points.

Once point specification has been completed, a confirmation message will be displayed.

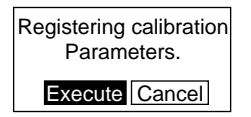

6. Select **Execute**.

The settings will be registered and the screen in (2.) will return.

## <span id="page-212-0"></span>**4-1-3 Specifying Coordinate Axis**

This method is used to specify the coordinate axis while monitoring the messages displayed on the screen. The coordinate system, the origin, the rotation angle, and the magnification, are set in that order. The magnification for X and Y directions is the same setting when specifying the coordinate axis.

#### **Coordinate System**

Select the coordinate system.

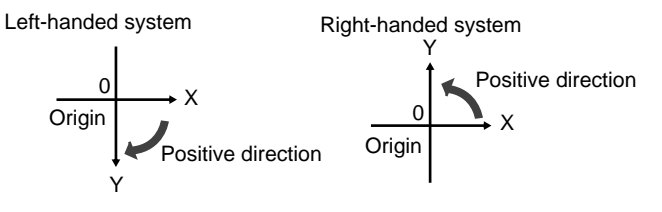

1. Select **Adjust/Calibration**.

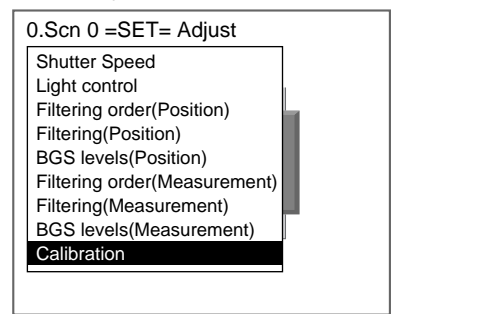

The initial screen for Calibration will be displayed.

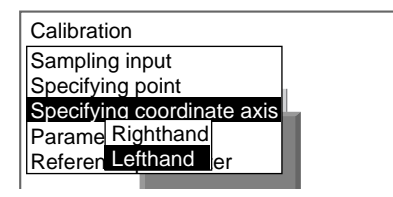

- 2. Select **Specifying coordinate axis**.
- 3. Select **Righthand** or **Lefthand**.

The screen for specifying the origin will be displayed.

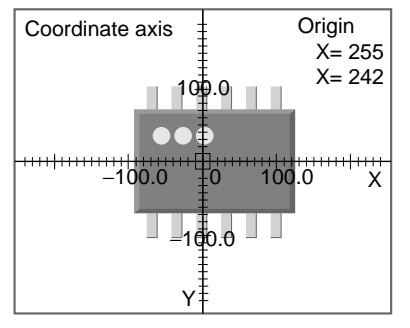

4. Use the **Up**/**Down** and **Right**/**Left** Keys to move the cursor to the position to be specified and press the **ENT** Key.

Up/Down and Right/Left Keys: Moves the position one pixel at a time. SHIFT+Up/Down and Right/Left Keys: Moves the position 10 pixels at a time.

The origin will be set and the screen for setting the rotation angle will be displayed.

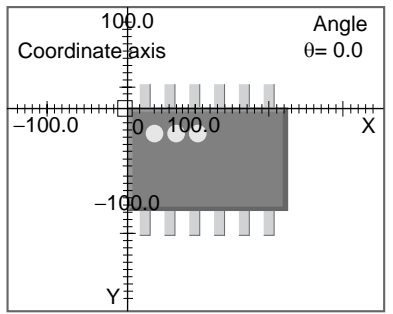

5. Specify the angle for the axis and press the **ENT** Key.

Right and Down Keys: Rotates the angle by 0.5° in the clockwise direction.

SHIFT+Right and Down Keys: Rotates the angle by 5° in the clockwise direction.

Left and Up Keys: Rotates the angle by 0.5° in the counterclockwise direction.

SHIFT+Left and Up Keys: Rotates the angle by 5° in the counterclockwise direction.

The angle will be set and the screen for specifying magnification will be displayed.

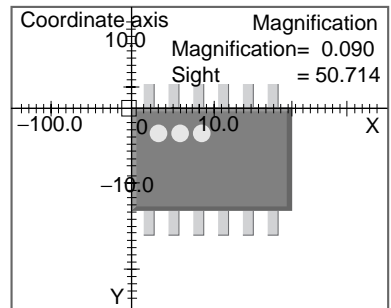

6. Specify the magnification.

Use the following procedure to specify the actual dimensions that correspond to one pixel.

Right and Down Keys: Enlarges the image 10 gradations at a time.

SHIFT+Right and Down Keys: Enlarges the image 100 gradations at a time.

Left and Up Keys: Reduces the image 10 gradations at a time.

SHIFT+Left and Up Keys: Reduces the image 100 gradations at a time.

**CHECK** Example: For a measurement object with actual length of 20 mm

Align the origin with the upper-left corner of the measurement object and align the 20.0 gradation line with the upper-right corner of the measurement object.

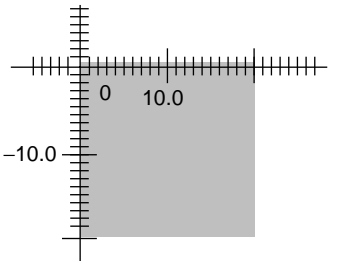

<span id="page-214-0"></span>7. Press the **ENT** Key.

The settings will be registered and the screen in (2.) will return.

## <span id="page-214-1"></span>**4-1-4 Parameter Input**

Use the following procedure to directly input parameters to be used for calibration.

#### **Origin**

Specify the physical coordinates for the position of the origin as desired.

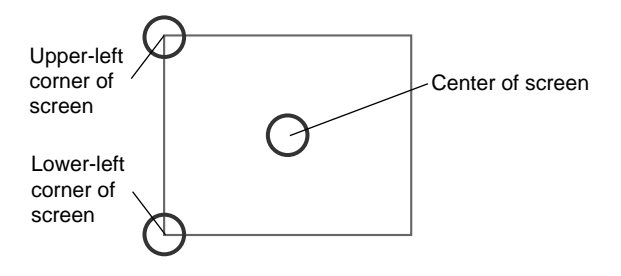

### **Coordinate System**

Select the coordinate system for the physical coordinates.

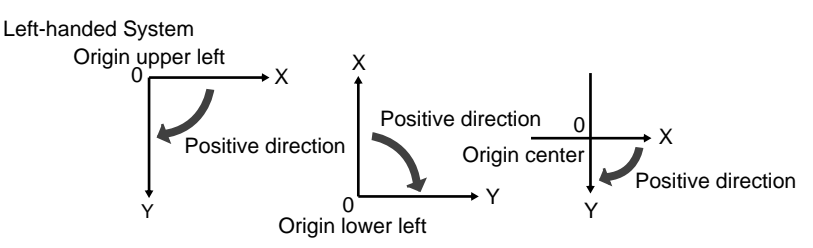

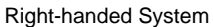

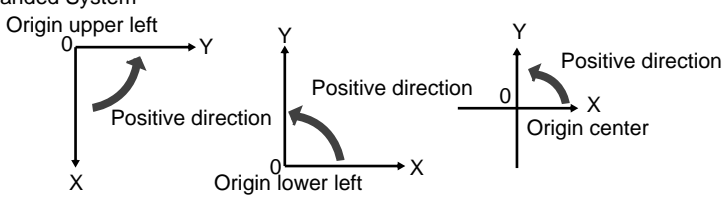

#### **Magnification and Units**

Set the physical unit that will correspond to one pixel. Set a value in the range 0.010 to 9.999 for the magnification.

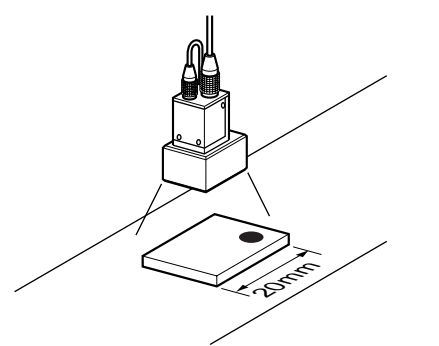

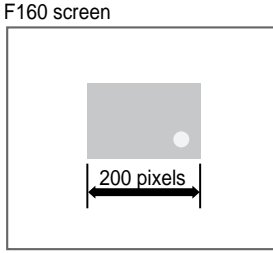

The magnification is  $20$ (mm) /  $200$ (pixels) =  $0.1$ (mm/pix). In other words, 1 pixel in camera coordinates will correspond to 0.1 mm in physical units. In the menu, pixel is denoted as "pix."

#### 1. Select **Adjust/Calibration**.

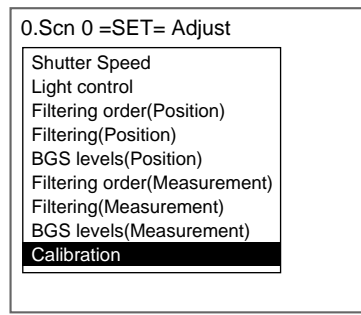
The initial screen for Calibration will be displayed.

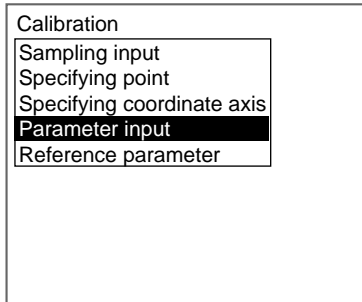

#### 2. Select **Parameter input**.

The Parameter Input Screen will be displayed.

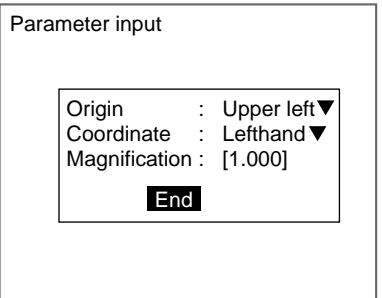

3. Make the settings for each item.

**SeeAlso** Refer to [page 29](#page-41-0) for details on inputting values.

#### 4. Select **End**.

The settings will be registered and the screen in (2.) will return.

# **4-1-5 Reference Parameters**

This screen is used to check data settings.

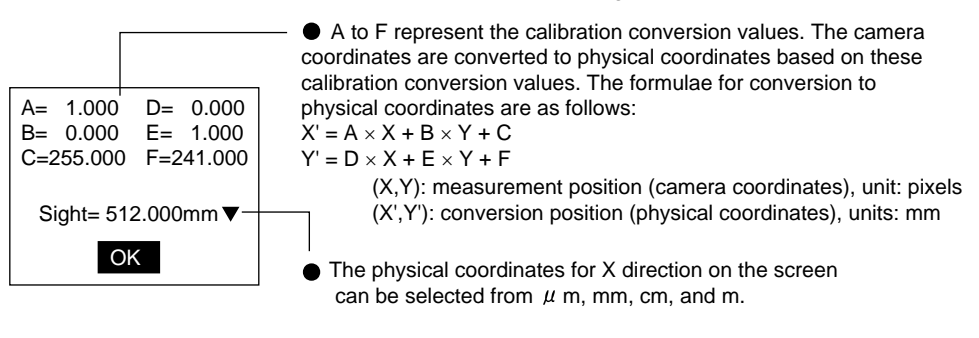

Calibration

The initial settings screen for Calibration will be displayed.

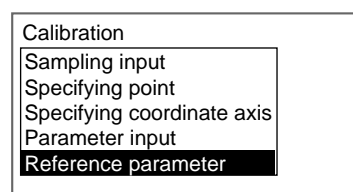

2. Select **Reference parameter**.

The parameters will be displayed.

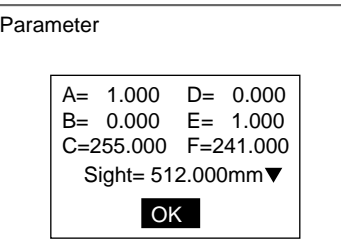

3. Select **OK** to exit this screen.

The screen in (2.) will return.

# **4-2 Position Displacement Compensation**

The position displacement compensation function is used when the position and orientation of measurement objects are not consistent. There are 6 types of measurement that can be used for position compensation. By using this function, the displacement between the reference position and the current position is obtained, and this displacement is compensated for in measurements. Refer to [page 47.](#page-59-0)

- **TwoCamera** Position compensation 0 for Camera 0 and Position compensation 1 for Camera 1 are displayed.
	- **CHECK** Judgement of Position Displacement Compensation and Measurement Position compensation will be performed, regardless of the judgement result of the position compensation. Also, you can select whether or not to use the position compensation judgement result in the overall judgement result. The default is to use the result (ON). Refer to [page 323.](#page-335-0)
	- **CHECK** Adjusting Position Compensation Screens A screen adjustment different to measurement can be set for position compensation. Adjust the screen beforehand in Set Mode**.** Refer to [page 38](#page-50-0).

# **4-2-1 Setting Position Displacement Compensation Regions and Directions**

The F160 has two position compensation regions. Normally, only one position compensation is required. To ensure accurate position compensation or to reduce processing time, perform two-stage compensation.

#### **Processing Order for Position Compensation**

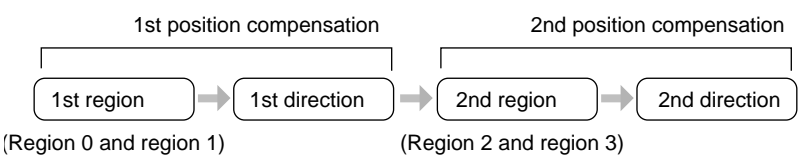

#### **SeeAlso** Refer to [page 218](#page-230-0) for information on two-stage position compensation.

#### 1. Select **Position** in Set Mode.

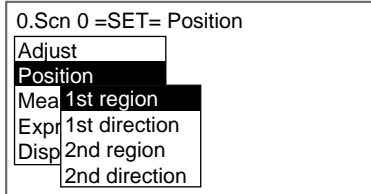

#### 2. Select **1st region**.

The region selections will be displayed.

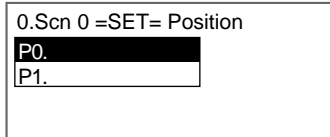

3. Select the region number.

The selection for position compensation will be displayed.

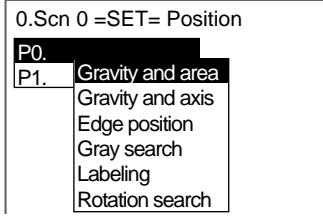

4. Select the measurement method for position compensation.

The settings screen for the selected method will be displayed.

5. Set the measurement conditions.

**CHECK** There are 6 measurement methods that can be used. Refer to the examples when selecting a measurement method. The procedures for the various measurement methods are given separately. Refer to the appropriate explanation. Refer to the following pages for details on the various measurement methods:

Gravity and area, [page 50](#page-62-0)

Gravity and axis angle, [page 92](#page-104-0)

Labeling, [page 163](#page-175-0)

Gray search, [page 147](#page-159-0)

Edge position, [page 128](#page-140-0) Rotation search, [page 180](#page-192-0)

When the settings have been completed for the measurement conditions, the screen in (3.) will return.

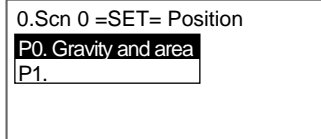

6. Press the **ESC** Key.

The screen in (2.) will return.

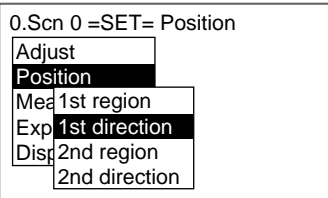

7. Select **1st direction**.

**CHECK** Be sure to set the compensation direction after drawing the position displacement compensation region. Position displacement compensation will not be executed just by drawing the region.

The screen for setting the compensation direction will be displayed.

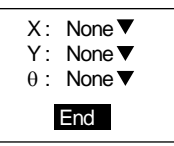

8. Make the settings for each item.

**CHECK** The method for setting compensation direction changes, depending on the settings for the position displacement compensation region. Refer to the examples when making the settings.

9. Select **End**.

The settings will be registered and the screen in (2.) will return.

Repeat steps 2 to 9 to set **2nd region** and **2nd direction**.

### **Setting Measurement Conditions and Compensation Directions: Examples**

The following table shows the 6 measurement methods supporting position compensation.

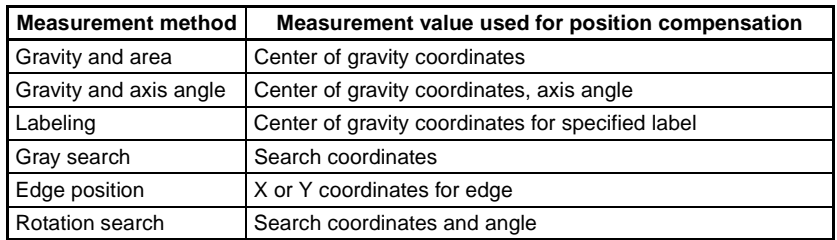

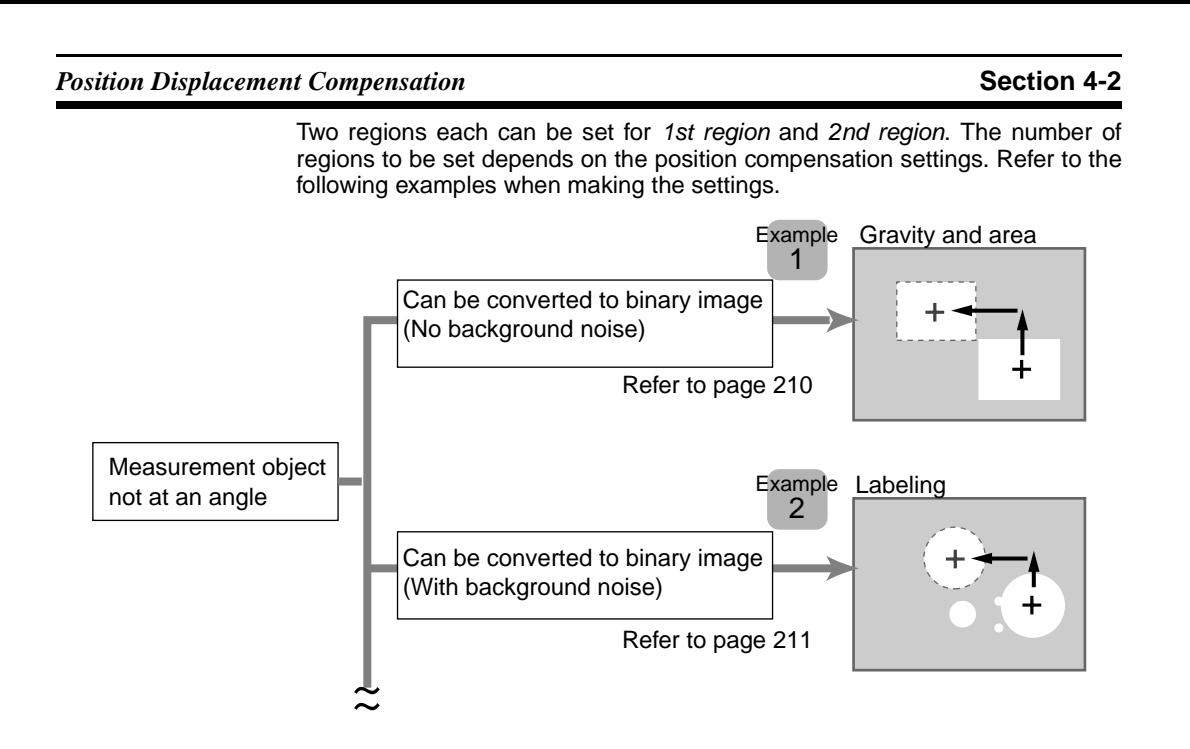

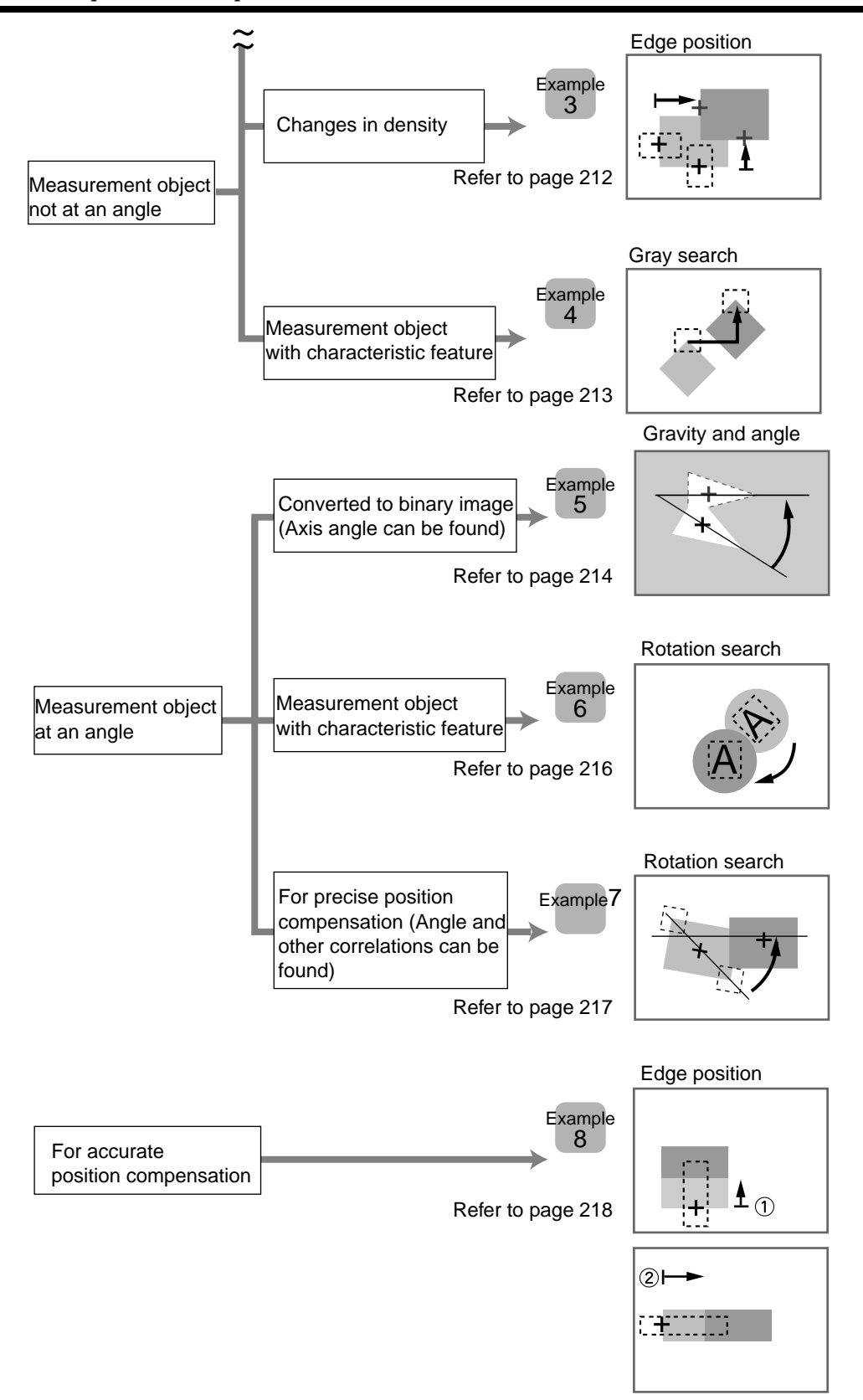

#### <span id="page-222-0"></span>**4-2-1-1 Objects Not at an Angle and Converted to Binary (No Noise)**

Measurement method: Gravity and area. Refer to [page 50](#page-62-0).

Position displacement compensation region: 1st region (Region 0)

Compensation direction: 1st direction.

1. Setting the Binary Level

Set the level for converting 256-gradation images into binary images. The F160 performs measurement for the white pixels. Therefore, make the settings so that the areas for which the measurement is desired are white.

#### Measurement object

Make the measurement object white.

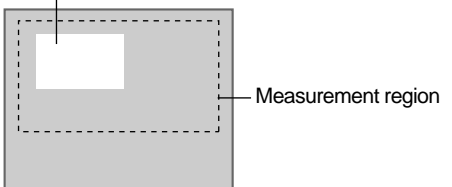

2. Drawing the Region

The area and center of gravity for the white area contained inside the measurement region are obtained. Make a region of a size and position that allows for movement of the range of the measurement object. When drawing of the region has been completed, the area and center of gravity are registered. This position will be taken as the reference. Therefore, draw the region after putting the measurement object in the correct position.

Reference position

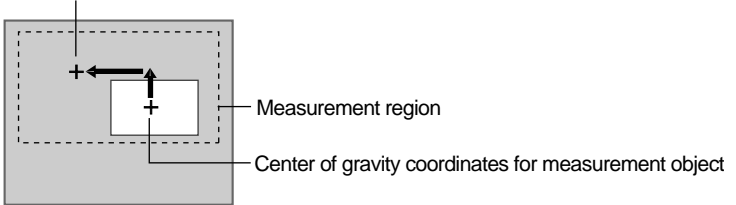

**CHECK** Scroll the center of gravity coordinates of the measurement object to this reference position.

3. Setting the Judgement Conditions

It is necessary to set judgement conditions for position displacement compensation in order to evaluate whether the measurement object is contained within the field of view at the time of measurement. Set the range for an OK judgement.

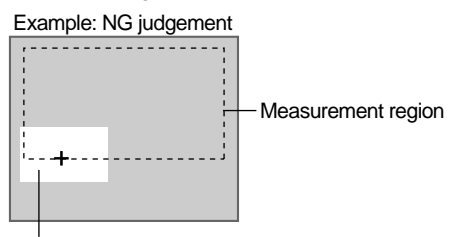

The area within the measurement region is too small.

Once steps 1 to 3 have been completed, the measurement conditions have been set.

- 4. Setting Compensation Direction
	- The X and Y coordinates measured for region 0 are used, so specify **Region 0** for X and Y.
	- Angle compensation is not supported, so leave θ set to **None**.

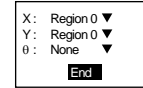

### <span id="page-223-0"></span>**4-2-1-2 Objects Not at an Angle and Converted to Binary (With Noise)**

Measurement method: Labeling. Refer to [page 163.](#page-175-0)

Position displacement compensation region: 1st region (Region 0)

Compensation direction: 1st direction.

1. Setting the Binary Level

Set the level for converting 256-gradation images into binary images. The F160 performs measurement for the white pixels. Therefore, make the settings so that the areas to be counted as labels are white.

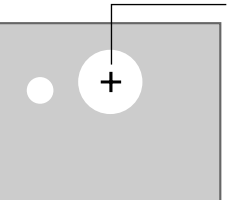

Measurement object

Sort: Area,descending order Label No.: 0

2. Setting Labeling Conditions

Set the conditions for measuring labels. The center of gravity of the label with the largest area is set here for use in position compensation.

3. Drawing the Region

The area and center of gravity are obtained for the white area contained inside the measurement region with the label number specified in (2.). Make a region of a size and position that allows for movement of the range of the measurement object. When drawing of the region has been completed, the area and center of gravity of the specified label are registered. This position will be taken as the reference. Therefore, draw the region after putting the measurement object in the correct position.

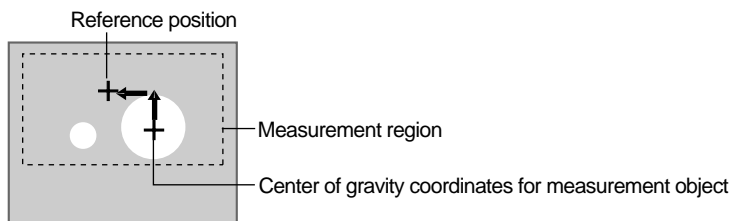

#### **CHECK** Scroll the center of gravity coordinates for the specified label number to this position.

4. Setting the Judgement Conditions

Set the conditions for judging labels. Set the range for an OK judgement.

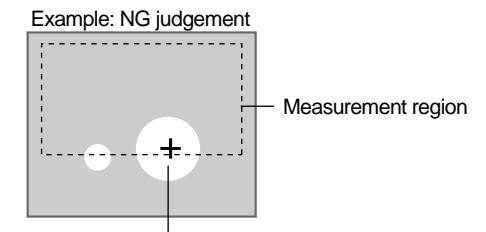

The area of the specified label within the measurement region is too small.

Once steps 1 to 4 have been completed, the measurement conditions have been set.

- 5. Setting Compensation Direction
	- The X and Y coordinates measured for region 0 are used, so specify **Region 0** for X and Y.
	- Angle compensation is not supported, so leave θ set to **None**.

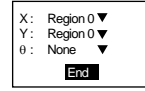

#### <span id="page-224-0"></span>**4-2-1-3 Objects Not at an Angle but with Density Changes**

Measurement method: Edge position. Refer to [page 128.](#page-140-0)

Position displacement compensation region: 1st region (Regions 0 and 1)

Compensation direction: 1st direction.

- **CHECK** Position compensation is performed simultaneously in the X and Y directions. When the displacement is large, use the position compensation method outlined in example 8 for a more accurate position compensation.
	- 1. Setting the Edge Detection Conditions for Region 0.

Set the direction to search for the edge and the change in density.

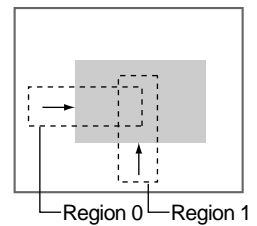

2. Drawing the Measurement Region for Region 0

Draw the position displacement compensation region to include the edge. Draw one box for each region. When drawing of the regions has been completed, the edge positions will be measured. These positions will be taken as the reference positions. Therefore, draw the regions after putting the

measurement object in the correct position.

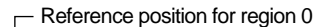

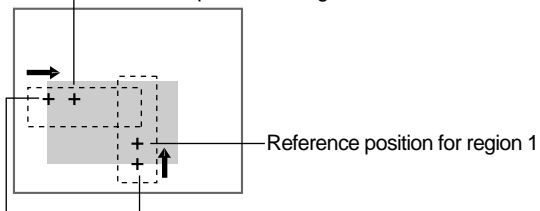

Edge of measurement object

- **CHECK** Scroll the edge position of the measurement object to this reference position.
	- 3. Setting the Judgement Conditions for Region 0

It is necessary to set judgement conditions for position displacement compensation in order to evaluate whether the measurement object is contained within the field of view at the time of measurement. Set the range for an OK judgement.

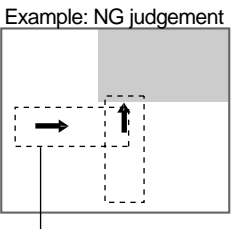

The edge is not within the measurement region.

4. Registering Region 1

Repeat steps 1 to 3 and register region 1.

The measurement conditions for position compensation have now been set.

- 5. Setting Compensation Direction
	- The X coordinate measured for region 0 and the Y coordinate measured for region 1 are used and so make the settings shown below.

Angle compensation is not supported, so leave θ set to **None**.

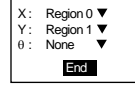

# <span id="page-225-0"></span>**4-2-1-4 Objects Not at an Angle and with Characteristic Features**

Measurement method: Gray search. Refer to [page 147.](#page-159-0)

Position displacement compensation region: 1st region (Region 0)

Compensation direction: 1st direction.

1. Registering the Model

A characteristic part of the measurement image, such as a corner, is registered as a model. The model can be of any size.

When a model is registered, the center position of the model is registered as the search coordinates. Draw the model after putting the measurement object in the correct position.

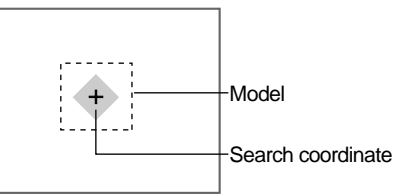

**CHECK** Scroll the search coordinates for the measurement object to this position.

2. Setting the Search Region

Set the region for which the model is to be searched. It is possible to perform a search for the entire input image but processing time can be reduced and accuracy can be increased by setting limits on the search range.

Registered search coordinates

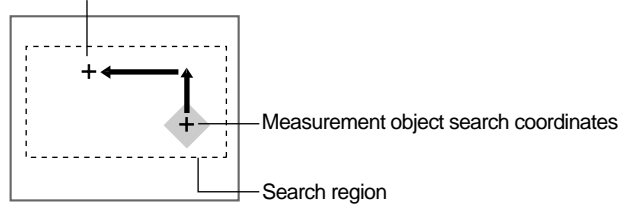

3. Setting the Judgement Conditions

If the correlation value with the model is low, the wrong place may be found. In order to judge whether the model for position displacement compensation has been correctly identified, it is necessary to set judgement conditions.

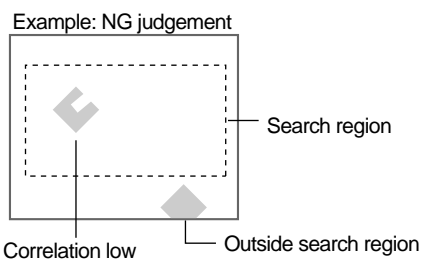

When steps 1 to 3 have been completed, the measurement conditions for position compensation have been completed.

- 4. Setting Compensation Direction
	- The X and Y coordinates measured for region 0 are used, so specify **Region 0** for X and Y.
	- Angle compensation is not supported, so leave θ set to **None**.

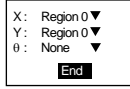

# <span id="page-226-0"></span>**4-2-1-5 Objects at an Angle and Converted to Binary**

Measurement method: Gravity and axis. Refer to [page 92](#page-104-0). Position displacement compensation region: 1st region (Region 0) Compensation direction: 1st direction.

1. Setting the Binary Level

Set the level for converting 256-gradation images into binary images. The F160 performs measurement for the white pixels. Therefore, make the settings so that the areas to be measured are white.

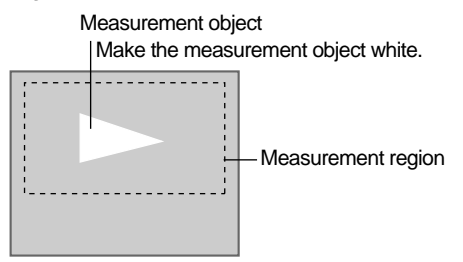

2. Drawing the Region

The area, center of gravity, and inclination for the white area contained inside the measurement region are obtained. Make a region of a size and position that allows for movement of the range of the measurement object. When drawing of the region has been completed, the area and center of gravity are registered. This position will be taken as the reference. Therefore, draw the region after putting the measurement object in the correct position.

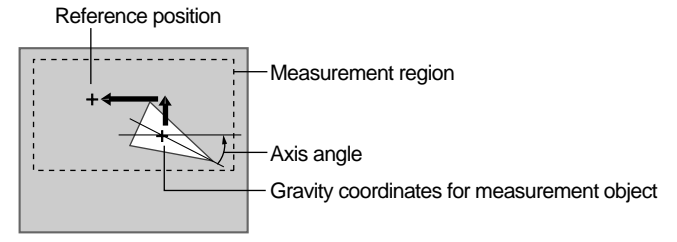

**CHECK** Scroll the center of gravity coordinates of the measurement object to this reference position.

3. Setting the Judgement Conditions

It is necessary to set judgement conditions for position displacement compensation in order to evaluate whether the measurement object is contained within the field of view at the time of measurement. Set the range for an OK judgement.

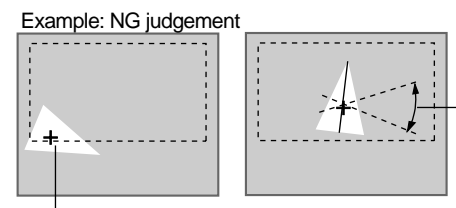

The area within

the region is too small. Angle outside range Axis angle for OK judgement

Once steps 1 to 3 have been completed, the measurement conditions have been set.

- 4. Setting Compensation Direction
	- The X and Y coordinates measured for region 0 are used, so specify **Region 0** for X, Y, and θ.

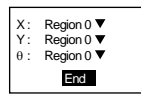

#### <span id="page-228-0"></span>**4-2-1-6 Objects at an Angle with Characteristic Features**

Measurement method: Rotation search. Refer to [page 180.](#page-192-0)

Position displacement compensation region: 1st region (Region 0)

Compensation direction: 1st direction.

1. Setting the Measurement Conditions

Set the conditions for the search.

2. Registering the Model

A characteristic part of the measurement image, is registered as a model. The model can be of any size.

When a model is registered, the registered status becomes 0° and the center position of the model is registered as the search coordinates. Therefore, draw the model after putting the measurement object in the correct position.

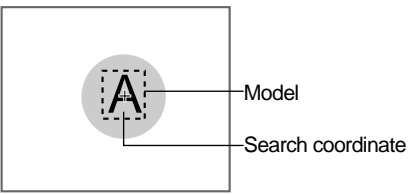

- **CHECK** Scroll the search coordinates for the measurement object to this position.
	- 3. Setting the Search Region

Set the region for which the model is to be searched. It is possible to perform a search for the entire input image but processing time can be reduced and accuracy can be increased by setting limits on the search range.

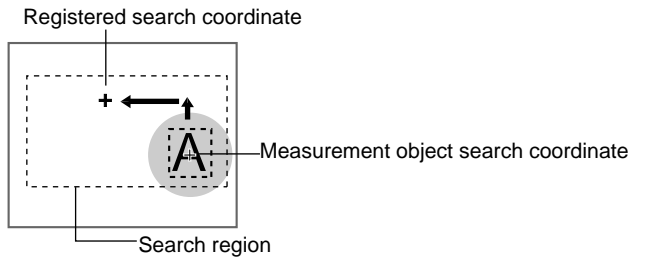

4. Setting the Judgement Conditions

If the correlation value with the model is low, the wrong place may be found. In order to judge whether the model for position displacement compensation has been correctly identified, it is necessary to set judgement conditions.

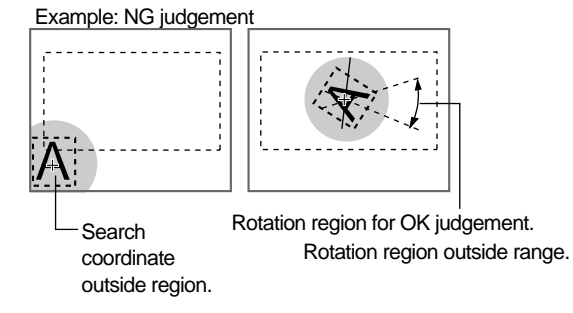

When steps 1 to 4 have been completed, the measurement conditions for position compensation have been completed.

5. Setting Compensation Direction

The X and Y coordinates measured for region 0 are used, so specify **Region 0** for X, Y, and θ.

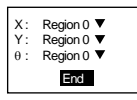

## <span id="page-229-0"></span>**4-2-1-7 Precise Position Compensation of Measurement Objects at an Angle**

Measurement method: Rotation search. Refer to [page 180.](#page-192-0)

Position displacement compensation region: 1st region (Region 0, region 1) Compensation direction: 1st direction.

- **CHECK** The measurement time will be increased due to the second position compensation.
	- 1. Setting the Search Conditions for Region 0.

Model and search coordinates for region 0

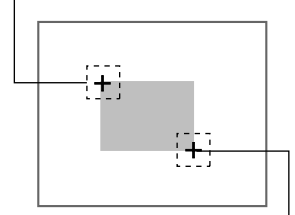

Model and search coordinates for region 1

2. Setting the Search Conditions for Region 1.

When steps 1and 2 have been completed, the measurement conditions for position compensation have been completed.

3. Setting Compensation Direction

Make the settings shown in the following diagram.

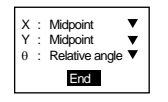

#### **HELP** Midpoints and Relative Angles

The center coordinates and angle of the line connecting two measurement regions are used for position compensation.

The relative angle is displayed between  $0^\circ$  and 360°, with the X direction  $0^{\circ}$  and movement from the X axis to the Y axis being the positive direction.

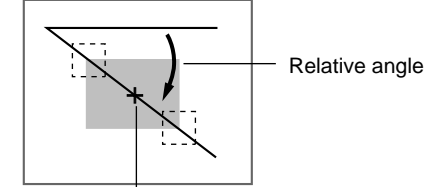

Midpoint

### <span id="page-230-0"></span>**4-2-1-8 Accurate Position Compensation**

Measurement method: Edge position. Refer to [page 128.](#page-140-0)

Region and direction used: 1st region (Region 0), 1st direction

2nd region (Region 3), 2nd direction

The displacement for the 1st region is scrolled and then the displacement for the 2nd region is scrolled, so accurate position compensation can be ensured.

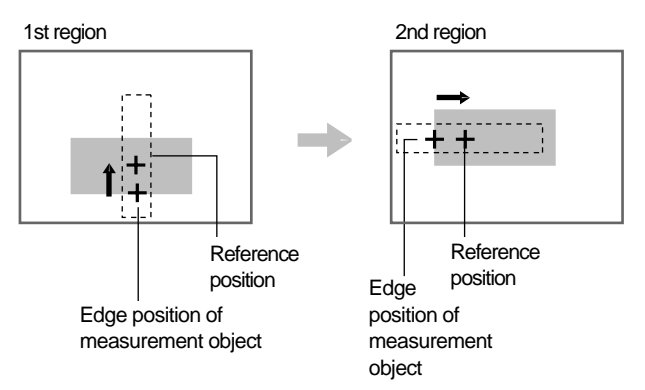

**CHECK** Set the 1st region so that the longest edge is used for position compensation. The greater width enables the edge to be detected even if the measurement object is displaced somewhat.

Can be detected even if displaced somewhat

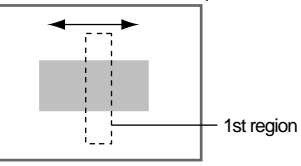

1. Setting the Conditions for 1st Region

In this example, the edge position conditions for the Y direction will be set.

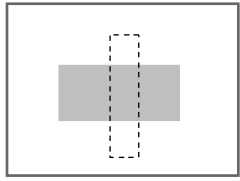

2. Setting 1st Direction

The displacement in the Y direction will be compensated, so make the settings shown in the following diagram.

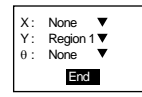

3. Setting the Conditions for 2nd Region

Set the edge position conditions for the X direction.

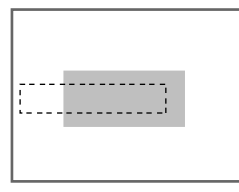

4. Setting 2nd Direction

The displacement in the X direction will be compensated, so make the settings shown in the following diagram

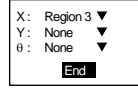

# <span id="page-231-0"></span>**4-3 Details on Expressions**

Expressions are used to set the data to be output to external devices or Memory Cards.

Only measurement commands executed in Run Mode are output. The measurement commands executed in Monitor Mode are not output to external devices. Even if expressions are not set, the overall judgement for the measurement region will be output to the OR signal of the parallel interface.

- **CHECK** Set the data output destination under System/Output Settings. Refer to [page 294.](#page-306-0)
- **CHECK** Select whether or not to reflect expression results in the overall judgement. Refer to [page 323.](#page-335-0)

## **Variables**

Expressions can be set that are not to be output to external devices. It is useful to set long expressions as variables when they cannot fit within the square brackets [ ] or are used frequently.

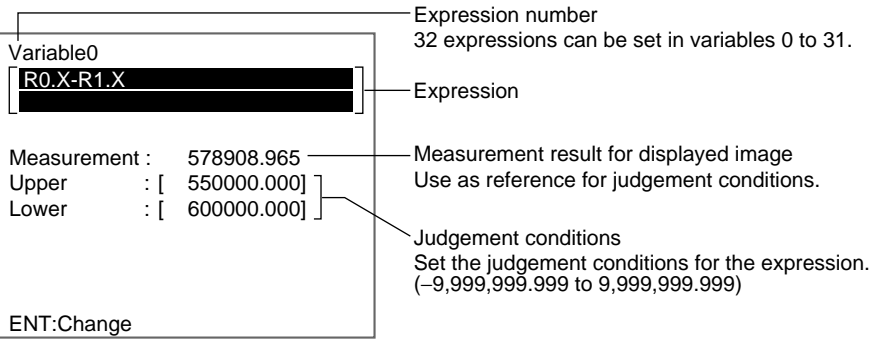

### **Data**

The measurement result for each region can be output. Calculated values can be output.

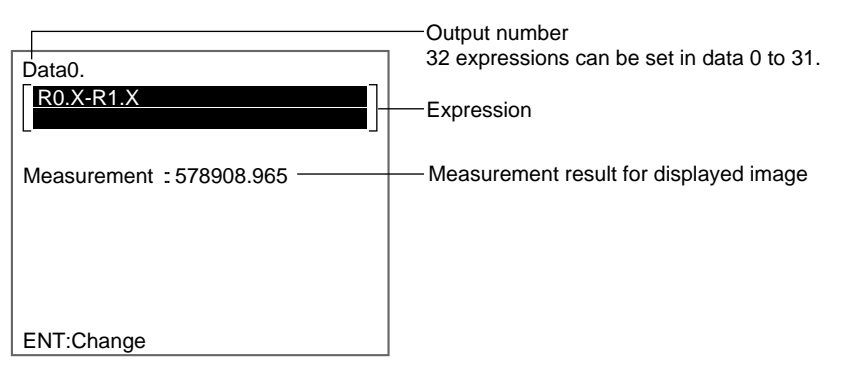

## **Judgements**

The judgement result for each region can be output. The measurement result for each region can be calculated and an OK/NG judgement made for the result of each calculation.

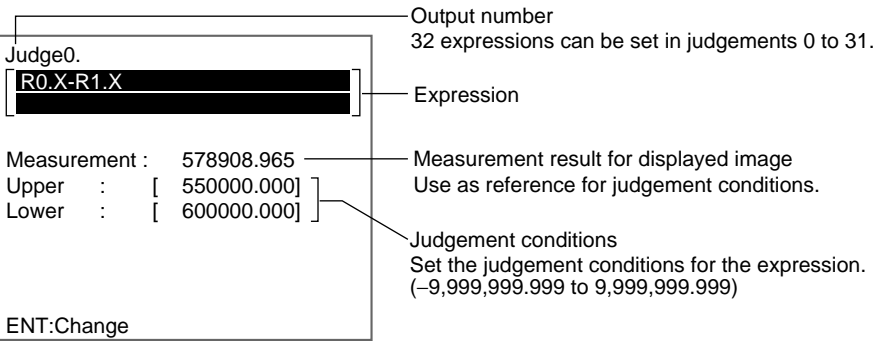

# **4-3-1 Setting Expressions**

In this explanation of how to set expressions, Variable will be selected as an example.

1. Select **Expression** in Set Mode.

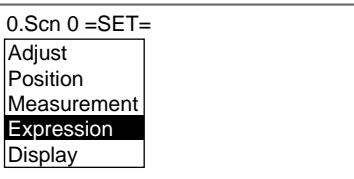

The setting options will be displayed.

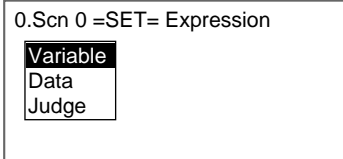

2. Select **Variable**.

A list of the expression numbers will be displayed.

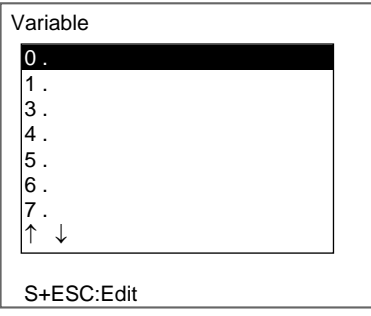

3. Select the number of the expression to be set.

The screen for making expression settings will be displayed.

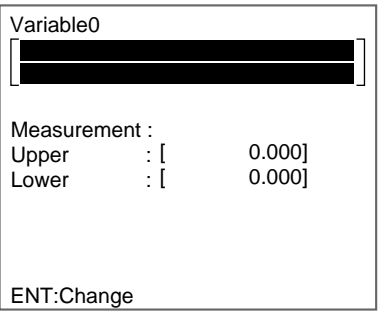

4. Move the cursor to within the square brackets [ ] of the expression and press the **ENT** Key.

A list of setting items will be displayed.

**SeeAlso** Refer to [page 223](#page-235-0) for the list of setting items.

5. Select the item to be set. (Here, **Measurement** is selected as an example.)

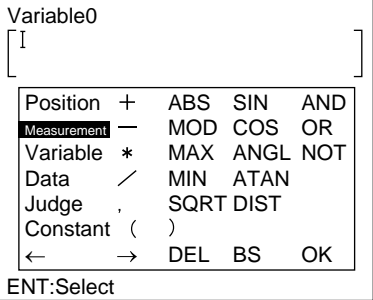

The region numbers will be displayed.

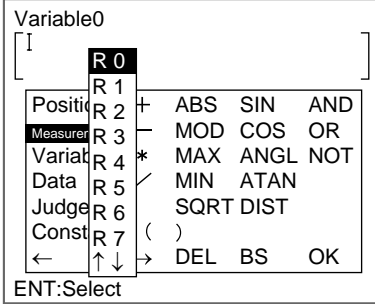

6. Select the region number to be set.

A submenu will be displayed.

The displayed submenu will depend on the measurement conditions set for the region.

**SeeAlso** Refer to [page 225](#page-237-0) for a list of submenus.

7. Select the setting item from the submenu.

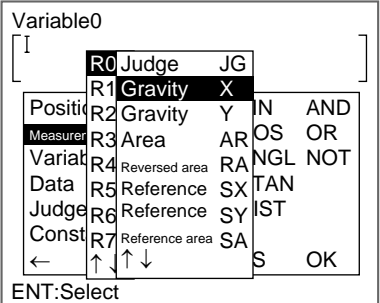

The selected items will be set to the expression.

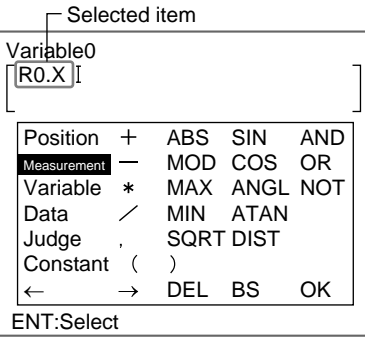

- 8. Combine the functions to create an expression.
- 9. Once the expression has been set, select **OK**.

If **Data** was selected in (2.), go to step 11.

The expression will be set.

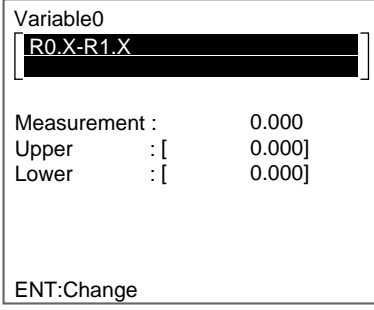

10. If **Variable** or **Judge** were selected, set the judgement conditions for an OK/NG judgement.

- **SeeAlso** Refer to [page 29](#page-41-0) for details on inputting values.
	- 11. Press the **ESC** Key.

The settings will be registered.

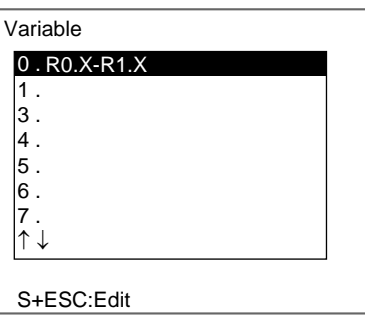

- **CHECK** Press the SHIFT + ESC Keys at this screen to copy or clear the expression. The correlation information will be copied for expressions with correlation information.
	- 12. Press the **ESC** Key again.

The screen in (2.) will return.

#### <span id="page-235-0"></span>**List of Items that Can Be Set at Step 5**

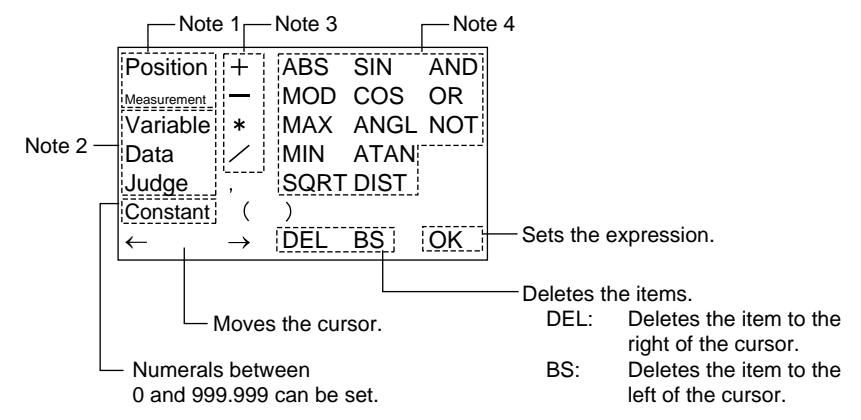

#### **Note 1. Regions**

When this item is selected, a list of region numbers will be displayed and the calculation can be performed using the measurement result set for the region.

A submenu will be displayed when the region number is selected.

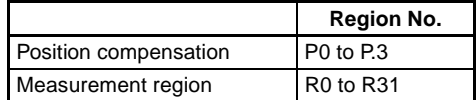

The contents of the submenu will differ depending on what measurement items have been set for the region.

#### **2. Types of Expressions**

When this item is selected, a list of expression numbers will be displayed and calculation can be performed using values for other expressions.

SeeAlso Refer to [page 231.](#page-243-0)

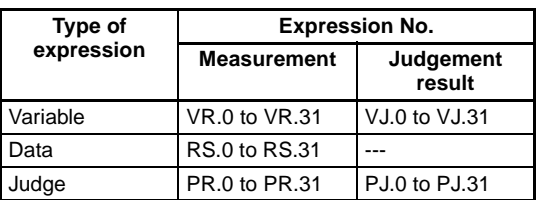

# **3. Arithmetic Operators**

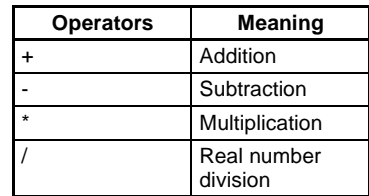

## 4. **Functions**

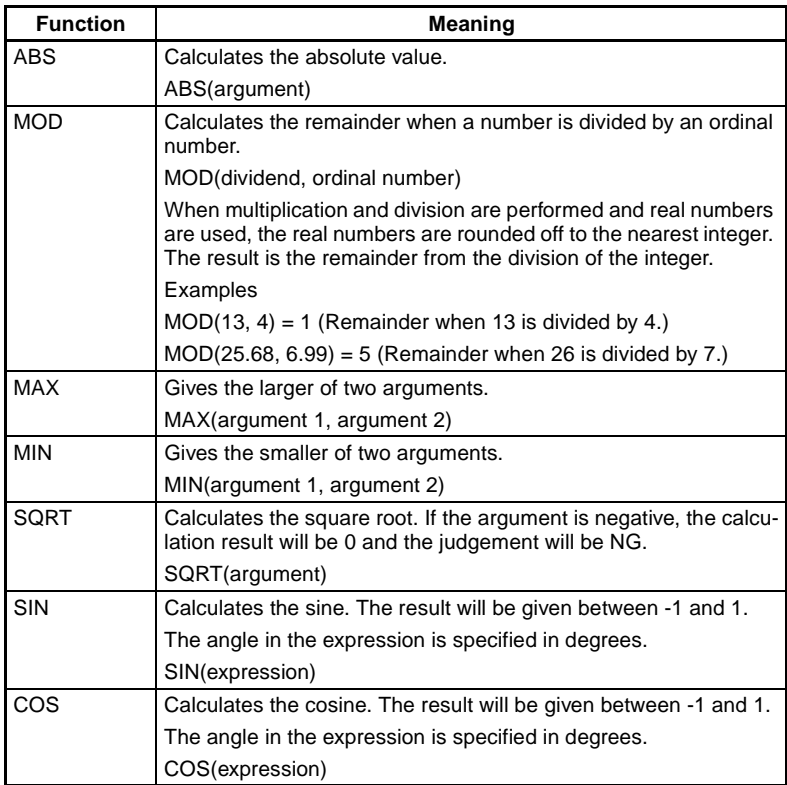

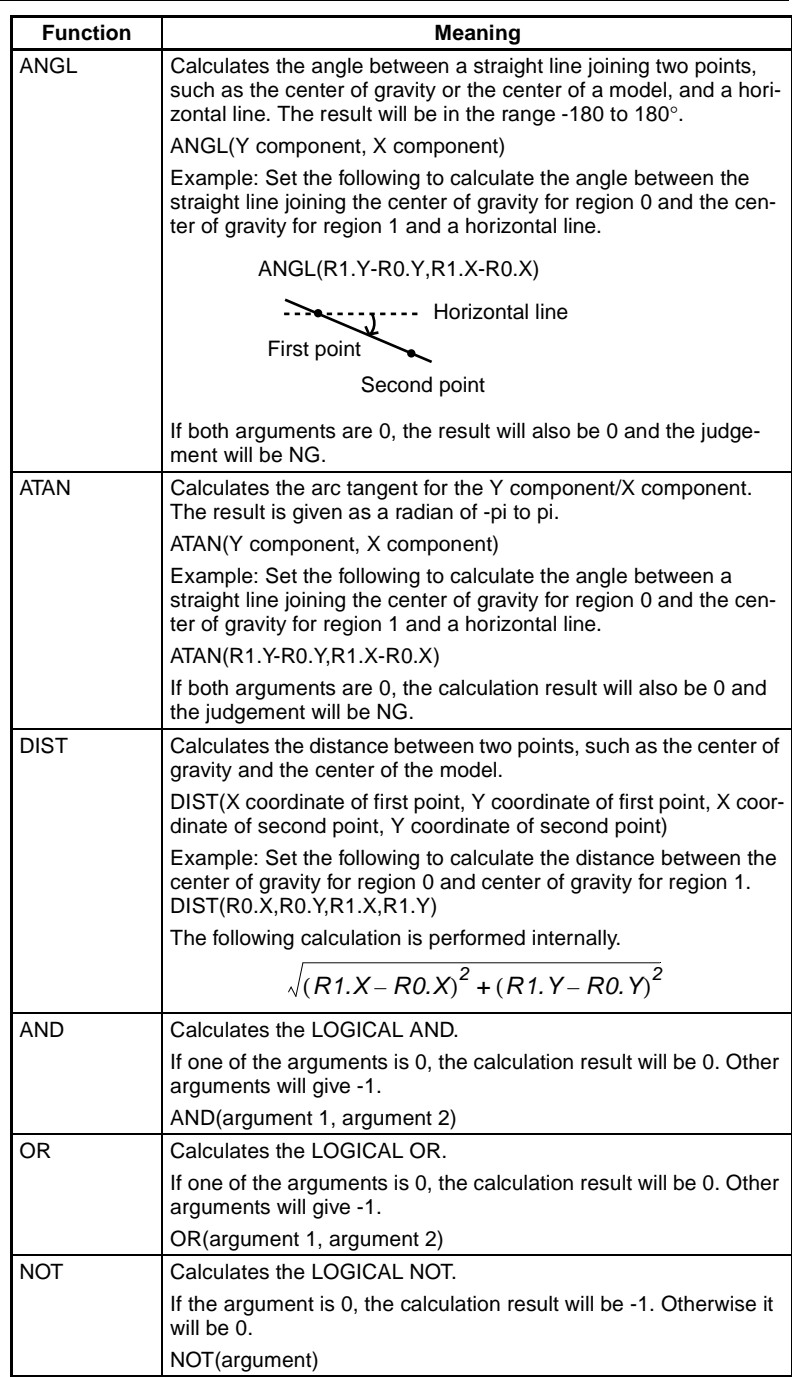

# <span id="page-237-0"></span>**List of Submenus for Step 7**

# **Area (Variable Box)**

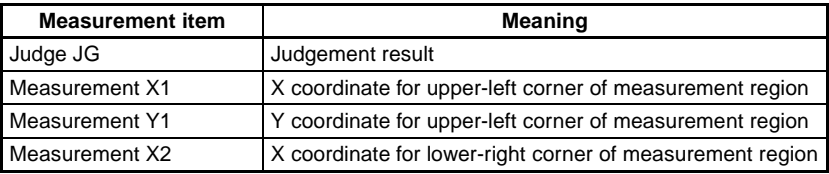

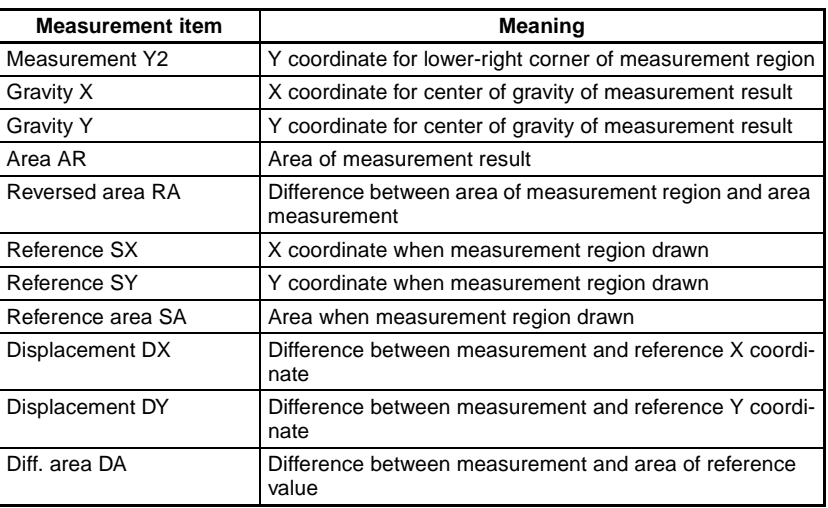

# **Defect (Variable Box)**

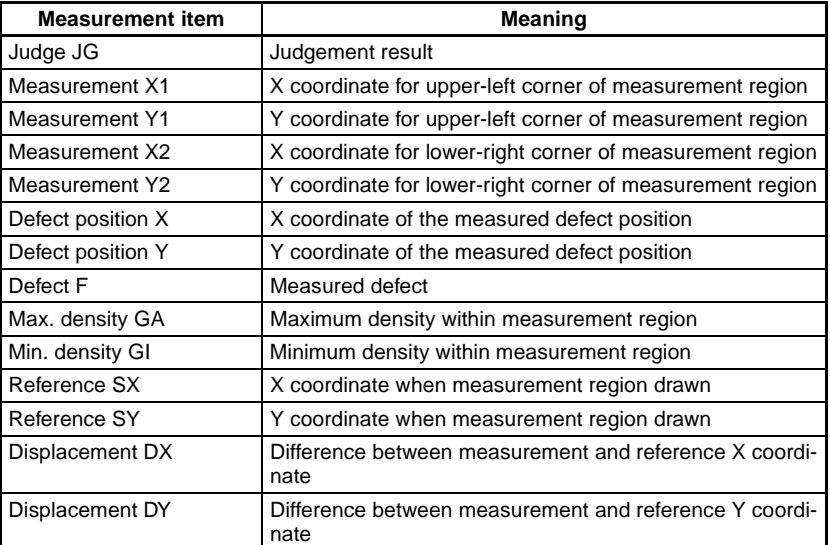

# **Gravity and area/Gravity and axis**

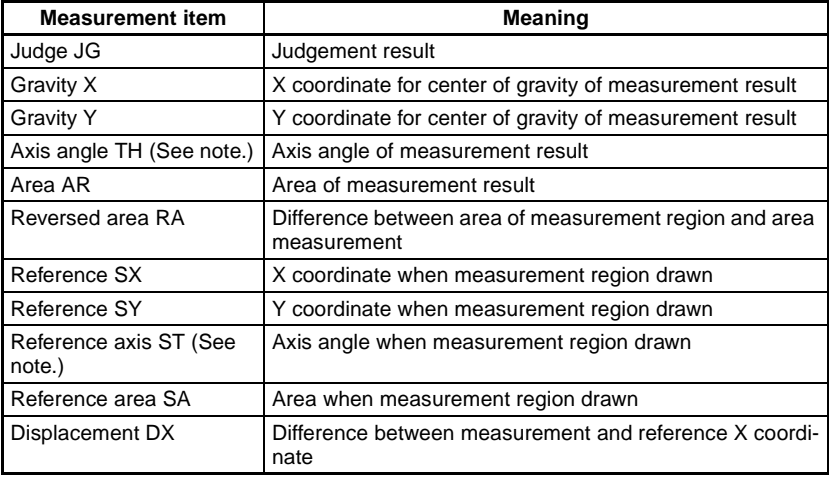

# *Details on Expressions* **Section 4-3**

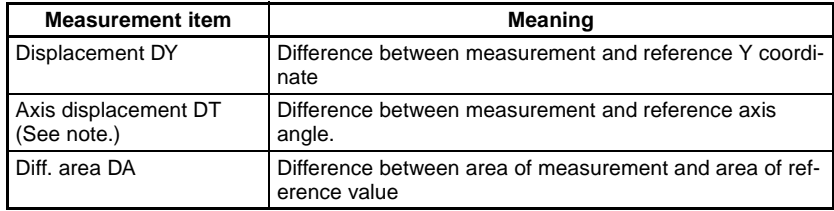

**Note** TH, ST, and DT appear only when the region for gravity and axis is selected.

#### **OCR for 1 character**

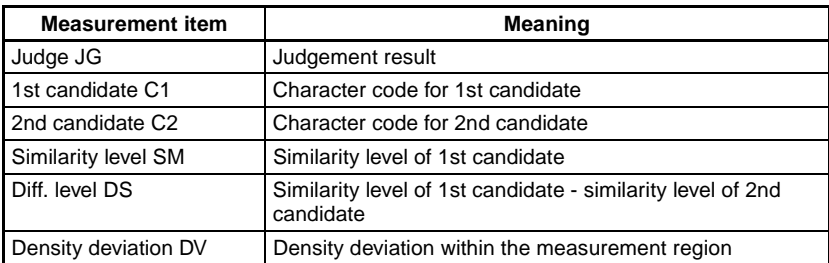

#### **Classification**

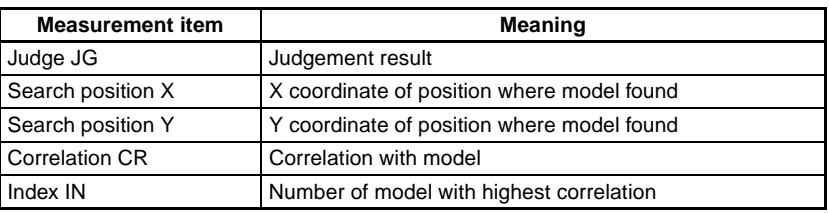

## **Defect**

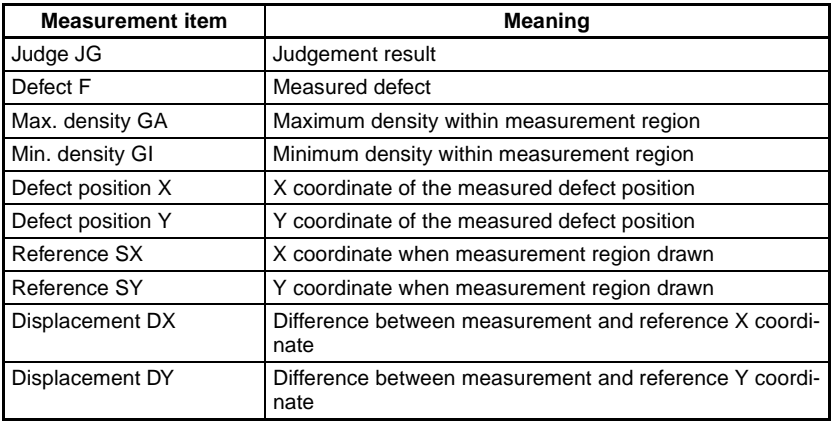

#### **Density Average**

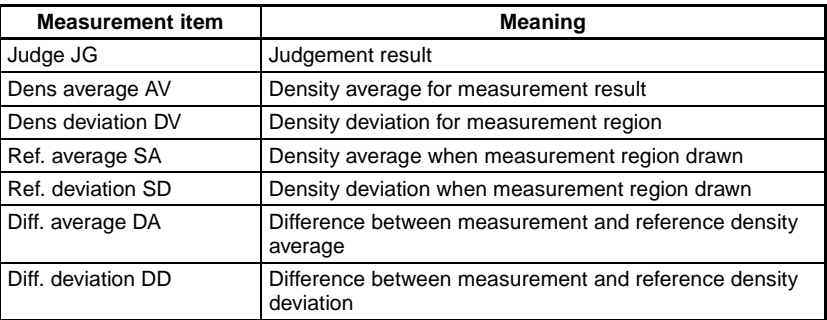

SeeAlso Refer to [page 230](#page-242-0) for information on Judge JG.

#### **Edge Pitch**

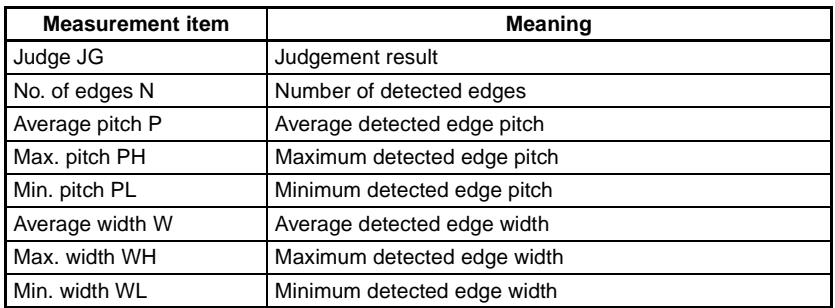

### **Edge Position**

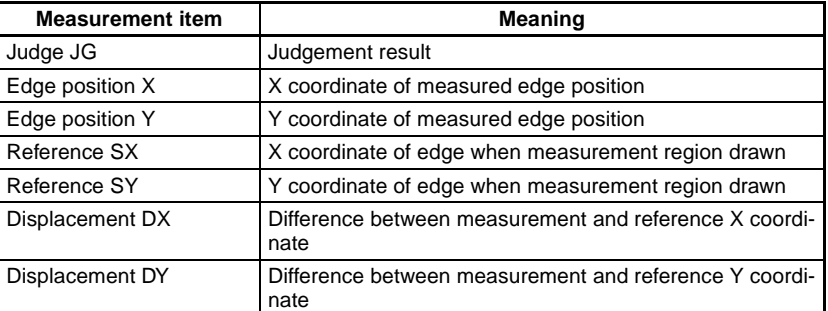

## **Edge Width**

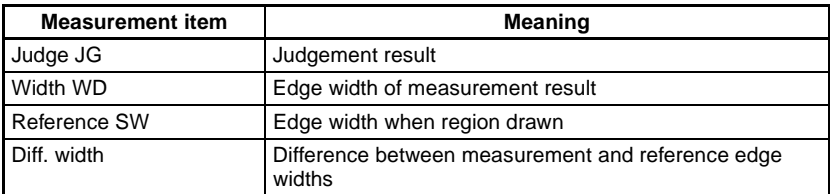

#### **Gray Search/Precise Search/Flexible Search**

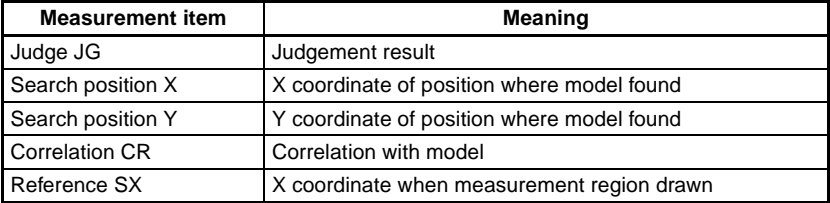

# *Details on Expressions* **Section 4-3**

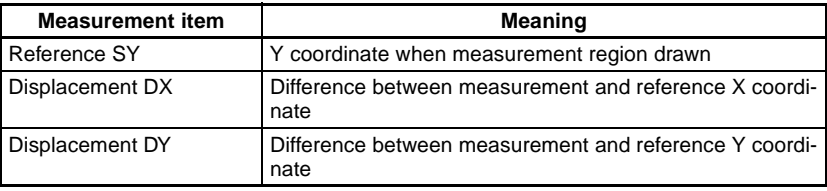

## **Labeling**

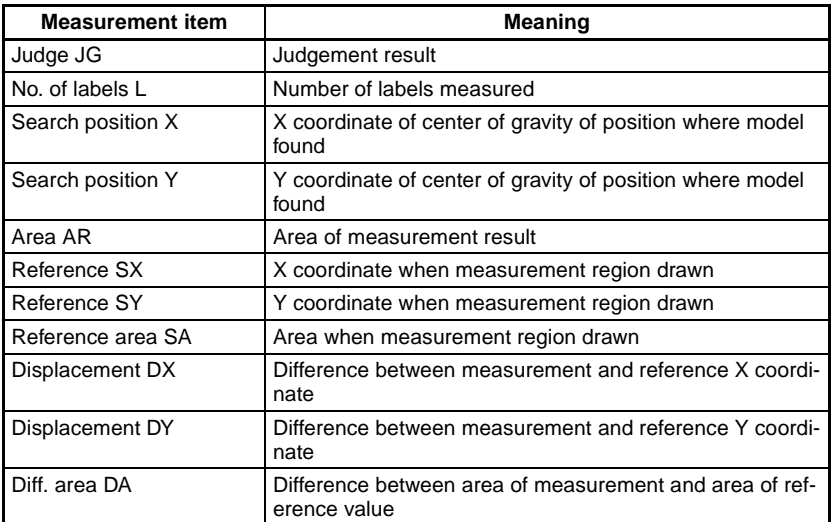

#### **Rotation Search**

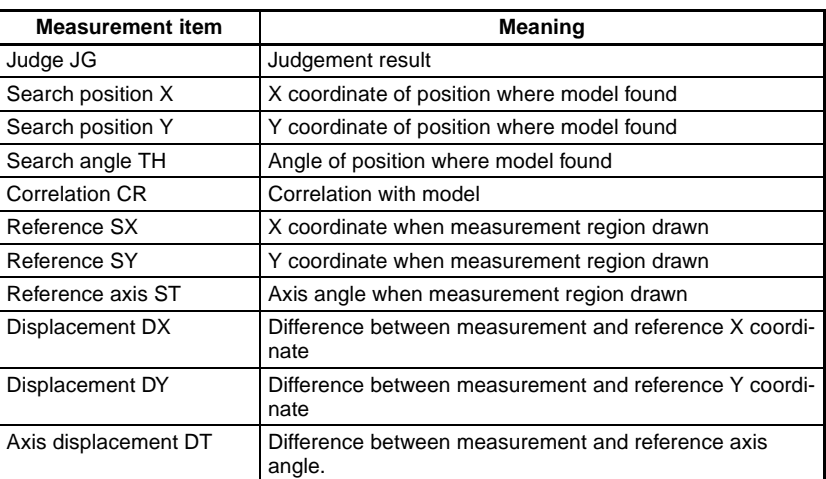

### **Relative Search**

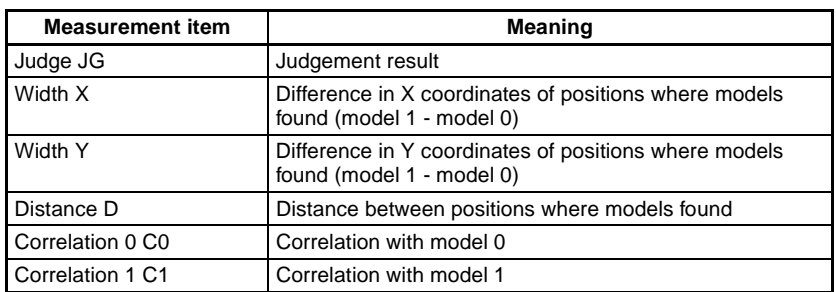

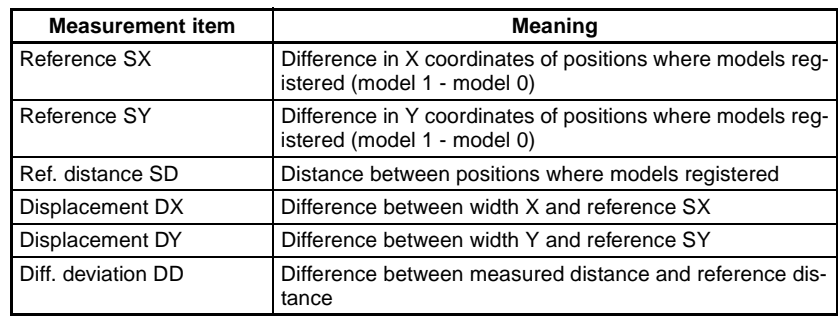

SeeAlso Refer to [page 230](#page-242-0) for information on Judge JG.

# <span id="page-242-0"></span>**Judge JG**

### **When Judge JG Is Set for Expression/Variable or Expression/Judge**

Judgement is performed using the following two steps.

- 1. Judgement based on judgement conditions set for each region, giving a result of "0.000"(OK) or "-1.000"(NG) for measurement.
- 2. Measurement evaluated for 1. based on upper and lower judgement limits for that screen.

When Expression/Judge is selected, the judgement result is output to an external device.

#### **Example 1: Outputting Judgement Result for Region 0 to Judge 0.**

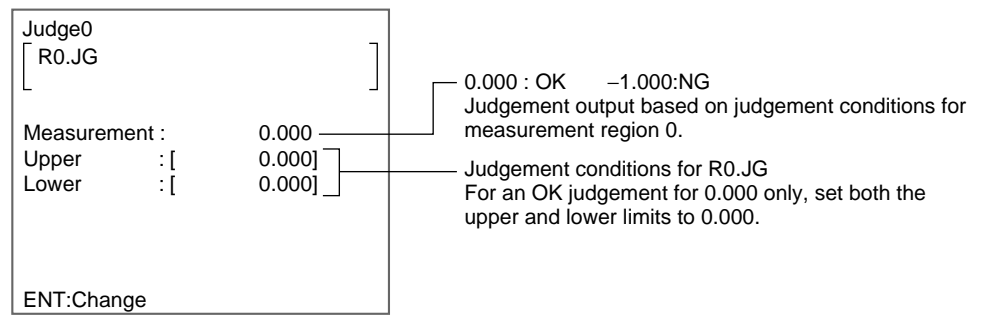

#### **Example 2: Outputting Judgement Result for Regions 0 and 1 to Judge 0.**

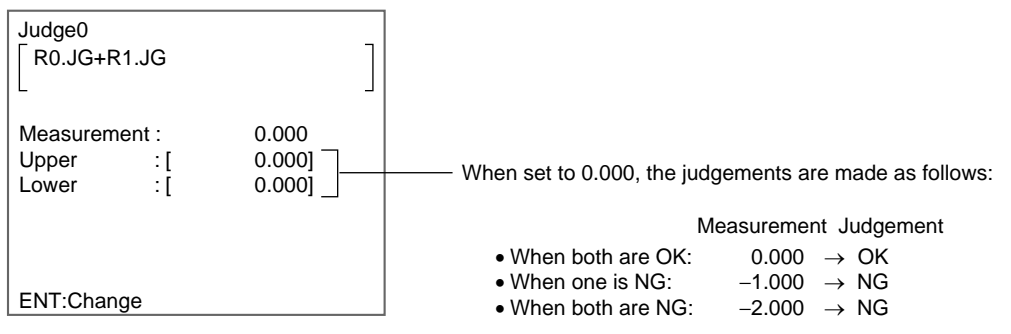

#### **When Judge JG Is Set for Expression/Data**

Only the first judgement step outlined above will be preformed. The following results will be output to an external device:

For an OK judgment: 0.000

For an NG judgement: −1.000

When not measured: −2.000

## <span id="page-243-0"></span>**Calculating Using Other Expression Values**

When Variable, Data, or Judge are selected from the list of setting items, calculations can be performed using values from other expressions.

#### **Example 1: Calculating Reference and Measurement Distances to Output the Difference**

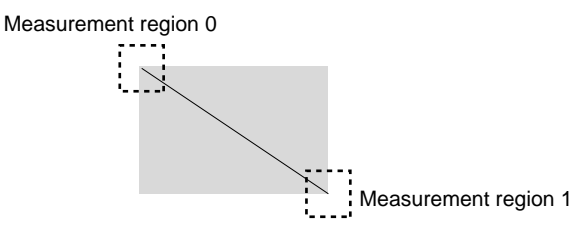

Make the settings for Variable 0, Variable 1, and Judge 1.

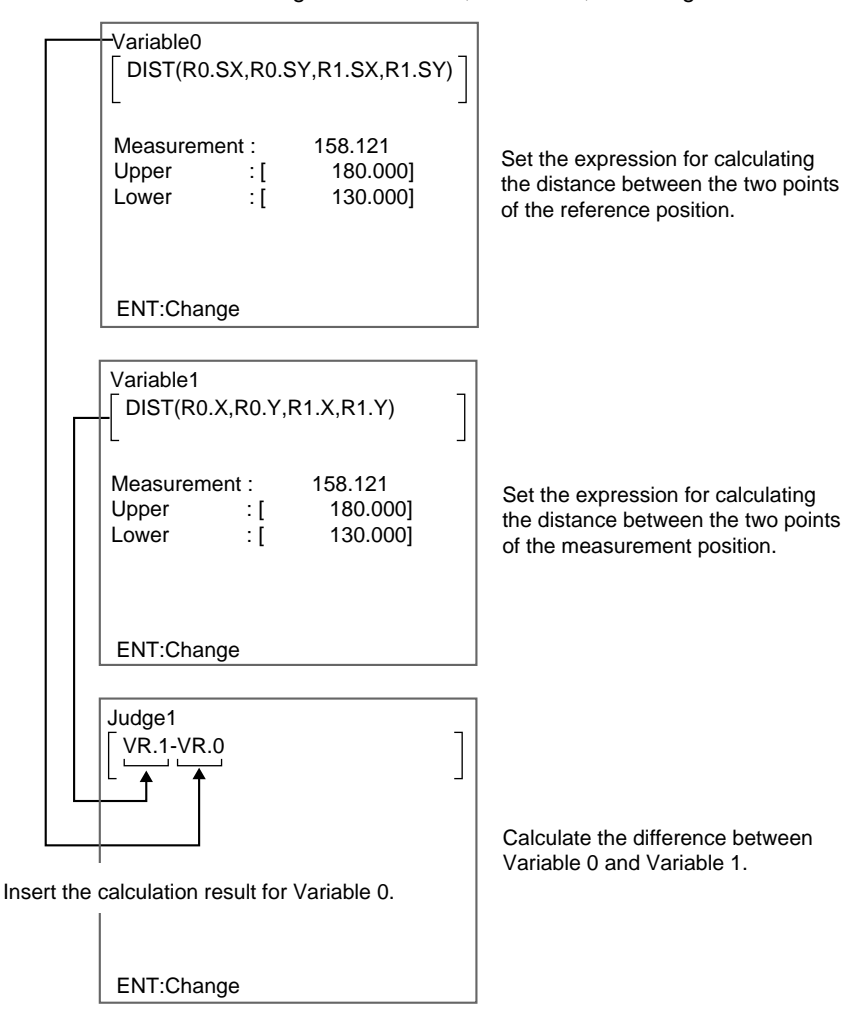

CHECK Use higher output numbers for VR.□, RS.□, and PR.□. The calculations are performed in the order shown to the right below. Therefore, if smaller output

#### *Display Details* **Section 4-4**

Order for Calculation

numbers are used for VR.@, RS.@, and PR.@, the previous calculation result will be inserted.

When the distance between the two points in the measurement region in example 1 is calculated and 120.25 added to that value.

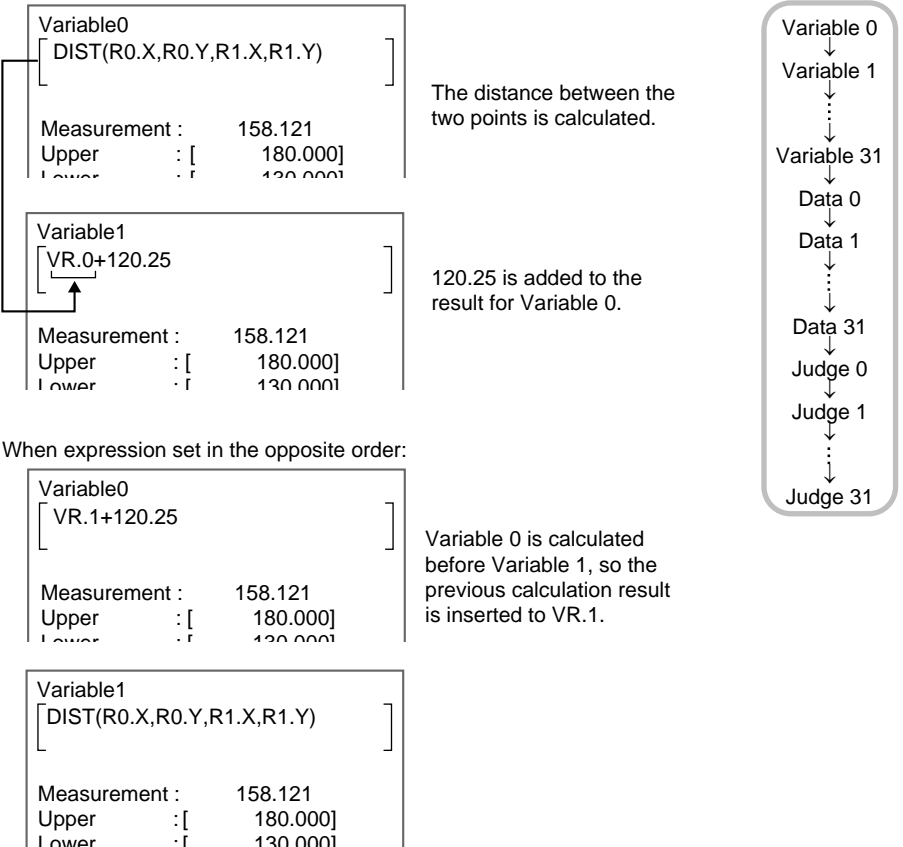

#### **Example 2: Outputting the number of measurements**

The value is to be output, so set the expression under Expression/Data.

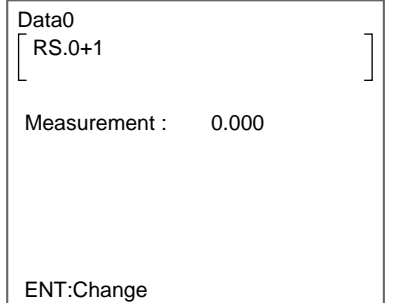

#### **CHECK** If you input the RESET signal or turn OFF the power supply, RS.0 will return to "0" and the number of measurements will also be reset.

# **4-4 Display Details**

Figures, characters, data, and other information can be added to the screen display in Monitor and Run Modes. Up to 32 pieces of information can be

added for each scene. This section gives information on the settings possible under Display in Set Mode.

- **CHECK** The data set here will be displayed when None or All positions of regions are selected under System/Conditions/Display settings/Display results. Only fixed figures are always displayed, even if other items are selected.
- **CHECK** The settings are the same for Camera 0 and Camera 1 and cannot be made separately for each Camera.

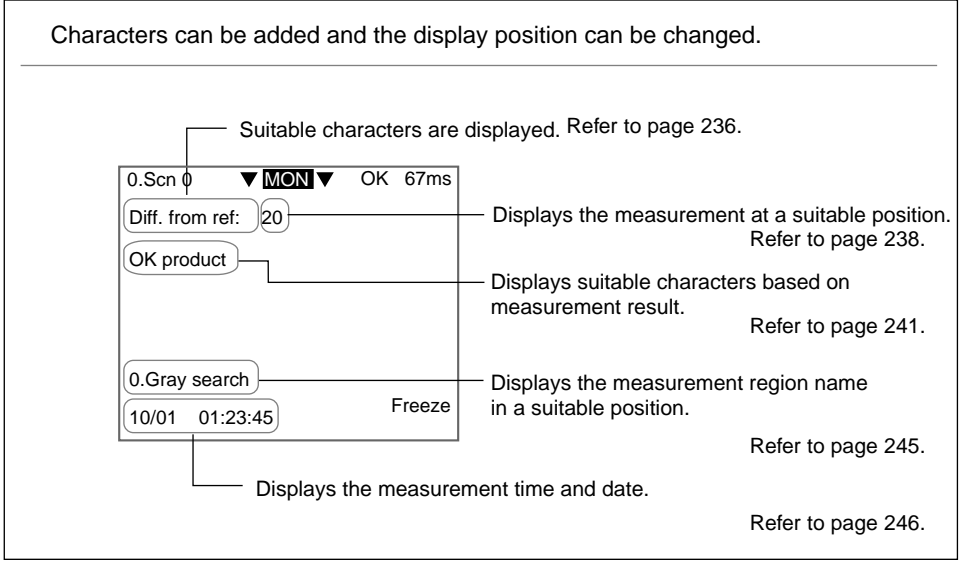

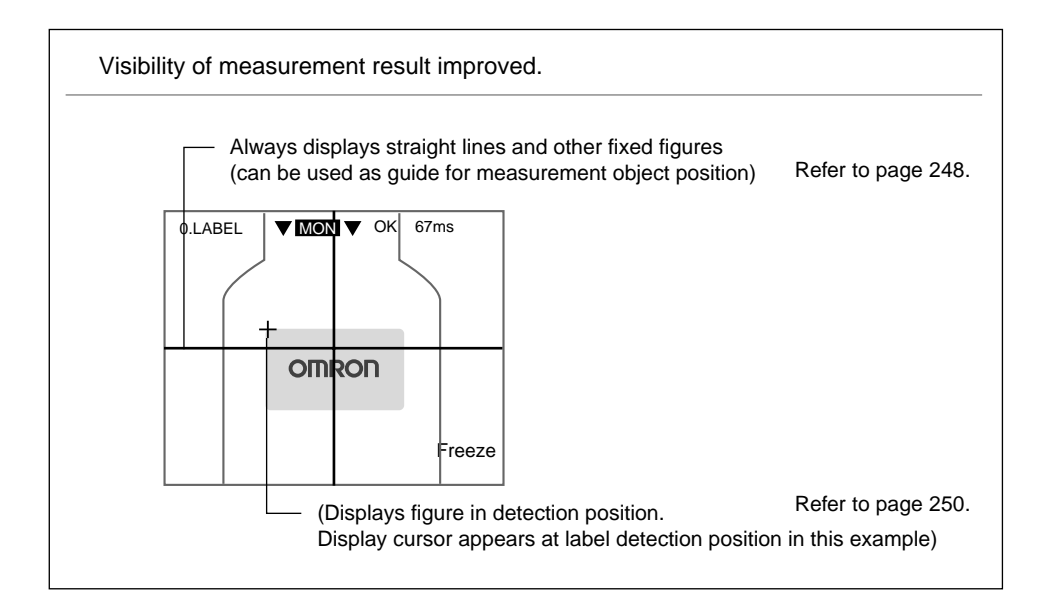

**CHECK** The following customize functions are supported in addition to Display.

 $\bullet$  Messages can be changed to words normally used.

 $\overline{1}$ 

Change scene name to detection target

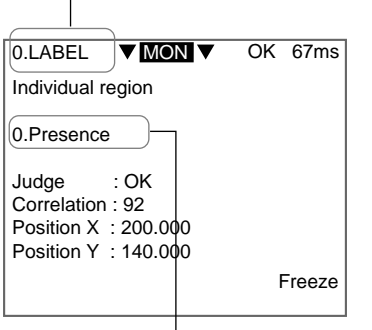

Change region name to measurement target Refer to [page 256](#page-268-0). **Unnecessary information can be**  omitted from the display. (This setting is applied to all scenes.)

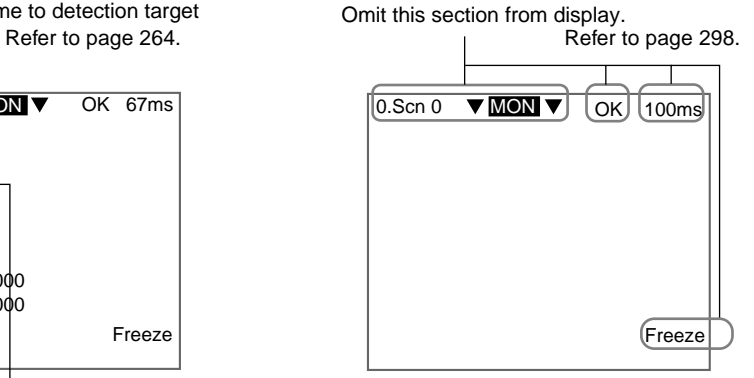

**CHECK** The screens in Set Mode can also be customized. These settings will be applied to all scenes.

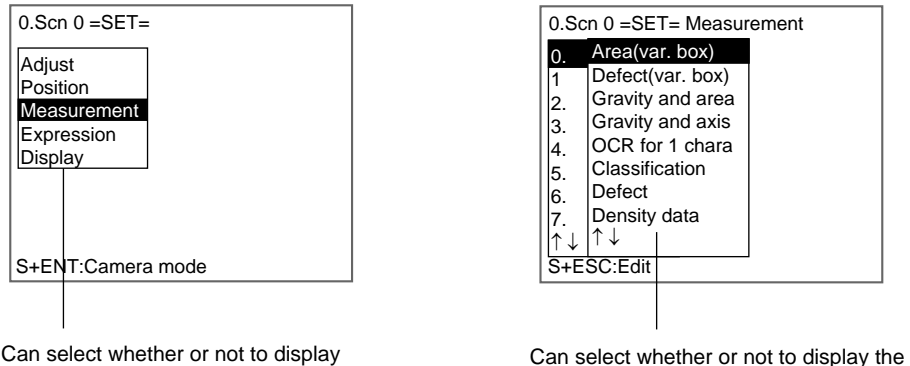

the menus displayed when entering Set mode.

processing items displayed under the measurement region. Refer to [page 314.](#page-326-0) Refer to [page 315](#page-327-0).

# **4-5 Display Strings**

Use this function to display any alphanumeric characters in Run and Monitor Modes.

- **CHECK** The data set here will be enabled when None or All positions of regions are selected under System/Conditions/Display settings/Display results.
- **CHECK** Even when the display image is set to be displayed as a reduced image under System settings/Set disp, the characters will always be displayed in the specified position.

# **Operational Flow**

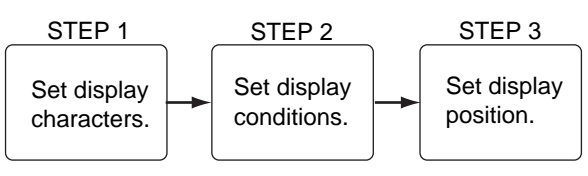

# <span id="page-248-0"></span>**4-5-1 STEP 1: Setting Display Characters**

Up to 29 standard size alphanumeric characters can be set. The characters can be selected from the list of characters on the displayed software keyboard.

1. Select **Display/**<Region number>**/Display string**.

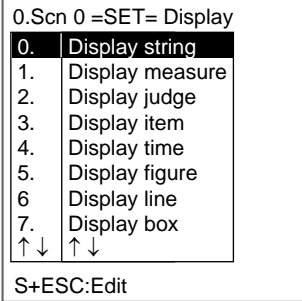

The setting selections will be displayed.

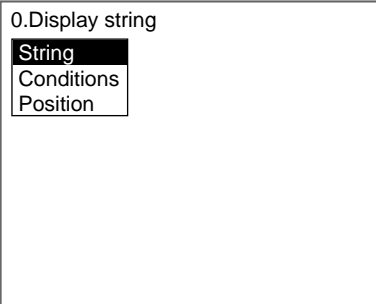

#### 2. Select **String**.

The software keyboard screen will be displayed.

#### **SeeAlso** Refer to [page 31](#page-43-0) for details on inputting characters.

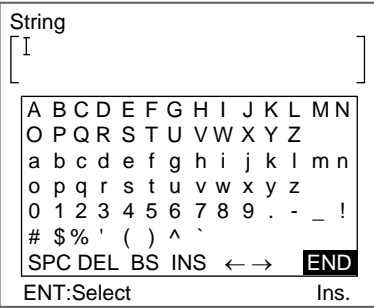

- 3. Select a character and press the **ENT** Key. The selected character will be set.
- 4. Repeat step 3 and set all characters to be displayed.

5. Once all characters have been selected, select **END**.

The settings will be registered and the screen in (2.) will return.

# **4-5-2 STEP 2: Setting Display Conditions**

Set the conditions for display. The font cannot be specified. The display font will be the same as the menu font.

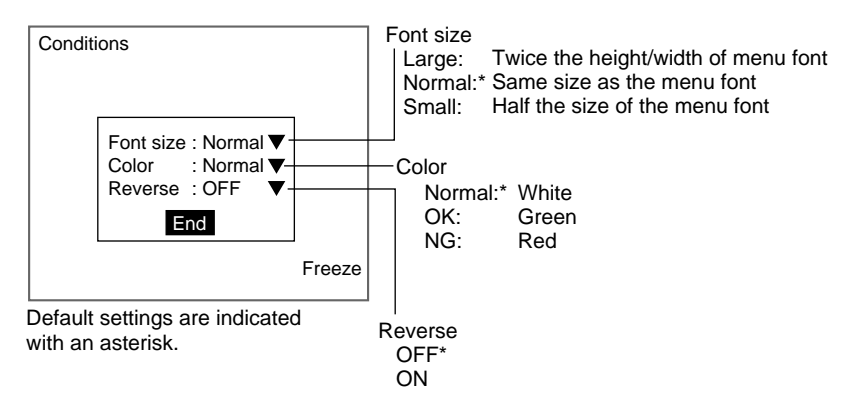

**CHECK** The font colors can be changed. Refer to [page 306](#page-318-0).

#### 1. Select **Conditions**.

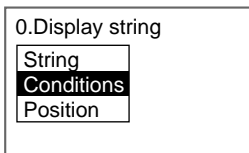

The Conditions Settings Screen will be displayed.

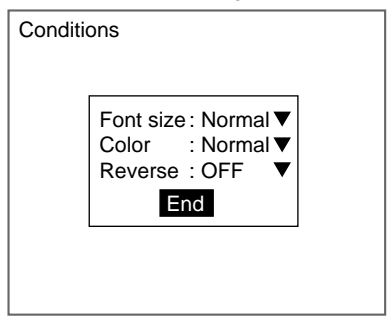

- 2. Make the settings for each item.
- 3. Select **End**.

The settings will be registered and the screen in (1.) will return.

# **4-5-3 STEP 3: Setting Display Position**

Set the position for character display. The size of the display region shown on the screen is the same as the actual size when displayed. Use this as a reference for deciding positions.

1. Select **Position**.

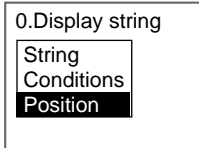

The cursor for setting position and the display region will be displayed.

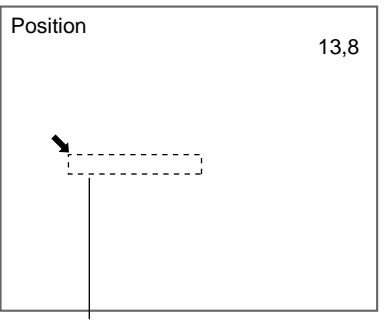

Display region

- **TwoCamera** Press the SHIFT+ENT Keys to switch between Camera 0 and Camera 1 images.
	- 2. Use the **Up/Down** and **Right/Left** Keys to move the display region.
	- 3. Press the **ENT** Key to set the position. The settings will be registered and the screen in (1.) will return.

# <span id="page-250-0"></span>**4-6 Displaying Measurements**

Use this function to display any measurement data on the screens in Run and Monitor Modes. The display is set using expression, so region measurements or operands using measurement values can be used.

- **CHECK** The data set here will be enabled when None or All positions of regions are selected under System/Conditions/Display settings/Display results.
- **CHECK** Even when the display image is set to be displayed as a reduced image, the characters will always be displayed in the specified position.

### **Operational Flow**

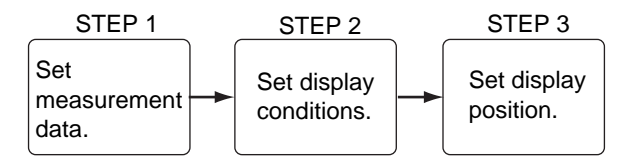

# **4-6-1 STEP 1: Setting Measurement Conditions**

Use expressions to set the measurement data to be displayed.

**SeeAlso** Refer to [page 219](#page-231-0) for methods for setting expressions.

1. Select **Display/**<Region number>**/Display measure**.

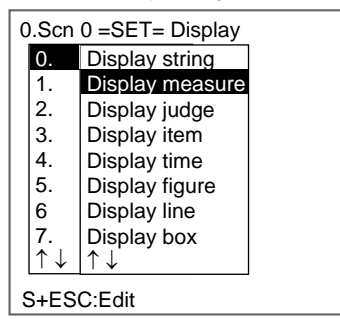

The setting selections will be displayed.

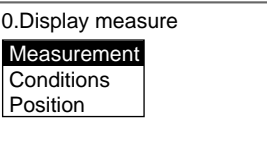

#### 2. Select **Measurement**.

The Measurement Settings Screen will be displayed.

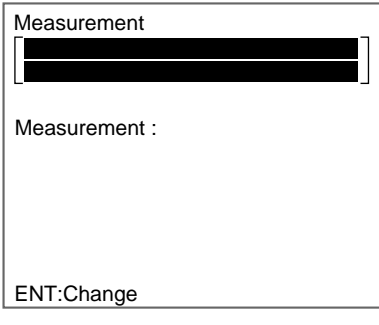

3. Move the cursor to the square brackets [ ] for the measurement data and press the **ENT** Key.

A list of setting items will be displayed.

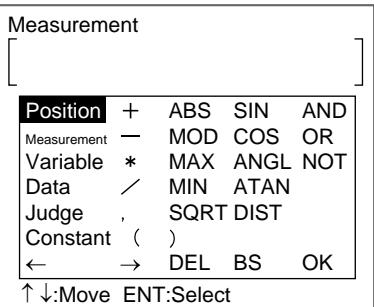

4. Select the items to be set and set the expressions.

- **SeeAlso** Refer to [page 223](#page-235-0) for a list of setting items.
	- 5. Once the expression has been set, select **OK**.
The expression will be set and the screen in (3.) will return.

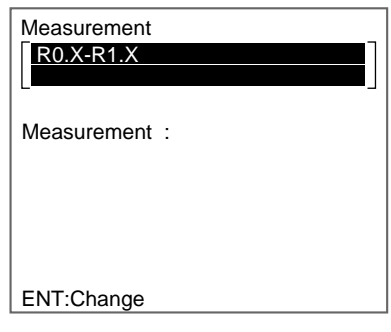

#### 6. Press the **ESC** Key.

The settings will be registered and the screen in (2.) will return.

# **4-6-2 STEP 2: Setting Display Conditions**

Set the conditions for display. The font cannot be specified. The display font will be the same as the menu font.

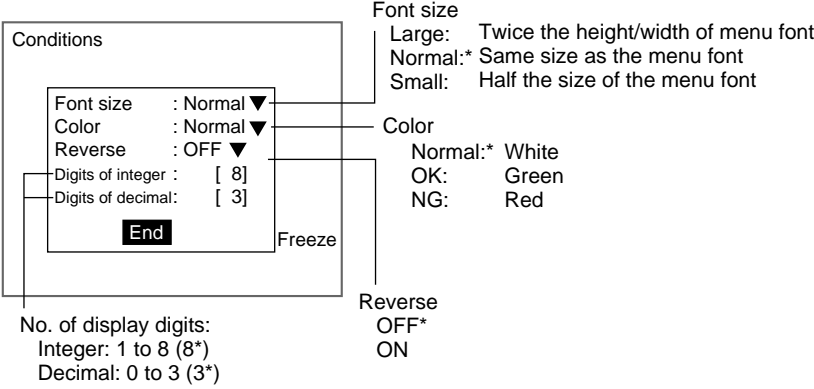

\*Default settings are indicated with an asterisk.

**CHECK** The font colors can be changed. Refer to [page 306](#page-318-0).

#### 1. Select **Conditions**.

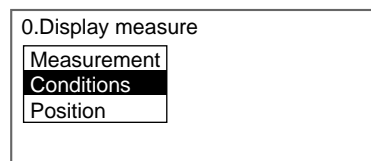

The Conditions Settings Screen will be displayed.

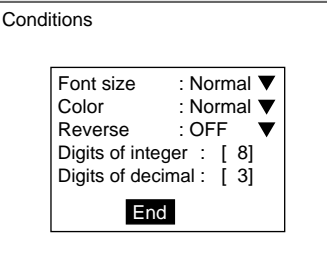

- 2. Make the settings for each item.
- 3. Select **End**.

The settings will be registered and the screen in (1.) will return.

# **4-6-3 STEP 3: Setting Display Position**

Set the position for character display. The size of the display region shown on the screen is the same as the actual size when displayed. Use this as a reference for deciding positions.

The settings are the same as for Display string.

SeeAlso Refer to [page 237.](#page-249-0)

# **4-7 Displaying Judgements**

Use this function to display suitable characters in Run and Monitor Modes based on expression results. Set the expressions for display and set the characters to be displayed for the different judgement results (OK, NG).

- **CHECK** The data set here will be enabled when None or All positions of regions are selected under System/Conditions/Display settings/Display results.
- **CHECK** Even when the display image is set to be displayed as a reduced image, the characters will always be displayed in the specified position.

## **Operational Flow**

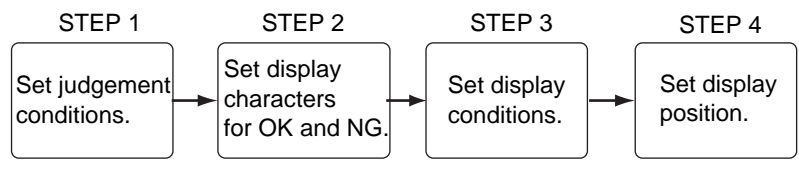

# **4-7-1 STEP 1: Setting Judgement Criteria**

Use expressions to set the judgement criteria.

- SeeAlso Refer to [page 219](#page-231-0) for methods for setting expressions.
	- 1. Select **Display/**<Region number>**/Display judge**.

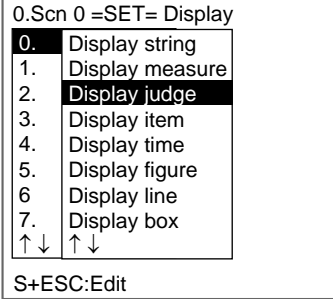

The setting selections will be displayed.

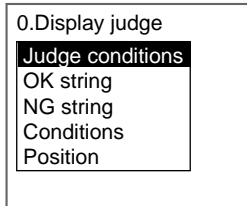

### 2. Select **Judge conditions**.

The Judge Conditions Settings Screen will be displayed.

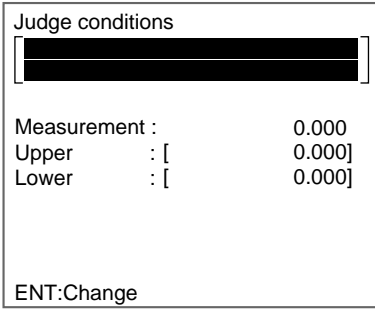

3. Move the cursor to the square brackets [ ] for the expression and press the **ENT** Key.

A list of setting items will be displayed.

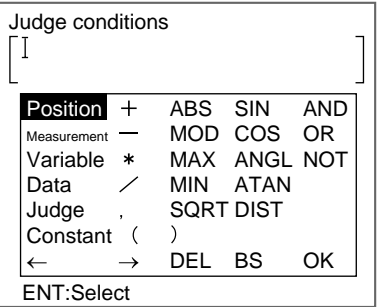

4. Select the items to be set and set the expression.

**SeeAlso** Refer to [page 223](#page-235-0) for a list of setting items.

5. Once the expression has been set, select **OK**.

The expression will be set and the screen in (3.) will return.

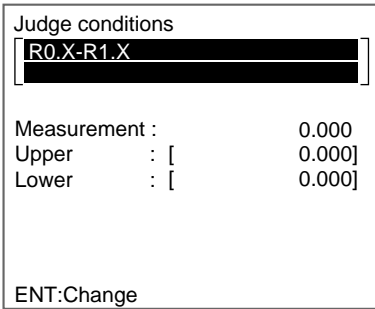

6. Set the conditions for OK and NG judgements.

**SeeAlso** Refer to [page 29](#page-41-0) for details on inputting values.

7. Press the **ESC** Key.

The settings will be registered and the screen in (2.) will return.

## **4-7-2 STEP 2: Setting Display Characters for OK and NG Judgements**

When the judgement result for the expression set in STEP 1: Setting Judgement Criteria is OK, set the characters to be displayed for a NG judgement. Up to 29 standard size alphanumeric characters can be set.

The characters can be selected from the list of characters on the displayed software keyboard.

1. Select either **OK string** or **NG string**.

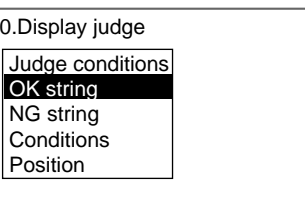

The software keyboard screen will be displayed.

**SeeAlso** Refer to [page 31](#page-43-0) for details on inputting characters.

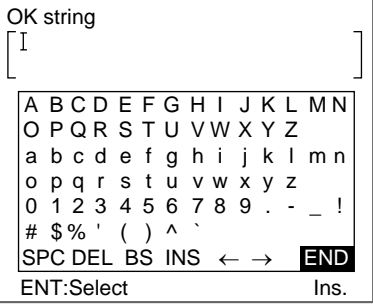

- 2. Select a character and press the **ENT** Key. The selected character will be set.
- 3. Repeat step 2 and set all characters to be displayed.
- 4. Once all characters have been selected, select **END**. The settings will be registered and the screen in (1.) will return.

# **4-7-3 STEP 3: Setting Display Conditions**

Set the conditions for display. The font cannot be specified. The display font will be the same as the menu font.

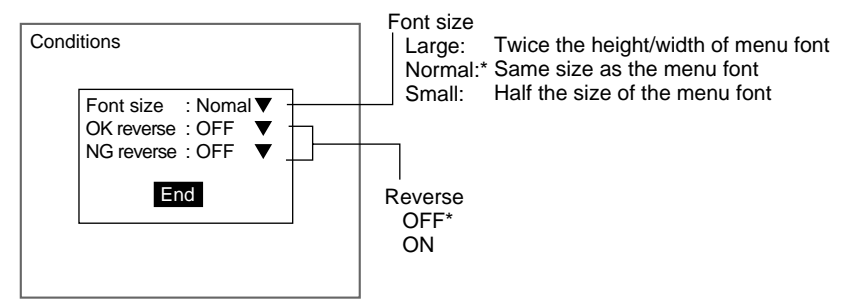

\*Default settings are indicated with an asterisk.

1. Select **Conditions**.

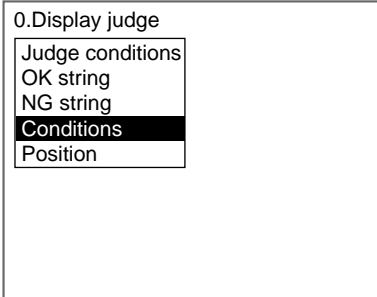

The Conditions Settings Screen will be displayed.

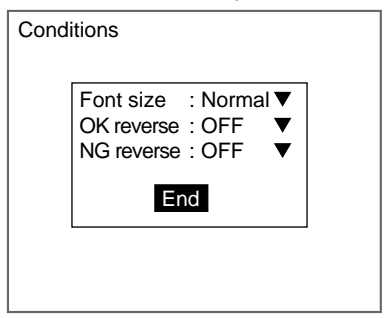

- 2. Make the settings for each item.
- 3. Select **End**.

The settings will be registered and the screen in (1.) will return.

## **4-7-4 STEP 4: Setting Display Position**

Set the position for character display. The size of the display region shown on the screen is the same as the actual size when displayed. Use this as a reference for deciding positions.

The settings are the same as for Display string.

SeeAlso Refer to [page 237.](#page-249-0)

# **4-8 Displaying Measurement Region Names**

Use this function to display in Run and Monitor Modes one measurement region name set to the scene.

- **SeeAlso** Refer to [page 256](#page-268-0) for information on inputting comments.
- **CHECK** The data set here will be enabled when None or All positions of regions is selected under System/Conditions/Display settings/Display results.
- **CHECK** Even when the display image is set to be displayed as a reduced image, the characters will always be displayed in the specified position.

## **Operational Flow**

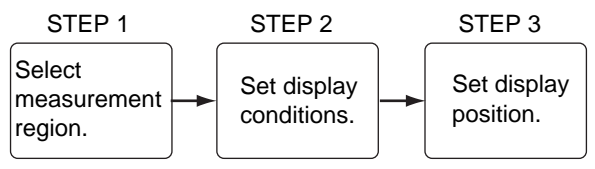

# **4-8-1 STEP 1: Selecting Measurement Regions**

Select the name of the measurement region to be displayed.

1. Select **Display/Display item**.

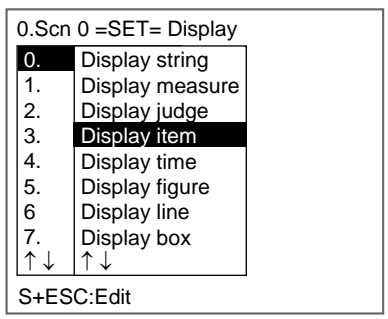

The setting selections will be displayed.

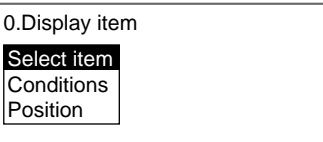

2. Select **Select item**.

A list of measurement regions set for the scene will be displayed.

If a comment has been input for the measurement region, the comment will be displayed.

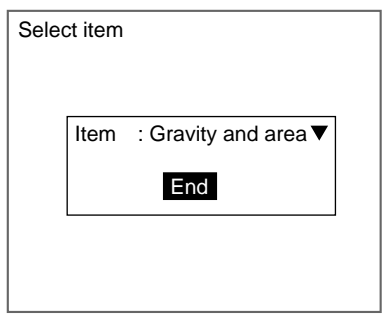

3. Select the region and select **End**.

The settings will be registered and the screen in (2.) will return.

# **4-8-2 STEP 2: Setting Display Conditions**

Set the conditions for display. The font cannot be specified. The display font will be the same as the menu font.

The settings are the same as for Display string.

SeeAlso Refer to [page 237.](#page-249-1)

# **4-8-3 STEP 3: Setting Display Position**

Set the position for character display. The size of the display region shown on the screen is the same as the actual size when displayed. Use this as a reference for deciding position.

The settings are the same as for Display string.

SeeAlso Refer to [page 237.](#page-249-0)

# **4-9 Displaying Measurement Time**

This function displays the date and time of the measurement on the screens in Run and Monitor Modes. The calendar in the F160 must be adjusted and set beforehand.

- SeeAlso Refer to [page 325.](#page-337-0)
- **CHECK** The data set here will be enabled when None or All positions of regions are selected under System/Conditions/Display settings/Display results.
- **CHECK** Even when the display image is set to be displayed as a reduced image, the characters will always be displayed in the specified position.

### **Operational Flow**

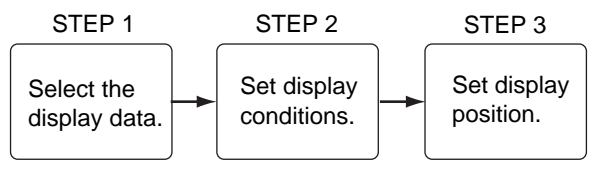

# **4-9-1 STEP 1: Selecting the Display Data**

Select the format for the date and time display.

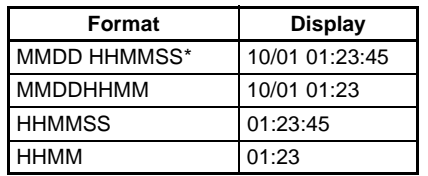

**Note** \*The default setting is marked with an asterisk.

1. Select **Display/Display time.**

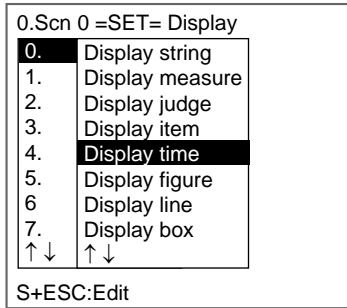

The setting selections will be displayed.

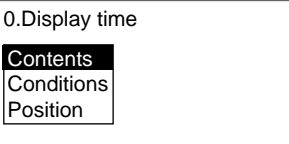

2. Select **Contents**.

The Contents Settings Screen will be displayed.

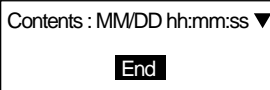

- 3. Select the display contents.
- 4. Select **End**.

The settings will be registered and the screen in (2.) will return.

## **4-9-2 STEP 2: Setting Display Conditions**

Set the conditions for display. The font cannot be specified. The display font will be the same as the menu font.

The settings are the same as for Display string.

SeeAlso Refer to [page 237.](#page-249-1)

## **4-9-3 STEP 3: Setting Display Position**

Set the position for character display. The size of the display region shown on the screen is the same as the actual size when displayed. Use this as a reference for deciding positions.

The settings are the same as for Display string.

SeeAlso Refer to [page 237.](#page-249-0)

# <span id="page-260-0"></span>**4-10 Displaying Fixed Figures**

Use this function to display lines, boxes, circles, and arcs at a fixed position on screens in Run and Monitor Modes.

- **CHECK** If the image is reduced, the figure will also be reduced.
- **CHECK** Select Display results to display figures using measurement results.
- SeeAlso Refer to [page 250.](#page-262-0)

#### **Operational Flow**

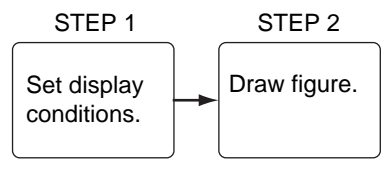

# **4-10-1 STEP 1: Setting Display Conditions**

Set the conditions for display.

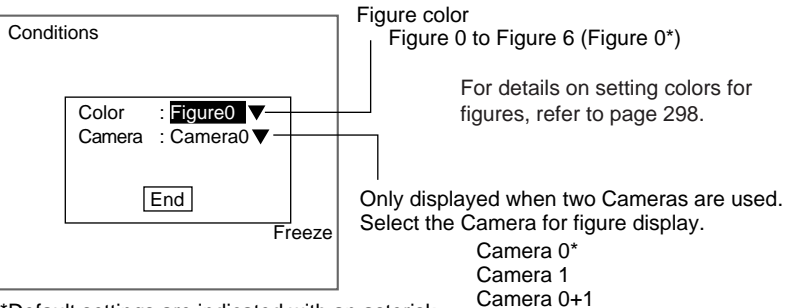

\*Default settings are indicated with an asterisk.

1. Select **Display/**<Region number>**/Display figure**.

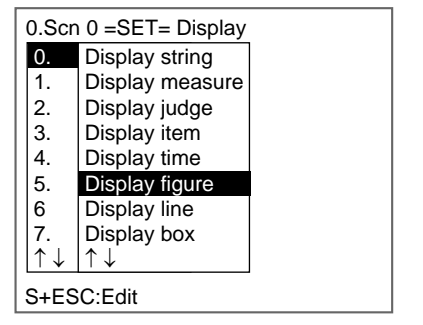

The setting selections will be displayed.

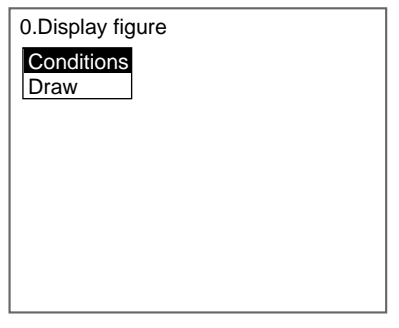

#### 2. Select **Conditions**.

The Conditions Settings Screen will be displayed.

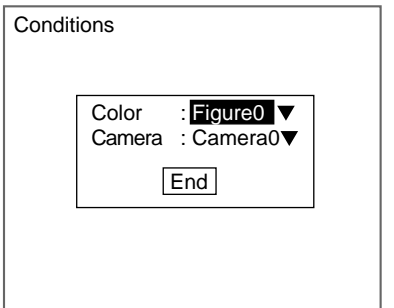

- 3. Make the settings for each item.
- 4. Select **End**.

The settings will be registered and the screen in (1.) will return.

# **4-10-2 STEP 2: Drawing Figures**

Select a line, box, circle, circumference, or arc.

1. Select **Draw**.

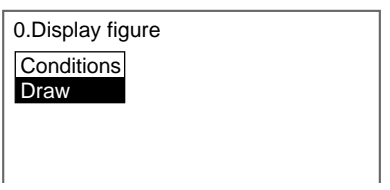

The setting selections will be displayed.

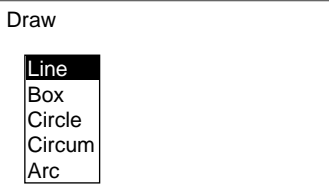

2. Select a figure.

The Draw Screen will be displayed.

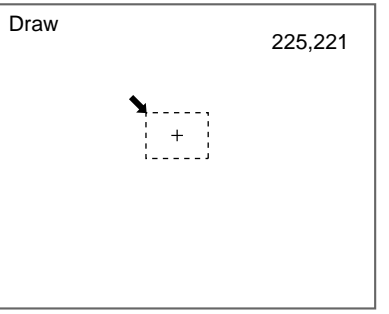

When **Line** has been selected, line options of **Solid line** and **Dash line** will be displayed. Choose one of these options.

3. Draw the figure in the desired position.

**SeeAlso** Refer to [page 28](#page-40-0) for methods for drawing regions. The setting will be registered and the screen in (1.) will return.

# <span id="page-262-0"></span>**4-11 Displaying Results (Lines, Boxes, Circles, and Cursors)**

Use this function to display on screens in Run and Monitor Modes the figures that used the calculation results.

- **CHECK** The data set here will be enabled when None or All positions of regions are selected under System/Conditions/Display settings/Display results.
- **CHECK** Even when the display image is set to be displayed as a reduced image, the figures will always be displayed in the specified position.
- **CHECK** To display figures in a fixed position, select Display figure. Refer to [page 248](#page-260-0).

### **Operational Flow**

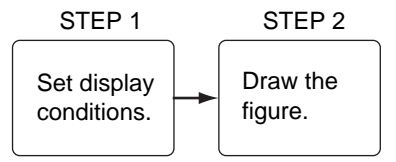

The operational flow will be described here using *Display box* as an example. Make adjustments as necessary when other options are selected.

# **4-11-1 STEP 1: Setting Display Conditions**

Set the conditions for display.

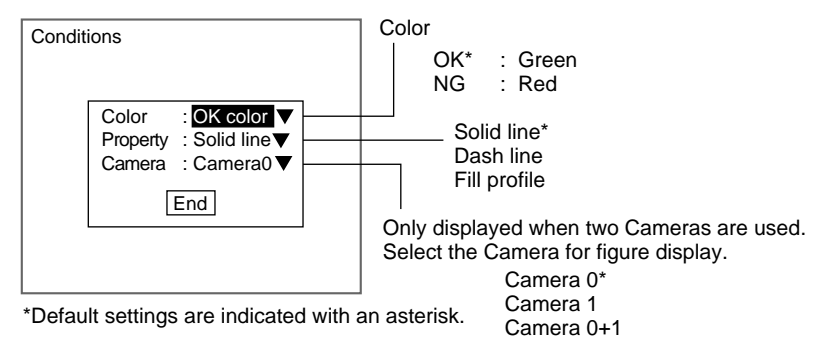

**CHECK** The font color can be changed. Refer to [page 306.](#page-318-0)

1. Select **Display/**<Region number>**/Display box**.

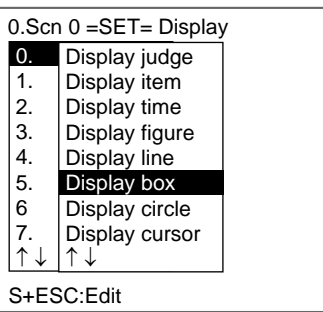

The setting selections will be displayed.

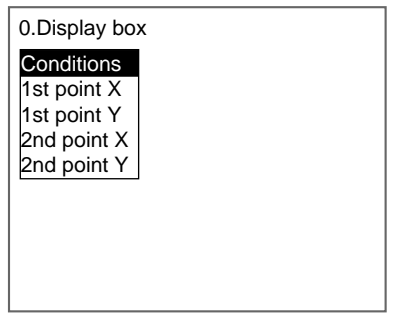

2. Select **Conditions**.

The screen for setting display conditions will be displayed.

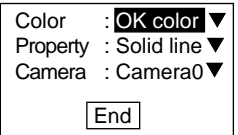

- 3. Make the settings for each item.
- 4. Select **End**.

The settings will be registered and the screen in (2.) will return.

# **4-11-2 STEP 2: Drawing Figures**

The coordinates for the figure are set using expressions.

**SeeAlso** Refer to [page 219](#page-231-0) for methods for setting expressions.

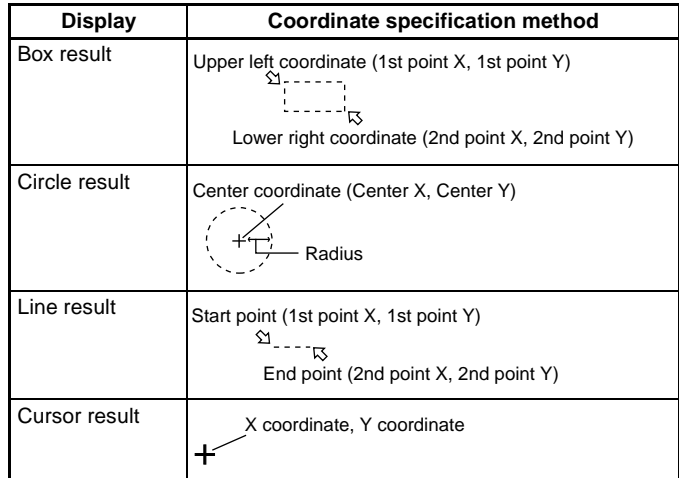

1. Select **1st point X**.

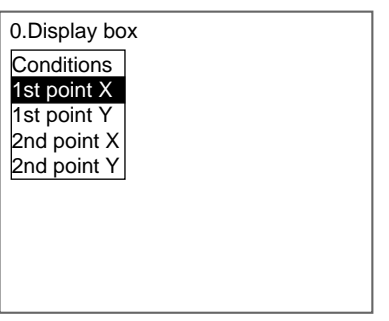

The 1st Point X Settings Screen will be displayed.

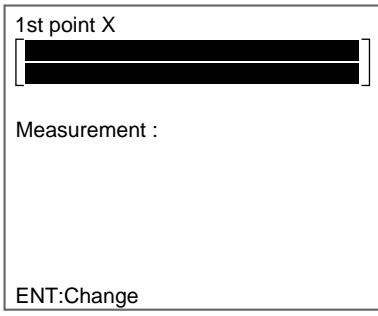

2. Place the cursor in the square brackets [ ] for 1st point X and press the **ENT** Key.

The setting items will be displayed.

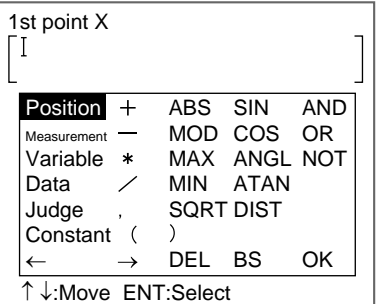

3. Select the item to be set and set the expression.

#### **SeeAlso** Refer to [page 223](#page-235-0) for information on the setting items.

4. Once the expression has been set, select **OK**.

The expression will be registered and the screen in (2.) will return.

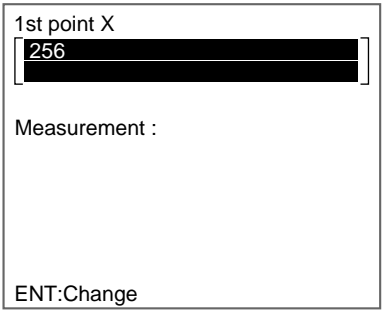

5. Press the **ESC** Key.

The settings will be registered and the screen in (1.) will return.

Repeat the above steps to set the 1st point Y, 2nd point X, and 2nd point Y.

# **4-12 Editing Measurement Regions and Position Compensation Regions**

This section explains the editing methods (copy, clear, set comment) used to regions set under Measurement and Position.

For this explanation, the editing methods for Measurement will be used as an example. Make adjustments as necessary to edit for Position.

## **4-12-1 Copying Regions**

The copying function is useful for reusing set region data or changing only part of the data when setting measurement conditions.

The measurement method set for Measurement can be copied for Position (see note), and the measurement method set for Position can be copied for Measurement.

- **Note** When copying from Measurement to Position, only the following six methods can be copied. The methods not listed here cannot be copied.
	- Gravity and area
	- Gravity and axis
- Labeling
- Gray search
- Edge position
- Rotation search
- **CHECK** The copy function can be executed only within the same scene. When spanning scenes, copy the whole scene group.
- SeeAlso Refer to [page 262.](#page-274-0)
	- 1. Enter Set Mode for the scene to be edited and select **Measurement**.

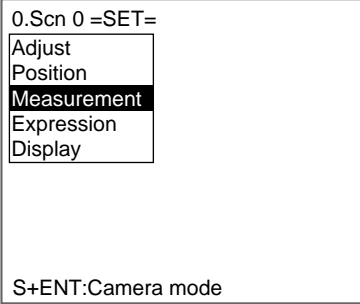

A list of regions will be displayed.

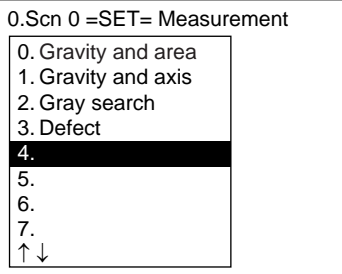

2. Move the cursor to the number for the region to be copied and press the **SHIFT** + **ESC** Keys.

The Copy/Clear/Comment Menu will be displayed.

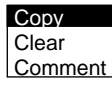

3. Select **Copy**.

The Original Region Screen for the region to be copied will be displayed.

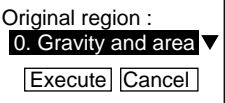

4. Move the cursor to the region and press the **ENT** Key.

All the regions set for the displayed scene will be displayed.

If there is a comment entered for a region, that comment will also be displayed.

Position compensation regions

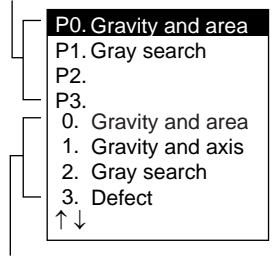

Measurement regions

- 5. Select the region number to be copied. The screen in (4.) will return.
- 6. Select **Execute**.

The region data will be copied and the screen in (2.) will return.

# **4-12-2 Clearing Regions**

This function clears the measurement method set for a region.

- SeeAlso Refer to [page 263](#page-275-0) for information on how to clear entire scenes.
	- 1. Enter Set Mode for the scene to be edited and select **Measurement**.

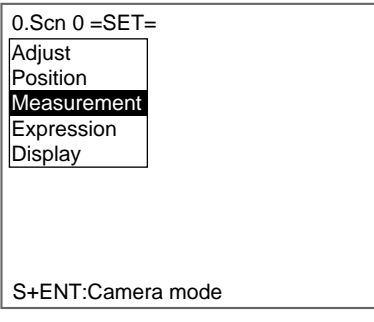

A list of regions will be displayed.

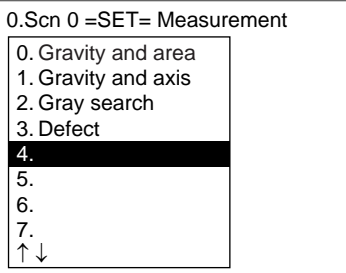

2. Move the cursor to the number for the region to be cleared and press the **SHIFT** + **ESC** Keys.

The Copy/Clear/Comment Menu will be displayed.

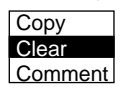

3. Select **Clear**.

A confirmation message will be displayed.

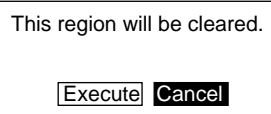

4. Select **Execute**.

The measurement data for the selected region number will be cleared and the screen in (2.) will return.

# <span id="page-268-0"></span>**4-12-3 Changing Region Names (Inputting Comments)**

Any comment can be added to any region. This is useful for understanding setting contents when many regions have been registered. Up to 16 standard characters can be set. The characters are selected and set from the software keyboard displayed on the screen.

1. Enter Set Mode for the scene to be edited and select **Measurement**.

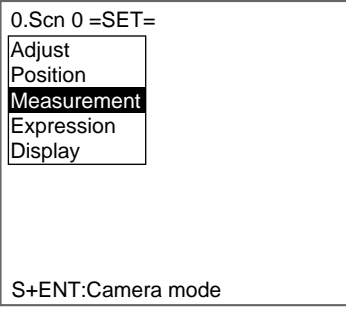

A list of regions will be displayed.

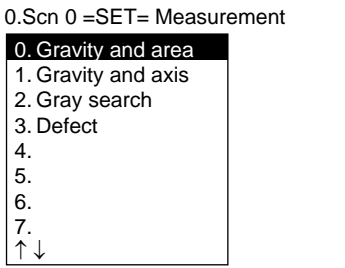

2. Move the cursor to the number for the region to be cleared and press the **SHIFT** + **ESC** Keys.

The Copy/Clear/Comment Menu will be displayed.

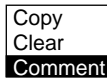

3. Select **Comment**.

The software keyboard will be displayed.

```
Measurement item comment
\sqrt{2}Gravity and area \sqrt{2}ENT:Select Ins.
  A B C D E F G H I J K L M N
  O P Q R STU VW X Y Z
  a
b
c
d
e
f
g
h
i
j
k
l
m
n
  o p q r s t u v w x y z
  0
1
2
3
4
5
6
7
8
9
.
-
  #
$
%
'
(
)
^
                  \ddot{\phantom{0}}!
 SPC DEL BS INS \leftarrow \rightarrow END
```
4. Set up to 16 standard characters.

**SeeAlso** Refer to [page 31](#page-43-0) for details on inputting characters.

5. Once all characters have been set, select **END**.

The region name will be changed and the screen in (2.) will return.

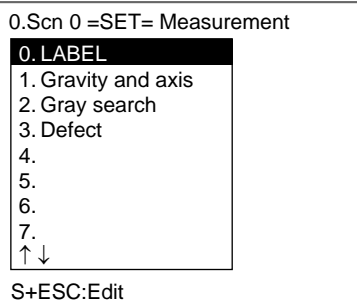

6. Press the **ESC** Key to exit this screen. The screen in (1.) will return.

# **SECTION 5 Other Functions**

This section describes additional functions such as changing the measurement setup or backing up data.

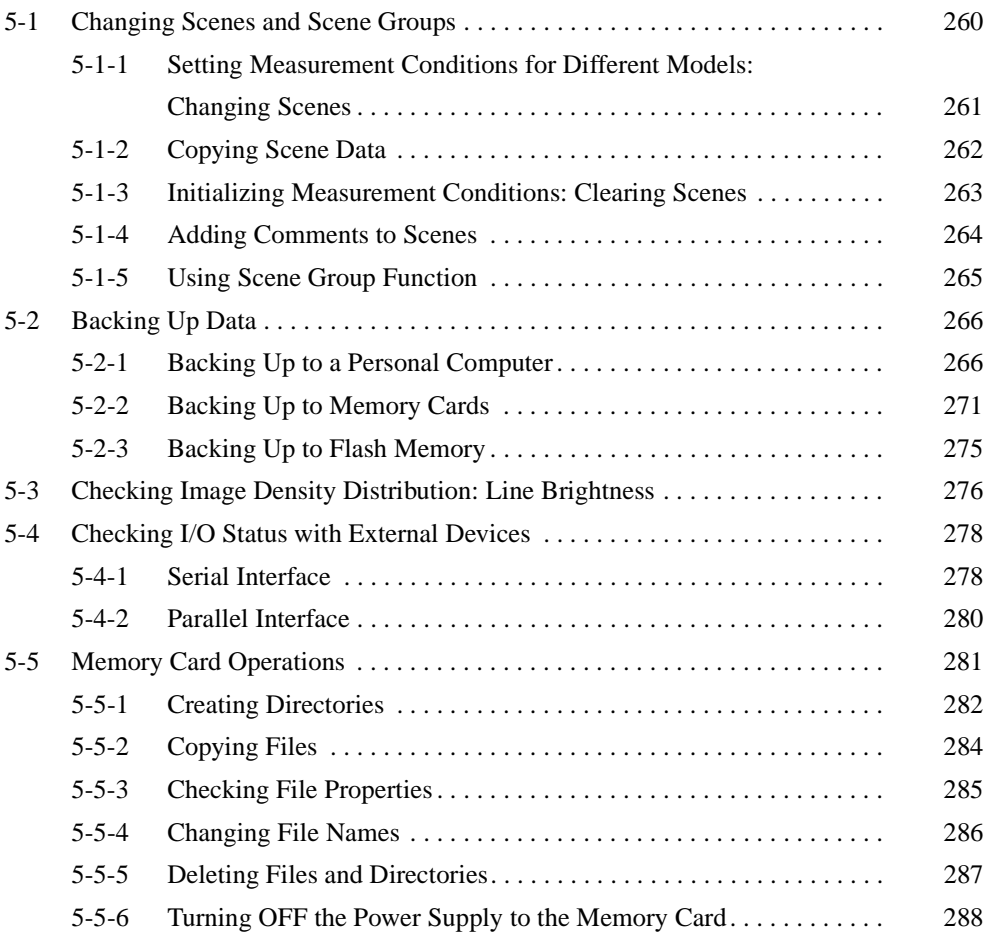

# <span id="page-272-0"></span>**5-1 Changing Scenes and Scene Groups**

The different situations (types of measurement object and types of measurements required) in which measurements are performed are called "scenes" and the measurement conditions set in Set Mode are called "scene data." The scene function can be used to set 32 types of measurement conditions. If detection conditions change, simply switch scenes to change to a different measurement setup.

The normal limit of 32 scenes may not be possible for some settings if there is insufficient memory. A message will appear on the screen if there is insufficient memory. Make the region smaller or delete unnecessary regions or models.

**CHECK** Up to 1,024 scenes can be stored if a 128-Mbyte Memory Card is inserted. Up to 32 scenes make up a scene group and up to 32 scene groups can be set, i.e., 32 scenes  $x$  32 scene groups = 1,024.

> Scene group 0 will be saved in the internal flash memory and scene groups 1 to 31 will be saved to the Memory Card.

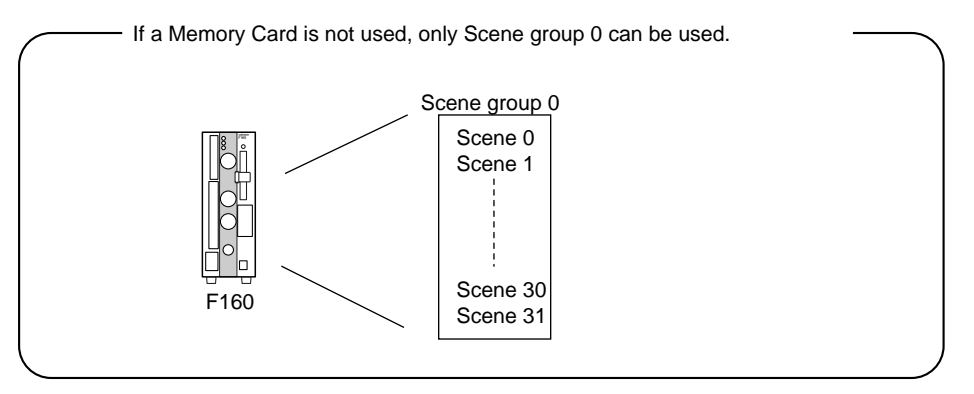

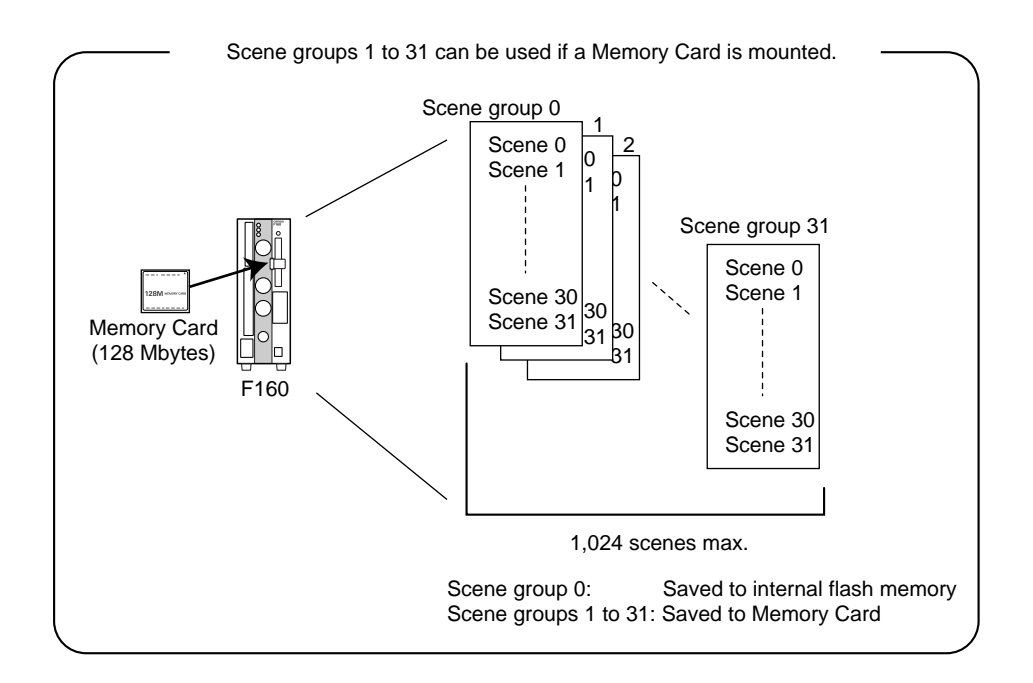

## **5-1-1 Setting Measurement Conditions for Different Models: Changing Scenes**

Use the scene changing function to switch between different measurement conditions for different measurement setups or measurement objects. Scene 0 will be displayed by default when the power is turned ON, however, the F160 also accommodates scenes 1 to 31. If a Memory Card is inserted and the scene group function used, up to 1,024 scenes can be set.

The command for changing scenes or scene groups can be input from an external device via a parallel or serial interface.

1. Display the Basic Screen for Monitor Mode or Run Mode.

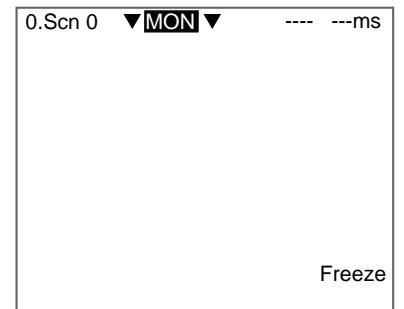

2. Move the cursor to **Scn** and press the **ENT** Key.

The Scn 0 to Scn 7 options will be displayed. Use the **Down** Key to display scene numbers 8 to 31.

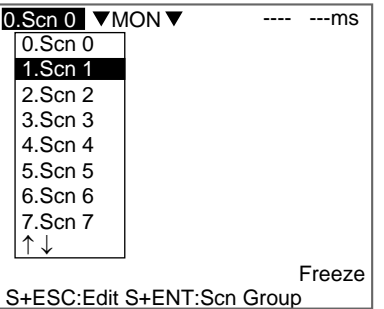

3. Move the cursor to the scene number to be switched to and press the **ENT** Key.

The selected scene will be displayed.

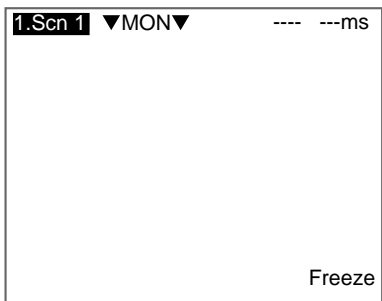

## **Using Scene Group Function**

1. Insert a Memory Card.

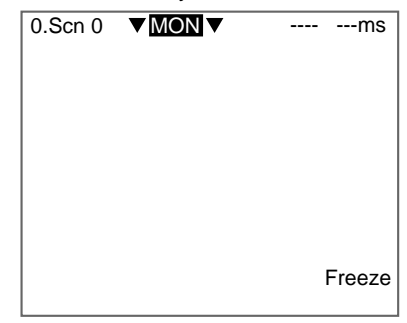

- 2. Display the Basic Screen for Monitor Mode or Run Mode.
- 3. Move the cursor to **Scn** and press the **ENT** Key.

The Scn 0 to Scn 7 options will be displayed.

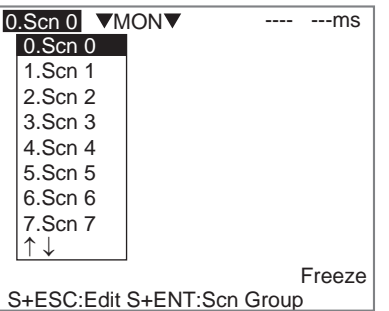

4. Press the **SHIFT+ENT** Keys.

The Scene Group 0 to Scene Group 7 options will be displayed. Use the **Down** Key to display scene group numbers 8 to 31.

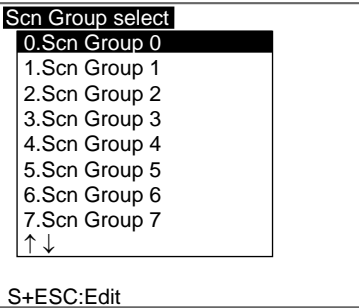

5. Move the cursor to the scene group number to be switched to and press the **ENT** Key.

The selected scene group will be displayed.

<span id="page-274-0"></span>**CHECK** When scene groups 1 to 31 are switched to, a directory called "DEFSCN-GR" will be automatically created in the root directory of the Memory Card. The scene group data will be saved in files called "SGR\_00\*\*.SGR." The asterisks (\*) are the scene number.

# <span id="page-274-1"></span>**5-1-2 Copying Scene Data**

This function is useful for creating new scenes by copying scene data from another scene and changing some settings to suit the new requirements.

- **CHECK** Scene data can be copied only within the same scene group. To copy data between scene groups, copy the whole scene group. Refer to [page 265.](#page-277-0)
	- 1. Move the cursor to **Scn** and press the **ENT** Key.

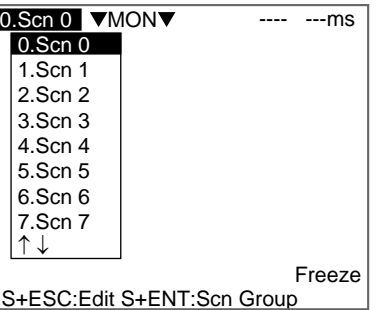

- 2. Move the cursor to the scene number to be copied.
- 3. Press the **SHIFT**+**ESC** Keys.

The Copy/Clear/Comment Menu will be displayed.

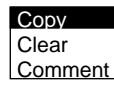

4. Select **Copy**.

The screen for copying will be displayed.

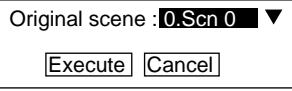

5. Enter the number of the scene to be copied (Original scene), and select **Execute**.

The data will be copied.

## <span id="page-275-1"></span>**5-1-3 Initializing Measurement Conditions: Clearing Scenes**

<span id="page-275-0"></span>Use the following procedure to clear measurement conditions set in Set Mode, and to return scenes to their default settings. This section explains the procedure performed separately for each scene.

**SeeAlso** Refer to [page 265](#page-277-0) for information on initializing whole scene groups.

1. Move the cursor to **Scn** and press the **ENT** Key.

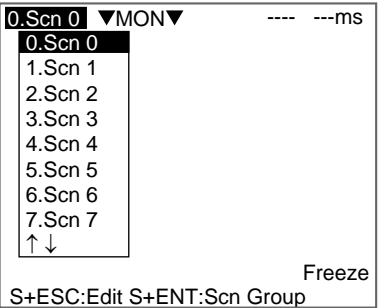

- 2. Move the cursor to the number of the scene to be cleared.
- 3. Press the **SHIFT**+**ESC** Keys.

The Copy/Clear/Comment Menu will be displayed.

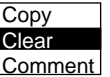

4. Select **Clear**.

A confirmation message will be displayed.

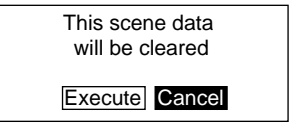

5. Select **Execute**.

The scene will be cleared.

## <span id="page-276-0"></span>**5-1-4 Adding Comments to Scenes**

Any comment can be added to each scene. This is useful for understanding settings when many regions have been registered.

1. Move the cursor to **Scn** and press the **ENT** Key.

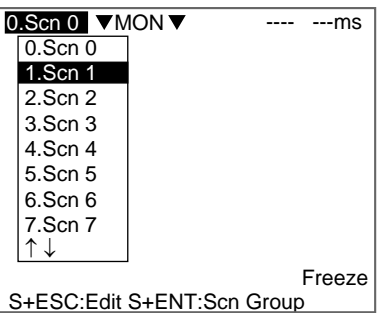

- 2. Move the cursor to the number of the scene for the name change.
- 3. Press the **SHIFT**+**ESC** Keys.

The Copy/Clear/Comment Menu will be displayed.

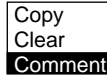

4. Select **Comment**.

A software keyboard will be displayed.

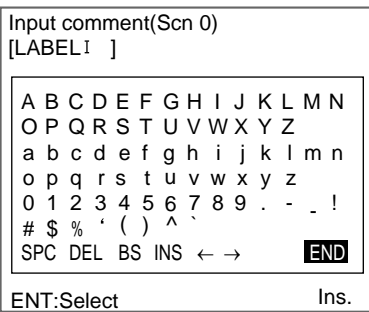

- 5. Set up to 8 characters.
- 6. Move the cursor to **END** and press the **ENT** Key.

The scene name will be changed.

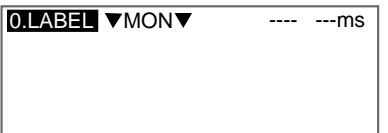

# <span id="page-277-0"></span>**5-1-5 Using Scene Group Function**

Use the scene group function to copy and clear whole scene groups and change the scene group name to any 11 standard characters.

1. Insert a Memory Card.

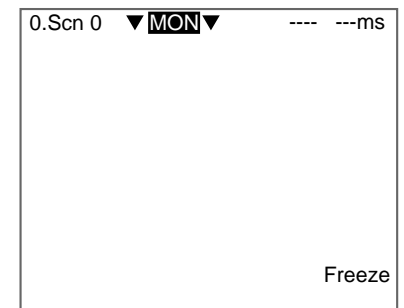

- 2. Display the Basic Screen for Monitor Mode or Run Mode.
- 3. Move the cursor to **Scn** and press the **ENT** Key.

The Scene 0 to Scene 7 options will be displayed.

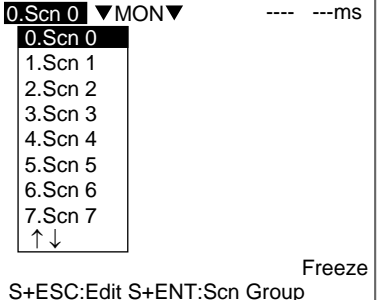

4. Press the **SHIFT+ENT** Keys.

The Scene Group 0 to Scene Group 7 options will be displayed.

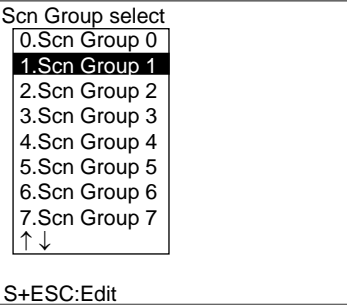

- 5. Move the cursor to the desired scene group number.
- 6. Press the **SHIFT** + **ENT** Keys.

The Copy/Clear/Comment Menu will be displayed.

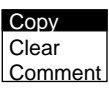

The rest of the operations are the same as when using the scene function.

# <span id="page-278-0"></span>**5-2 Backing Up Data**

This section explains how to make backup copies of data to flash memory or a computer.

When the power to the F160 is turned OFF, all data settings are cleared. The F160 loads data saved to flash memory at startup. Therefore, when settings are changed, in order not to lose these settings, be sure to save them to flash memory.

The 5 types of system and scene data listed below can be backed up on a computer or Memory Card. The same data can also be loaded from a computer to the F160. Saving and loading data enables using the same data on other F160 Controllers.

It is recommended that data is backed up in case data is lost or the F160 malfunctions.

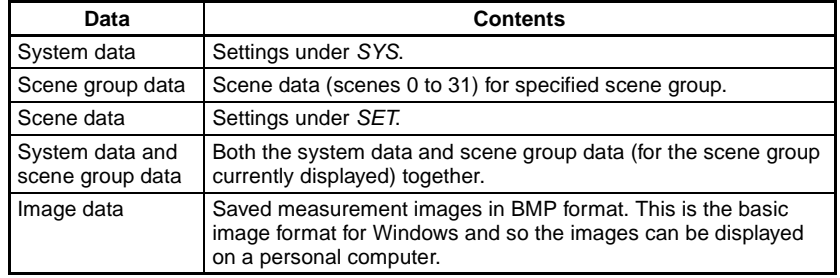

#### **CHECK** Image data is saved as frame images. Even if Field is selected for the Camera mode, the images will be converted to frame images before being saved.

**Precaution** Do not turn OFF the power or input a RESET signal while a message is being displayed in any save or load operation. Data in memory will be destroyed, and the F160 may not operate correctly the next time it is started.

## <span id="page-278-1"></span>**5-2-1 Backing Up to a Personal Computer**

This section describes data transfer procedures, using Hyper Terminal, a standard tool for Windows 98 and Windows NT4.0.

This example is based on the presumption that an RS-232C cable has been commented to the COM1 port on the personal computer. Make the necessary adjustments when the cable is connected to a different port. If using different communications software, refer to the relevant manual.

Data is transferred using XMODEM (-CRC or -SUM) or ZMODEM protocol. XMODEM (-1K) is not supported.

### **Saving Data to the Computer**

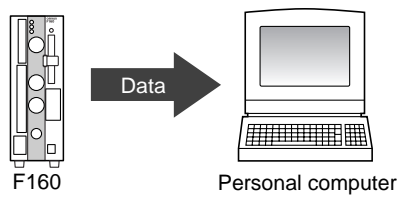

- 1. Connect the RS-232C cable to the COM1 port on the personal computer and the RS-232C/422 connector on the F160.
- 2. Make the F160 communications settings (serial).

The default communications settings are as shown in the following table. These settings can normally be used.

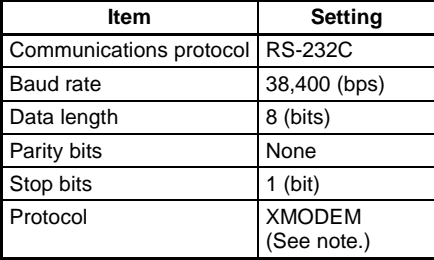

- Note Both XMODEM and ZMODEM transfer protocols are supported. Use the protocol that matches the computer settings.
- 3. Start the Hyper Terminal program on the computer and make the following communications settings. The same communications settings must be used on both the F160 and the modem on the computer.

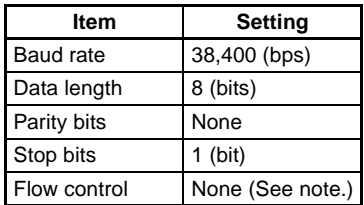

- Note XMODEM or ZMODEM protocol is used, so flow control is not performed.
- 4. Once the communications settings have been made on the computer, display the Basic Screen for Monitor Mode or Run Mode.

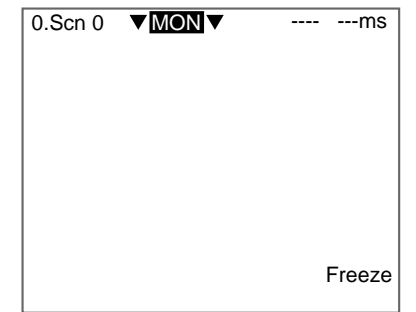

5. Move the cursor to **MON** (or **RUN**) and press the **ENT** Key.

The mode selections will be displayed.

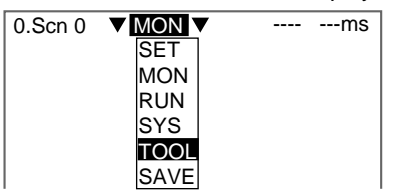

6. Select **TOOL**.

The data selections will be displayed.

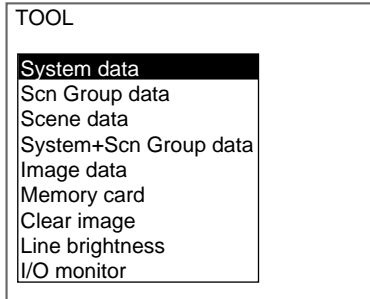

7. Select the data to be saved.

The destination selections for load and save will be displayed.

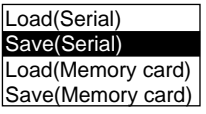

- 8. Select **Save (Serial)**.
- 9. Select the desired number for scene group, scene, or image data.

When using ZMODEM for communications, set a file name of 8 characters or less after inputting the desired number.

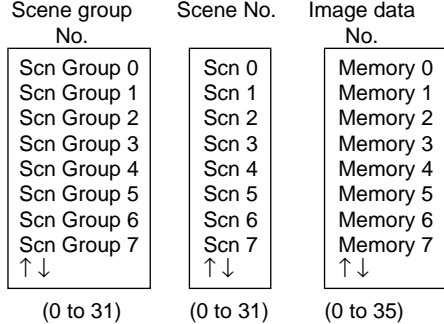

**CHECK** When backing up system and scene group data, the currently displayed scene group will be saved.

A confirmation message will be displayed.

10. Select **Execute**.

#### Example:

Confirmation message when saving system data.

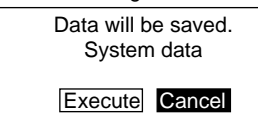

A screen showing the transfer progress will be displayed.

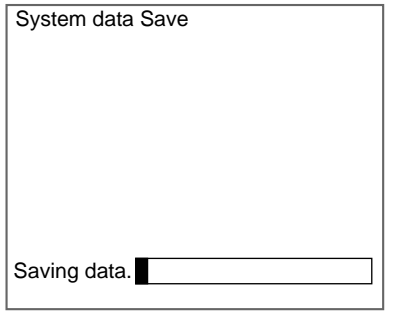

- 11. Select **Transfer/Receive File** from the Hyper Terminal menu on the computer.
- 12. Specify where the file is to be saved.
- 13. Set the protocol to **XMODEM** or **ZMODEM**.
- 14. Select **Receive.** When using XMODEM, input a file name. The data will be transferred from the F160 to the computer. When the transfer has been completed, the screen in (8.) will return.

## **Loading Data from the Computer**

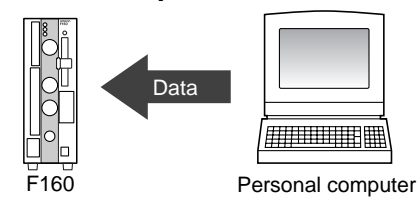

1. Follow steps 1 to 3 in the above procedure to connect the F160 and the computer.

SeeAlso Refer to [page 266.](#page-278-1)

- 2. Select **Transfer/Send File** from the Hyper Terminal menu.
- 3. Select the file to be sent.
- 4. Set the protocol to **XMODEM** or **ZMODEM**.
- 5. Select **Send**.

The data transfer screen will be displayed.

6. Once the preparations have been completed on the computer, display the Basic Screen for Monitor Mode or Run Mode.

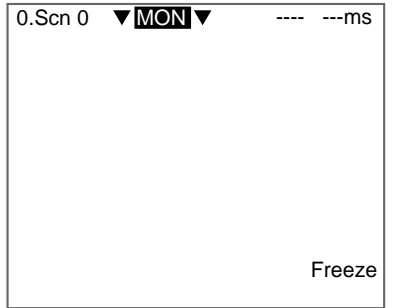

7. Move the cursor to **MON** (or **RUN**) and press the **ENT** Key. The mode selections will be displayed.

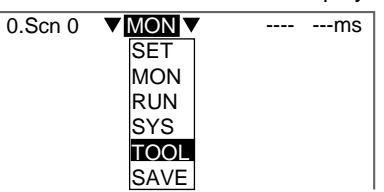

8. Select **TOOL**.

The data selections will be displayed.

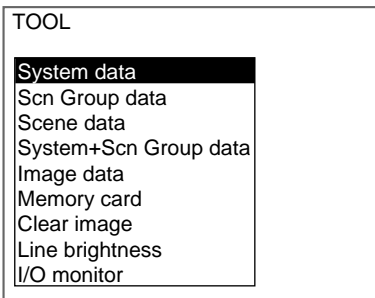

9. Select the data to be loaded.

The destination selections for load and save will be displayed.

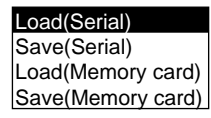

10. Select **Load (Serial)**.

11. Select the desired number for scene group, scene, or image data.

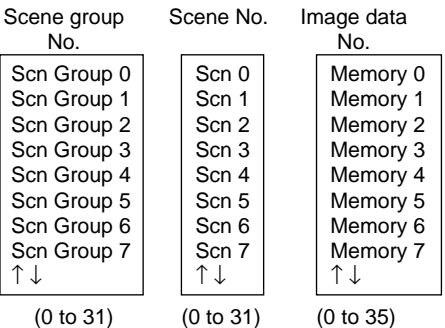

- **CHECK** When backing up system and scene group data, the currently displayed scene group will be loaded.
	- A confirmation message will be displayed.

Example:

Confirmation message when loading system data.

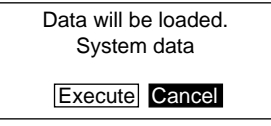

#### 12. Select **Execute**.

The data will be transferred from the computer to the F160.

When loading has been completed, the screen in (1.) will return.

## <span id="page-283-0"></span>**5-2-2 Backing Up to Memory Cards**

This section describes inserting a Memory Card and backing up settings data to the Memory Card.

**CHECK** Data can be backed up to Memory Cards inserted for screen group data.

Data for scene groups 1 to 31 will be saved in the files listed below. Do not overwrite these files.

[DEFSCNGR] - - - - - - - - - Directory for saving scene group data SGR\_0001.SGR -- Scene group 1 file

SGR\_0002.SGR -- Scene group 2 file  $\overline{a}$  $\bar{a}$  $\overline{a}$ SGR\_0031.SGR -- Scene group 31 file

**Precaution** Turn OFF the power supply to the Memory Card before removing the Memory Card. Refer to [page 288](#page-300-0).

# **Saving from the F160 to the Memory Card**

1. Insert the Memory Card.

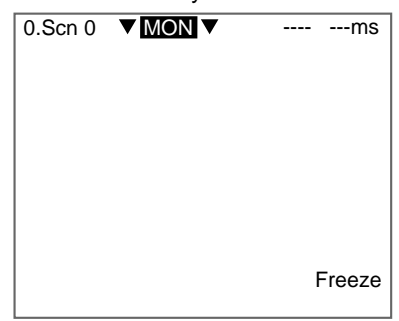

- 2. Display the Basic Screen for Monitor Mode or Run Mode.
- 3. Move the cursor to **MON** (or **RUN**) and press the **ENT** Key. The mode selections will be displayed.

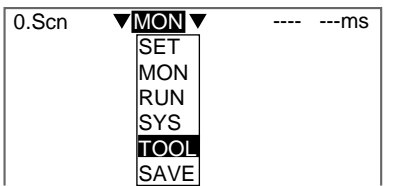

4. Select **TOOL**.

The data selections will be displayed.

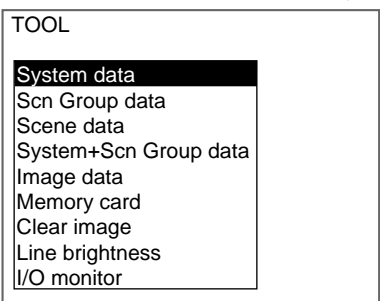

5. Select the data to be saved.

The destination selections for load and save will be displayed.

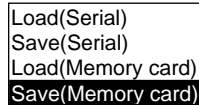

6. Select **Save (Memory card)**.

7. Select the desired number for scene group, scene, or image data.

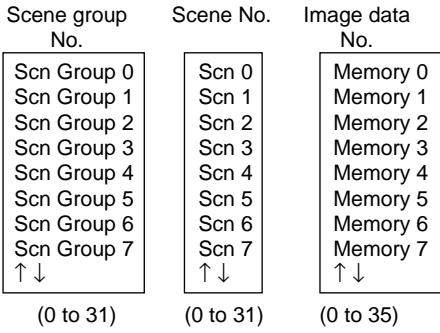

**CHECK** When backing up system and scene group data, the currently displayed scene group will be saved.

A list of files in the Memory Card root directory will be displayed.

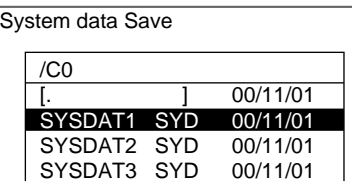

**CHECK** To overwrite existing files, select the file by pressing the ENT Key and then go to step 12.

To specify a new file name, perform steps 8 to 11.

8. Press the **SHIFT+ESC** Keys.

The edit menu will be displayed.

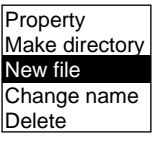

9. Select **New file**.

**CHECK** If Make directory is selected, the screen for creating new directories will be displayed. Files can be saved in the newly created directory.

The software keyboard will be displayed.

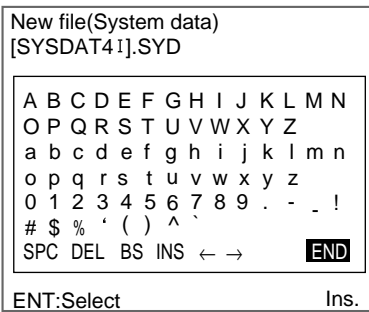

### **SeeAlso** Refer to [page 31](#page-43-0) for details on inputting characters.

- 10. Set the file name with up to 8 characters.
- **CHECK** Periods (.) cannot be used in file names.
- 11. Move the cursor to **END** and press the **ENT** Key.
	- A confirmation message will be displayed.

Example:

Confirmation message when saving system data.

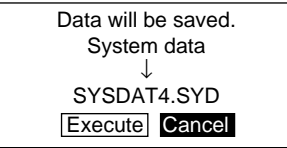

12. Select **Execute**.

When saving has been completed, the screen in (6.) will return.

### **Loading from the Memory Card to the F160**

1. Follow steps 1 to 5 for Saving from the F160 to the Memory Card and move to the screen for selecting load destinations.

SeeAlso Refer to [page 271.](#page-283-0)

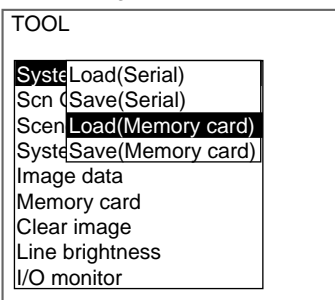

- 2. Select **Load (Memory card)**.
- 3. Select the desired number for scene group, scene, or image data.

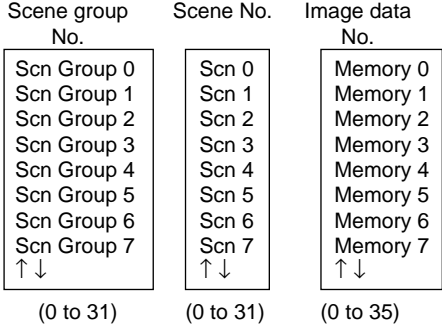

**CHECK** When backing up system and scene group data, the currently displayed scene group will be loaded.

The screen for selecting files will be displayed.

Example:

 $\sqrt{\frac{C_{\text{Vertam}}}{C_{\text{Vertam}}}}$ Screen for loading system data

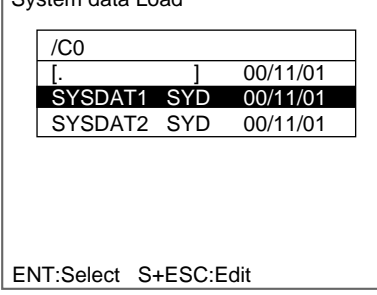

4. Select the file to be loaded.

A confirmation message will be displayed.

Example:

Screen when loading system data

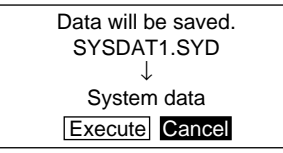

#### 5. Select **Execute**.

When the loading has been completed, the screen in (1.) will return.

# <span id="page-287-0"></span>**5-2-3 Backing Up to Flash Memory**

The scene data set to scene group 0 and system data will be saved to the F160 internal flash memory. If this save operation is performed for scene groups 1 to 31, the data will overwrite the contents of the files on the Memory Card.

- **Precaution** Flash memory and Memory Card data is loaded each time the F160 is started up. Therefore, when settings have been changed, be sure to save to flash memory before turning the power OFF. If the power is turned OFF without saving, all of the setting changes will be lost.
	- 1. Display the Basic Screen for Monitor Mode or Run Mode.

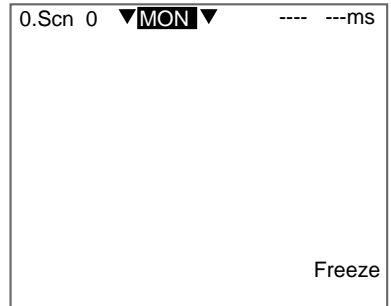

2. Move the cursor to **MON** or **RUN** and press the **ENT** Key.
A list of mode selections will be displayed.

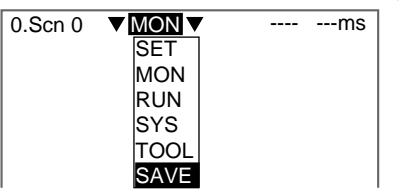

#### 3. Select **SAVE**.

A confirmation message will be displayed.

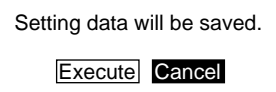

#### 4. Select **Execute**.

**Precaution** Do not turn OFF the power or input a RESET signal while a message is being displayed in any save or load operation. Data in memory will be destroyed, and the F160 may not operate correctly the next time it is started.

When saving has been completed, the screen for step 1 will return.

# **5-3 Checking Image Density Distribution: Line Brightness**

The graph showing the density distribution for 1 line in an image is called the line brightness graph. The line brightness can be shown for any line in a horizontal or vertical direction.

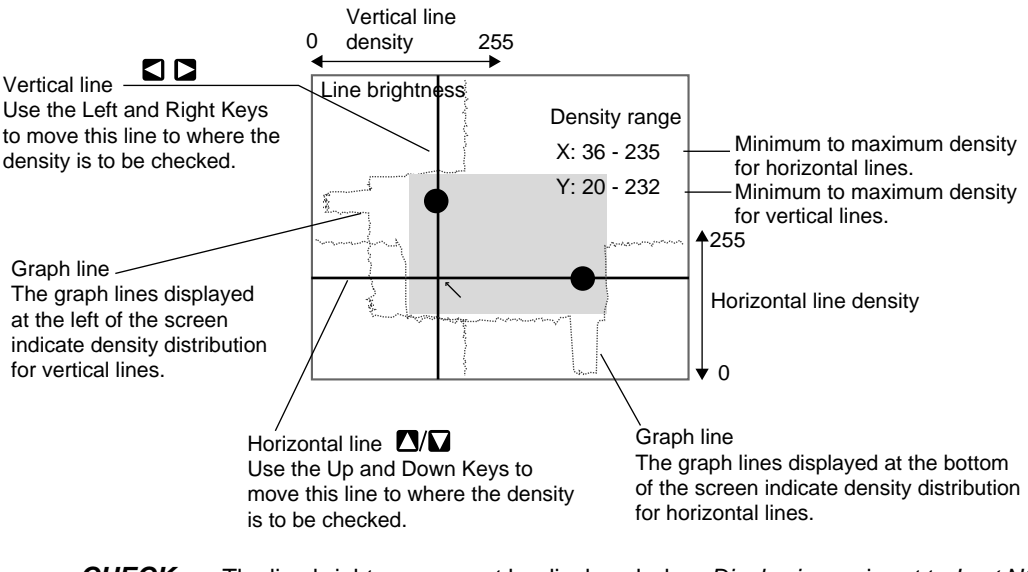

**CHECK** The line brightness cannot be displayed when Display image is set to Last NG, Reduction freeze, Reduction through, or Reduction last NG. Select Freeze or Through for image display. Refer to [page 298](#page-310-0).

#### **CHECK** Using Line Brightness

• Use to check if the light distribution is uneven.

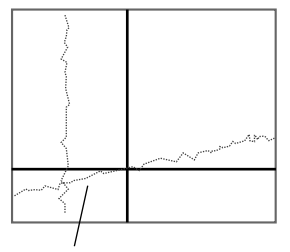

If a homogeneous color is being displayed but the graph has an incline, it indicates that the lighting is uneven.

• Use to find how great the density difference is between the location to be measured and the background.

Example: Defect detection

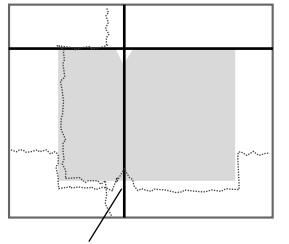

Observe the bumps in the graph line to determine how much difference in density can be detected in what areas.

1. Display the Basic Screen for Monitor Mode or Run Mode.

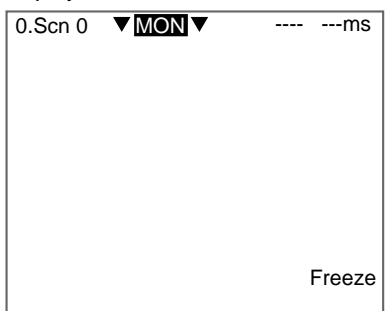

2. Move the cursor to **MON** (or **RUN**) and press the **ENT** Key. The mode selections will be displayed.

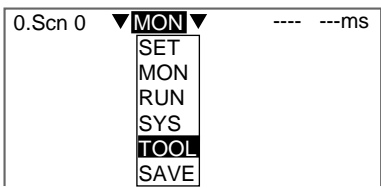

3. Select **TOOL**.

The tool selections will be displayed.

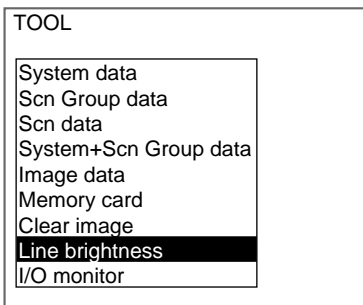

#### 4. Select **Line brightness**.

The Line Brightness screen will be displayed.

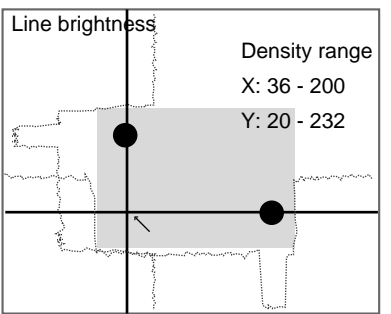

5. Move the solid line to the desired position for observing density distribution. Use the **Up/Down** Keys to move the horizontal line.

Use the **Right/Left** Keys to move the vertical line.

6. Press the **ESC** Key to exit this screen. The screen in (4.) will return.

# **5-4 Checking I/O Status with External Devices**

Use the I/O monitor function to check the communications status via serial or parallel interfaces. Wiring and communications settings can be checked.

## **5-4-1 Serial Interface**

The communications status via the serial interface can be checked.

1. Display the Basic Screen for Monitor Mode or Run Mode.

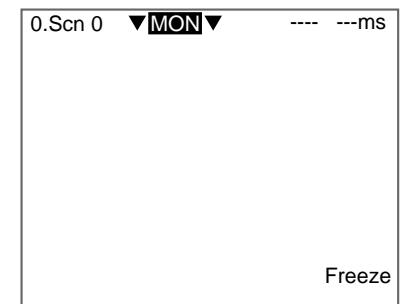

2. Move the cursor to **MON** (or **RUN**) and press the **ENT** Key.

The mode selections will be displayed.

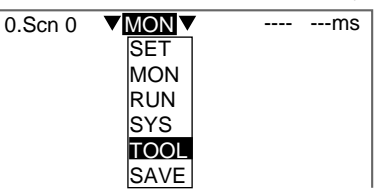

3. Select **TOOL**.

The tool selections will be displayed.

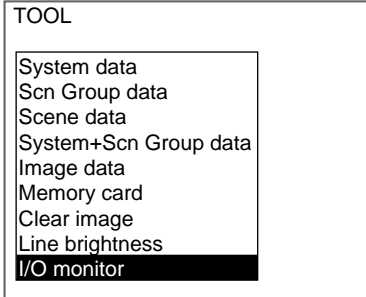

4. Select **I/O monitor**.

The interface selections will be displayed.

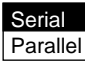

5. Select **Serial**.

The Serial I/O Monitor Screen will be displayed.

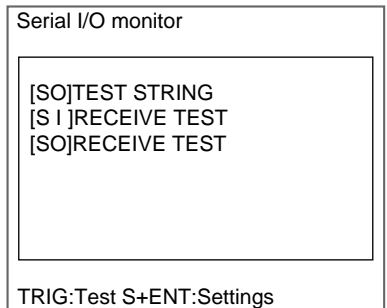

### **CHECK** Display Details

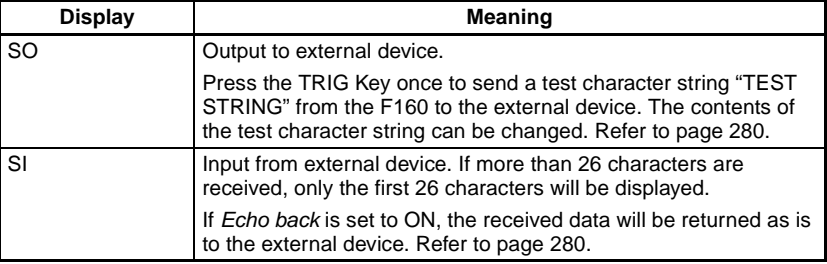

6. Press the **ESC** Key to exit this screen.

The screen in (5.) will return.

## <span id="page-292-0"></span>**Changing Test Character String and Echo Back**

1. Display the Serial I/O Monitor Screen and press the **SHIFT+ENT** Keys. The screen for making detailed settings will be displayed.

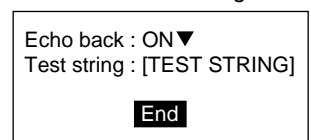

- 2. Select **ON** or **OFF** for **Echo back**.
- 3. Move the cursor to the square brackets [ ] and press the **ENT** Key. The software keyboard will be displayed.

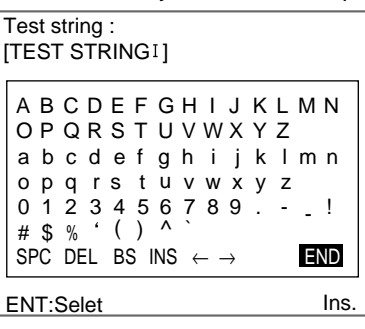

- **SeeAlso** Refer to [page 31](#page-43-0) for details on inputting characters.
	- 4. Change the test string. Up to 12 characters can be inserted.
	- 5. Select **END** and the screen in (2.) will return.
	- 6. Move the cursor to **End** and press the **ENT** Key. The Serial I/O Monitor Screen will return.

## **5-4-2 Parallel Interface**

The communications status via the parallel interface can be checked.

1. Display the Basic Screen for Monitor Mode or Run Mode.

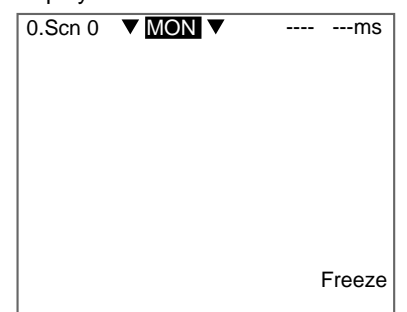

2. Move the cursor to **MON** (or **RUN**) and press the **ENT** Key. The mode selections will be displayed.

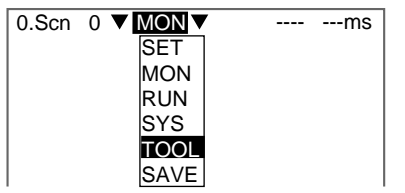

3. Select **TOOL**.

The tool selections will be displayed.

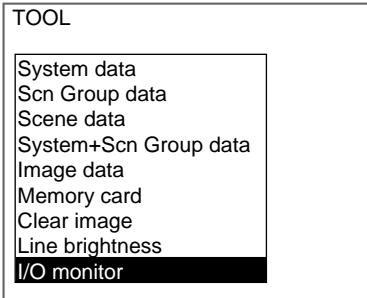

4. Select **I/O monitor**.

The interface selections will be displayed.

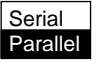

5. Select **Parallel**.

The Parallel I/O Monitor Screen will be displayed.

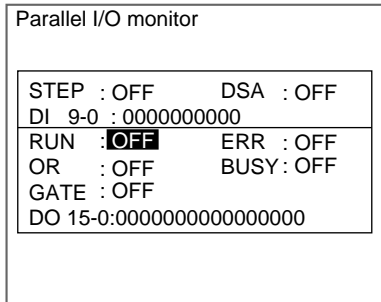

#### **CHECK** Display Details

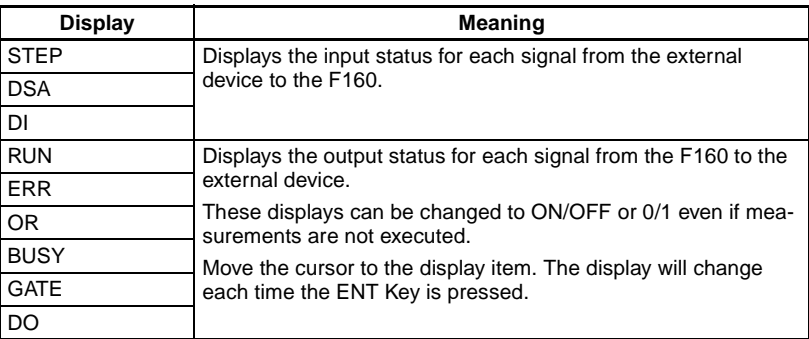

6. Press the **ESC** Key to exit this screen.

The screen in (5.) will return.

## **5-5 Memory Card Operations**

Data settings and measurement images can be saved from the F160 to a Memory Card. The files on the Memory Card can be copied and the file names changed. This section explains these operations for Memory Cards.

**Precaution** Turn OFF the power supply to the Memory Card before removing the Memory Card. If the power is not turned OFF before the Memory Card is removed, the Memory Card and the F160 may be damaged. Refer to [page 288](#page-300-0).

## <span id="page-294-0"></span>**5-5-1 Creating Directories**

Directories can be created in the Memory Card and files can be stored in those directories. It is easier to find files if separate directories are created for related files.

- 1. Insert the Memory Card.
- 2. Display the Basic Screen for Monitor Mode or Run Mode.

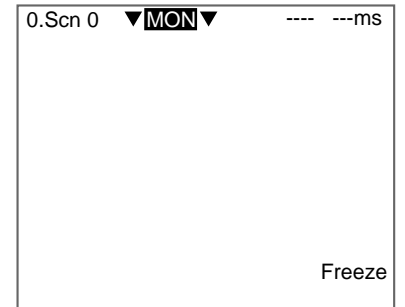

3. Move the cursor to **MON** (or **RUN**) and press the **ENT** Key.

The mode selections will be displayed.

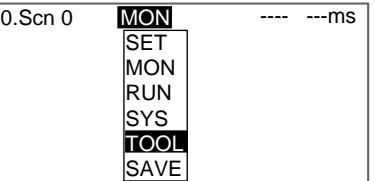

4. Select **TOOL**.

The tool selections will be displayed.

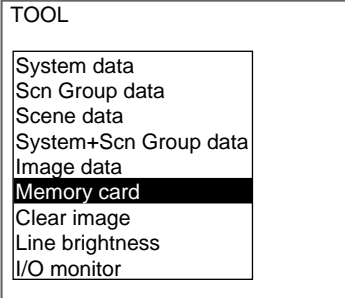

5. Select **Memory card**.

The Copy file/File operation/Drive status Menu will be displayed.

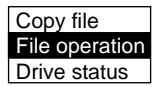

6. Select **File operation**.

A list of files in the Memory Card root directory will be displayed.

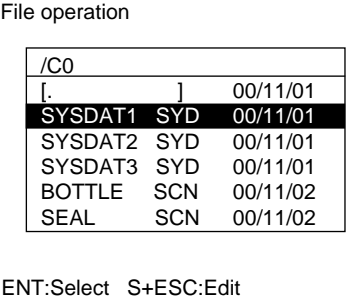

7. Press the **SHIFT+ESC** Keys.

The edit menu will be displayed.

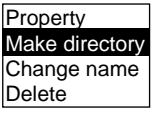

#### 8. Select **Make directory**.

A software keyboard will be displayed.

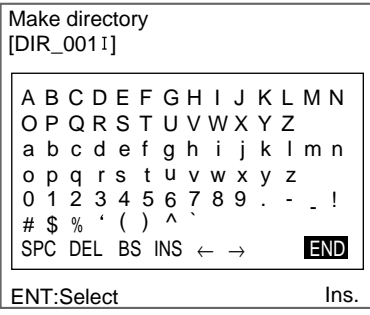

- **SeeAlso** Refer to [page 31](#page-43-0) for details on inputting characters.
	- 9. Input the directory name, using up to 8 characters.

**CHECK** Periods (.) cannot be used in file names.

10. Move the cursor to **END** and press the **ENT** Key. A confirmation message will be displayed.

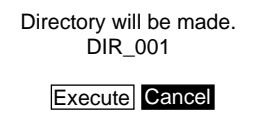

#### 11. Select **Execute**.

The directory will be created and the screen in (7.) will return.

**CHECK** The directory is displayed in the list of files, encased in square brackets []. Move the cursor to the directory and press the **ENT** Key to display a list of files in that directory.

#### Example

When directory [DIC\_1] is selected. The files in [DIC\_1] will be displayed.

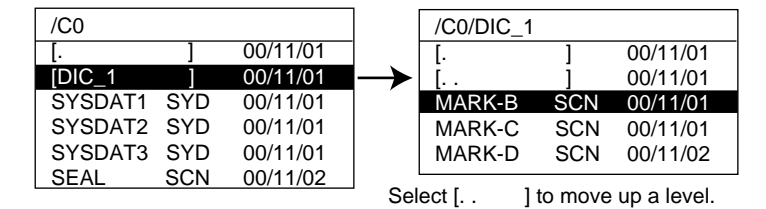

## **5-5-2 Copying Files**

1. Perform steps 1 to 5 for Creating Directories and display the Copy file/File operation/Drive status Menu.

SeeAlso Refer to [page 282.](#page-294-0)

2. Select **Copy file**.

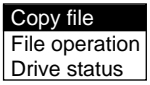

A list of files in the Memory Card root directory will be displayed.

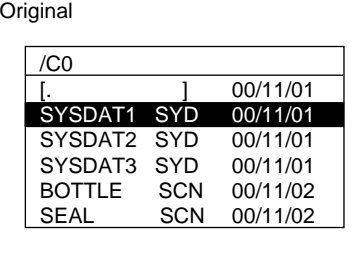

3. Move the cursor to the file to be copied and press the **ENT** Key.

A screen for specifying the copy destination will be displayed.

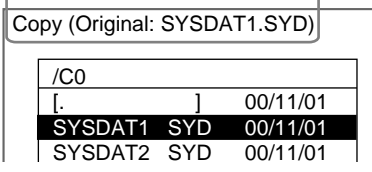

#### **CHECK** To overwrite existing files, select the file by pressing the ENT Key and then go to step 8.

To specify a new file name, perform steps 4 to 8.

4. Press the **SHIFT+ESC** Keys.

ENT:Select S+ESC:Edit

The edit menu will be displayed.

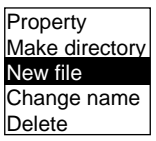

- 5. Select **New file**.
- **CHECK** If Make directory is selected, the screen for creating new directories will be displayed. Files can be saved in the newly created directory.

The software keyboard will be displayed.

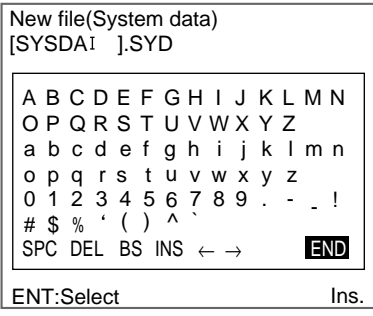

- **SeeAlso** Refer to [page 31](#page-43-0) for details on inputting characters.
	- 6. Set the file name with up to 8 characters.

**CHECK** Periods (.) cannot be used in file names.

7. Move the cursor to **END** and press the **ENT** Key.

A confirmation message will be displayed.

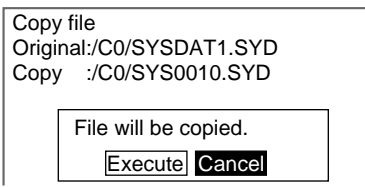

#### 8. Select **Execute**.

The file will be copied and the screen in (2.) will return.

## **5-5-3 Checking File Properties**

The size, type, or date a file was created can be checked.

1. Perform steps 1 to 6 for Creating Directories and display the list of file names.

SeeAlso Refer to [page 282.](#page-294-0)

2. Move the cursor to the file for which the information is to be checked and press the **SHIFT** + **ENT** Keys.

File operation

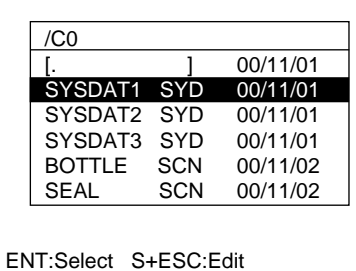

The edit menu will be displayed.

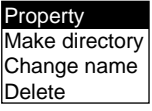

3. Select **Property**.

The properties of the selected file will be displayed.

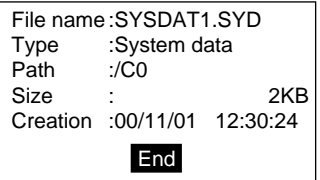

4. Select **End**.

The screen in (2.) will return.

## **5-5-4 Changing File Names**

**CHECK** Only the file name can be changed. The directory name cannot be changed.

- 1. Perform steps 1 to 6 for Creating Directories and display the list of file names.
- SeeAlso Refer to [page 282.](#page-294-0)
	- 2. Move the cursor to the file for which the name is to be changed and press the **SHIFT** + **ESC** Keys.

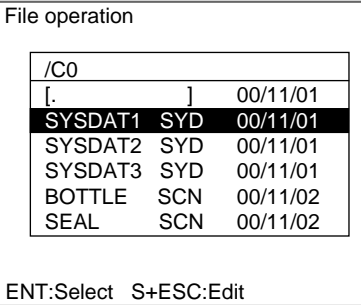

The edit menu will be displayed.

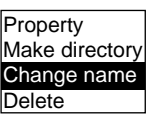

3. Select **Change name**.

A software keyboard will be displayed.

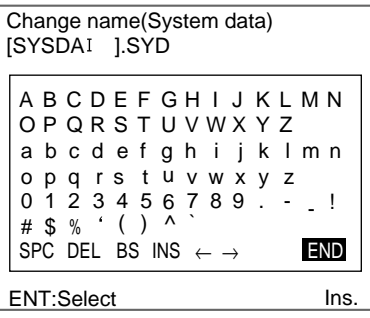

**SeeAlso** Refer to [page 31](#page-43-0) for details on inputting characters.

4. Set the file name with up to 8 characters.

**CHECK** Periods (.) cannot be used in file names.

5. Move the cursor to **END** and press the **ENT** Key.

A confirmation message will be displayed.

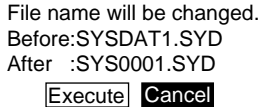

#### 6. Select **Execute**.

The file name will be changed and the screen in (2.) will return.

**CHECK** When the scene group function is used, scene groups 1 to 31 are saved in the root directory of the Memory Card under the file names shown below.

> Do not change these file names. If these file names are changed, measurement setups will no longer be able to be changed by switching scene groups.

[DEFSCNGR] - - - - - - - - - Directory where scene groups are stored SGR\_0001.SGR -- Scene group 1 file SGR\_0002.SGR -- Scene group 2 file

SGR\_0031.SGR -- Scene group 31 file

## **5-5-5 Deleting Files and Directories**

1. Perform steps 1 to 6 for Creating Directories and display the list of file names.

**SeeAlso** Refer to [page 282.](#page-294-0)

2. Move the cursor to the file or directory to be deleted and press the **SHIFT** + **ESC** Keys.

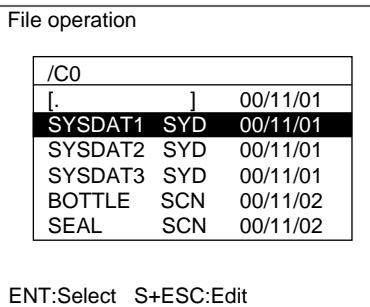

**CHECK** A directory can be deleted only when there are no files in that directory. The edit menu will be displayed.

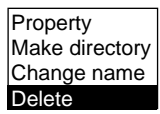

3. Select **Delete**.

A confirmation message will be displayed.

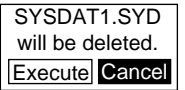

4. Select **Execute**.

The file or directory will be deleted and the screen in (2.) will return.

## <span id="page-300-0"></span>**5-5-6 Turning OFF the Power Supply to the Memory Card**

Turn OFF the power supply to the Memory Card before removing the Memory Card. If the power is not turned OFF before the Memory Card is removed, the Memory Card and the F160 may be damaged.

- **CHECK** The total space and free space on the Memory Card will be displayed on this screen.
	- 1. Perform steps 1 to 5 for Creating Directories and display the Copy file/File operation/Drive status Menu.

SeeAlso Refer to [page 282.](#page-294-0)

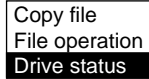

2. Select **Drive status**.

The Drive Status Screen will be displayed.

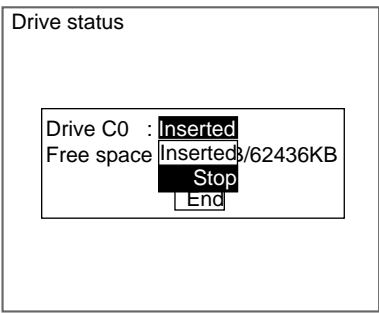

3. If a Memory Card is inserted, "Inserted" will be highlighted. Change the display to **Stop**.

**CHECK** If a Memory Card is not inserted, the display will be "Not inserted."

#### 4. Select **End**.

A confirmation message will be displayed.

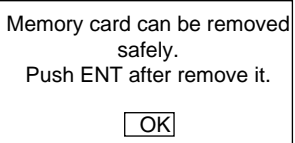

5. Remove the Memory Card and press the **ENT** Key. The screen in (2.) will return.

# **SECTION 6 System Settings**

This section describes how to set conditions related to the system environment. Refer to the *Communications Reference Manual* for information on communications specifications.

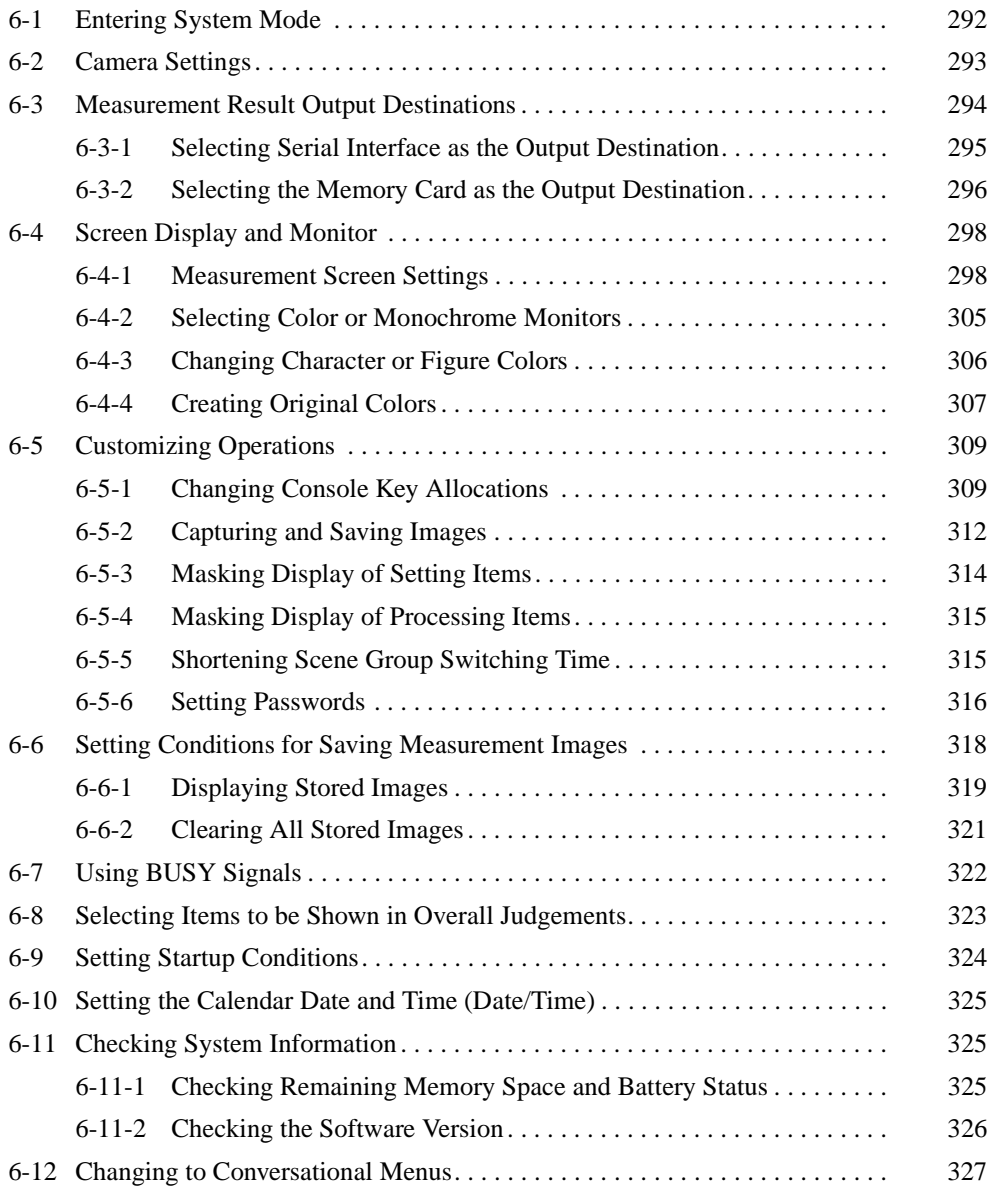

# <span id="page-304-0"></span>**6-1 Entering System Mode**

To set conditions related to the system environment it is necessary to enter System Mode.

1. Display the Basic Screen for Monitor Mode or Run Mode.

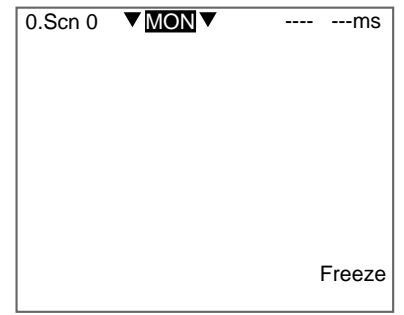

2. Move the cursor to **MON** and press the **ENT** Key.

The mode selections will be displayed.

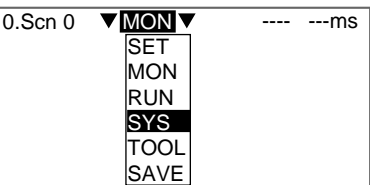

3. Select **SYS**.

The System Settings Screen will be displayed.

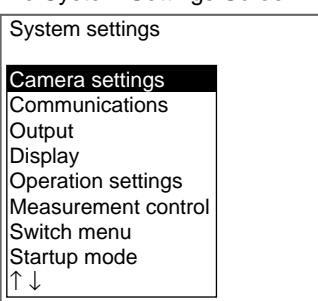

# <span id="page-305-0"></span>**6-2 Camera Settings**

Specify the model of the connected Camera and Intelligent Lighting (if using any). The model is written on each Unit.

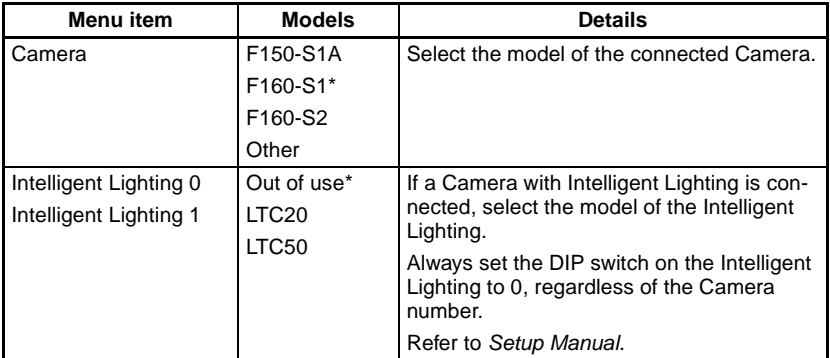

**Note** The default setting is marked with an asterisk.

1. Enter System mode and select **Camera settings**.

#### SeeAlso Refer to [page 292.](#page-304-0)

The Camera Settings Screen will be displayed.

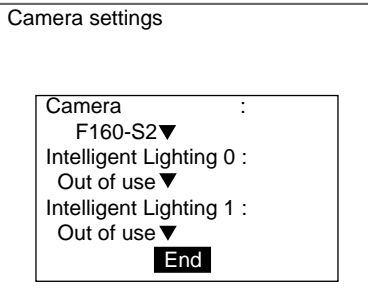

- 2. Select the model of the connected Camera.
- 3. If using Intelligent Lighting, select the model.

#### 4. Select **End**.

The settings will be registered and the System Settings Screen will return.

#### **CHECK** If Other is selected under Camera, the Camera Settings (Detail) Screen will be displayed.

The settings for F200/F300 Cameras are listed in the Setup Manual.

#### SeeAlso Refer to Setup Manual.

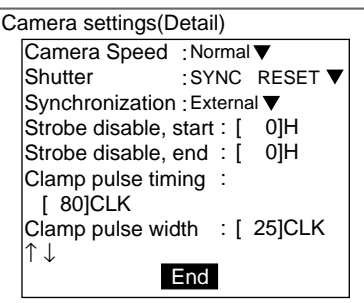

**Precaution** When changing the Camera model, save settings data in flash memory. Set the measurement conditions after starting the F160 again.

## <span id="page-306-0"></span>**6-3 Measurement Result Output Destinations**

The F150 can output judgements and data for measured objects to an external device. Use the following procedure to make destination settings for judgment output and data output.

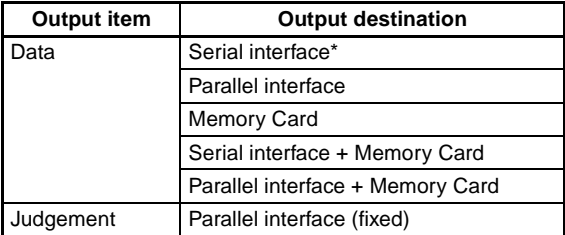

**Note** \*The default setting is marked with an asterisk.

#### **HELP** Judgements

The calculation results of the expression set under Expression/Judge is judged based on the judgement conditions. A judgement of OK or NG is output.

#### **HELP** Data

Data is the calculations result of the expression set under Expression/Data. Numerical values such as area and position coordinates are output.

1. Enter System mode and select **Output**.

#### SeeAlso Refer to [page 292.](#page-304-0)

The Output Device/Serial/Memory Card Menu will be displayed.

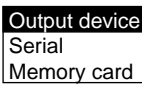

#### 2. Select **Output device**.

The Output (Output Device) Settings Screen will be displayed.

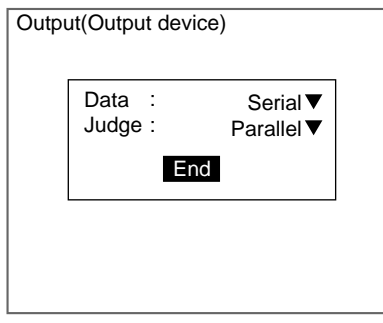

- 3. Select the output destinations.
- 4. Select **End**.

The settings will be registered and the screen in (2.) will return.

## <span id="page-307-0"></span>**6-3-1 Selecting Serial Interface as the Output Destination**

Select the format for the outputting data via the serial interface.

### **ASCII Format**

The following items can be set.

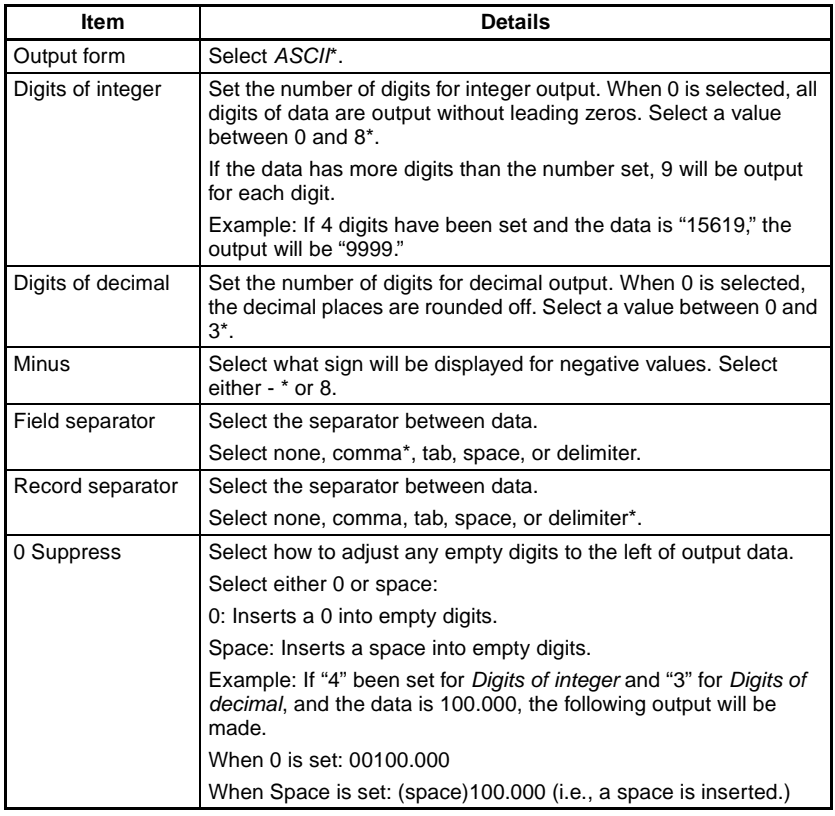

**Note** \*The default settings are marked with an asterisk.

#### **Binary Format**

The measurement result multiplied by 1,000 is output as 4 consecutive digits.

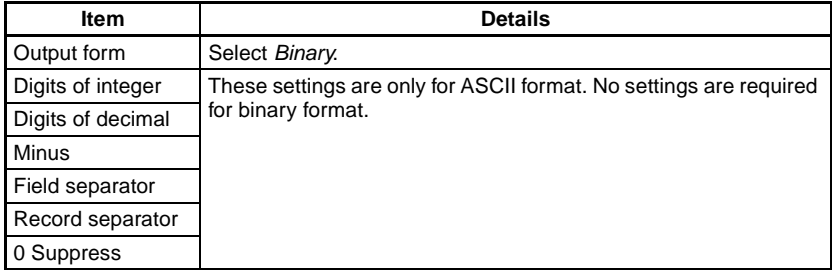

1. Enter System mode and select **Output**.

SeeAlso Refer to [page 292.](#page-304-0)

The Output Device/Serial/Memory Card Menu will be displayed.

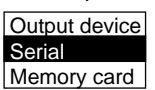

2. Select **Serial**.

The Output (Serial) Settings Screen will be displayed.

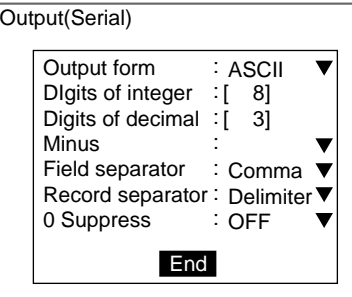

**SeeAlso** Refer to [page 29](#page-41-0) for details on inputting values.

- 3. Change the settings for each item.
- 4. Select **End**.

The settings will be registered and the screen in (2.) will return.

## <span id="page-308-0"></span>**6-3-2 Selecting the Memory Card as the Output Destination**

Select the format for outputting data to the Memory Card.

### **ASCII Format**

The following items can be set.

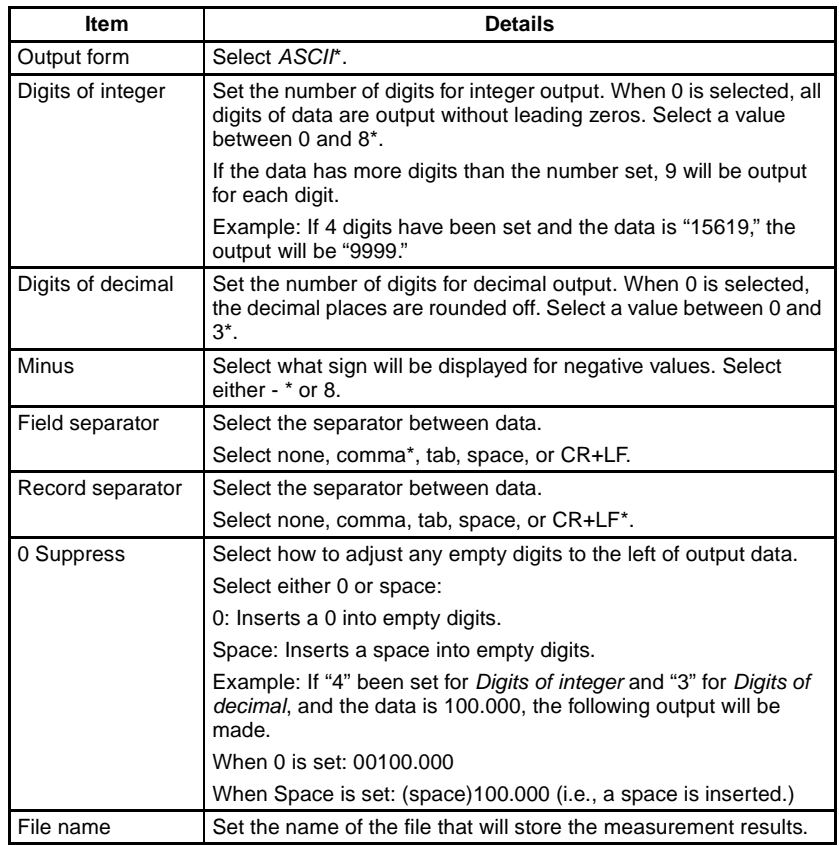

**Note** \*The default settings are marked with an asterisk.

### **Binary Format**

The measurement result multiplied by 1,000 is output as 4 consecutive digits.

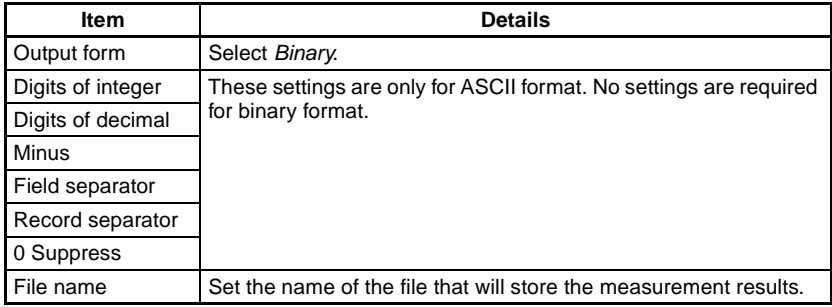

1. Enter System mode and select Output.

#### SeeAlso Refer to [page 292.](#page-304-0)

The Output Device/Serial/Memory Card Menu will be displayed.

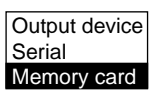

2. Select Memory card.

The Output (Memory Card) Settings Screen will be displayed.

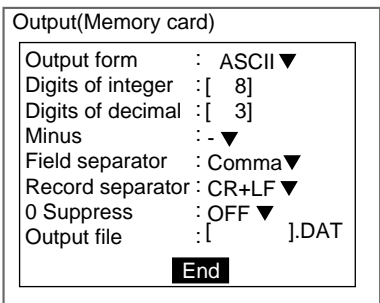

**SeeAlso** Refer to [page 29](#page-41-0) for details on inputting values.

- 3. Change the settings for each item.
- 4. Move the cursor to the square brackets [ ] for the output file name and press the **ENT** Key.

The software keyboard will be displayed.

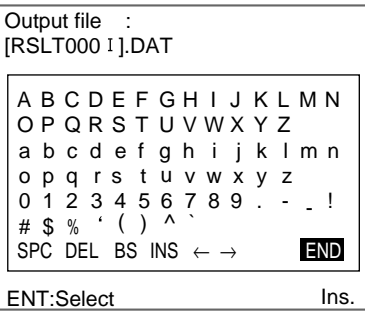

**SeeAlso** Refer to [page 31](#page-43-0) for details on inputting characters.

- 5. Set up to 8 characters.
- 6. Move the cursor to **END** and press the **ENT** Key.

**CHECK** The output file will be saved in the OUTFILE directory in the root directory. The screen in (3.) will return.

7. Select **End**.

The settings will be saved and the screen in (2.) will return.

# <span id="page-310-1"></span><span id="page-310-0"></span>**6-4 Screen Display and Monitor**

## <span id="page-310-2"></span>**6-4-1 Measurement Screen Settings**

Set the items below to determine the information displayed in Run Mode and Monitor Mode. The display settings made here will be reflected in all scenes.

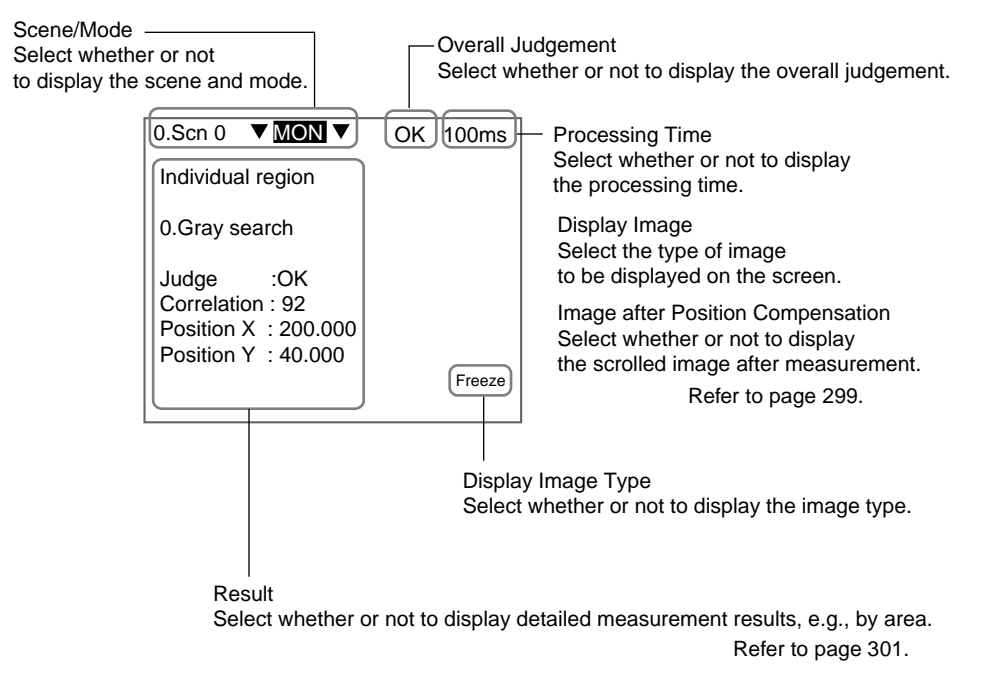

#### **CHECK** Scene/Mode

Even if Scene/Mode is set to not be displayed, the scene or mode can be displayed temporarily by press the ENT Key. However, measurement cannot be performed while the scene or mode is being displayed this way. Press the ESC Key again to turn OFF the display.

- 1. Enter System mode and select **Display**.
- SeeAlso Refer to [page 292.](#page-304-0)

The Display Settings/Monitor/Designate Colors/Make Colors Menu will be displayed.

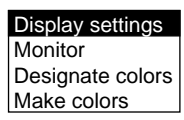

2. Select **Display settings**.

The Display Settings Screen will be displayed.

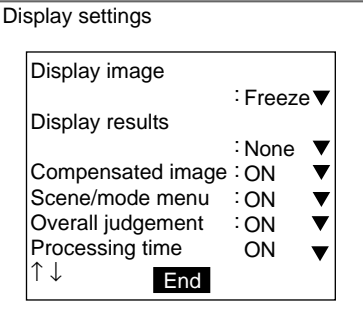

3. Change the settings for each item.

#### 4. Select **End**.

The settings will be registered and the screen in (2.) will return.

#### <span id="page-311-0"></span>**Image after Position Compensation**

Select the image display after measurement if position displacement compensation has been specified.

If the Display Image Type setting is Through or Reduction Through, the setting made here will be ignored.

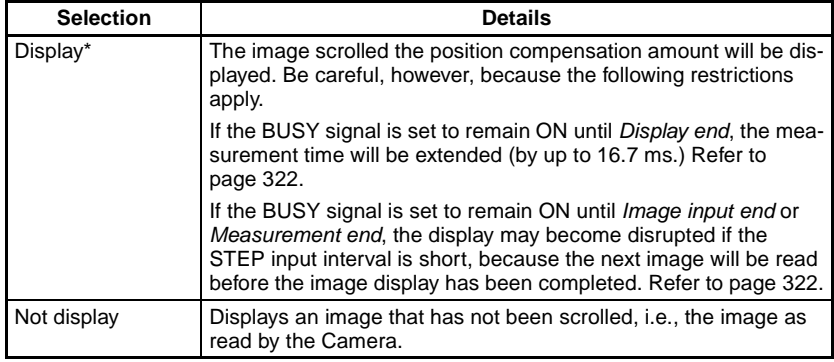

**Note** \*The default setting is marked with an asterisk.

### **Display Image**

Select the type of image to be displayed in the background.

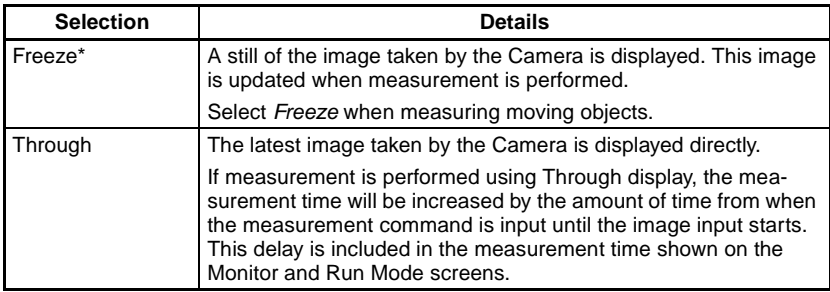

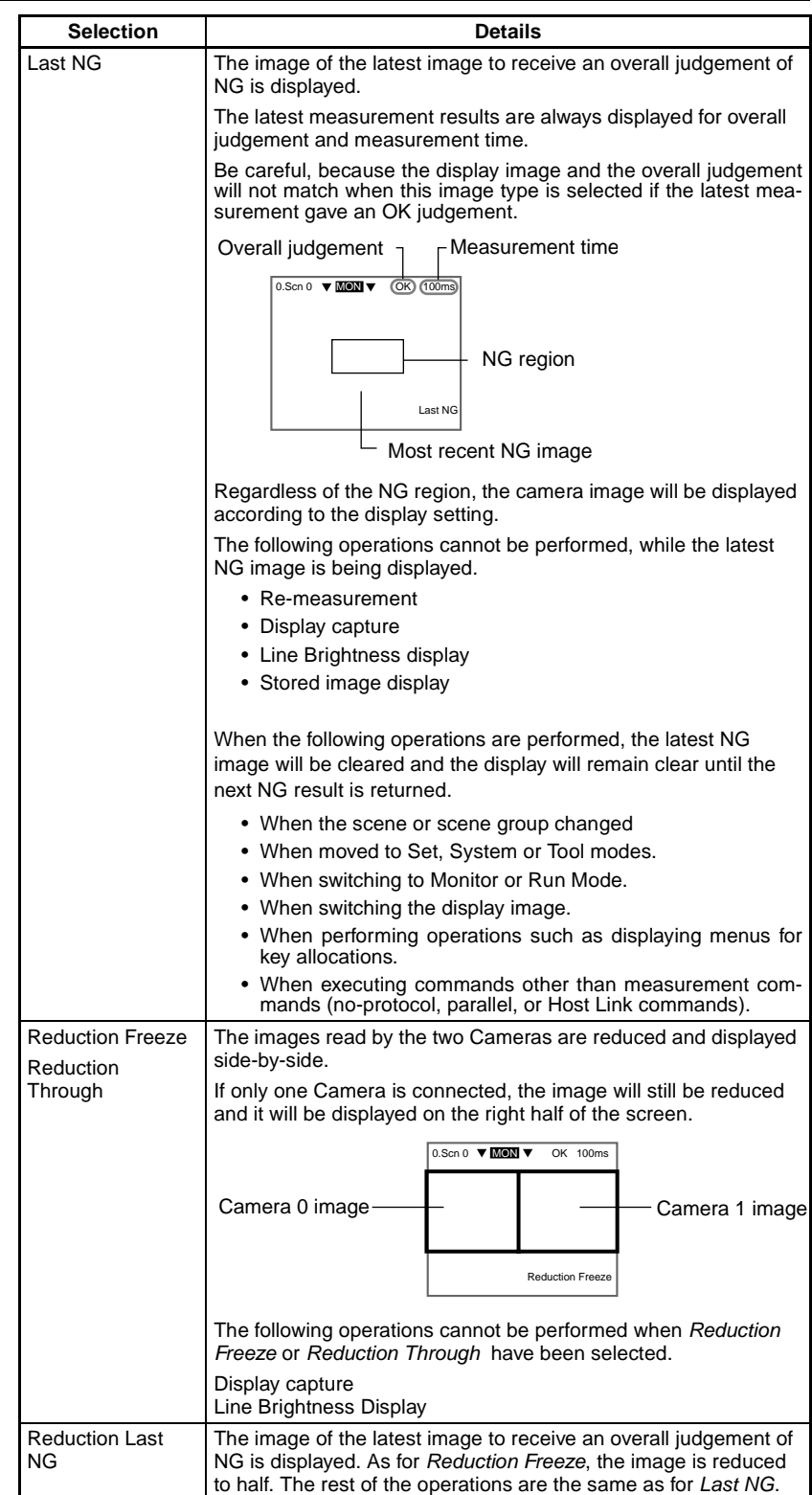

**Note** \*The default setting is marked with an asterisk.

## <span id="page-313-0"></span>**Results**

Detailed measurement results can be displayed on the screen. Judgement conditions can also be set while monitoring measurement values.

**CHECK** The description given here is based on default key allocations. Be careful if the key allocations have been changed.

**None (default)** Only the overall judgement will be displayed.

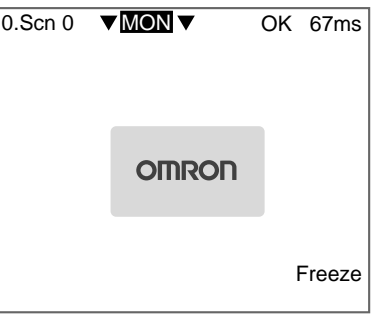

#### **Position Compensation** The position displacement compensation result will be displayed. One screen displays the measurement result by region and the other displays the amount of movement. Use the Up/Down Keys to switch between these screens.

Measurement value by region

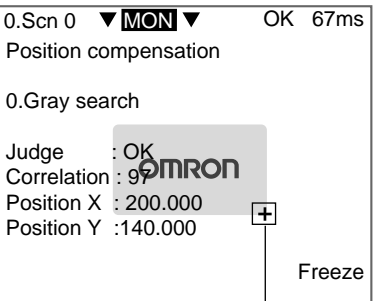

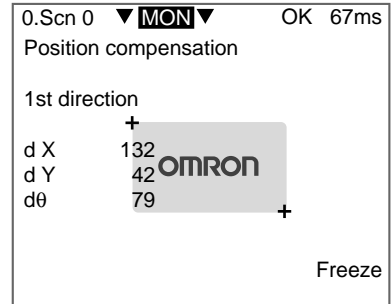

(reference position - measurement position)

Amount of movement

The position compensation region is displayed.

**CHECK** Press the SHIFT+ENT Keys in the measurement value by region screen to display the menu for changing settings. The measurement conditions can be changed while still in Monitor or Run Mode. While the screen for changing settings is displayed, however, measurement cannot be performed even if the measurement command is input.

**All Result of Regions** The judgement results for the set measurement regions will be displayed.

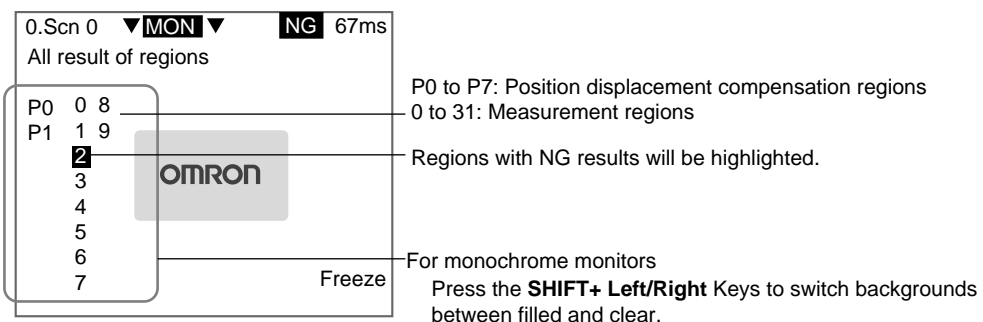

**TwoCamera** Use the Up/Down Keys to switch Cameras. This operation is disabled for reduction displays.

**All Positions of Regions** The set measurement regions and position displacement compensation regions are displayed in solid lines.

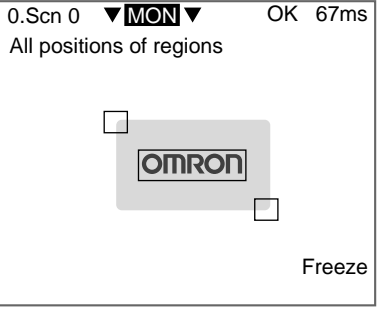

**TwoCamera** Use the Up/Down Keys to switch Cameras. This operation is disabled for reduction displays.

**Individual Regions** The measurement values for each region are displayed. Use the Up/Down and Left/Right Keys to change the displayed region.

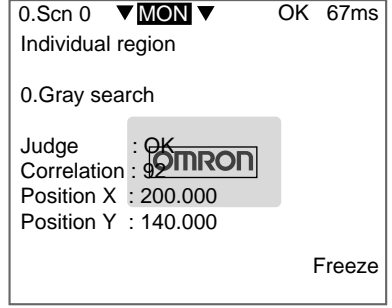

- **CHECK** Press the SHIFT+ENT Keys to display the menu for changing settings. The measurement conditions can be changed while still in Monitor or Run Mode. While the screen for changing settings is displayed, however, measurement cannot be performed even if the measurement command is input.
- **All Variables** The measurement values for the set expressions (variables) are displayed in a list. Use the Up/Down Keys to change the display number. The judgement results for the remaining variables are displayed in the box to the right of the screen.

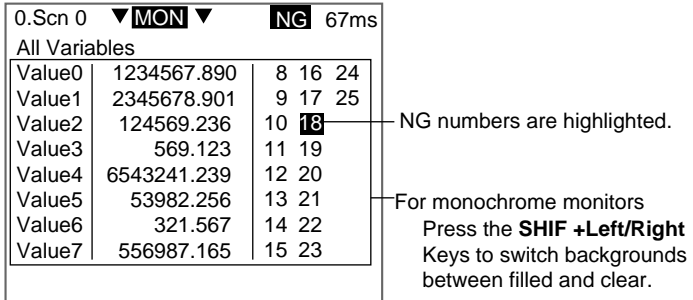

- **TwoCamera** Once the Camera 0 image has been displayed and variables 0 to 31 changed, the display will move to the Camera 1 image for the switching of Camera 1variables 0 to 31. This operation is disabled for reduction displays.
	- **CHECK** The variable names and judgement conditions can be adjusted. Press the SHIFT + ENT Keys in the variable screen shown above and the screen for selecting variables will be displayed. Move the cursor to the variable to be adjusted and press the ENT Key. The screen for changing conditions will be displayed. However, measurement cannot be performed while in the screens for selecting variables and changing conditions, even if the measurement command is input.

Screen for changing variables

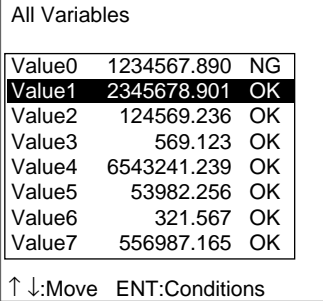

Screen for changing conditions

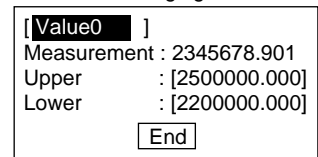

**All Data** A list of measurement values for expressions (data) will be displayed. Use the Up/Down Keys to switch the display number.

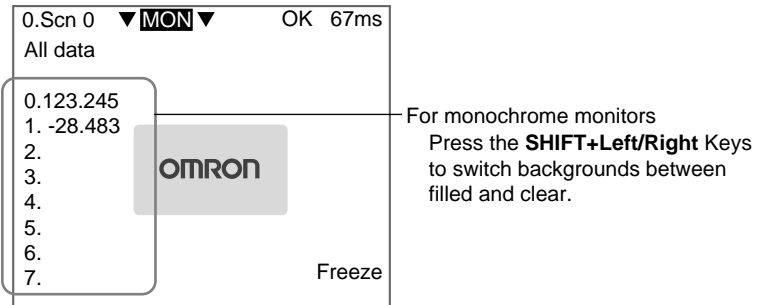

#### **TwoCamera** Once the Camera 0 image has been displayed and variables 0 to 31 changed, the display will move to the Camera 1 image and the switching of Camera 1 variables 0 to 31. This operation is disabled for reduction displays.

#### *Screen Display and Monitor* **Section 6-4**

**All Judgements** A list of the measurement values for the set expressions (judgements) will be displayed.

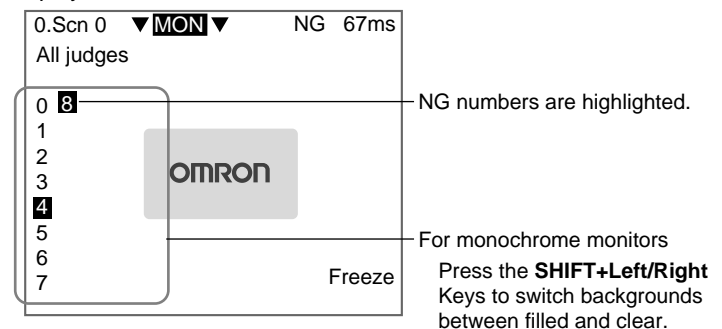

**TwoCamera** Use the Up/Down Keys to switch between Cameras.

#### **Individual Variable, Individual Data, and Individual Judgements**

The measurement values for an expression are displayed. Use the Up/Down Keys to switch between expressions.

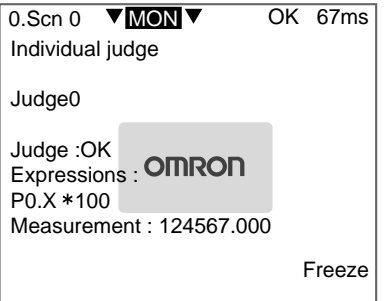

- **CHECK** Press the SHIFT + ENT Keys while in this screen to display the screen for changing conditions. The judgement conditions can be changed while monitoring the measurement values. However, measurement cannot be performed while in the screens for changing conditions even if the measurement command is input.
- **TwoCamera** Once the Camera 0 image has been displayed and variables 0 to 31 changed, the display will move to the Camera 1 image and the switching of Camera 1 variables 0 to 31. This operation is disabled for reduction displays.
- **Browsing in Order** The Region, Variable, Data, Judge, and All displays are each a combination of a number of display items. The combinations and display order are shown below. Use the Up or Down Key to switch between displays and to browse the displays in order.

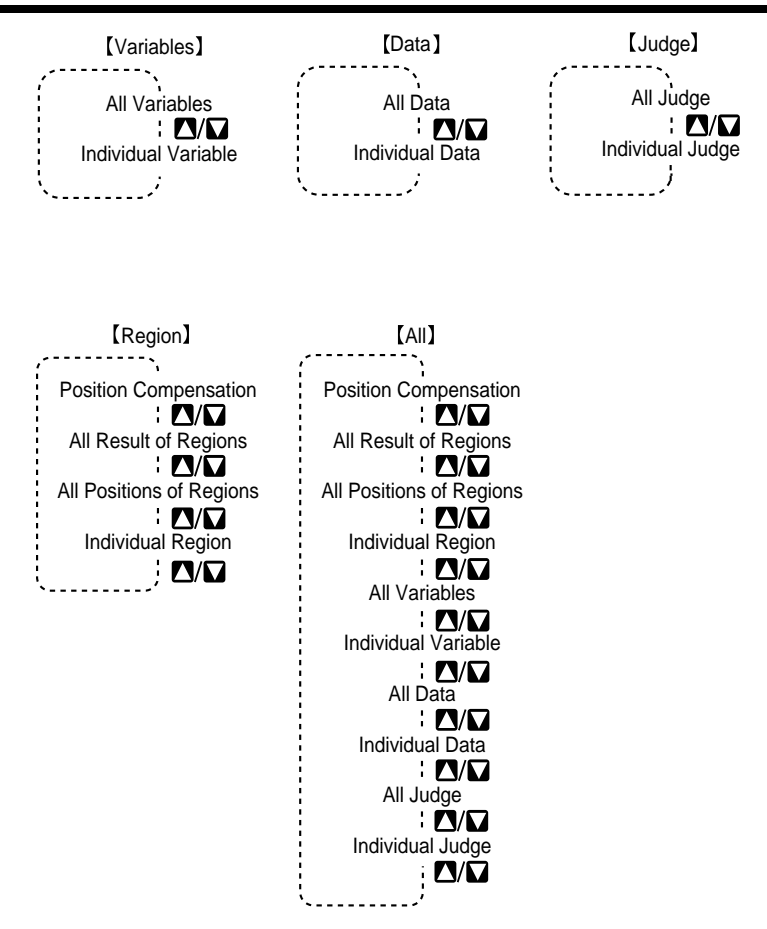

## <span id="page-317-0"></span>**6-4-2 Selecting Color or Monochrome Monitors**

Select the type of monitor to be connected. When color monitors are used, characters and figures can be color-coded and displayed in color.

- 1. Enter System mode and select **Display**.
- SeeAlso Refer to [page 292.](#page-304-0)

The Display Settings/Monitor/Designate Colors/Make Colors Menu will be displayed.

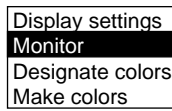

2. Select **Monitor**.

The Monitor Settings Screen will be displayed.

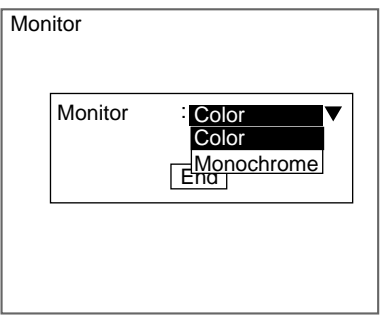

- 3. Select the monitor type.
- 4. Select **End**.

The settings will be registered and the screen in (2.) will return.

## <span id="page-318-0"></span>**6-4-3 Changing Character or Figure Colors**

The color for characters or added figures can be set. Change the color when it is difficult to see the character or figure on the image. The display color set here, however, will be reflected in all scenes.

For color monitors, select white, black, red, green, blue, yellow, or original (a combination of up to any 7 colors can be set.)

For monochrome monitors, select white or black.

SeeAlso Refer to [page 307](#page-319-0) for information on creating original colors. The positions where color can be changed are described below.

#### **Normal and Background Colors**

Messages displayed on the screen will be appear in the color set under Normal. Menu boxes will shaded in the color set under Background.

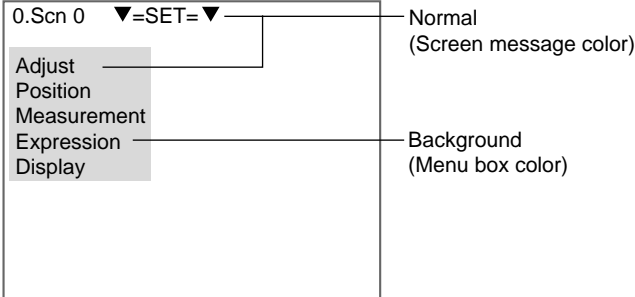

## **OK and NG Colors**

The judgement display, all measurement values, and the measurement region will be displayed in the color set under OK color or NG color, depending on the measurement result.

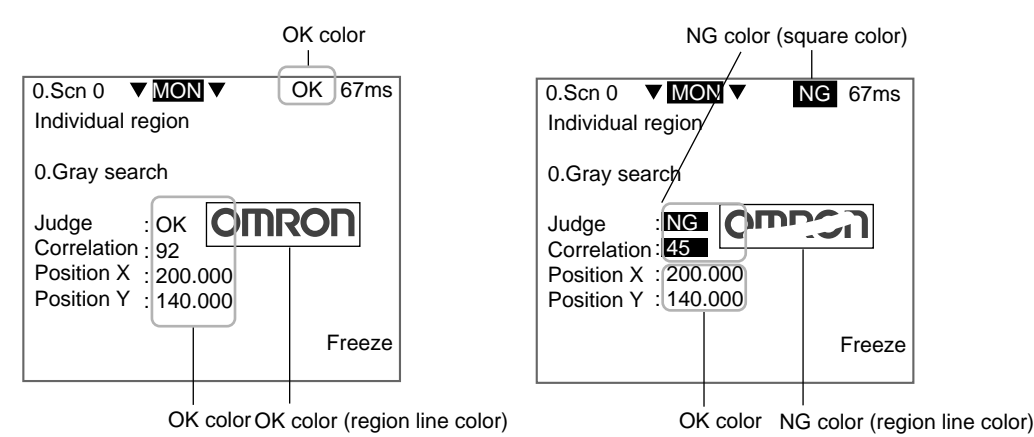

### **Figure Colors 0 to 6**

The figure color is the color for figures or characters displayed on the screen using the display function.

#### SeeAlso Refer to [page 233.](#page-245-0)

1. Enter System mode and select **Display**.

#### SeeAlso Refer to [page 292.](#page-304-0)

The Display Settings/Monitor/Designate Colors/Make Colors Menu will be displayed.

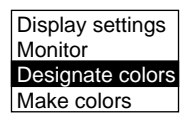

2. Select **Designate colors**.

The Designate Colors Screen will be displayed.

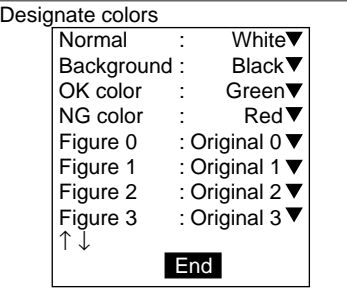

- 3. Make the settings for each item.
- 4. Select **End**.

The settings will be registered and the screen in (2.) will return.

## <span id="page-319-0"></span>**6-4-4 Creating Original Colors**

Up to 7 original colors can be created for displaying characters or figures, using a combination of red, green, and blue.

**SeeAlso** Refer to [page 306](#page-318-0) for information on how to display the original color.

The default settings are shown below.

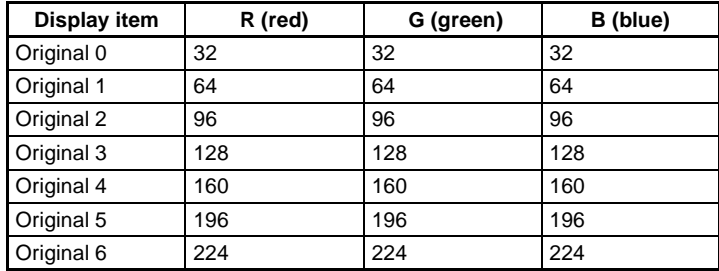

1. Enter System mode and select **Display**.

#### SeeAlso Refer to [page 292.](#page-304-0)

The Display Settings/Monitor/Designate Colors/Make Colors Menu will be displayed.

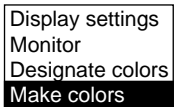

2. Select **Make colors**.

The menu for selecting color numbers will be displayed.

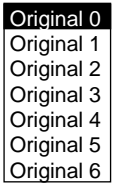

3. Select a color number to set for the new color.

The Make Color Screen will be displayed.

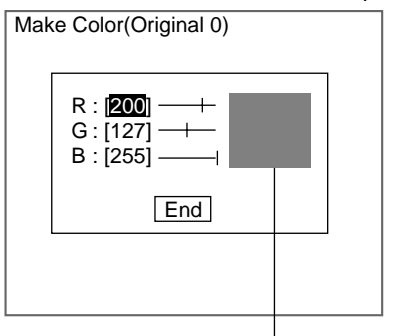

The set color will be displayed here.

4. Make the settings for each item.

Up and Down Keys: Moves the cursor

Left and Right Keys: Reduces the color at the cursor position by one.

SHIFT+Left/Right Keys: Reduces the color at the cursor position by ten.

5. Select **End**.

The settings will be saved and the screen in (3.) will return.

# <span id="page-321-0"></span>**6-5 Customizing Operations**

## <span id="page-321-1"></span>**6-5-1 Changing Console Key Allocations**

It is possible to change the allocations for Console key operations.

**CHECK** The set allocations are only enabled in Monitor Mode or Run Mode.

Default Key Allocations

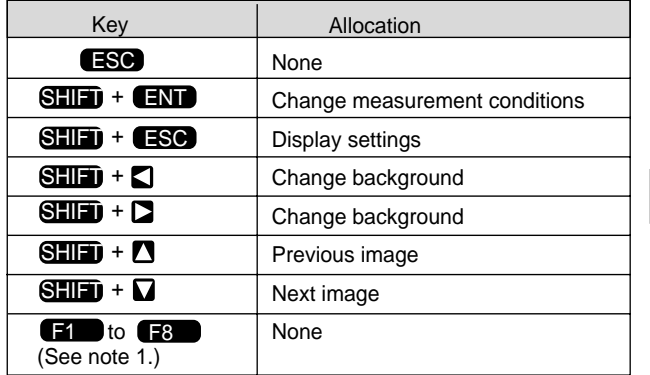

Note 1 Function keys are supported only for F160-KP. If the F150-KP is being used, input will not be possible using these keys, even if key allocations are made.

> Note 2 Changing display capture key allocations Any key allocation for the display capture function will be disabled if SYS/Operation settings/Display capture is set to OFF. Refer to [page 312](#page-324-0).

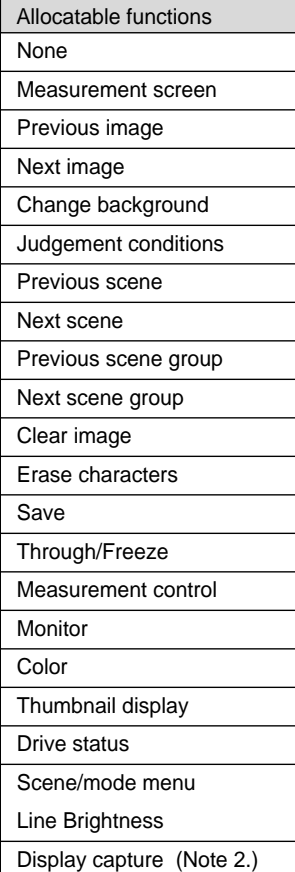

Refer to [page 310](#page-322-0) for information on the role of each function.

#### <span id="page-322-0"></span>**Function of Allocated Functions**

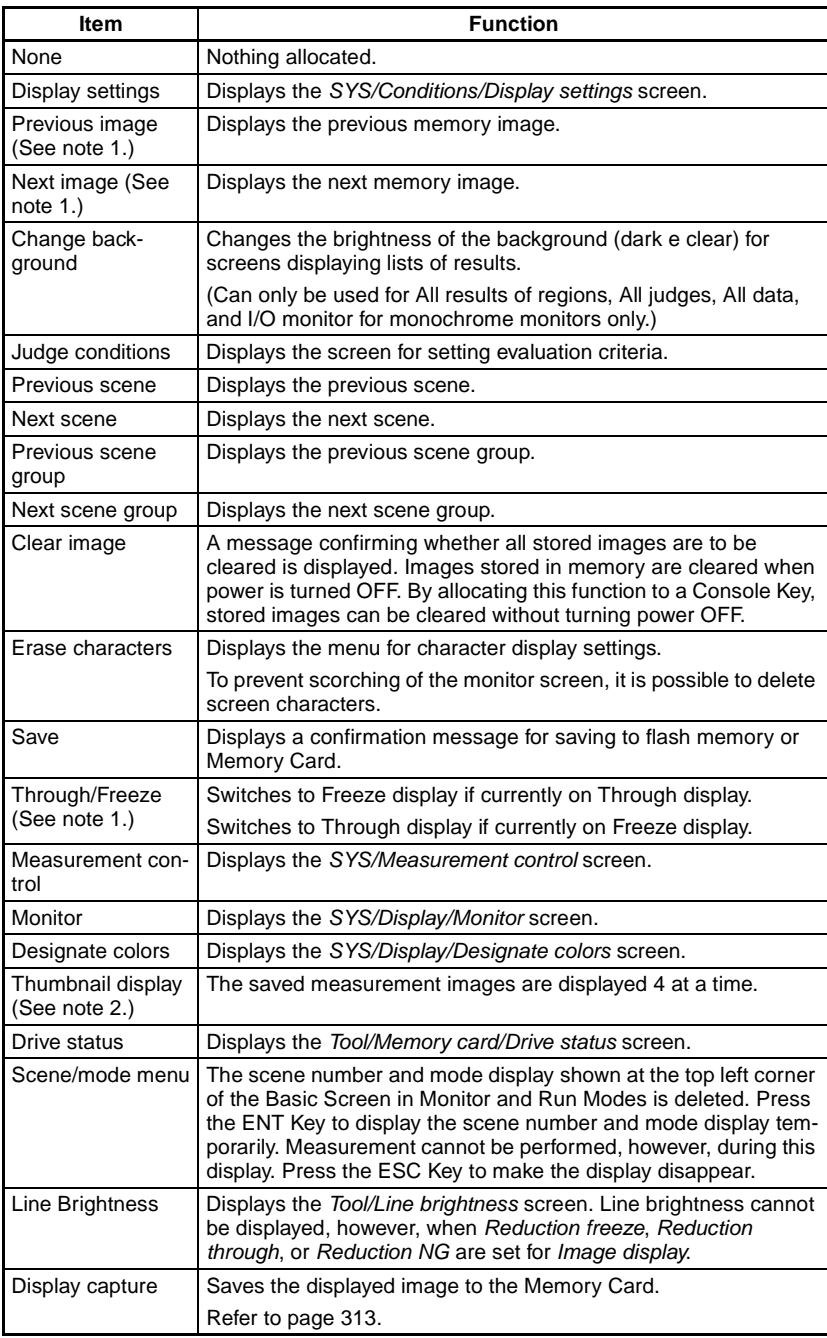

#### **Note** 1. Previous image, Next image, and Through/Freeze When the image display is set to Last NG or Reduction last NG, the display will not switch even if this allocated key is input.

2. Thumbnail Display Stored images are displayed 4 at a time, making it faster to find a particular measurement image.

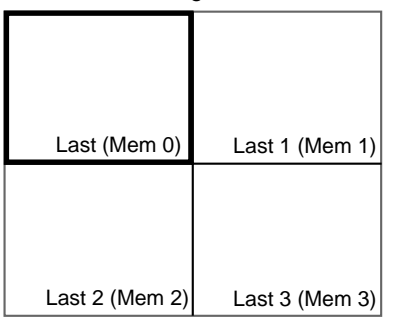

SHIFT+Up/Down Keys: Switches to the last four or next four images.

Up/Down and Left/Right Keys: Moves the thick frame for selecting images. ENT Key: Selects the image inside the thick frame and returns to the previous screen.

**CHECK** Measurement cannot be performed during thumbnail display.

If two Cameras are used, the images are saved two at a time. Therefore, the display moves forward and back two images at a time.

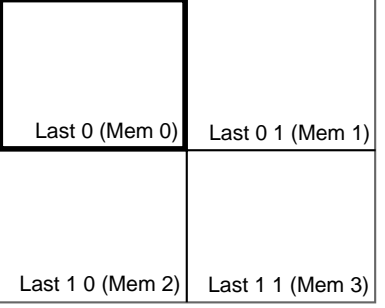

1. Enter System mode and select **Operation settings**.

SeeAlso Refer to [page 292.](#page-304-0)

The menu will be displayed.

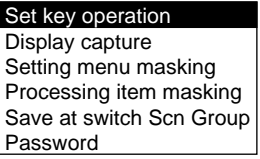

2. Select **Set key operation**.
The Set Key Operation Screen will be displayed.

| <b>ESC</b>          | None ▼                |
|---------------------|-----------------------|
| SFT+ENT             | Judgement conditions▼ |
| SFT+FSC             | Display settings▼     |
| $SFT + \leftarrow$  | Change background ▼   |
| $SFT + \rightarrow$ | Change background ▼   |
| SFT∔↑               | Previous image ▼      |
| $SFT+J$             | Next image            |
| ۴1                  | None <sup>'</sup>     |
|                     |                       |

- 3. Make the settings for each item.
- 4. Select **End**.

<span id="page-324-0"></span>The settings will be registered and the screen in (2.) will return.

### **6-5-2 Capturing and Saving Images**

<span id="page-324-1"></span>Enabling the display capture function allows images displayed on the monitor screen to be captured and saved to the Memory Card.

Stored images can be pasted to documents on a personal computer or loaded to the F160 and re-measured.

The default setting is OFF.

- **CHECK** The capture operation takes several seconds, during which measurement cannot be performed. To prevent incorrect operation, set this function to OFF.
	- When the image display is set to Last NG, Reduction freeze, Reduction through, or Reduction last NG, captured images are not accepted.
	- 1. Enter System mode and select **Operation settings**.
- **SeeAlso** Refer to [page 292.](#page-304-0)

The Menu will be displayed.

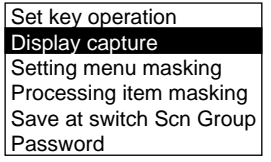

2. Select **Display capture.**

The Display Capture Screen will be displayed.

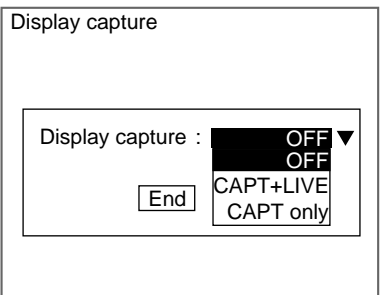

3. Change the settings.

OFF: Images are not captured.

CAPT+LIVE: Two types of image are captured (CAPT\*\*\*.BMP and LIVE\*\*\*.BMP).

CAPT only: Only CAPT\*\*\*.BMP images are captured.

4. Select **End**.

The settings will be registered and the screen in (2.) will return.

#### **Execution Keys**

The following keys execute display capture when the display capture function is enabled.

- For F160-KP: F9 Key
- For F150-KP: SHIFT+Left+Right Keys (press 3 keys at the same time.)
- **CHECK** In Monitor and Run Modes only, the display capture function can be allocated to another key. For example, the key allocation can be changed when the F150-KP is being used to enable one-touch operation, rather than having to press three keys at the same time. If, however, after allocating the display capture function to another key, Display capture is set to OFF in the Display Capture Screen, the key allocation is disabled. Refer to [page 309.](#page-321-0)

#### **Display Capture Results**

When display capture is executed, a directory called IMAGE will automatically be created in the root directory of the Memory Card and the following two types of files will be stored in that directory.

When two Cameras are used, images from Camera 0 and Camera 1 are saved in LIVE\*\*\*.BMP.

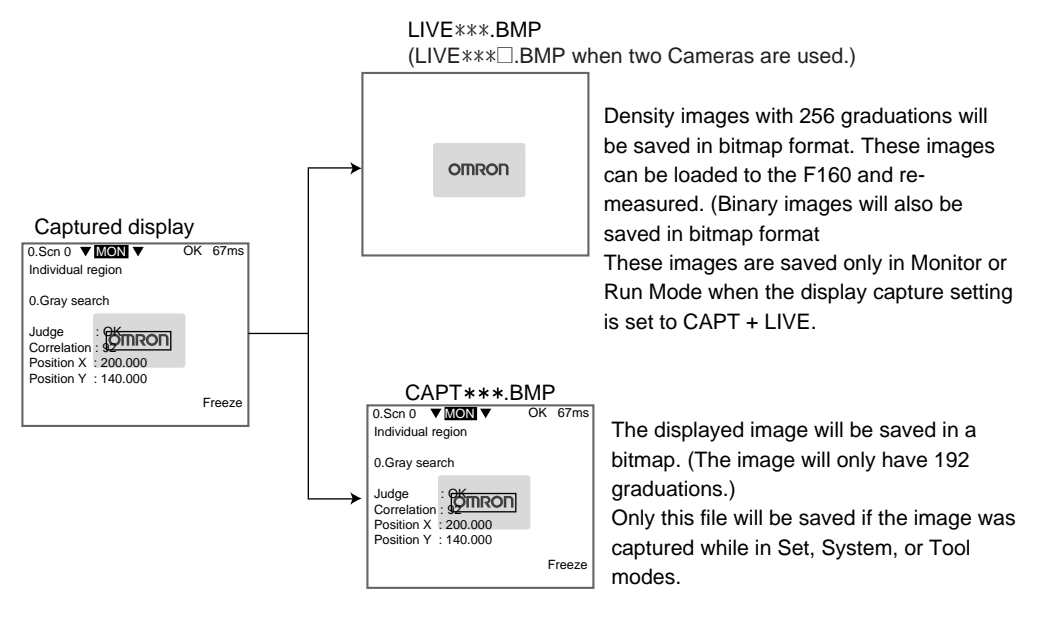

A serial number starting from 000 will be automatically allocated to  $***$ . The same number is used for both files.

When two Cameras are used, only LIVE \*\*\*.

BMP files are saved, and the letter A (Camera 0) or B (Camera 1) is added after\*\*\* to indicate the Camera number.

## **6-5-3 Masking Display of Setting Items**

<span id="page-326-0"></span>The following menu selections are displayed when you enter Set Mode. Menu items that will not be used can be set to not be displayed.

Example:

Default Set mode menu

<span id="page-326-1"></span>Position and Display set to not appear.

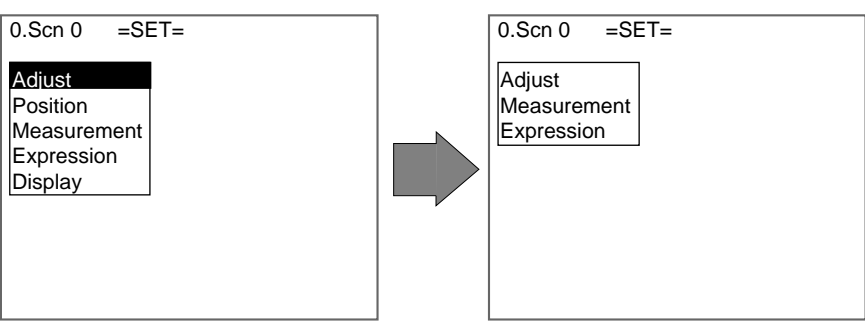

1. Enter System mode and select **Operation settings**.

SeeAlso Refer to [page 292.](#page-304-0)

The Menu will be displayed.

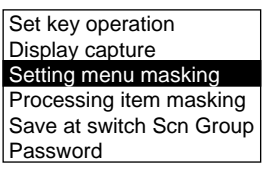

#### 2. Select **Setting menu masking**.

The Setting Menu Masking Settings Screen will be displayed.

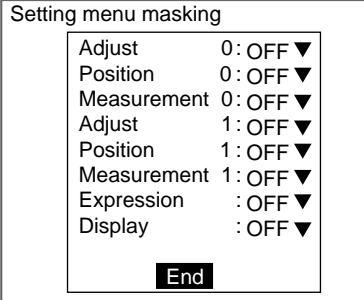

When only one Camera is used, settings can be made for Adjust 0, Position 0, and Measurement 0.

3. Turn ON masking for the items that are not to be displayed.

ON: Not displayed (masked)

OFF: Displayed (not masked)

4. Select **End**.

The settings will be saved and the screen in (2.) will return.

## **6-5-4 Masking Display of Processing Items**

The F160 has multiple processing items and these are displayed when measurement regions are being set. Each item can be set to be displayed or not displayed.

Example:

The default display items set under measurement regions.

Area (var. box) and Defect (var. box) set to not appear.

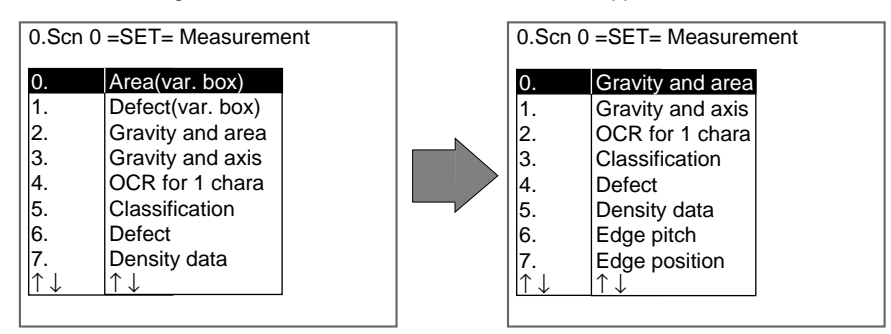

1. Enter System mode and select **Operation settings**.

SeeAlso Refer to [page 292.](#page-304-0)

The Menu will be displayed.

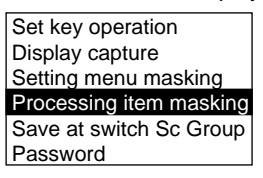

2. Select **Processing item masking**.

The Processing Item Masking Settings Screen will be displayed.

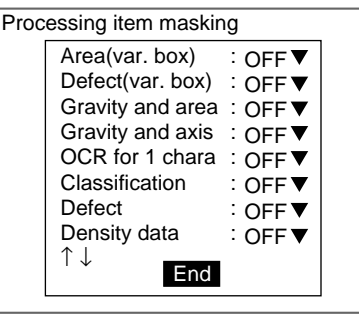

3. Turn ON masking for the items that are not to be displayed.

ON: Not displayed (masked)

OFF: Displayed (not masked)

4. Select **End**.

<span id="page-327-0"></span>The settings will be saved and the screen in (2.) will return.

#### **6-5-5 Shortening Scene Group Switching Time**

Normally, settings data is saved to flash memory and the Memory Card when scene groups are changed. The time taken to save is, therefore, added to the time taken to change scene groups. The time to change scene for changes in measurement setups can be reduced by omitting the save process.

- **Precaution** If this function is set to OFF and settings data changed, always save the data before changing scene groups. When scene groups are changed, data from the flash memory or the Memory Card is loaded. So if the changed settings data is not saved, the data will be replaced by the loaded data. Refer to [page 275.](#page-287-0)
	- 1. Enter System mode and select **Operation settings**.
	- SeeAlso Refer to [page 292.](#page-304-0)

The Menu will be displayed.

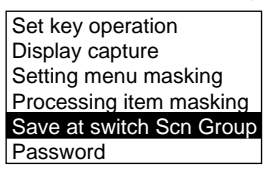

#### 2. Select **Save at switch Scn Group**.

The Saving at Switch Scn Group Settings Screen will be displayed.

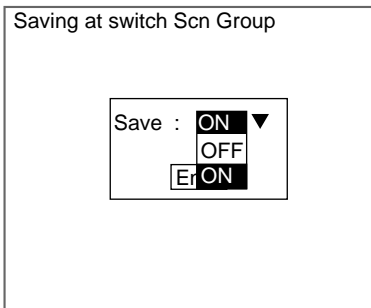

3. Select **ON** or **OFF**.

ON: Saves the data (default)

OFF: Does not save the data

<span id="page-328-0"></span>4. Select **End**.

<span id="page-328-1"></span>The setting will be saved and the screen in (2.) will return.

### **6-5-6 Setting Passwords**

Passwords can be set to prevent settings being changed through incorrect operation. Set whether or not a password is required for the following two operations.

- When moving from Run Mode to Set, Monitor, or other modes.
- When changing scenes in Run Mode.
- 1. Enter System mode and select **Operation settings**.

#### SeeAlso Refer to [page 292.](#page-304-0)

The Menu will be displayed.

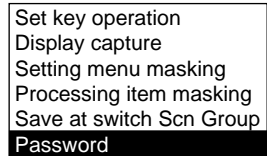

2. Select **Password**.

The Password Settings Screen will be displayed.

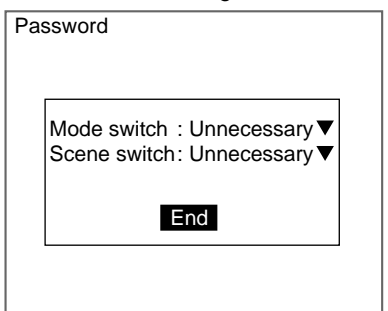

- 3. Set **Necessary** or **Unnecessary**.
- 4. Select **End**.

If **Necessary** has been selected, the Input Password Settings Screen will be displayed.

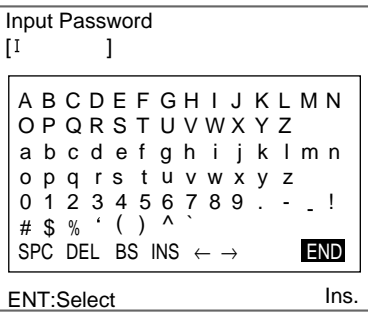

**SeeAlso** Refer to [page 31](#page-43-0) for details on inputting characters.

- 5. Set a password of 6 to 8 characters.
- 6. Select **END**.

The settings will be registered and the screen in (2.) will return.

#### **Example: Password Set for Mode Switching**

1. Move the cursor to the mode and press the **ENT** Key.

 $0.$ Scn  $0$   $\overline{\text{V}}$  MON  $\overline{\text{V}}$  ---- --- ---- ms

The Input Password Settings Screen will be displayed.

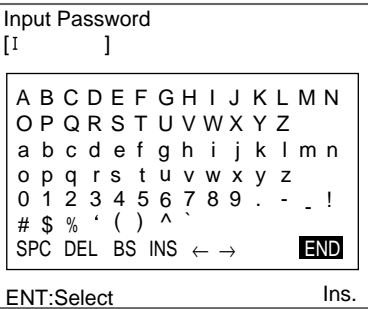

- 2. Enter the password.
- 3. Select **END**.

If the entered password is correct, the mode selections will be displayed.

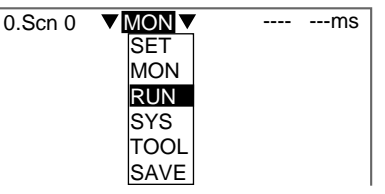

If the entered password is incorrect, an error message will be displayed.

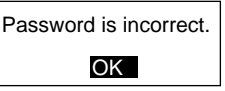

#### **CHECK** Forgotten Passwords

<span id="page-330-0"></span>The password can be checked by inputting a password confirmation command from the serial interface. Refer to the Communications Reference Manual.

## **6-6 Setting Conditions for Saving Measurement Images**

The F160 can save up to 35 measured images. These 35 images are shared by 32 scenes. The condition for saving the images can be selected from saving only when the measurement result is NG or saving all images regardless of the measurement result. When 35 images have been stored, new images will be stored by overwriting old images, starting with the oldest.

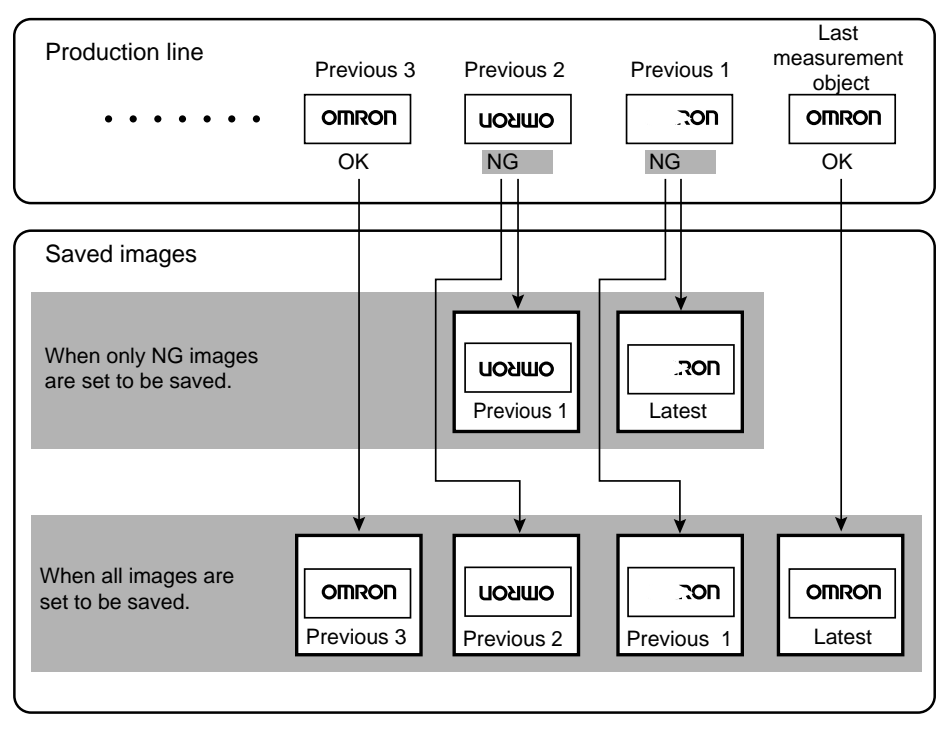

#### **Precaution** Stored images will be cleared when the power is turned OFF. Images to be kept must be backed up to a personal computer or Memory Card. Refer to [page 266.](#page-278-0)

1. Enter System mode and select **Measurement control**.

SeeAlso Refer to [page 292.](#page-304-0)

The Measurement Control Settings Screen will be displayed.

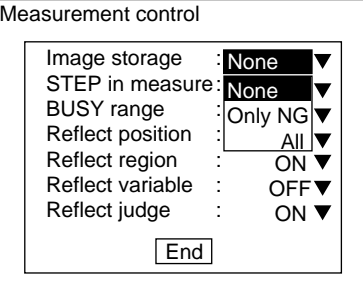

- 2. Change the conditions under **Image storage**.
- 3. Select **End**.

<span id="page-331-0"></span>The settings will be recorded and the System Mode Screen will return.

### **6-6-1 Displaying Stored Images**

By displaying a stored image on the screen, the reason for a previous NG judgement can be checked. Also, measurement can be re-performed on the stored image with different evaluation criteria.

The current image is displayed in the lower-right corner of the screen. However, the current image will not be displayed if Display image type is set under Conditions.

#### SeeAlso Refer to [page 298.](#page-310-0)

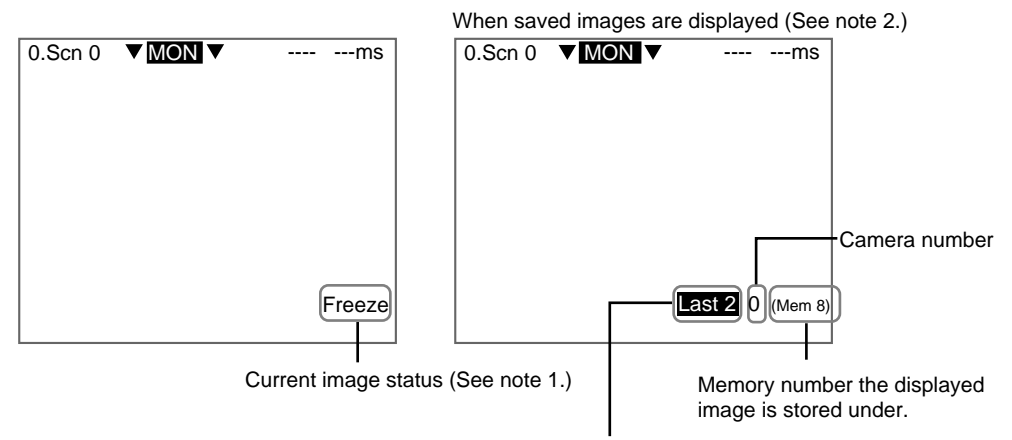

The NG image saved 2 before the last image.

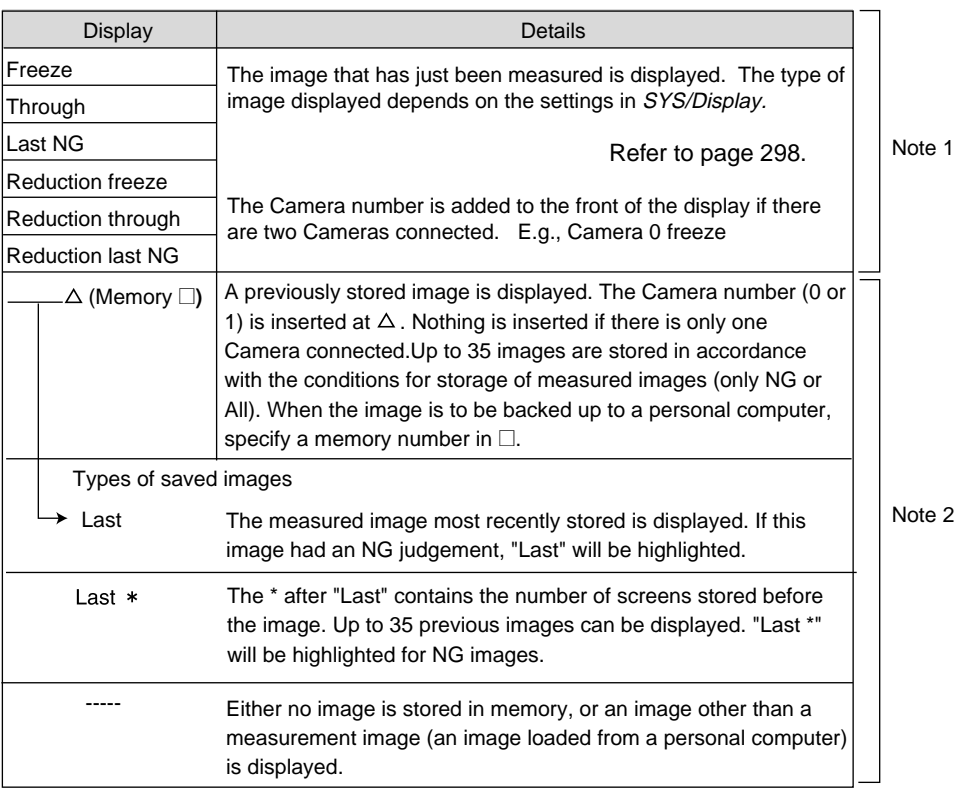

#### **Switching Method**

In Monitor Mode or Run Mode, press the SHIFT+Up/Down Keys to switch between images.

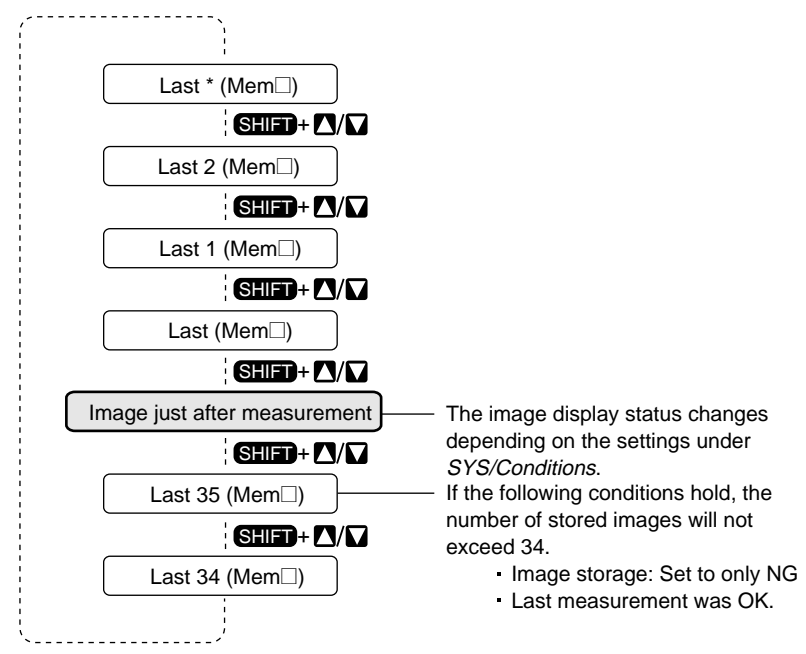

**CHECK** When Display is set to Last NG or Reduction last NG, the display cannot be switched to stored images. Change the display to Freeze or another display mode and then use the SHIFT+Up/Down Keys to switch between images.

### **6-6-2 Clearing All Stored Images**

<span id="page-333-0"></span>All images are automatically cleared when the power is turned OFF, but the images can also be cleared without turning OFF the power.

1. Display the Basic Screen in Monitor or Run Modes.

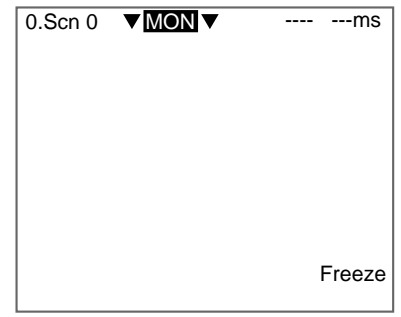

2. Move the cursor to **MON** (or **RUN**) and press the **ENT** Key. The mode selections will be displayed.

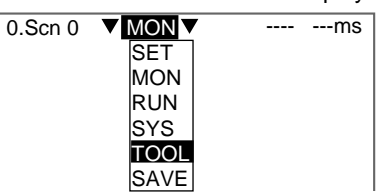

3. Select **TOOL**.

The data selections will be displayed.

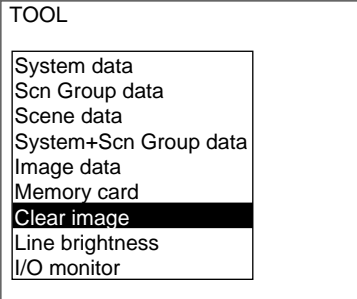

4. Select **Clear image**.

A confirmation message will be displayed.

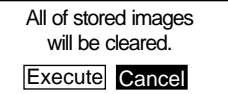

5. Select **Execute**.

The stored images will be cleared and the screen in (4.) will return.

**CHECK** Change the Console Key allocations to clear the stored images with a onetouch key operation. Refer to [page 309.](#page-321-0)

# <span id="page-334-0"></span>**6-7 Using BUSY Signals**

<span id="page-334-1"></span>The BUSY signal is a control signal used to show that the F160 is busy processing. The ON/OFF timing of this BUSY signal is monitored at the external device to time communications. The handling of the BUSY signal can be changed to create a smoother system.

#### **STEP in Measure**

Measurement will not be performed by the F160 during another measurement, even if the STEP signal turns ON. Set whether or not the ERR signal will turn ON to notify the external device that the STEP signal was not accepted.

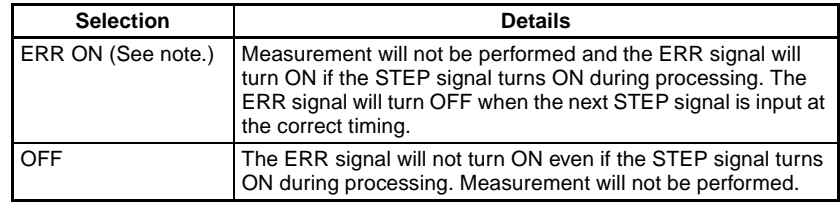

**Note** \*The default setting is marked with an asterisk.

#### **BUSY Range**

Select at what point in the F160 processing that the BUSY signal will turn OFF.

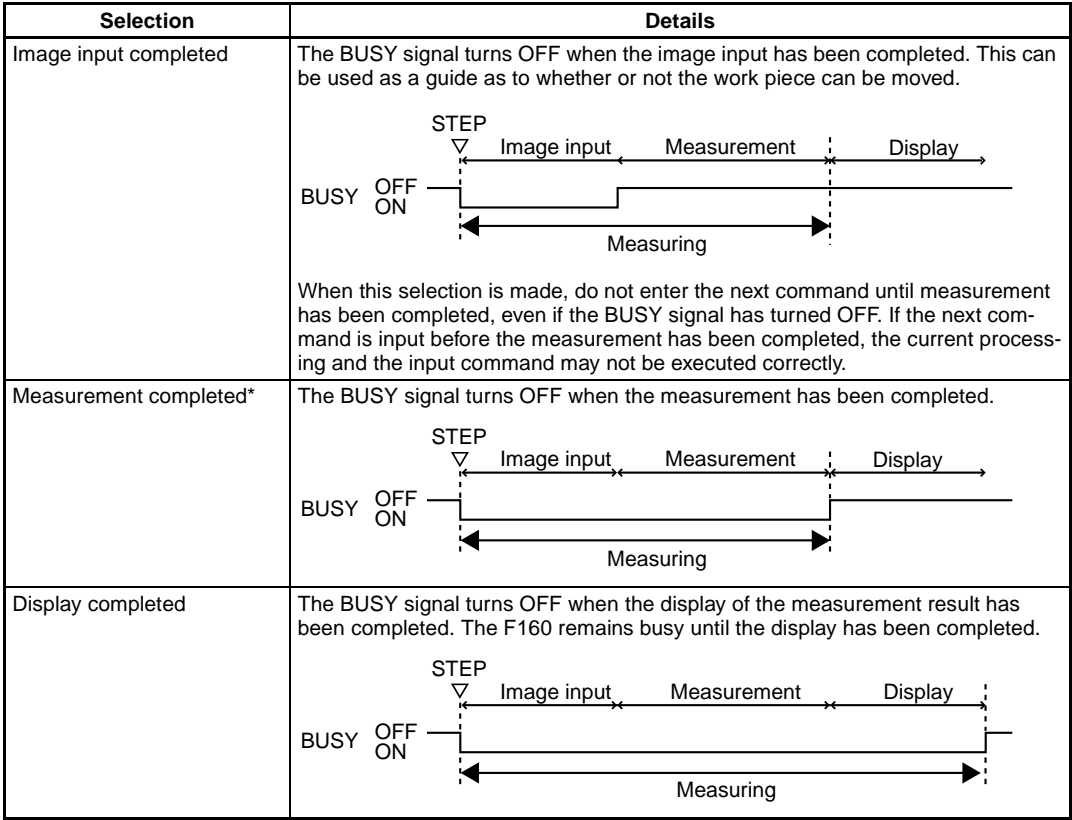

**Note** \*The default setting is marked with an asterisk.

1. Enter System mode and select **Measurement control**.

SeeAlso Refer to [page 292.](#page-304-0)

The Measurement Control Settings Screen will be displayed.

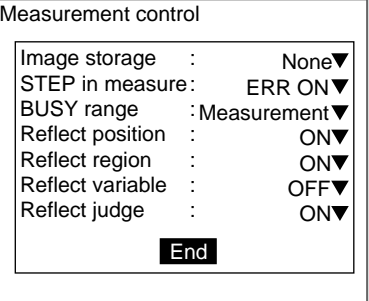

- 2. Change the **STEP in measure** and **BUSY range** settings.
- 3. Select **End**.

<span id="page-335-0"></span>The settings are registered and the System Mode Screen will return.

## **6-8 Selecting Items to be Shown in Overall Judgements**

Select which of the following four items will be shown in the overall judgement output to the OR signal of the parallel interface.

- Position compensation judgement result
- Judgement result for each region
- Expression/Variable judgement result
- Expression/Judge judgement result

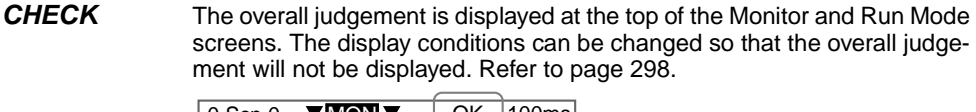

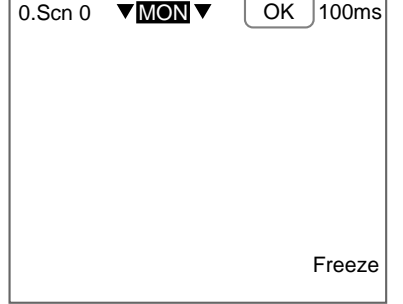

- 1. Enter System mode and select **Measurement control**.
- SeeAlso Refer to [page 292.](#page-304-0)

The Measurement Control Settings Screen will be displayed.

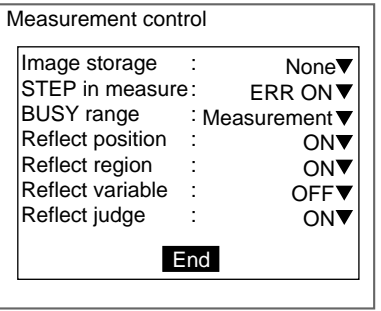

- 2. Change the settings.
- 3. Select **End**.

<span id="page-336-0"></span>The settings will be registered and the System Mode Screen will return.

## **6-9 Setting Startup Conditions**

Use the following procedure to set the status when the power is turned ON. If the F160 is set to start in Run Mode for the scene where the desired measurement conditions are registered, measurement of objects can be started by simply turning the power ON.

Also, unnecessary menu selection screens and Camera setting screens that are always displayed at startup can be set to not be displayed.

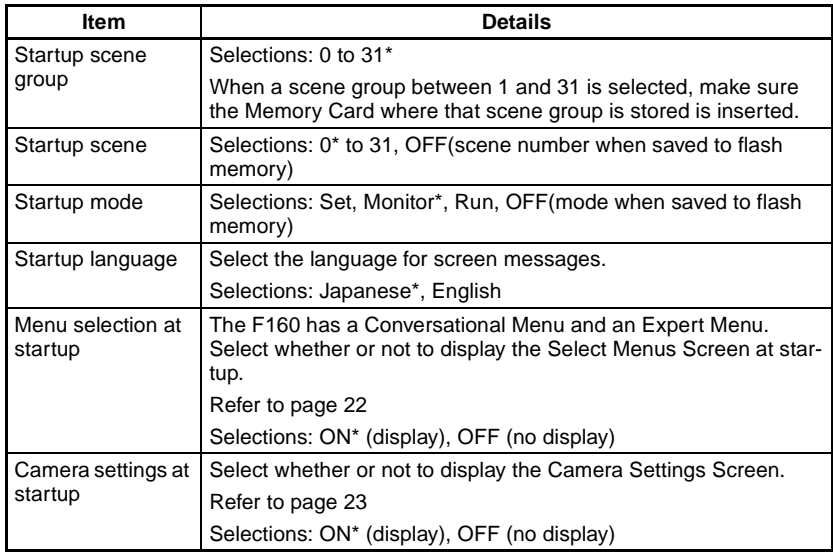

**Note** \*The default setting is marked with an asterisk.

1. Enter System mode and select **Startup mode**.

SeeAlso Refer to [page 292.](#page-304-0)

The Startup Mode Settings Screen will be displayed.

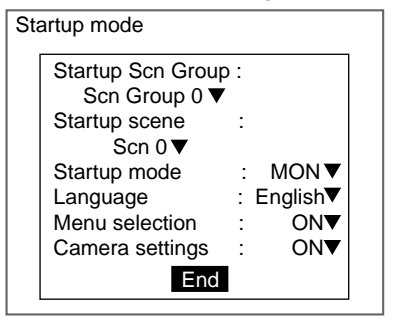

- 2. Change the settings.
- 3. Select **End**.

<span id="page-337-4"></span><span id="page-337-2"></span><span id="page-337-1"></span>The settings will be saved and the System Mode Screen will return.

## <span id="page-337-0"></span>**6-10 Setting the Calendar Date and Time (Date/Time)**

Check if the internal calendar is set to the correct date and time and adjust if necessary.

1. Enter System mode and select **Date/Time**.

#### SeeAlso Refer to [page 292.](#page-304-0)

The Date/Time Settings Screen will be displayed.

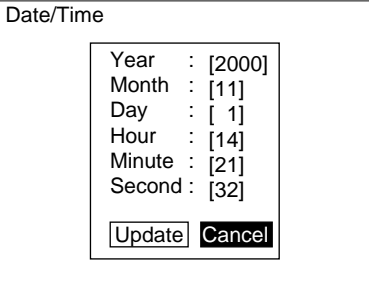

**SeeAlso** Refer to [page 29](#page-41-0) for details on inputting values.

- 2. Check if the date and time is correct. Adjust if necessary.
- 3. If the settings do not require adjustment, select **Cancel** to exit this screen. Select **Update** to save changes to the date and time.

<span id="page-337-3"></span>The settings will be registered and the System Mode Screen will return.

## **6-11 Checking System Information**

### **6-11-1 Checking Remaining Memory Space and Battery Status**

Use the following procedure to check the remaining work memory and internal flash memory and the status of the battery mounted for date and time data backup.

1. Enter System mode and select **System information**.

SeeAlso Refer to [page 292.](#page-304-0)

The Memory capacity/Version Menu will be displayed.

Memory capacity **Version** 

#### 2. Select **Memory capacity**.

The memory capacity will be displayed.

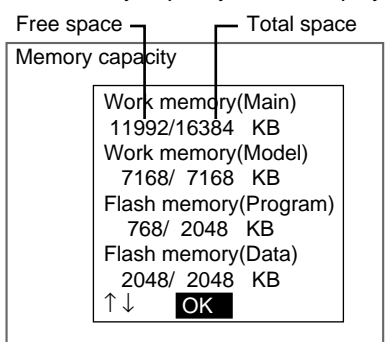

Press the **Down** Key to scroll down and display the rest of the information. The battery status will be displayed at the bottom of the list.

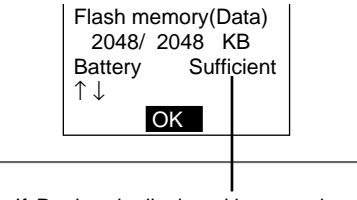

If  $Replace$  is displayed here, replace<br>the battery.  $Poster to P = 43$  in the Refer to p. 43 in the Setup Manual

3. Select **OK** to exit this screen.

<span id="page-338-0"></span>The screen in (2.) will return.

#### **6-11-2 Checking the Software Version**

Use the following procedure to check the software system version.

1. Enter System mode and select **System information**.

SeeAlso Refer to [page 292.](#page-304-0)

The Memory Capacity/Version Menu will be displayed.

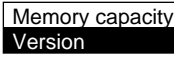

2. Select **Version**.

The version information will be displayed.

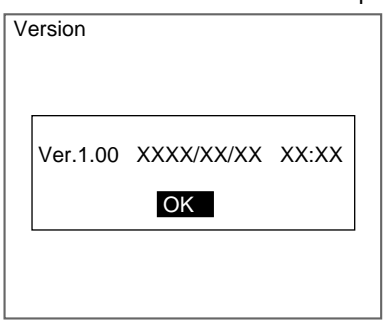

3. Select **OK** to exit this screen.

<span id="page-339-0"></span>The screen in (2.) will return.

## **6-12 Changing to Conversational Menus**

The F160 has Conversational Menus and Expert Menus.

The data items that are held when switching from the Expert Menus to the Conversational Menus are given below.

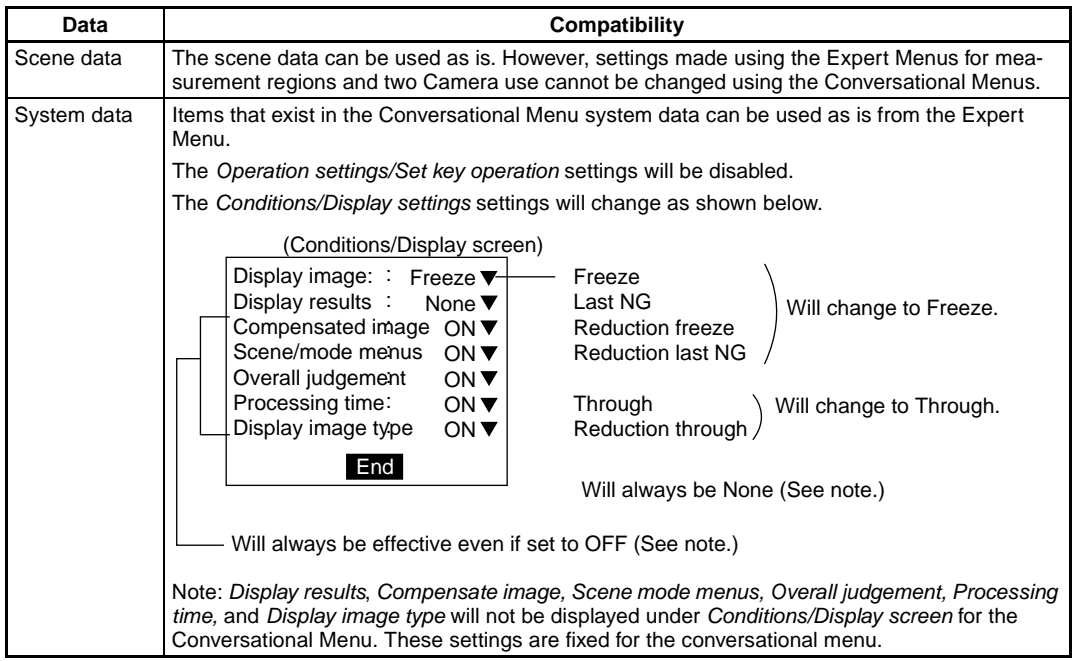

- **CHECK** Even if the menus are switched to Conversational Menus at on the selection screen at startup, the data hold status for data set using the Expert Menus will be the same as outlined above.
	- 1. Enter System mode and select **Switch menu**.

SeeAlso Refer to [page 292.](#page-304-0)

The Switch Menu Screen will be displayed.

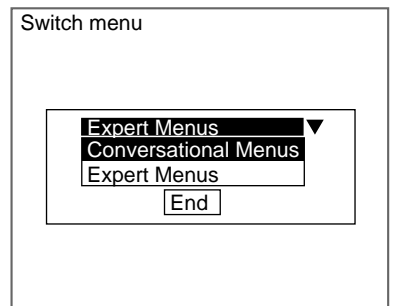

- 2. Switch from **Expert Menus** to **Conversational Menus**.
- 3. Select **End**.

A save confirmation message will be displayed.

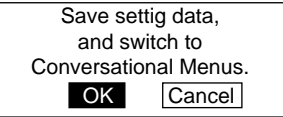

- 4. Select **OK**.
- **CHECK** If scene group 0 is displayed, the data will be saved to the F160 internal flash memory.

If scene groups 1 to 31 are displayed, the data will be saved (overwritten) to the Memory Card.

The Conversational Menus will start up.

# **SECTION 7 Appendix**

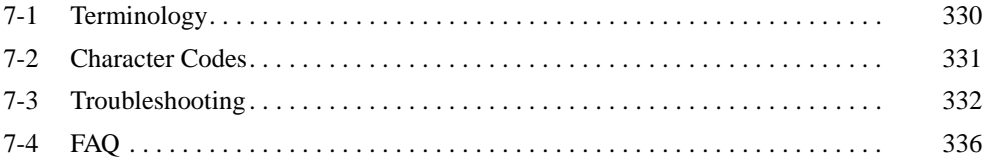

# <span id="page-342-0"></span>**7-1 Terminology**

<span id="page-342-2"></span><span id="page-342-1"></span>**HELP** This section explains terms listed beside the HELP icons. Terms explained in the main body of the manual are not listed here.

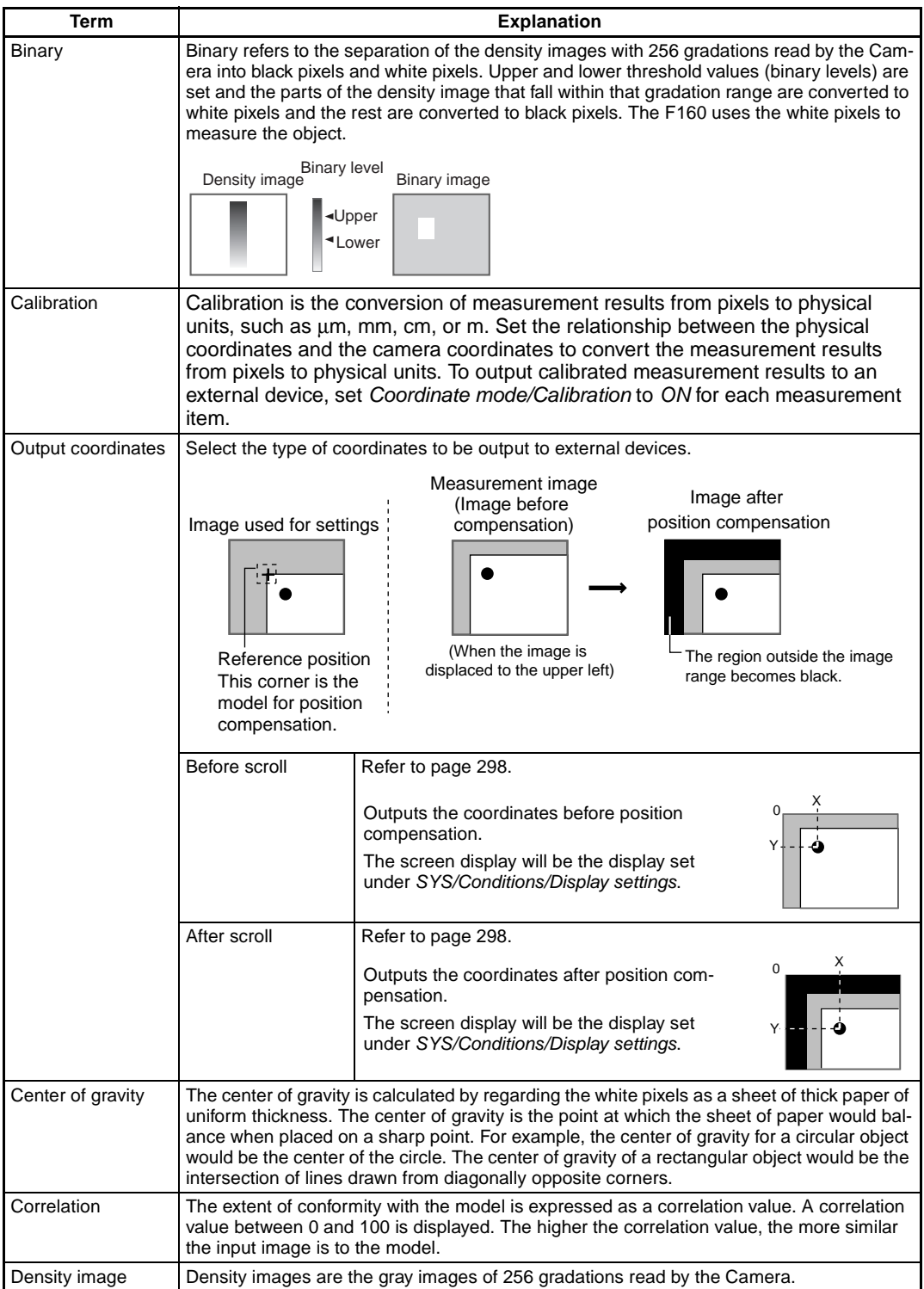

*Character Codes* **Section 7-2**

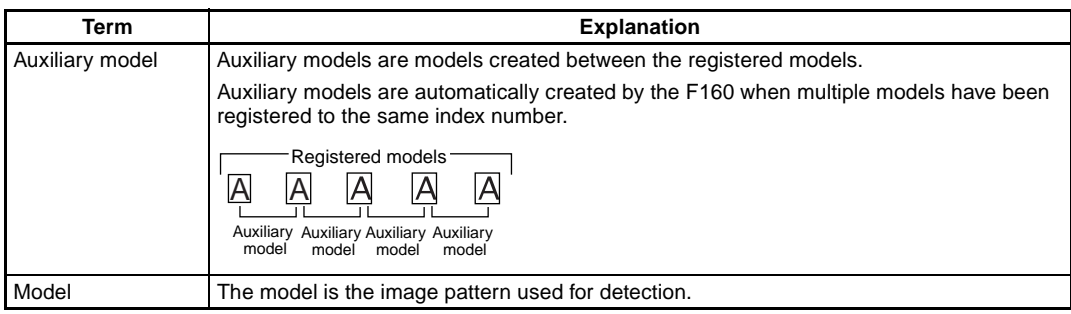

## <span id="page-343-1"></span><span id="page-343-0"></span>**7-2 Character Codes**

<span id="page-343-2"></span>Characters recognized under OCR for 1 character are output to external devices as decimal character codes. When no pattern is detected, an underscore (\_) is output.

Method for Calculating Decimal Outputs

(Numeric value of the leftmost byte of the recognized character) x 16 + (Numeric value of the rightmost byte) = output value

Example: When the recognized character is "2", the output will be "50." When the recognized character is "C", the output will be "67."

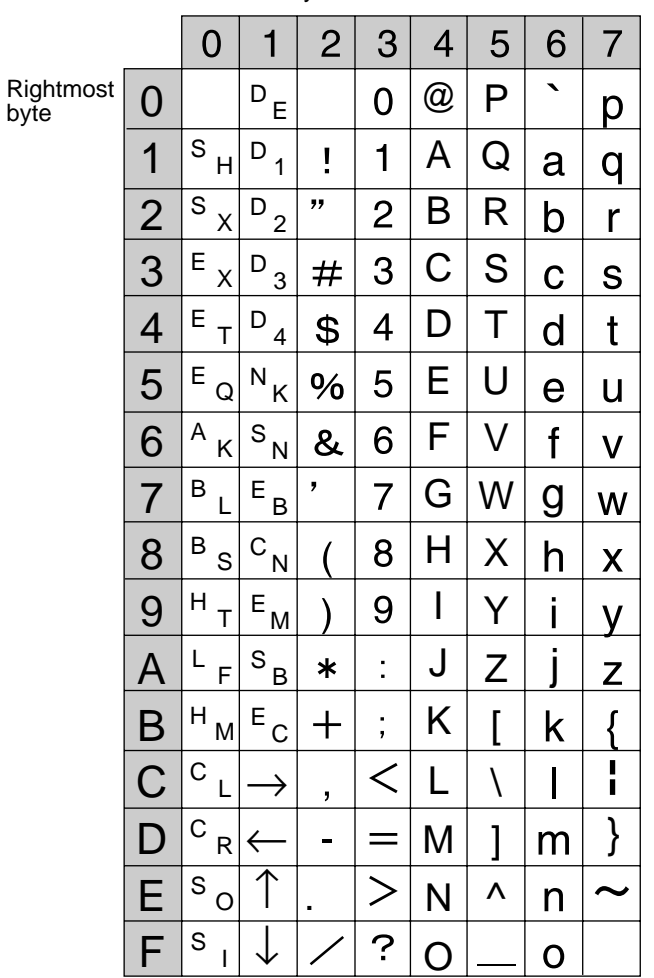

Leftmost byte

## <span id="page-344-0"></span>**7-3 Troubleshooting**

<span id="page-344-1"></span>This section lists the errors that may occur during F160 operation, along with their probable causes and remedies.

The letters used in the reference page column represent the following reference materials:

Setup: Setup Manual

Expert: Expert Menu Operation Manual (this manual)

Comm.: Communications Reference Manual

When the error messages marked with an asterisk are displayed, the ERR signal will come ON at the parallel interface.

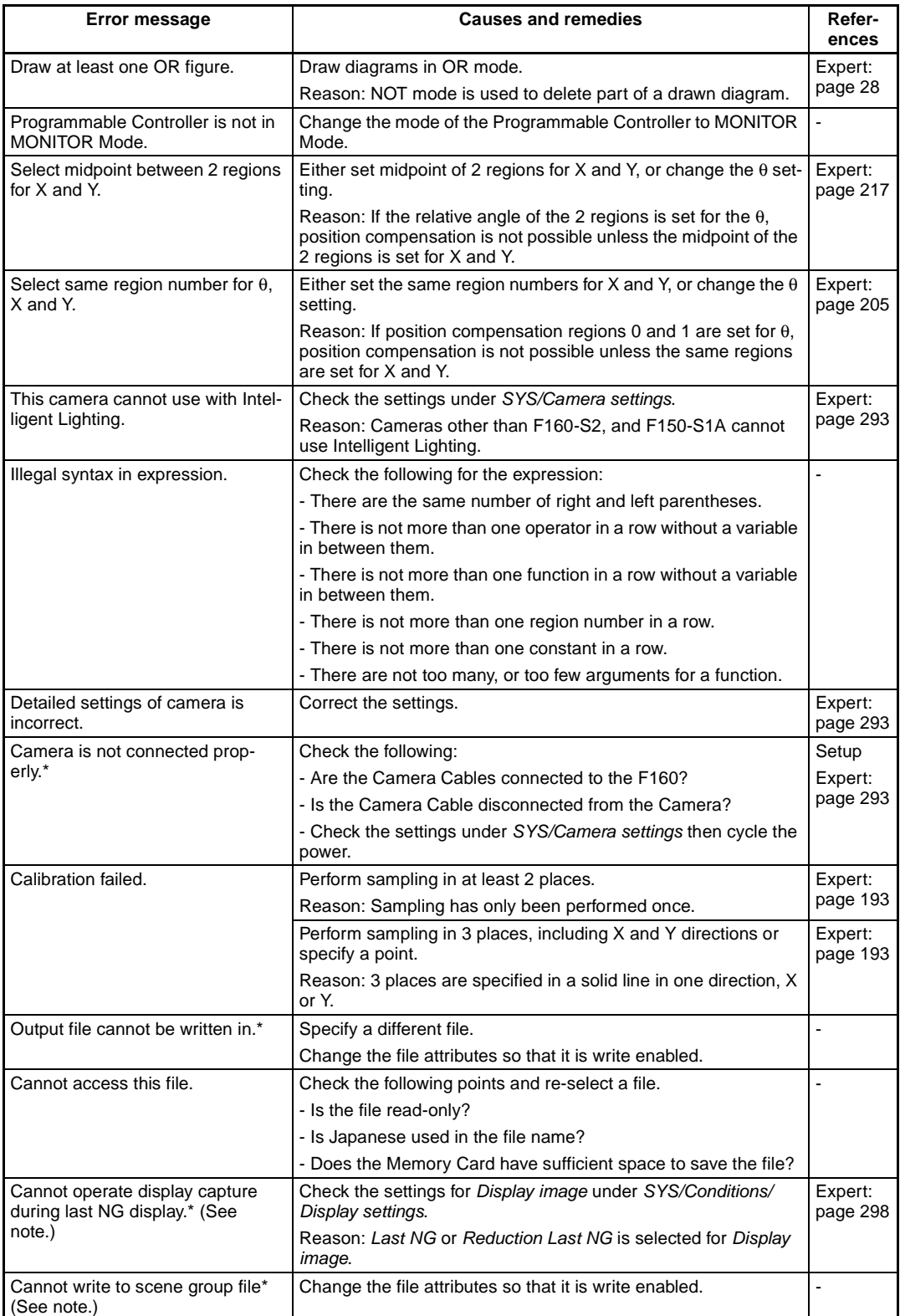

### *Troubleshooting* **Section 7-3**

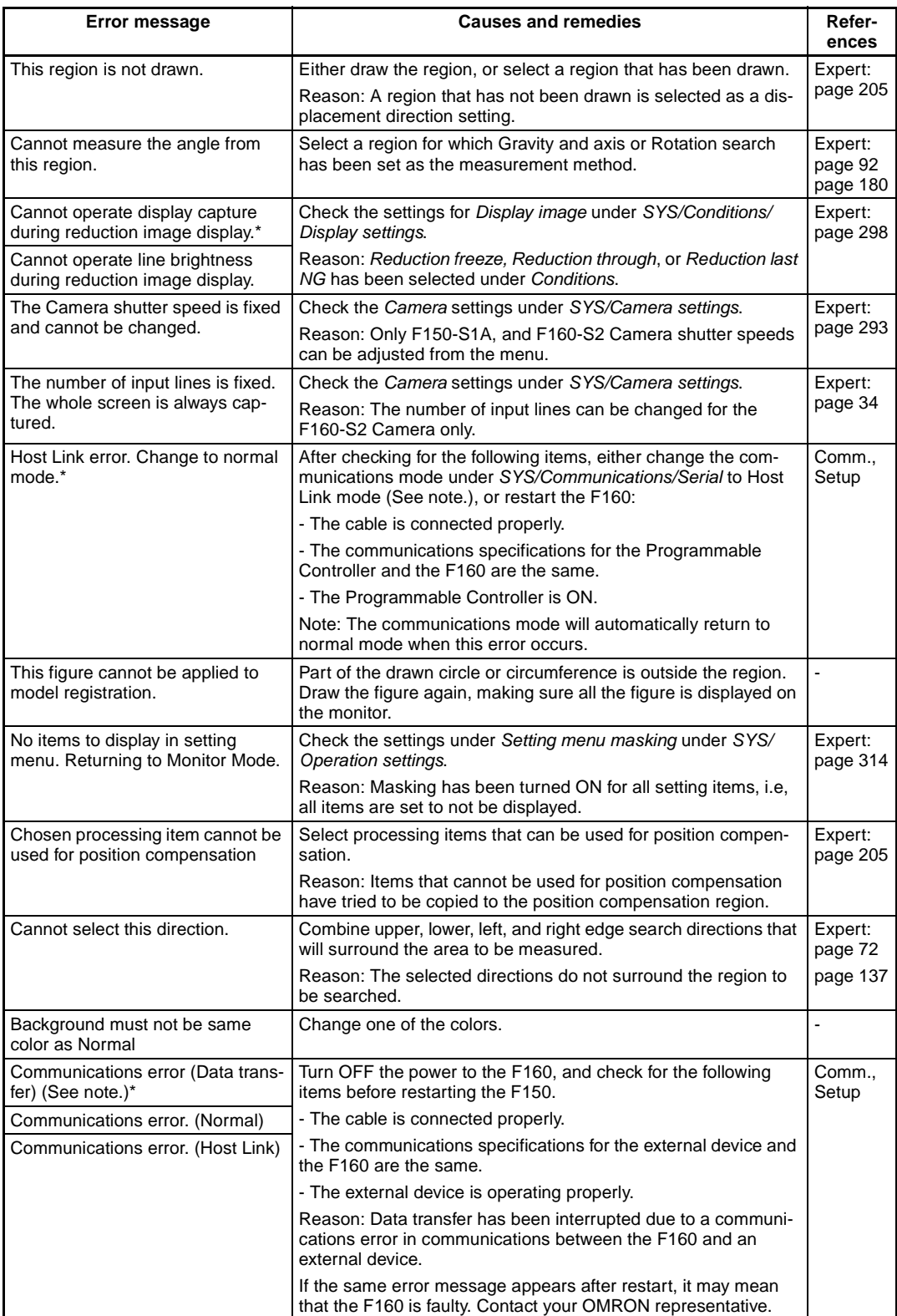

### *Troubleshooting* **Section 7-3**

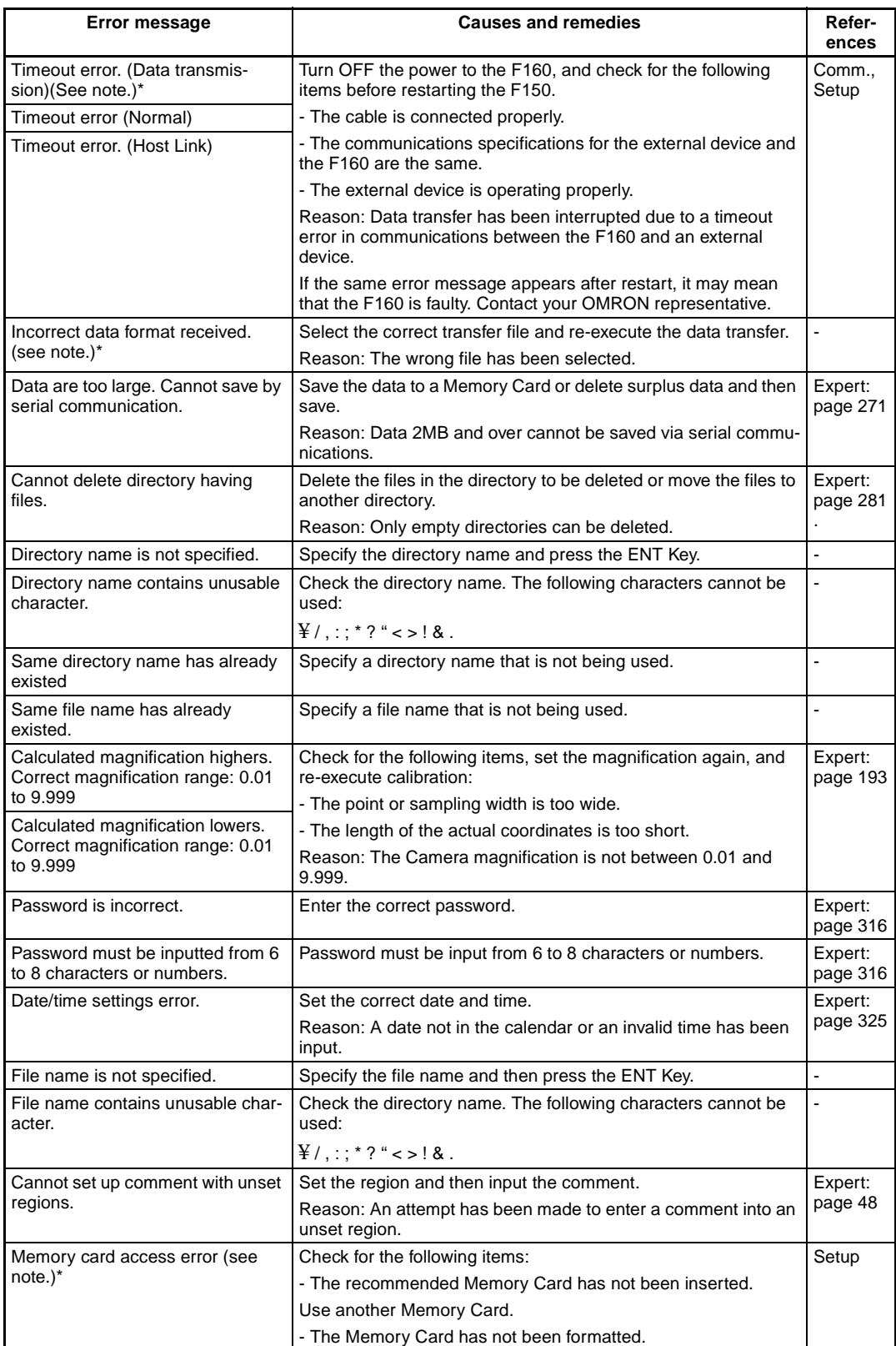

### *FAQ* **Section 7-4**

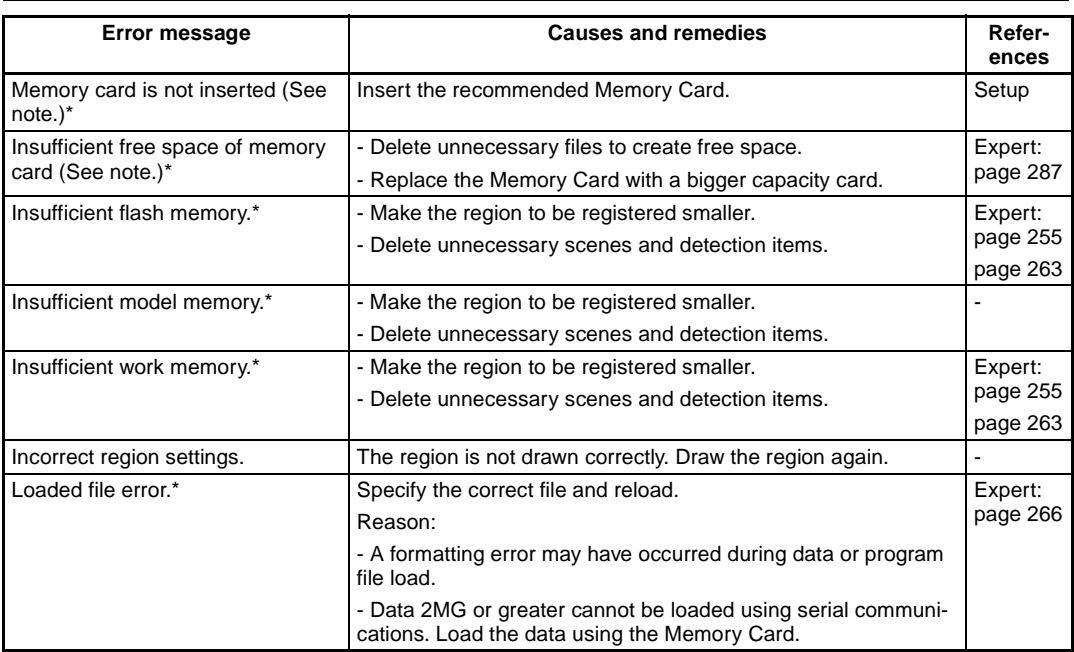

**Note** \*The ERR signal will turn ON for the items marked with an asterisk in the above table, in Monitor Mode or Run Mode.

# <span id="page-348-0"></span>**7-4 FAQ**

### **I/O**

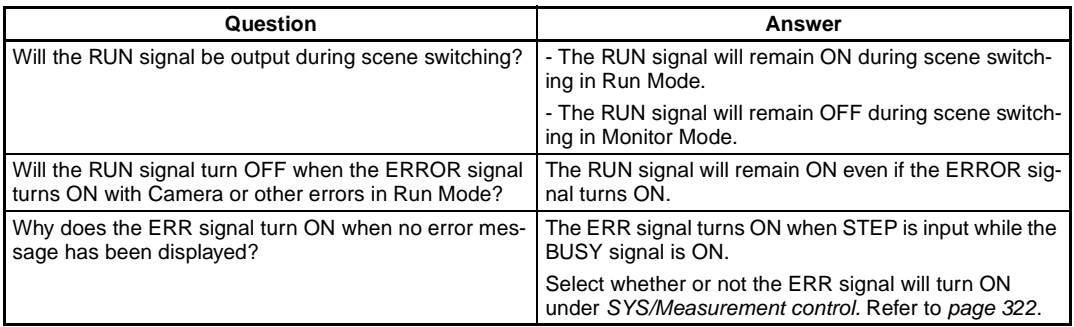

## **Controller Operation**

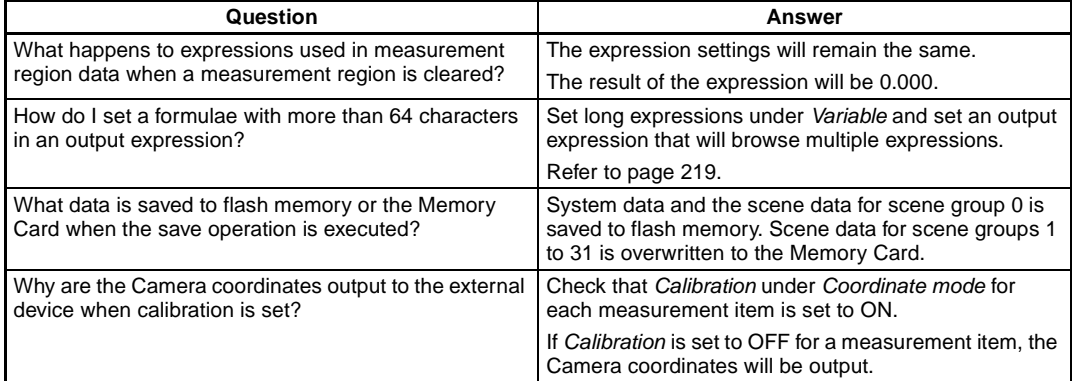

# **A**

area (variable box) *[See also](#page-18-0)* measurement methods procedure, [70](#page-82-0) auxiliary models classification, [111](#page-123-0)

## **B**

background suppression. *See* BGS, [42](#page-54-0) backing up data, [266](#page-278-1) BGS, [45](#page-57-0) BGS levels processing order, [42](#page-54-0) binary level area (variable box), [70](#page-82-1) gravity and area, [50](#page-62-0) gravity and axis, [92](#page-104-1) labeling, [163](#page-175-0) setting, [50](#page-62-1) BUSY signal, [322](#page-334-1)

## **C**

calendar, [325](#page-337-1) calibration, [47](#page-59-0), [193](#page-205-1) checking data setting, [204](#page-216-0) coordinate axis, [200](#page-212-0) input parameters, [202](#page-214-0) sampling, [193](#page-205-2) specifying points, [198](#page-210-0) camera modes, [33,](#page-45-0) [293](#page-305-1) changing, [34](#page-46-1), [38](#page-50-0) Cameras settings, [293](#page-305-1) candidate levels classification, [111](#page-123-1) character codes, [331](#page-343-1) classification *[See also](#page-20-0)* measurement methods procedure, [104](#page-116-0) colors customizing, [307](#page-319-0) commands, inputting, [64](#page-76-0) communications, [64](#page-76-1) computer data backup, [266](#page-278-2)

conditions  *[See](#page-46-2)* inspection conditions  *[See](#page-64-0)* judgement conditions Console, [24](#page-36-0) Console keys customizing, [309](#page-321-1) conversational menus, [327](#page-339-0) compatibility, [14](#page-26-0) coordinate mode area (variable box), [81](#page-93-0) classification, [113](#page-125-0) defect, [119](#page-131-0) defect (variable box), [91](#page-103-0) edge pitch, [128](#page-140-0) edge position, [136](#page-148-0) edge width, [145](#page-157-0) flexible search, [162](#page-174-0) gravity and area, [59](#page-71-0) gravity and axis, [99](#page-111-0) gray/precision search, [154](#page-166-0) labeling, [171](#page-183-0) relative search, [180](#page-192-1) rotation search, [189](#page-201-0) customizing Console keys, [309](#page-321-2) display items, [314](#page-326-1) screen messages, [3](#page-15-0)

## **D**

data backup, [266](#page-278-1) data files Memory Cards, [281](#page-293-1) date, [325](#page-337-2) defect *[See also](#page-21-0)* measurement methods procedure, [114](#page-126-0) defect (variable box) *[See also](#page-18-1)* measurement methods procedure, [82](#page-94-0) density data *[See also](#page-21-1)* measurement methods procedure, [119](#page-131-1) density distribution, [276](#page-288-0)

Detailed Conditions Settings Screen classification, [110](#page-122-0) edge pitch, [127](#page-139-0) edge position, [134](#page-146-0) edge width, [143](#page-155-0) flexible search, [161](#page-173-0) gray/precision search, [153](#page-165-0) relative search, [179](#page-191-0) rotation search, [189](#page-201-1) detection conditions defect, [118](#page-130-0) defect (variable box), [90](#page-102-0) edge pitch, [123](#page-135-0) edge position, [129](#page-141-0) edge width, [138](#page-150-0) dilation, [43](#page-55-0) displays, [25](#page-37-0) calculation results displayed as figures, [250](#page-262-0) colors, [306](#page-318-0) customizing, [233](#page-245-0) figures, [248](#page-260-0) images, [23](#page-35-1) judgements, [241](#page-253-0) masking display items, [314](#page-326-1) measurement regions names, [245](#page-257-0) measurement results, [62](#page-74-0), [238](#page-250-0) measurement screen, [298](#page-310-2) measurement time, [246](#page-258-0) setting characters, [236](#page-248-0) setting display conditions, [237](#page-249-0) setting display positions, [237](#page-249-1) setting judgement displays, [323](#page-335-0) drawing measurement region, [53](#page-65-0) drawing modes, [29](#page-41-1), [55](#page-67-0) drawing regions, [28](#page-40-1)

## **E**

edge enhancement, [43](#page-55-1) edge extraction, [43](#page-55-2) edge level area (variable box), [76](#page-88-0) edge pitch *[See also](#page-22-0)* measurement methods procedure, [123](#page-135-1) edge position *[See also](#page-22-1)* measurement methods procedure, [128](#page-140-1)

edge width *[See also](#page-23-0)* measurement methods procedure, [137](#page-149-1) erosion, [43](#page-55-3) errors, [332](#page-344-1) examples, [33](#page-45-1) expert menus *[See also](#page-36-1)* menus starting, [22](#page-34-1) expressions, [59](#page-71-1), [219](#page-231-1) external devices, [278](#page-290-0)

# **F**

F150-KP, [24](#page-36-2) F180-KP, [24](#page-36-2) fill profile, [52](#page-64-1) filtering processing order, [42](#page-54-1) types, [43](#page-55-4) flash memory, [65,](#page-77-0) [266](#page-278-3) data backup, [275](#page-287-1) flexible search *[See also](#page-23-1)* measurement methods procedure, [155](#page-167-0) focussing, [23](#page-35-1) freeze images, [299](#page-311-0)

## **G**

gravity and area *[See also](#page-18-2)* measurement methods procedure, [50](#page-62-2) gravity and axis *[See also](#page-19-0)* measurement methods procedure, [92](#page-104-0) gray search *[See also](#page-23-2)* measurement methods procedure, [147](#page-159-0)

## **H**

help, [330](#page-342-1) horizontal edge extraction, [43](#page-55-5)

## **I**

I/O status monitoring, [278](#page-290-1)

images adjusting, [38](#page-50-1) capturing, [312](#page-324-0) clearing, [321](#page-333-0) display type, [299](#page-311-1) displaying stored images, [319](#page-331-0) input commands, [64](#page-76-0) input devices, [24](#page-36-3) inputting characters, [31](#page-43-1) numeric values, [29](#page-41-2) inspection conditions setting, [34](#page-46-3) installation, [22](#page-34-1) Intelligent Lighting light control, [39](#page-51-0)

## **J**

judgement conditions area (variable box), [71](#page-83-0), [79](#page-91-0) changing conditions while monitoring, [62](#page-74-1) classification, [109](#page-121-0) defect, [117](#page-129-0) defect (variable box), [89](#page-101-0) density data, [122](#page-134-0) edge pitch, [126](#page-138-0) edge position, [132](#page-144-0) edge width, [142](#page-154-0) flexible search, [160](#page-172-0) gravity and area, [52,](#page-64-2) [57](#page-69-0) gravity and axis, [97](#page-109-0) gray/precision search, [151](#page-163-0) labeling, [170](#page-182-0) OCR for 1 character, [103](#page-115-0) relative search, [178](#page-190-0) rotation search, [187](#page-199-0) setting, [57](#page-69-0) setting with fill profile function, [52](#page-64-2) judgement results displaying, [301](#page-314-0)

## **K**

keys, Console, [24](#page-36-2)

## **L**

labeling *[See also](#page-24-0)* measurement methods procedure, [163](#page-175-1)

last NG image, [300](#page-312-0) light interference, [32](#page-44-0) light level adjusting, [39](#page-51-1) lighting patterns, [40](#page-52-0) line brightness, [276](#page-288-1)

## **M**

manuals F160 manuals, [xi](#page-11-0) measured images conditions for saving, [318](#page-330-0) measurement conditions defect (variable box), [82](#page-94-1) labeling, [165](#page-177-0) OCR for 1 character, [101](#page-113-0) relative search, [172](#page-184-0) rotation search, [181](#page-193-0) measurement methods, [2](#page-14-0) features, [6](#page-18-3) area (variable box), [6](#page-18-0) classification, [8](#page-20-0) defect, [9](#page-21-0) defect (variable box), [6](#page-18-1) density data, [9](#page-21-1) edge pitch, [10](#page-22-0) edge position, [10](#page-22-1) edge width, [11](#page-23-0) flexible search, [11](#page-23-3) gravity and area, [6](#page-18-2) gravity and axis, [7](#page-19-0) gray search, [11](#page-23-3) labeling, [12](#page-24-0) OCR for 1 character, [8](#page-20-1) precise search, [11](#page-23-3) relative search, [13](#page-25-0) rotation search, [13](#page-25-1) selecting, [5](#page-17-0) types and features, [4](#page-16-0) measurement object positioning, [47](#page-59-1)

measurement regions, [48](#page-60-1) area (variable box), [72](#page-84-1) defect, [114](#page-126-1) defect (variable box), [84](#page-96-0) density data, [120](#page-132-0) displaying, [302](#page-314-1) drawing, [53](#page-65-0) edge pitch, [124](#page-136-0) edge position, [130](#page-142-0) edge width, [139](#page-151-0) editing, [253](#page-265-0) gravity and area, [53](#page-65-1) gravity and axis, [94](#page-106-0) labeling, [166](#page-178-0) numbers, [48](#page-60-2) OCR for 1 character, [102](#page-114-0) measurement results displaying, [300](#page-312-1) outputting, [294](#page-306-0) outputting to external devices, [2](#page-14-1) measurement time, [64](#page-76-2) reducing with pixel skipping, [57](#page-69-1) measurement values displaying, [302](#page-314-2) measurements executing, [63](#page-75-0) median filtering, [43](#page-55-6) Memory Card, [281](#page-293-2) outputting results, [296](#page-308-0) menus menu tree, [26](#page-38-0) overview, [16](#page-28-0) two-camera operation, [19,](#page-31-0) [33](#page-45-0) models flexible search, [156](#page-168-0) gray/precision search, [147](#page-159-1) rotation search, [183](#page-195-0) monitor color, [305](#page-317-0) Monitor Mode, [60](#page-72-0)

## **N**

noise level area (variable box), [77](#page-89-0) noise width area (variable box), [77](#page-89-1)

## **O**

OCR for 1 character *[See also](#page-20-1)* measurement methods character codes, [331](#page-343-2) procedure, [100](#page-112-0) offset width area (variable box), [78](#page-90-0) operating modes, [26](#page-38-1) operational flow, [15](#page-27-0) operations basic, [21](#page-33-0) menu, [24](#page-36-3) Run Mode, [60](#page-72-1) outputting formats, [64](#page-76-3) measurement results, [294](#page-306-0) outputting data external devices, [2](#page-14-2) using expressions, [59](#page-71-1), [219](#page-231-2) overall judgement, [64](#page-76-4)

## **P**

parallel interface, [64](#page-76-5) checking I/O status, [280](#page-292-0) passwords, [316](#page-328-1) physical units, [47](#page-59-2) pixel skipping, [57](#page-69-1) area (variable box), [80](#page-92-0) classification, [111](#page-123-2) gravity and area, [57](#page-69-2) gravity and axis, [98](#page-110-0) position compensation, [47,](#page-59-3) [205](#page-217-1) displayed images, [299](#page-311-2) displaying, [301](#page-313-0) regions and directions, [206](#page-218-0) position compensation regions *[See also](#page-314-3)* regions displaying, [302](#page-314-4) precise search *[See also](#page-23-4)* measurement methods procedure, [147](#page-159-2)

## **R**

reduction images, [300](#page-312-1) reference point offsetting, [56](#page-68-0) reference position, [47](#page-59-4)

reference values area (variable box), [78](#page-90-1) defect (variable box), [88](#page-100-0) edge position, [131](#page-143-0) edge width, [140](#page-152-0) gravity and area, [55](#page-67-1) gravity and axis, [96](#page-108-0) labeling, [169](#page-181-0) regions drawing, [28](#page-40-1) editing, [253](#page-265-1) registering models classification, [104](#page-116-1) relative search *[See also](#page-25-2)* measurement methods procedure, [172](#page-184-1) rotation search *[See also](#page-25-3)* measurement methods procedure, [180](#page-192-0) Run Mode, [60,](#page-72-1) [63](#page-75-1)

## **S**

saving settings, [65](#page-77-1) scene data compatibility with conversation menus, [14](#page-26-1) scene groups changing, [260](#page-272-0) reducing switching time, [315](#page-327-0) Scene/Mode, [298](#page-310-3) scenes adding comments, [264](#page-276-0) changing, [260](#page-272-1) clearing, [263](#page-275-1) copying, [262](#page-274-0) using scene groups, [265](#page-277-0) screen displays, [25](#page-37-0) screen settings, [298](#page-310-2) screens, [3](#page-15-1) search coordinates gray/precision search, [149](#page-161-0) rotation search, [185](#page-197-0) search regions classification, [108](#page-120-0) flexible search, [159](#page-171-0) gray/precision search, [150](#page-162-0) rotation search, [186](#page-198-0)

serial interface, [64](#page-76-6) checking I/O status, [278](#page-290-1) outputting results, [295](#page-307-0) shutter speed, [38](#page-50-2) smoothing, [43](#page-55-7) software system version, [326](#page-338-0) starting, [22](#page-34-1) startup conditions, [324](#page-336-0) synchronizing Cameras, [32](#page-44-1) system environment, [291](#page-303-0) system information, [325](#page-337-3) System Mode, [292](#page-304-1)

## **T**

terminology, [330](#page-342-2) testing Monitor Mode, [60](#page-72-1) through images, [299](#page-311-3) time, [325](#page-337-4) two-camera operation, [2](#page-14-3) menus, [19](#page-31-0) Two-camera Unit, [32](#page-44-2)

### **V**

variables, [219](#page-231-3) vertical edge extraction, [43](#page-55-8)

# **Version Information (Ver. 1.**□□ → 2.0)

## **Controller**

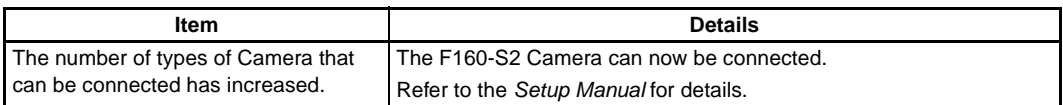

## **Menu**

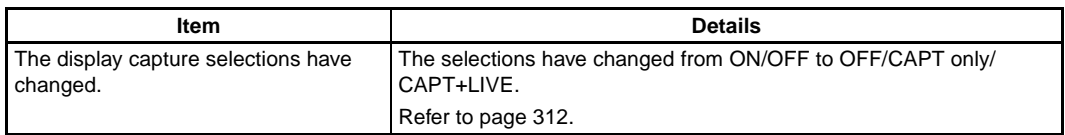

# **Revision History**

A manual revision code appears as a suffix to the catalog number on the front cover of the manual.

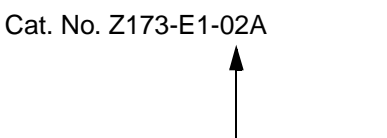

- Revision code

The following table outlines the changes made to the manual during each revision. Page numbers refer to the previous version.

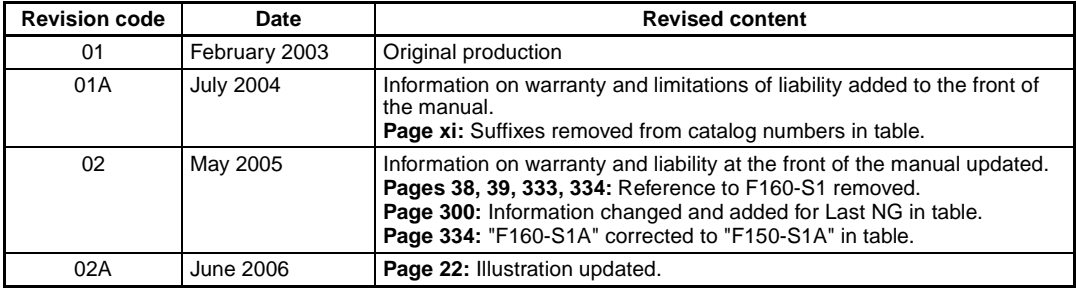
# OMRON **OMRON Corporation**

## **Industrial Automation Company**

#### **Sensing Devices Division H.Q.**

**Application Sensors Division** Shiokoji Horikawa, Shimogyo-ku, Kyoto, 600-8530 Japan Tel: (81)75-344-7068/Fax: (81)75-344-7107

#### *Regional Headquarters*

**OMRON EUROPE B.V.** Sensor Business Unit, Carl-Benz-Str. 4, D-71154 Nufringen, Germany Tel: (49)7032-811-0/Fax: (49)7032-811-199 **OMRON ELECTRONICS LLC** 1 East Commerce Drive, Schaumburg, IL 60173 U.S.A. Tel: (1)847-843-7900/Fax: (1)847-843-8568

### **OMRON ASIA PACIFIC PTE. LTD.**

83 Clemenceau Avenue, #11-01, UE Square, 239920 Singapore Tel: (65)6835-3011/Fax: (65)6835-2711

#### **OMRON (CHINA) CO., LTD.**

Room 2211, Bank of China Tower, 200 Yin Cheng Road (M), Shanghai, 200120 China Tel: (86)21-5037-2222/Fax: (86)21-5037-2200

## **Authorized Distributor:**